# Guia do Usuário

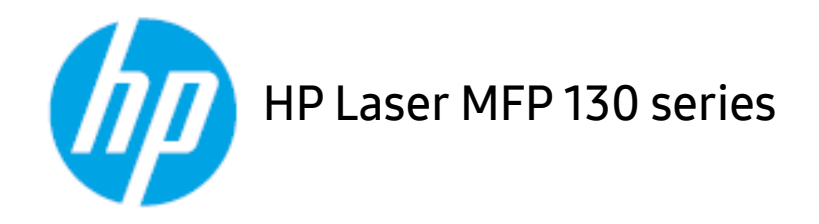

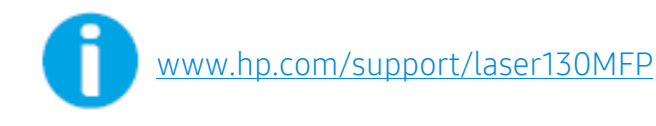

# Direitos autorais e licença

© Copyright 2019 HP Development Company, L.P.

É proibida a reprodução, adaptação ou tradução sem permissão prévia por escrito, exceto conforme autorizado pela legislação de direitos autorais.

Todas as informações aqui contidas estão sujeitas a alterações sem prévio aviso.

As únicas garantias dos produtos e serviços HP são estabelecidas nas declarações expressas de garantia que acompanham tais produtos e serviços. Nenhum item deste documento deve ser interpretado como representando uma garantia adicional. A HP não se responsabiliza por omissões ou erros técnicos nem editoriais aqui contidos.

- Adobe®, Adobe Photoshop®, Acrobat®, e PostScript® são marcas registradas da Adobe Systems Incorporated.
- Apple e o logotipo Apple são marcas registradas da Apple Inc., registradas nos EUA e em outros países.
- OS X é uma marca registrada da Apple Inc., registrada nos EUA e em outros países.
- Airprint é uma marca registrada da Apple Inc., registrada nos EUA e em outros países.
- iPad é uma marca registrada da Apple Inc., registrada nos EUA e em outros países.
- iPad, iPhone, iPod touch, Mac e Mac OS são marcas comerciais da Apple Inc., registradas nos EUA e em outros países.
- Microsoft® e Windows® são marcas registradas da Microsoft Corporation nos EUA.
- Todos os outros nomes de marcas ou produtos são marcas comerciais das respectivas empresas ou organizações.

#### REV. 1.01

# Índice

3

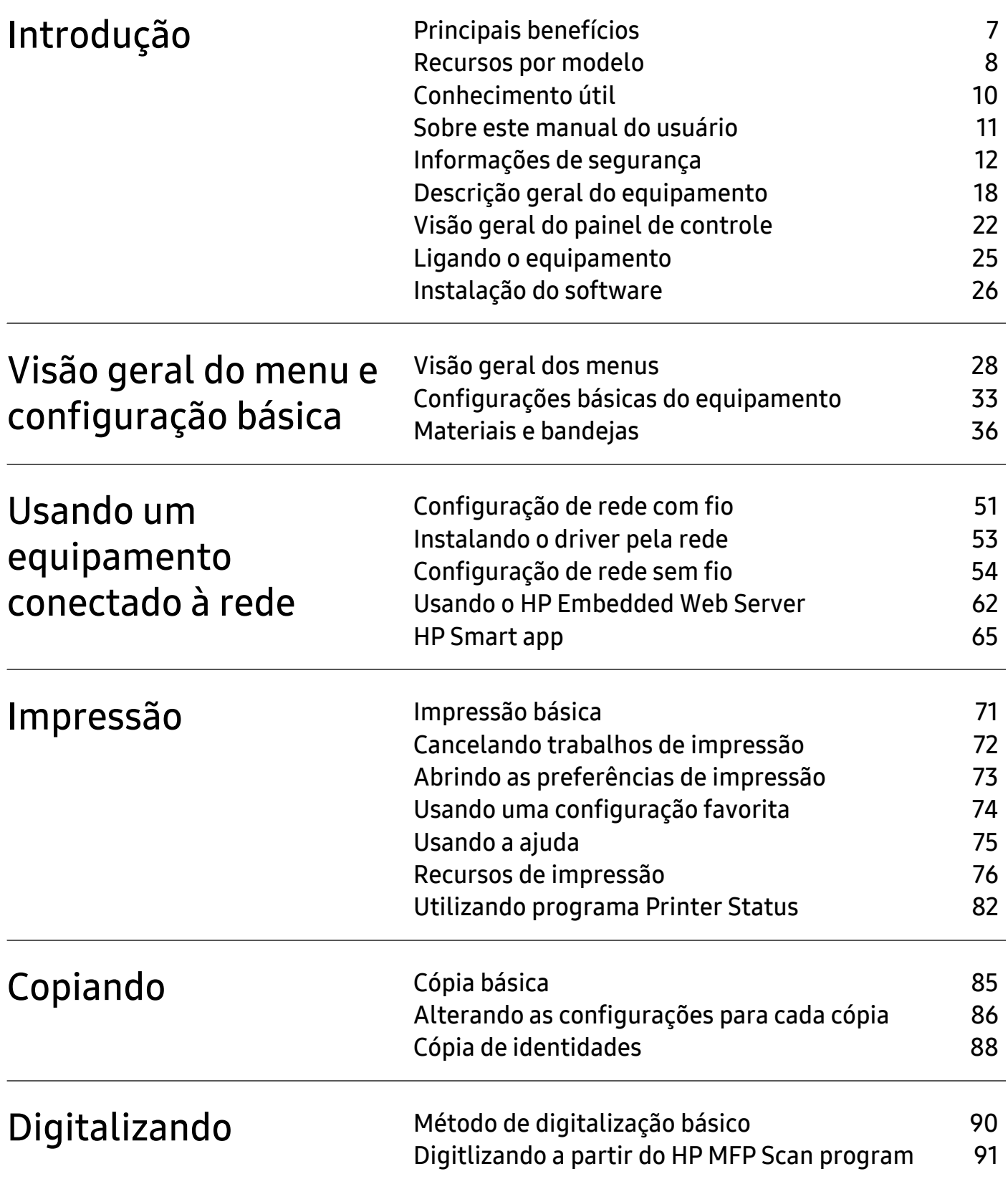

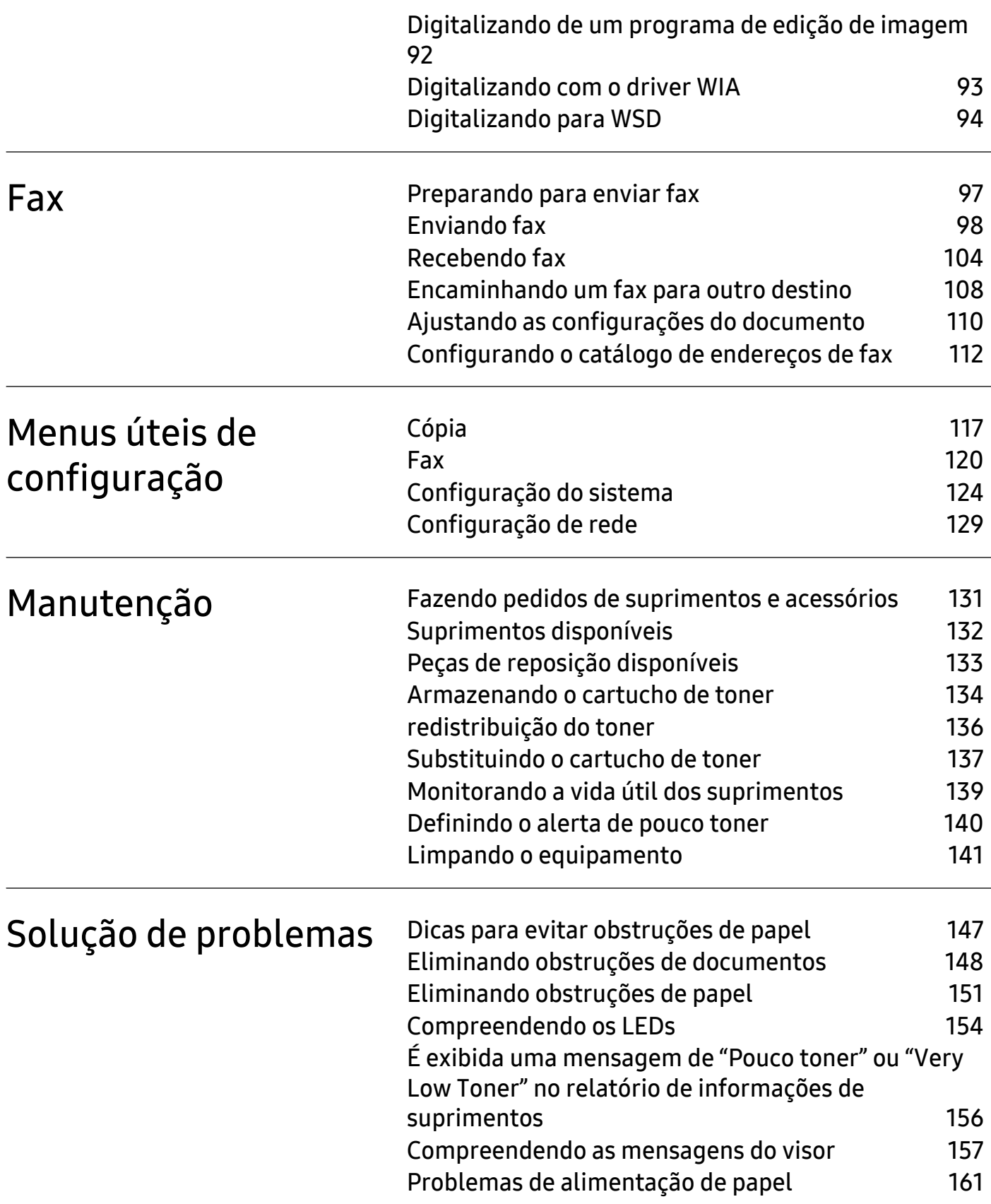

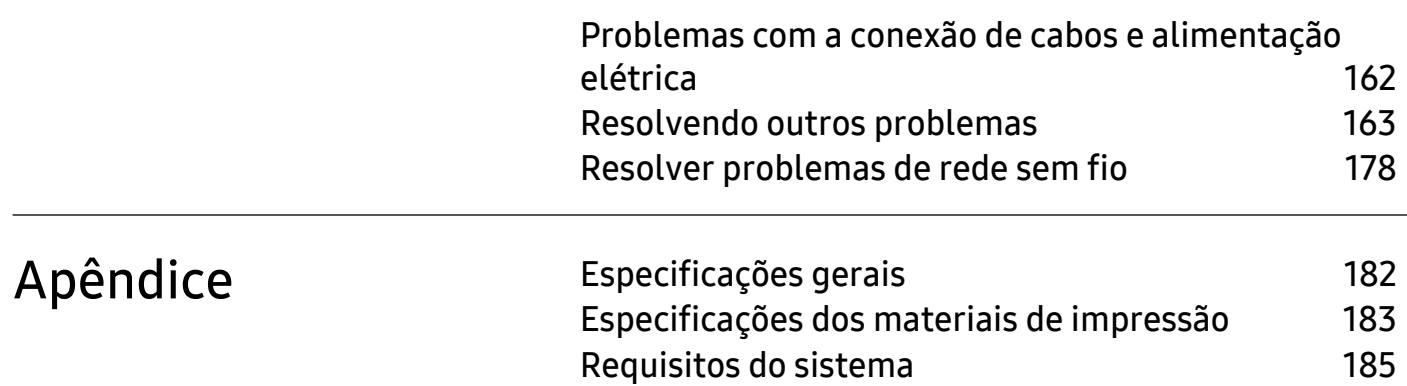

# <span id="page-5-0"></span>Introdução

Este capitulo contém as informações que você precisa saber antes de usar a máquina.

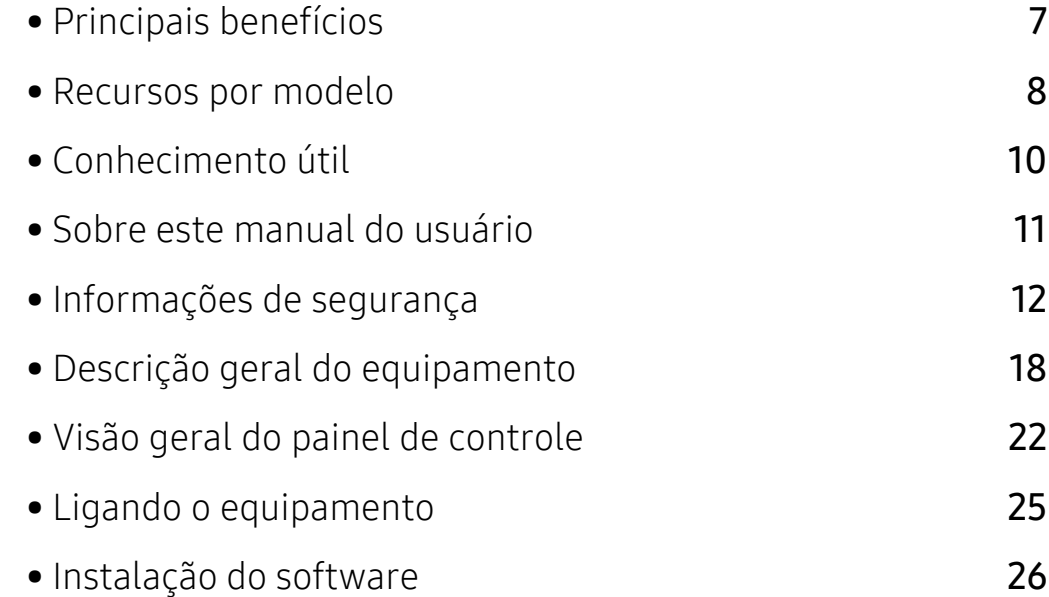

# <span id="page-6-1"></span><span id="page-6-0"></span>Principais benefícios

#### Ambientalmente correto

- Para economizar papel, você pode imprimir várias páginas em uma única folha.
- Para economizar energia, esta máquina conserva automaticamente a eletricidade reduzindo substancialmente o consumo de energia quando não estiver em uso.
- Recomendamos usar papel reciclado para economizar energia.

## Conveniência

- O HP MFP Scan é um aplicativo para ajudar os usuários a digitalizar, compilar e salvar documentos em vários formatos, incluindo o formato .epub. Esses documentos podem ser compartilhados via fax (consulte ["Digitlizando a partir do HP MFP Scan program" na página 91\)](#page-88-0).
- [Se tiver acesso à Internet, você pode obter ajuda, aplicativo de suporte, drivers de máquinas,](http://www.hp.com/support/laser130MFP)  [manuais e outras informações de pedidos a partir do site da HP](http://www.hp.com/support/laser130MFP)  [\(](http://www.hp.com/support/laser130MFP)[www.hp.com/support/laser130MFP](http://www.hp.com/support/laser130MFP)).

## Grande variedade de funcionalidade e suporte ao aplicativo

- Suporta diversos tamanhos de papel (consulte ["Especificações dos materiais de impressão" na](#page-180-0)  [página 183\)](#page-180-0).
- Impressão de marca d'água: Você pode personalizar seus documentos utilizando palavras, como, por exemplo, "Confidencial".
- Imprimir pôsteres: O texto e as figuras de cada página do documento são ampliados e impressos em várias folhas de papel que podem ser coladas para formar um pôster.

## Suporte a vários métodos de configuração de rede sem fio

A rede sem fio pode não estar disponível, dependendo do modelo.

• Usando o botão  $(\ell_1)$  (Sem fio)

 $\mathscr{L}$ 

- Você pode conectar-se facilmente a uma rede sem fio utilizando o botão ((1) (Sem fio) do equipamento e do ponto de acesso (um roteador sem fio).
- Usando o cabo USB ou um cabo de rede
	- Você pode conectar e definir várias conexões de rede sem fio usando um cabo USB ou um cabo de rede.
- Usando o Wi-Fi Direct
	- Você pode imprimir convenientemente a partir do seu dispositivo móvel usando o recurso Wi-Fi ou Wi-Fi Direct.

# <span id="page-7-1"></span><span id="page-7-0"></span>Recursos por modelo

Talvez alguns recursos e opcionais não estejam disponíveis dependendo do modelo ou país.

#### <span id="page-7-2"></span>Sistema operacional

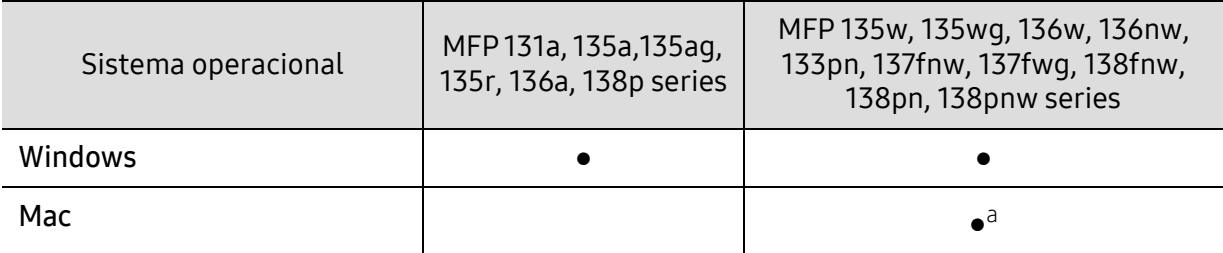

a.O AirPrint permite imprimir diretamente do sistema operacional Mac.

(●: com suporte, Em branco: sem suporte)

#### **Software**

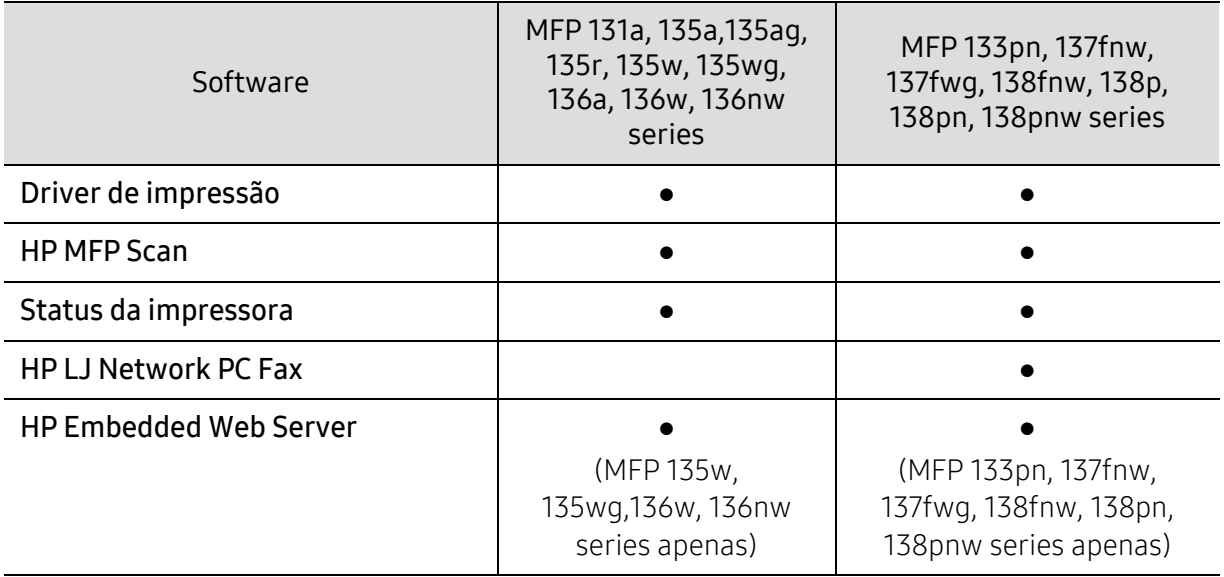

(●: com suporte, Em branco: sem suporte)

#### Recursos variados

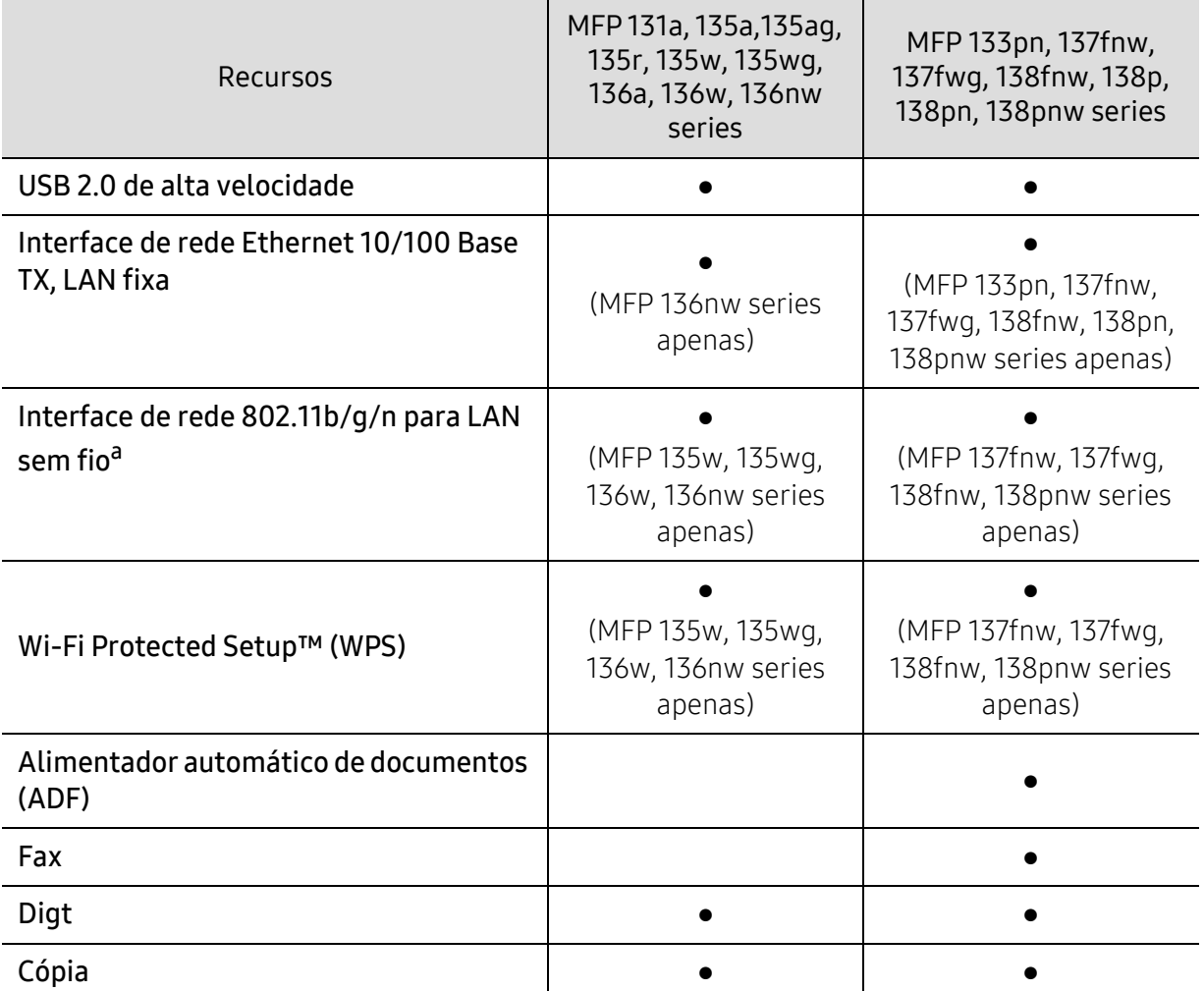

a.Dependendo do país, placas de rede sem fio poderão não estar disponíveis. Para alguns locais, apenas 802.11 b/g pode ser aplicado. Entre em contato com o distribuidor ou revendedor local da HP do qual você adquiriu o equipamento.

(●: com suporte, Em branco: sem suporte)

# <span id="page-9-1"></span><span id="page-9-0"></span>Conhecimento útil

#### O equipamento não imprime.

- Abra a lista da fila de impressão e remova o documento da lista (consulte ["Cancelando](#page-69-0)  [trabalhos de impressão" na página 72\)](#page-69-0).
- Remova o driver e instale-o novamente (consulte ["Instalação do software" na página 26\)](#page-25-1).
- Selecione o equipamento como a impressora padrão do Windows.

#### Onde posso comprar os acessórios ou os suprimentos?

- Pergunte a um distribuidor HP ou ao revendedor.
- [Visite site da HP \(](https://store.hp.com/)https://store.hp.com/). Você pode visualizar as informações de serviços do produto.

#### O LED de status pisca ou permanece constantemente aceso.

- Desligue o equipamento e volte a ligá-lo.
- Verifique os significados das indicações do LED neste manual e solucione o problema de acordo (consulte ["Compreendendo os LEDs" na página 154](#page-151-0)).

#### Ocorreu uma obstrução de papel.

- Abrir e fechar o scanner (consulte ["Visão frontal" na página 19\)](#page-18-0).
- Verifique as instruções sobre a remoção do papel obstruído neste manual e solucione o problema de acordo (consulte ["Eliminando obstruções de papel" na página 151\)](#page-148-0).

#### As impressões estão borradas.

- O nível do toner pode estar baixo ou irregular. Sacuda o cartucho de toner (consulte ["redistribuição do toner" na página 136](#page-133-0)).
- Tente uma configuração de resolução de impressão diferente (consulte ["Abrindo as](#page-70-0)  [preferências de impressão" na página 73\)](#page-70-0).
- Substitua o cartucho de toner (consulte ["Substituindo o cartucho de toner" na página 137](#page-134-0)).

#### De onde posso baixar o driver do equipamento?

• [Você poderá obter ajuda, aplicativos de suporte, drivers de máquinas, manuais e informações](http://www.hp.com/support/laser130MFP)  [sobre pedidos no site da HP](http://www.hp.com/support/laser130MFP) [www.hp.com/support/laser130MFP](http://www.hp.com/support/laser130MFP).

# <span id="page-10-1"></span><span id="page-10-0"></span>Sobre este manual do usuário

Este manual do usuário fornece informações para seu entendimento básico da máquina bem como etapas detalhadas para explicar o uso da máquina.

- Não descarte este manual e guarde-o para consultas futuras.
- Leia as informações de segurança antes de usar o equipamento.
- Se houver um problema ao usar o equipamento, consulte o capítulo sobre soluções de problemas.
- Os termos usados neste manual do usuário são explicados no capítulo de glossário.
- As ilustrações neste manual do usuário podem ser diferentes do seu equipamento em função dos opcionais ou do modelo adquirido.
- As capturas de tela neste manual do administrador podem ser diferentes do seu equipamento da versão do firmware/driver do equipamento.
- Os procedimentos neste manual do usuário são baseados principalmente no Windows 7.

## Convenções

Alguns termos equivalentes são usados no manual, conforme descrito abaixo:

- Documento é sinônimo de original.
- Papel é sinônimo de mídia ou material de impressão.
- Equipamento indica uma impressora ou multifuncional.

#### Ícones gerais

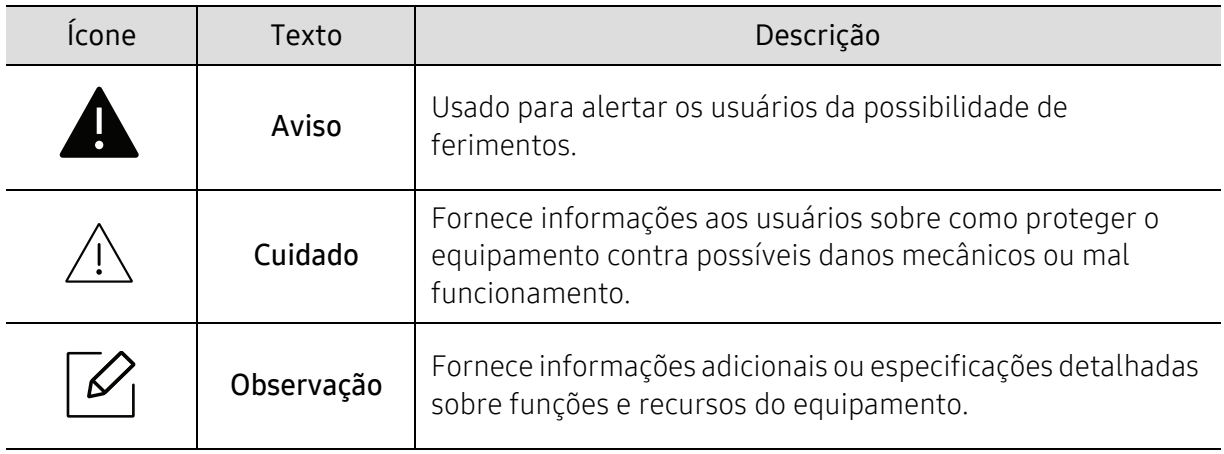

# <span id="page-11-1"></span><span id="page-11-0"></span>Informações de segurança

Estes avisos e precauções foram incluídos para ajudar a evitar possíveis ferimentos em você e em outras pessoas e também para impedir quaisquer danos potenciais ao seu equipamento. Certifique-se de ler e entender todas essas instruções antes de usar o equipamento. Após ler esta seção, mantenha-a em um local seguro para referência futura.

## Símbolos de segurança importantes

#### Explicação de todos os ícones e sinais usados neste capítulo

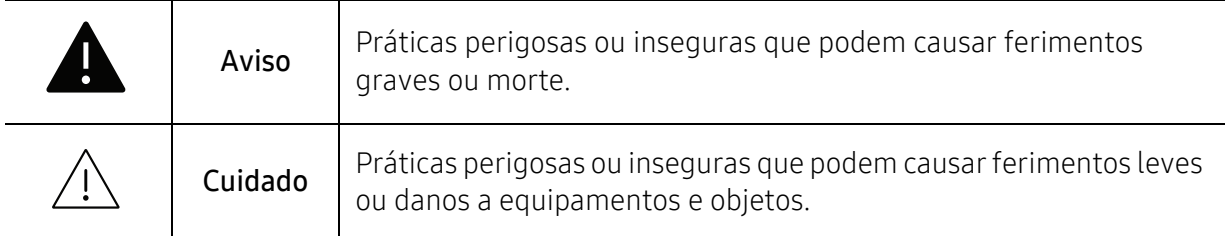

## Ambiente de operação

## **A** Aviso

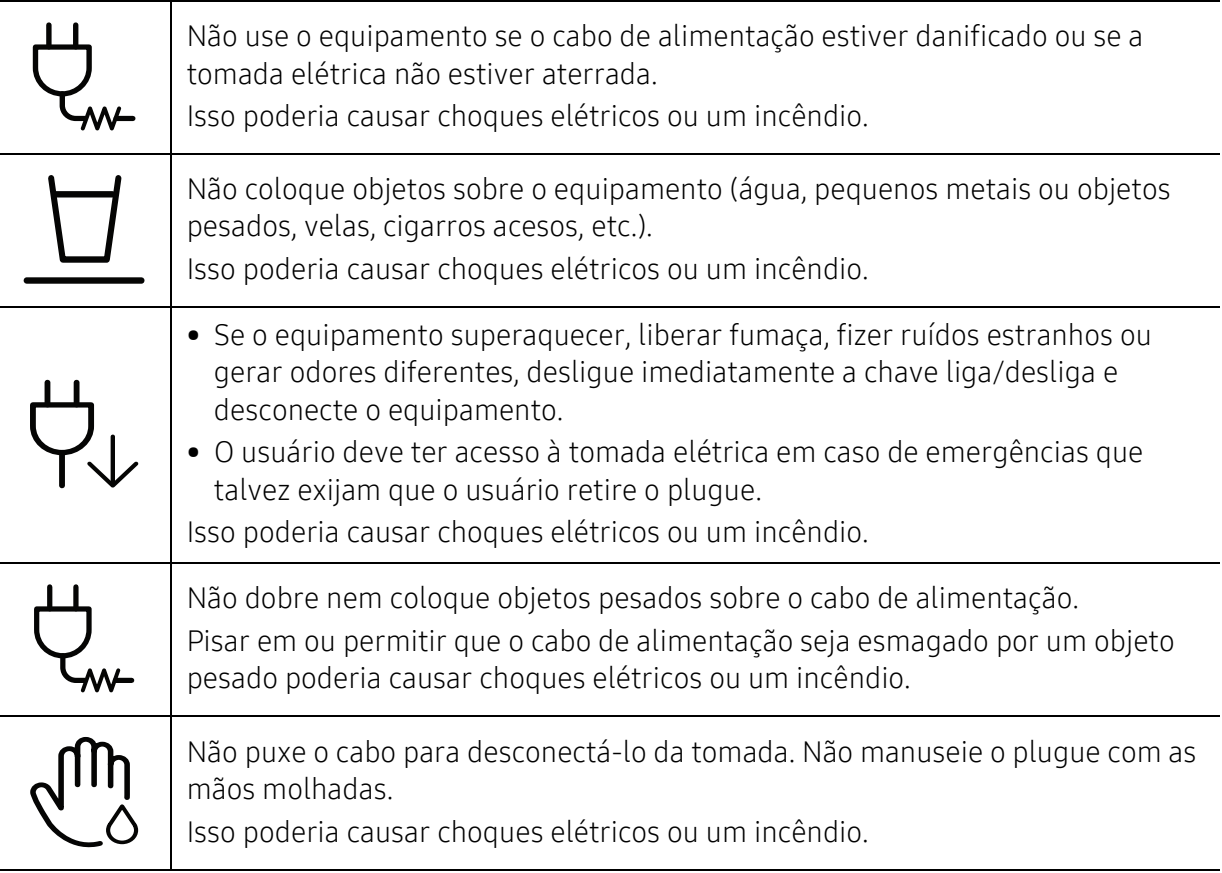

## $\bigwedge$  Cuidado

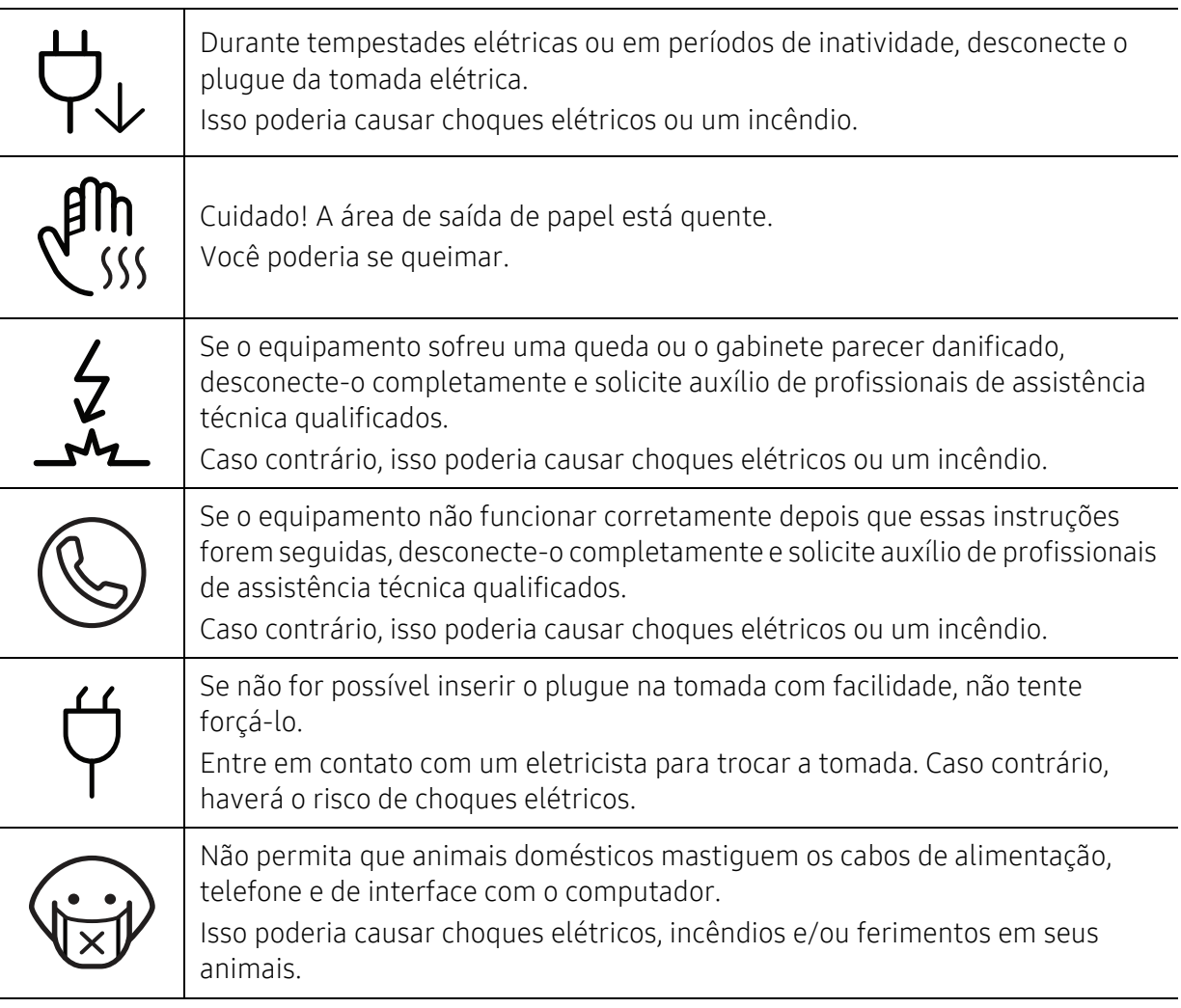

## Método de operação

# $\bigwedge$  Cuidado

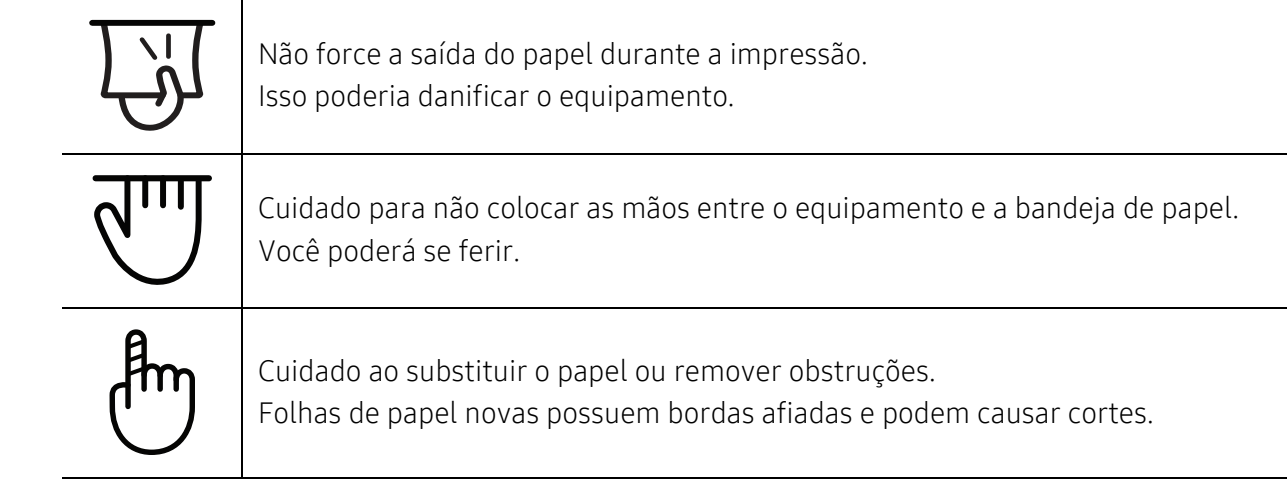

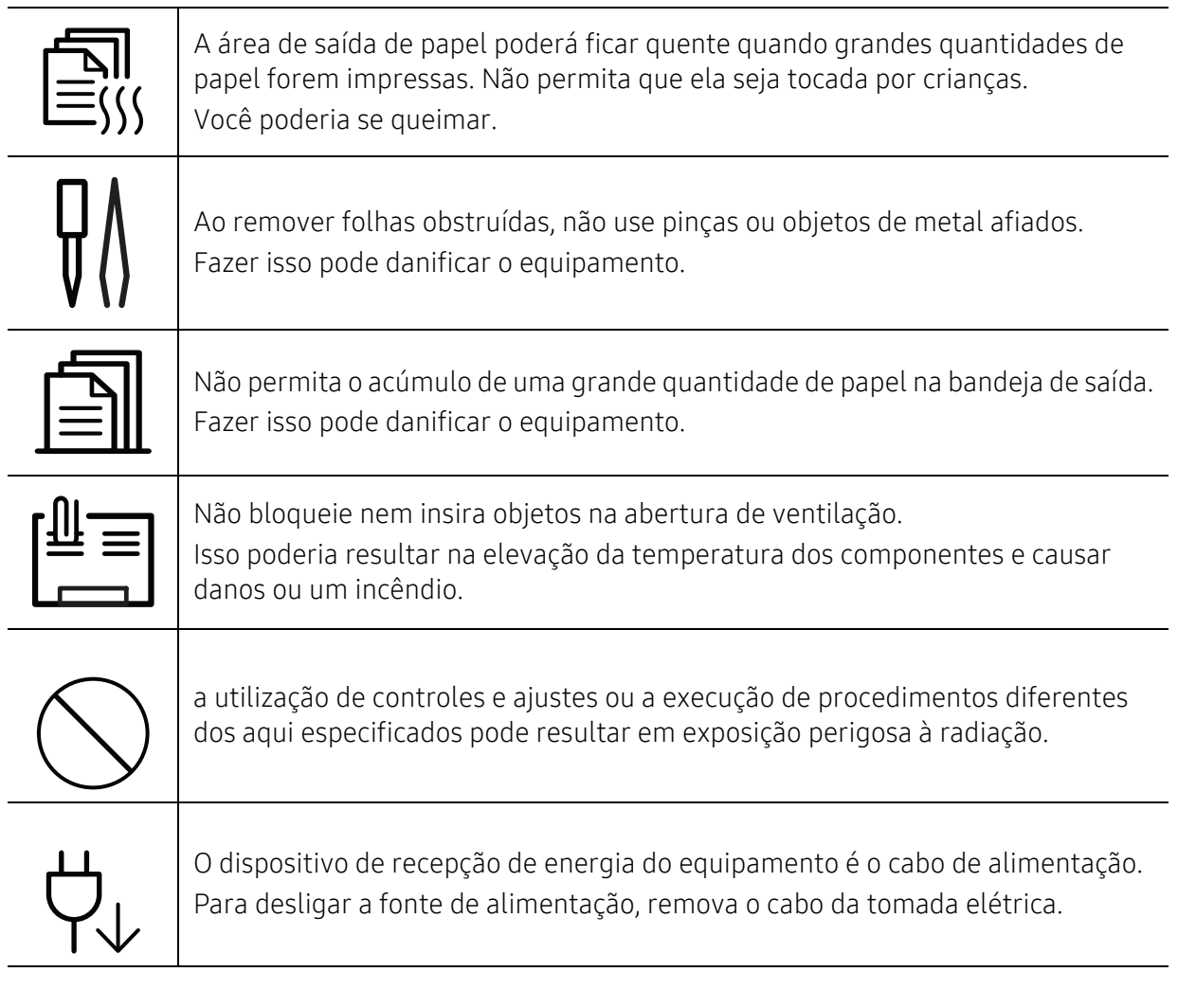

## Instalação e deslocamento

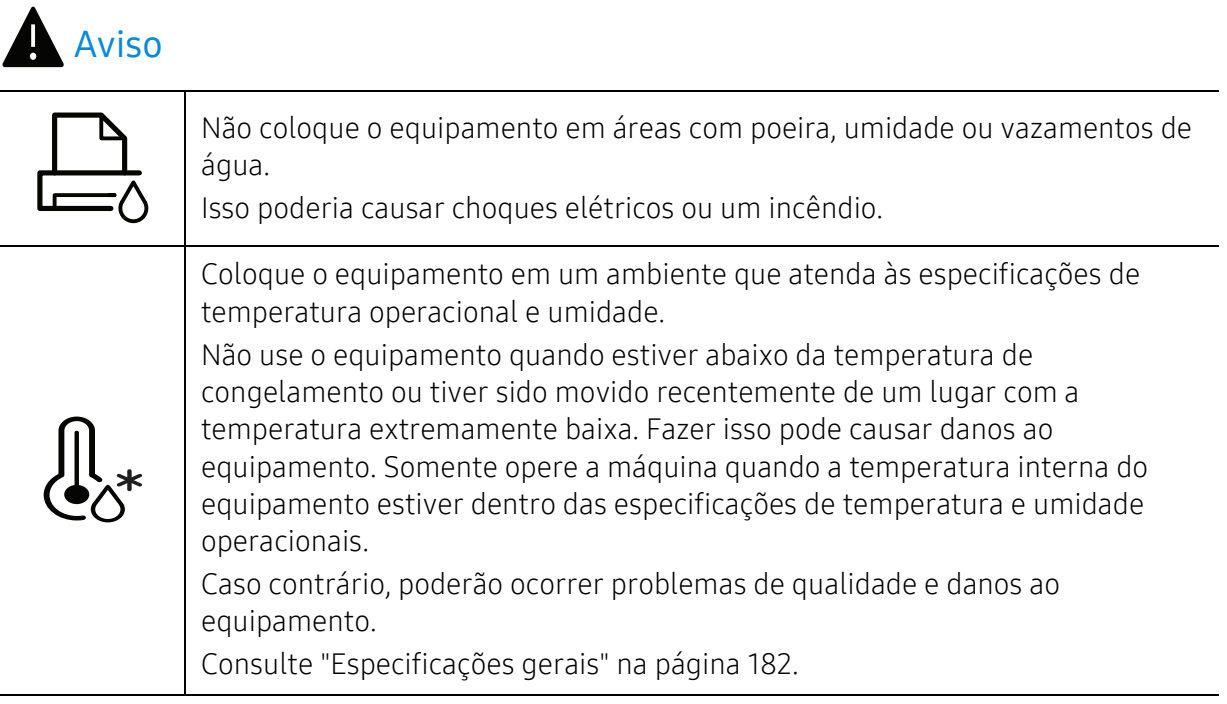

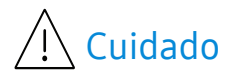

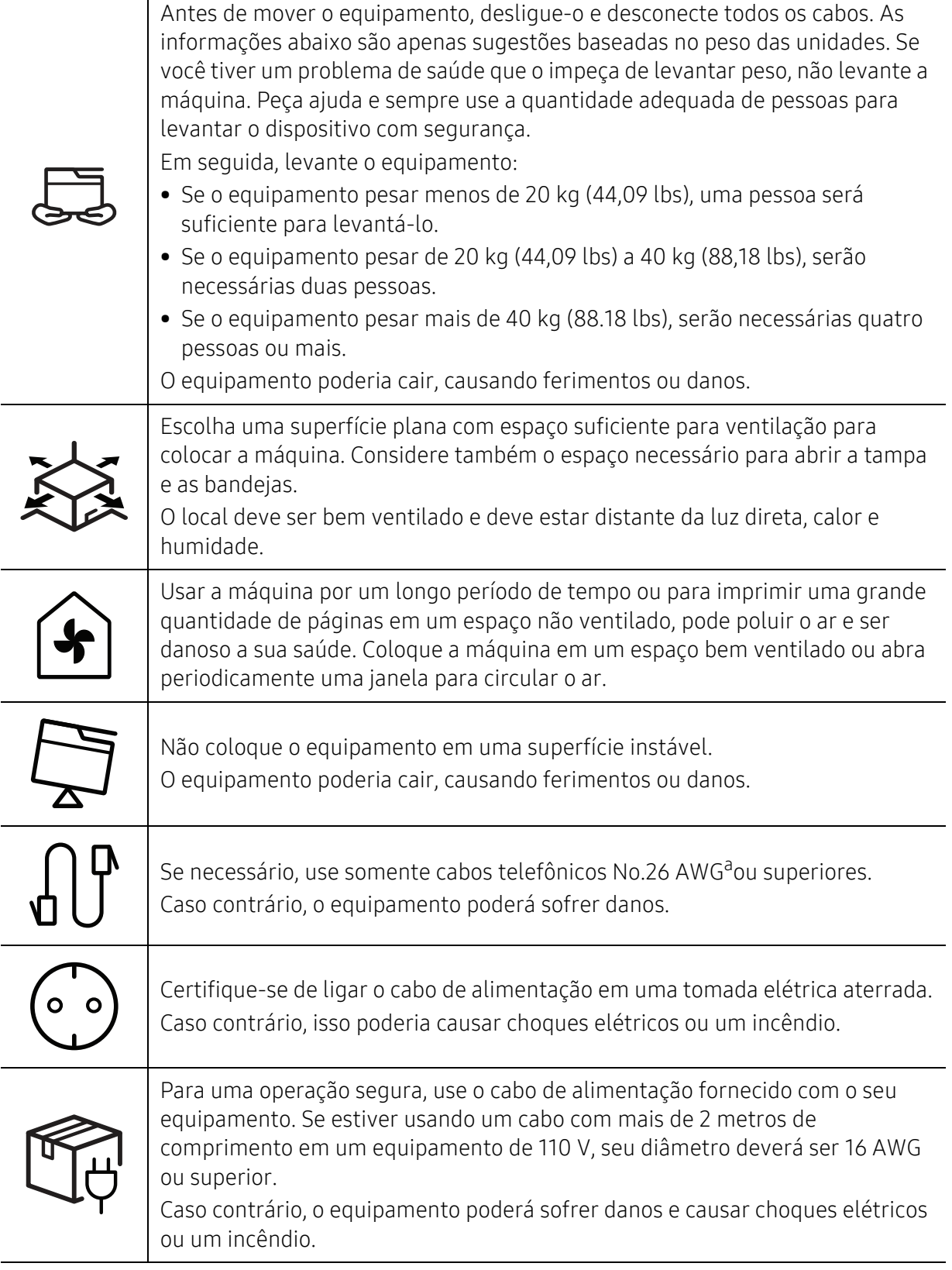

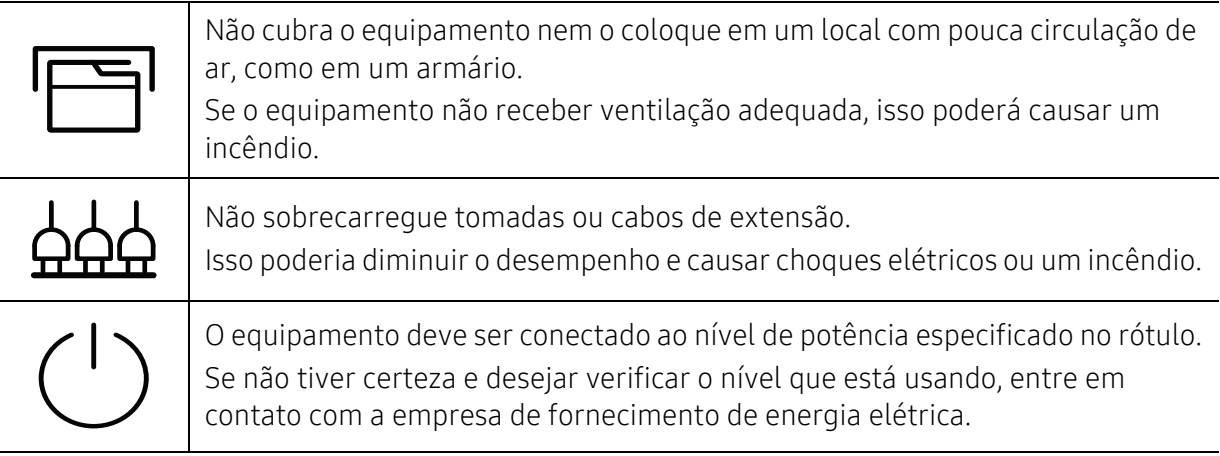

a.AWG: American Wire Gauge

## Manutenção e verificação

# $\bigwedge$  Cuidado

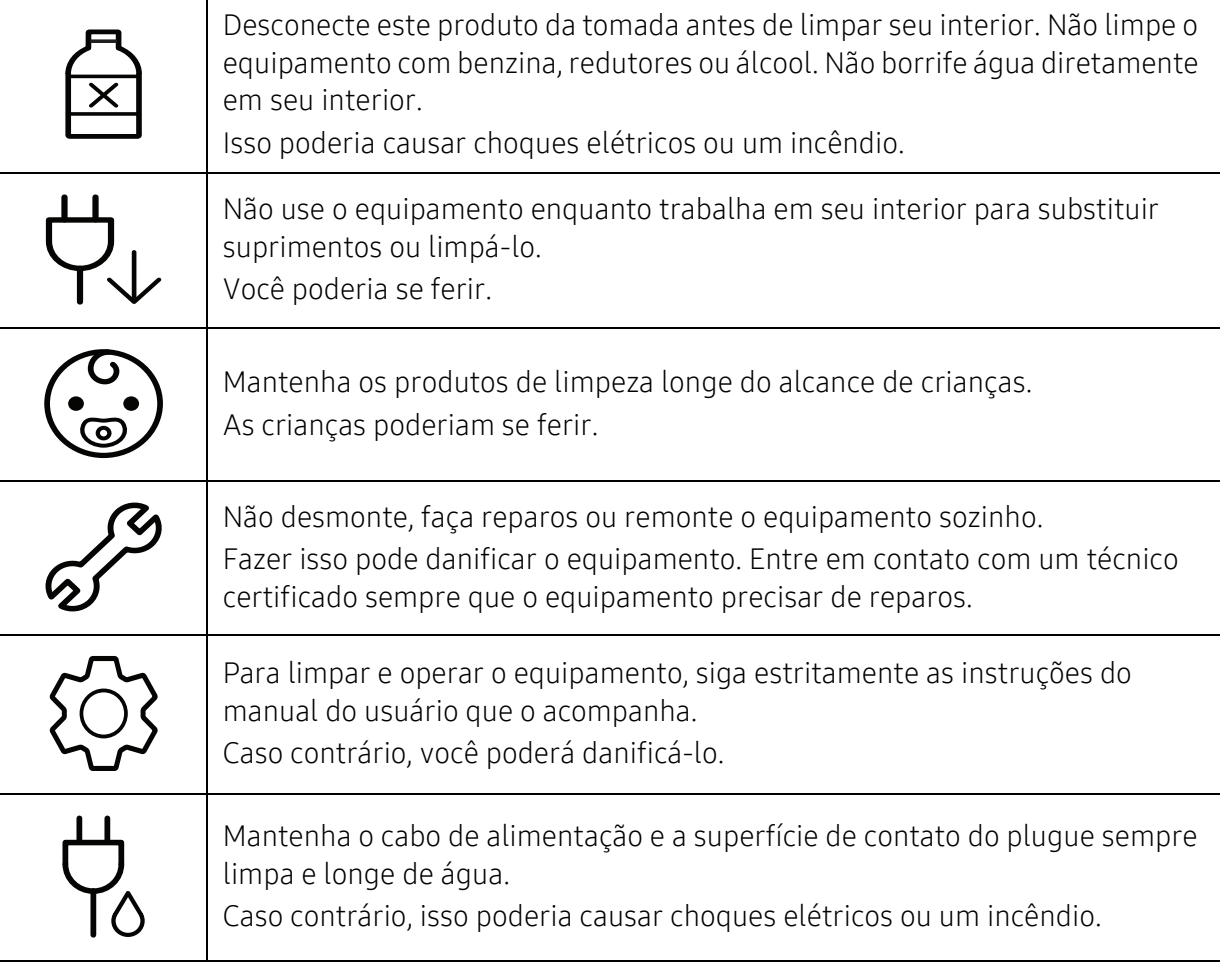

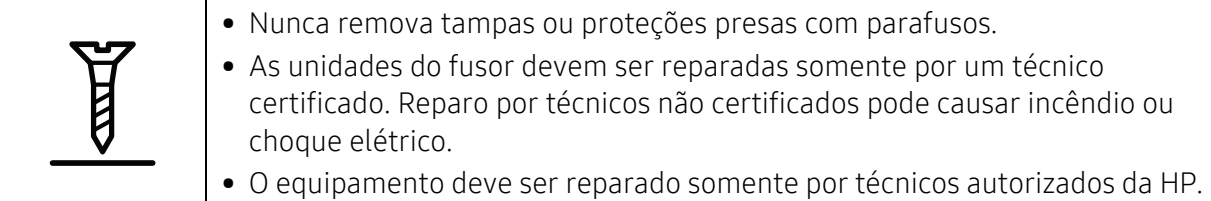

## Uso de suprimentos

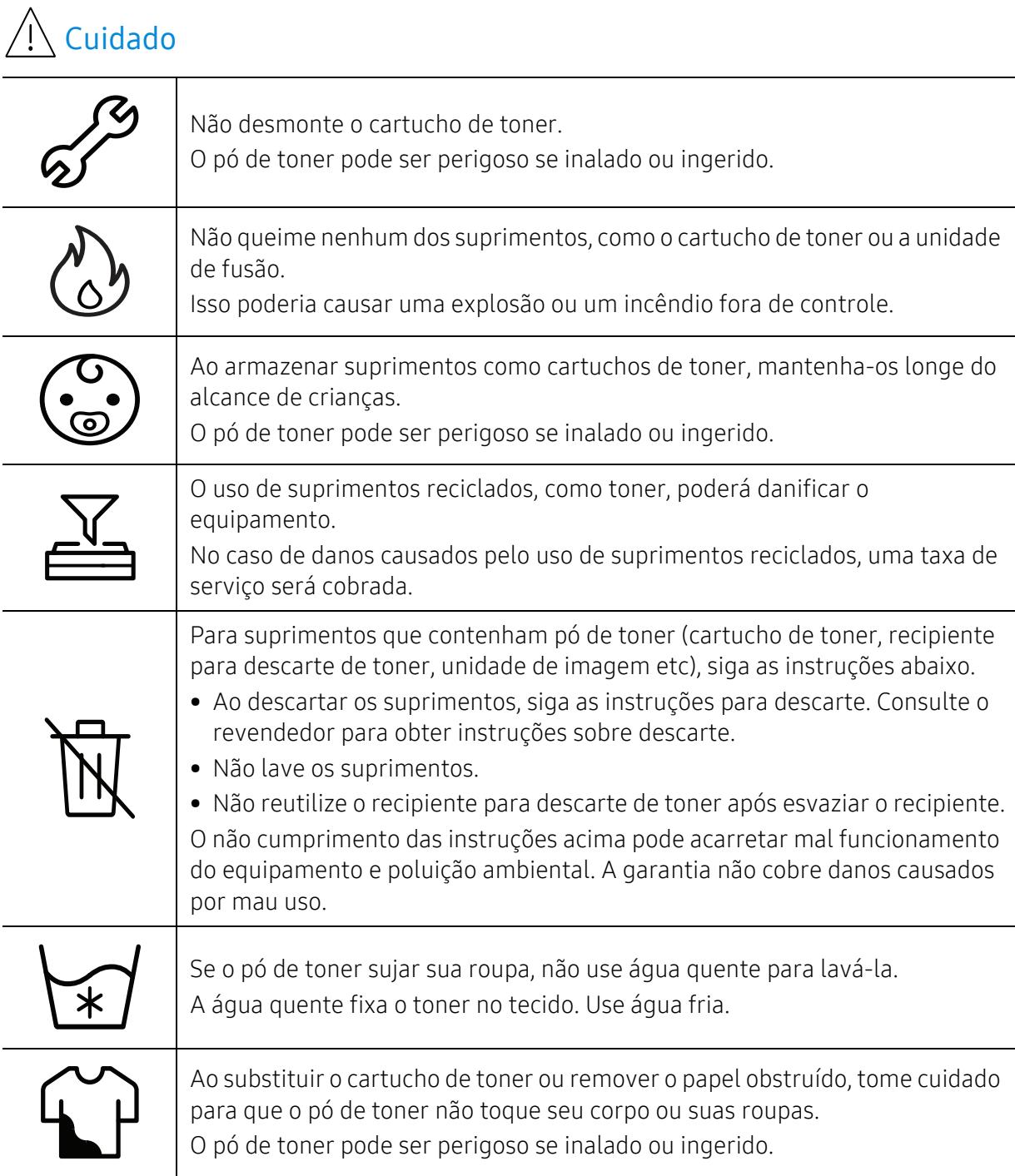

# <span id="page-17-1"></span><span id="page-17-0"></span>Descrição geral do equipamento

#### **Componentes**

O componente real pode diferir da ilustração a seguir. Dependendo da configuração, alguns componentes podem ser alterados.

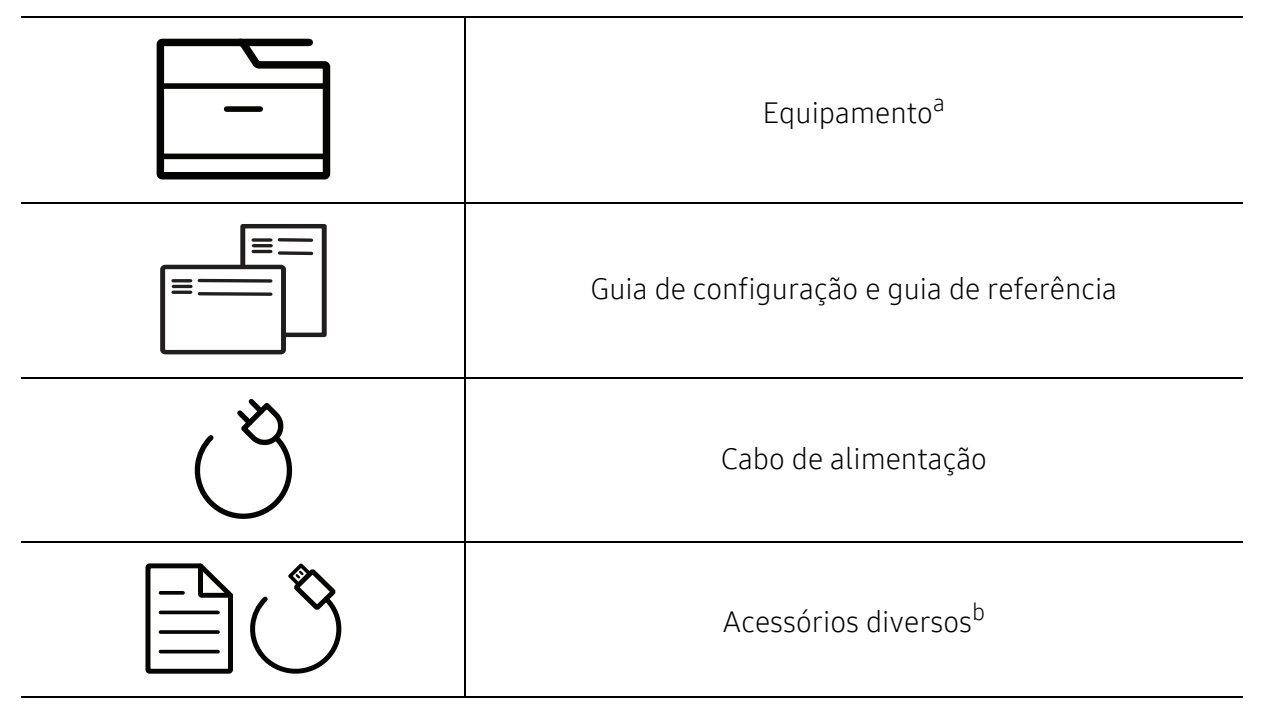

a.Dependendo do seu modelo, esta ilustração poderá não corresponder ao seu equipamento. Há vários tipos de máquina.

b.Os acessórios diversos que acompanham seu equipamento podem variar de acordo com o país da compra ou modelo específico.

## <span id="page-18-0"></span>Visão frontal

- Dependendo do seu modelo, esta ilustração poderá não corresponder ao seu  $\mathscr{D}_1$ equipamento. Há vários tipos de máquina.
	- Talvez alguns recursos e opcionais não estejam disponíveis dependendo do modelo ou país (consulte ["Recursos por modelo" na página 8](#page-7-1)).

#### Tipo A

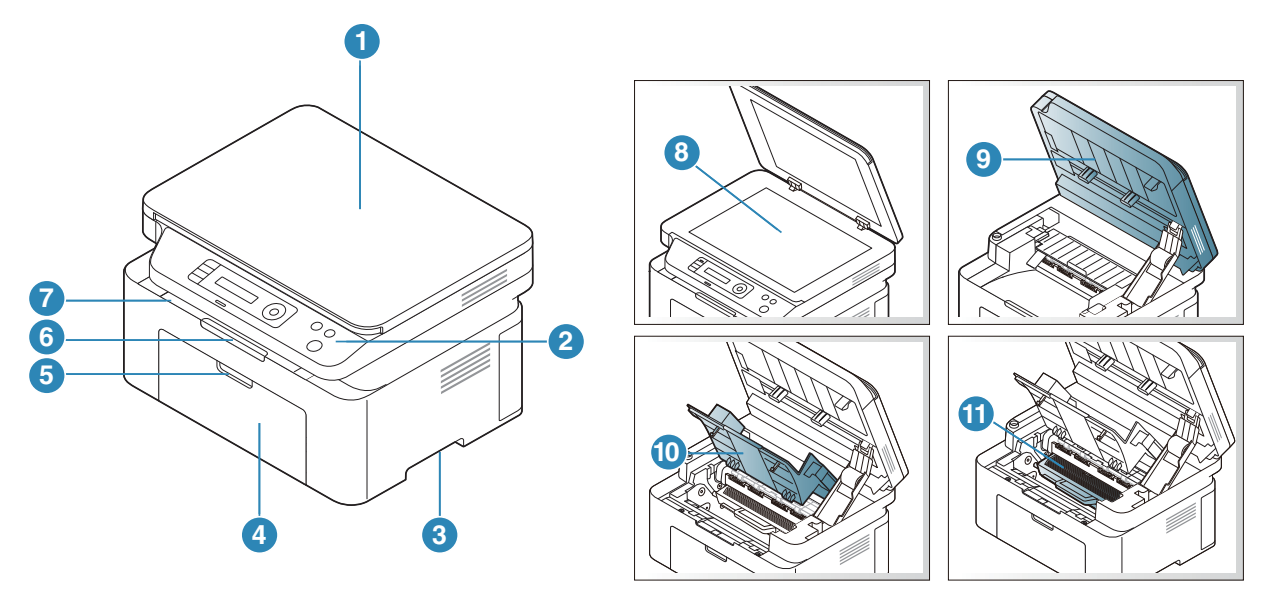

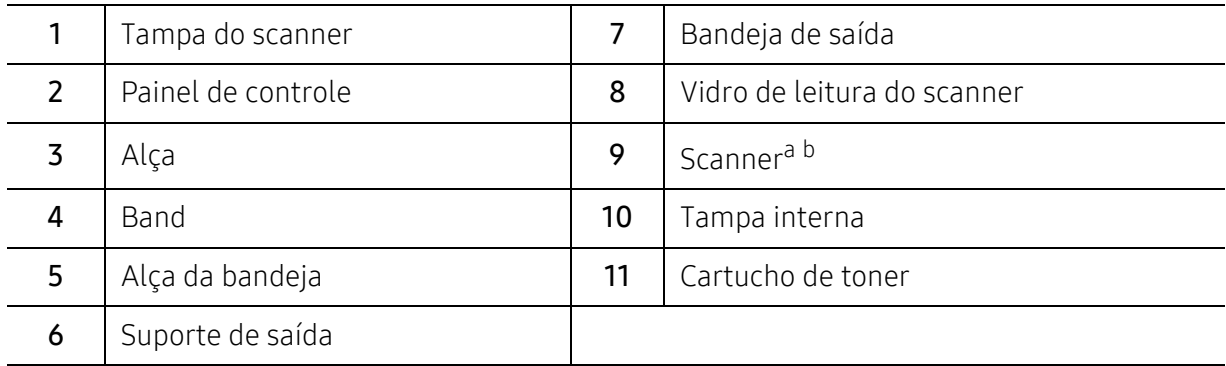

a.Feche a tampa do scanner antes de abri-lo. b.Cuidado para não prender os dedos.

## Tipo B

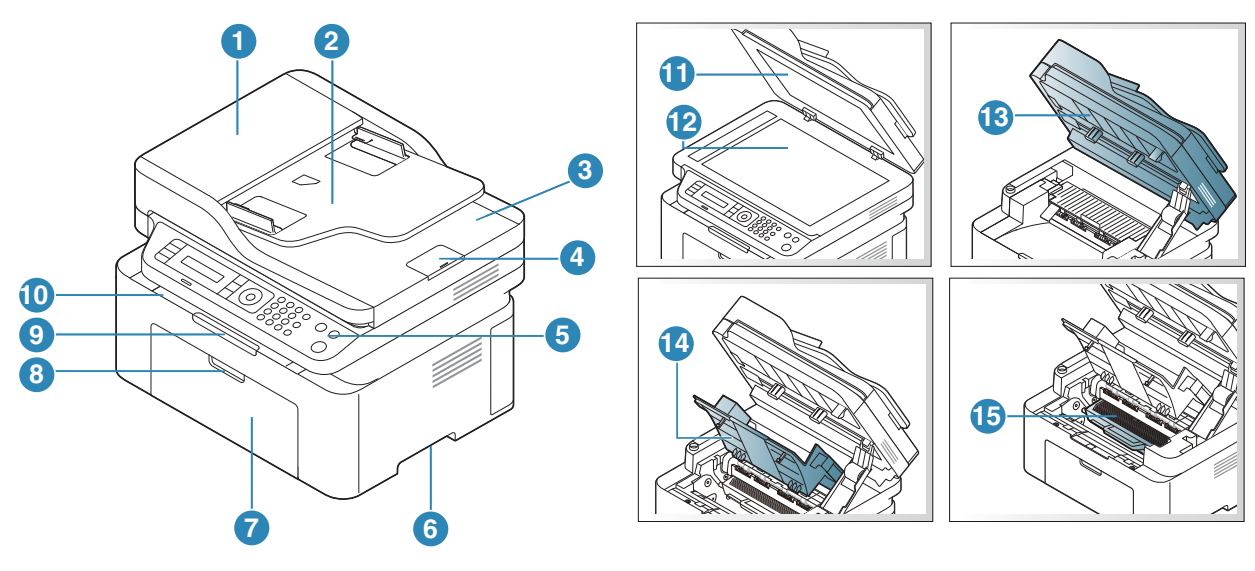

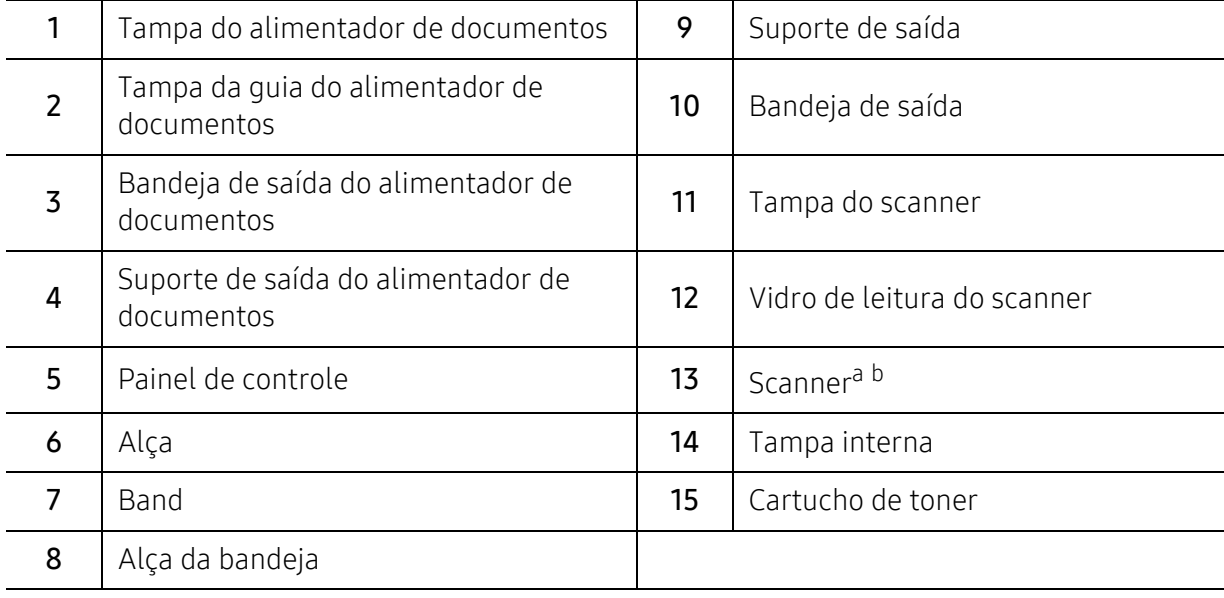

a.Feche a tampa do scanner antes de abri-lo. b.Cuidado para não prender os dedos.

## Visão traseira

- $\mathscr{D}_{1}$ • Dependendo do seu modelo, esta ilustração poderá não corresponder ao seu equipamento. Há vários tipos de máquina.
	- Talvez alguns recursos e opcionais não estejam disponíveis dependendo do modelo ou país (consulte ["Recursos por modelo" na página 8](#page-7-1)).

#### Tipo A

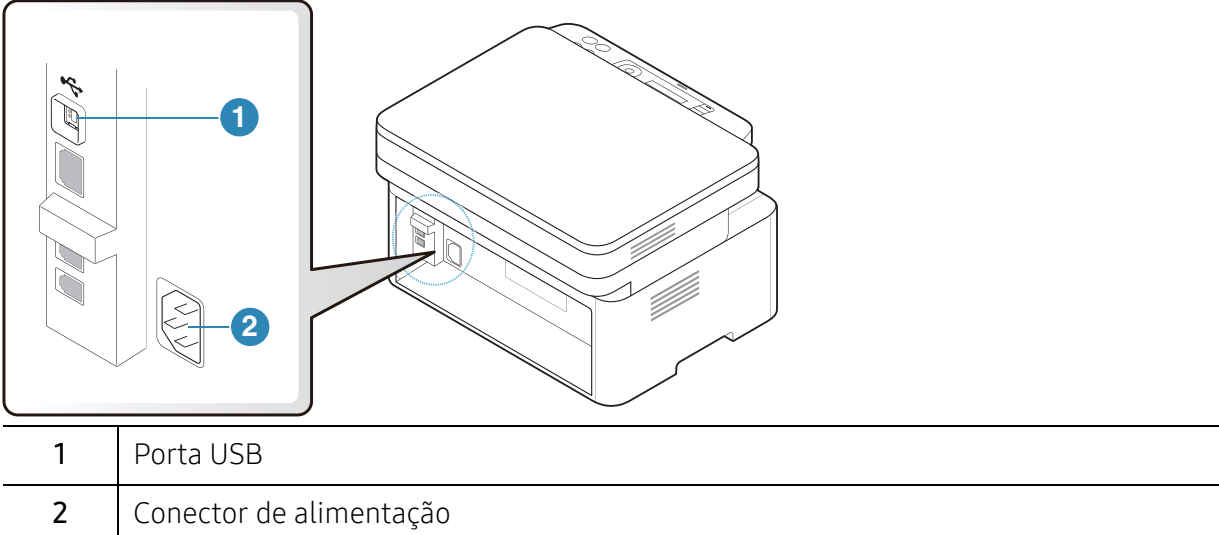

#### Tipo B

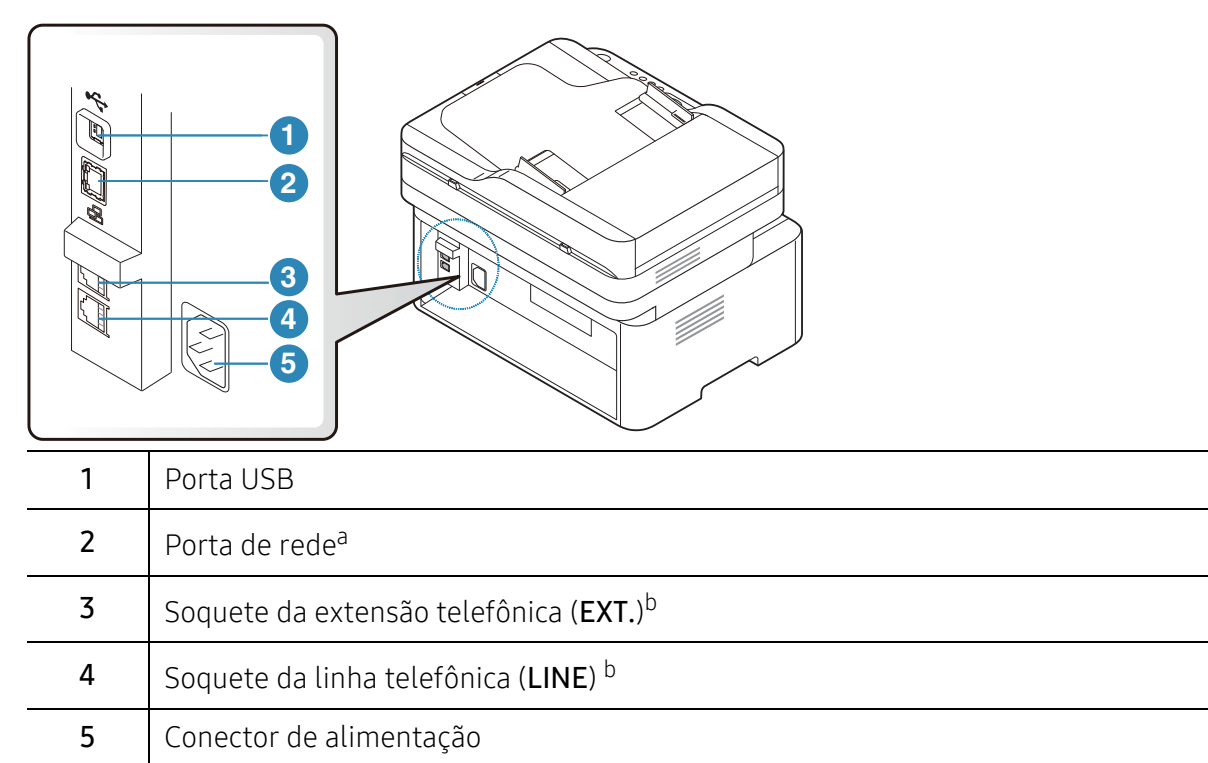

<span id="page-20-0"></span>a.Modelo de rede apenas.

b.Somente modelo de fax.

# <span id="page-21-1"></span><span id="page-21-0"></span>Visão geral do painel de controle

- $\sqrt{2}$ • Este painel de controle pode variar de acordo com o seu modelo. Existem diversos tipos de painéis de controle.
	- Talvez alguns recursos e opcionais não estejam disponíveis dependendo do modelo ou país (consulte ["Recursos por modelo" na página 8](#page-7-1)).

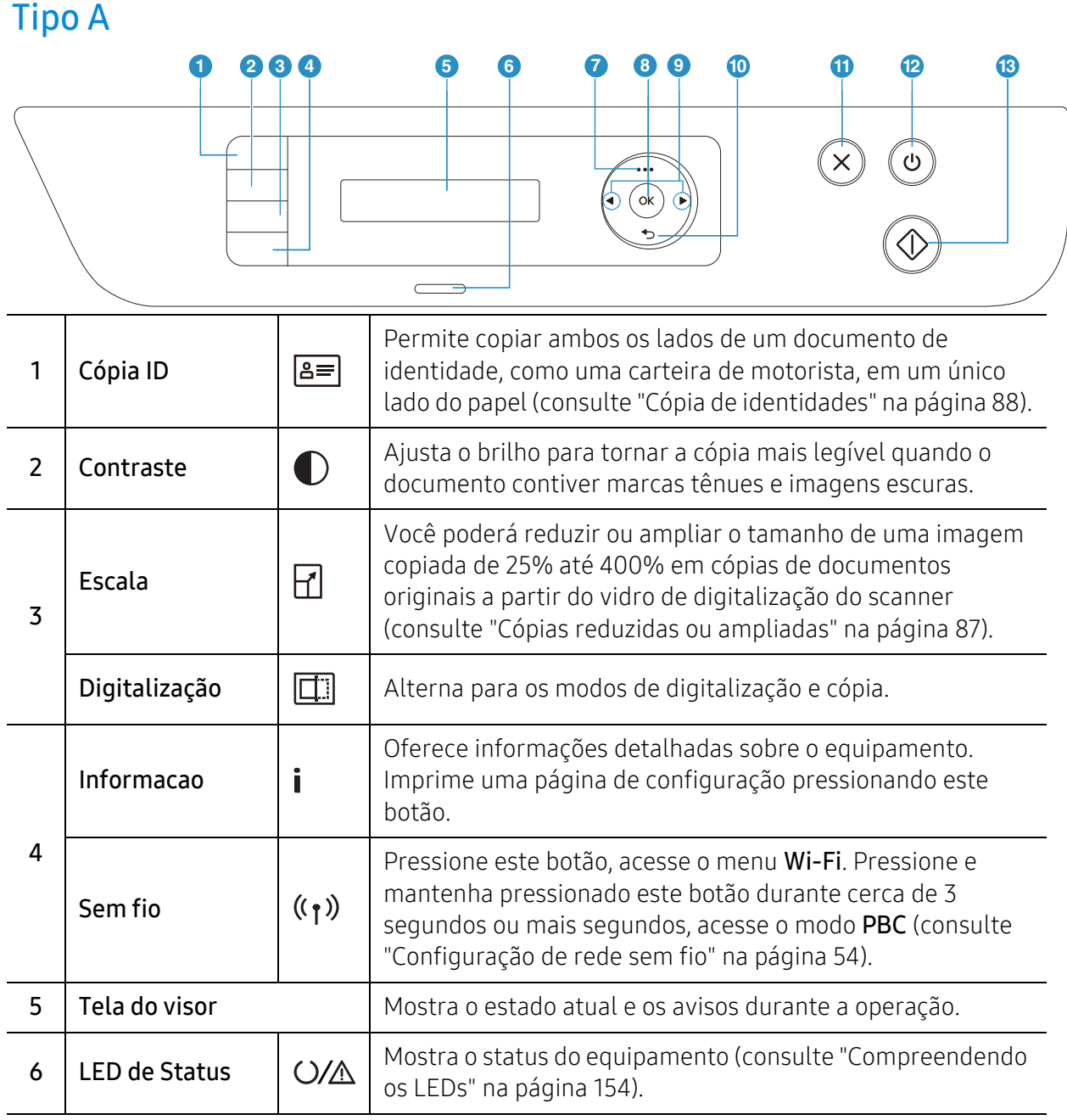

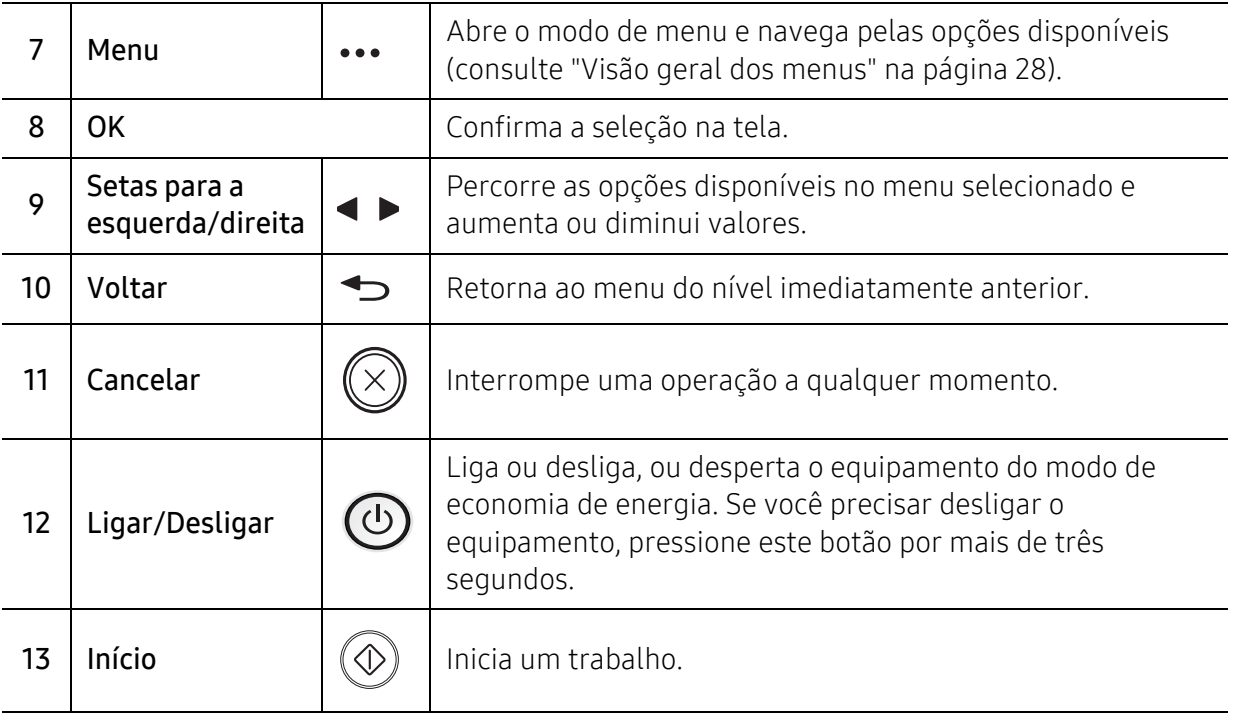

## Tipo B

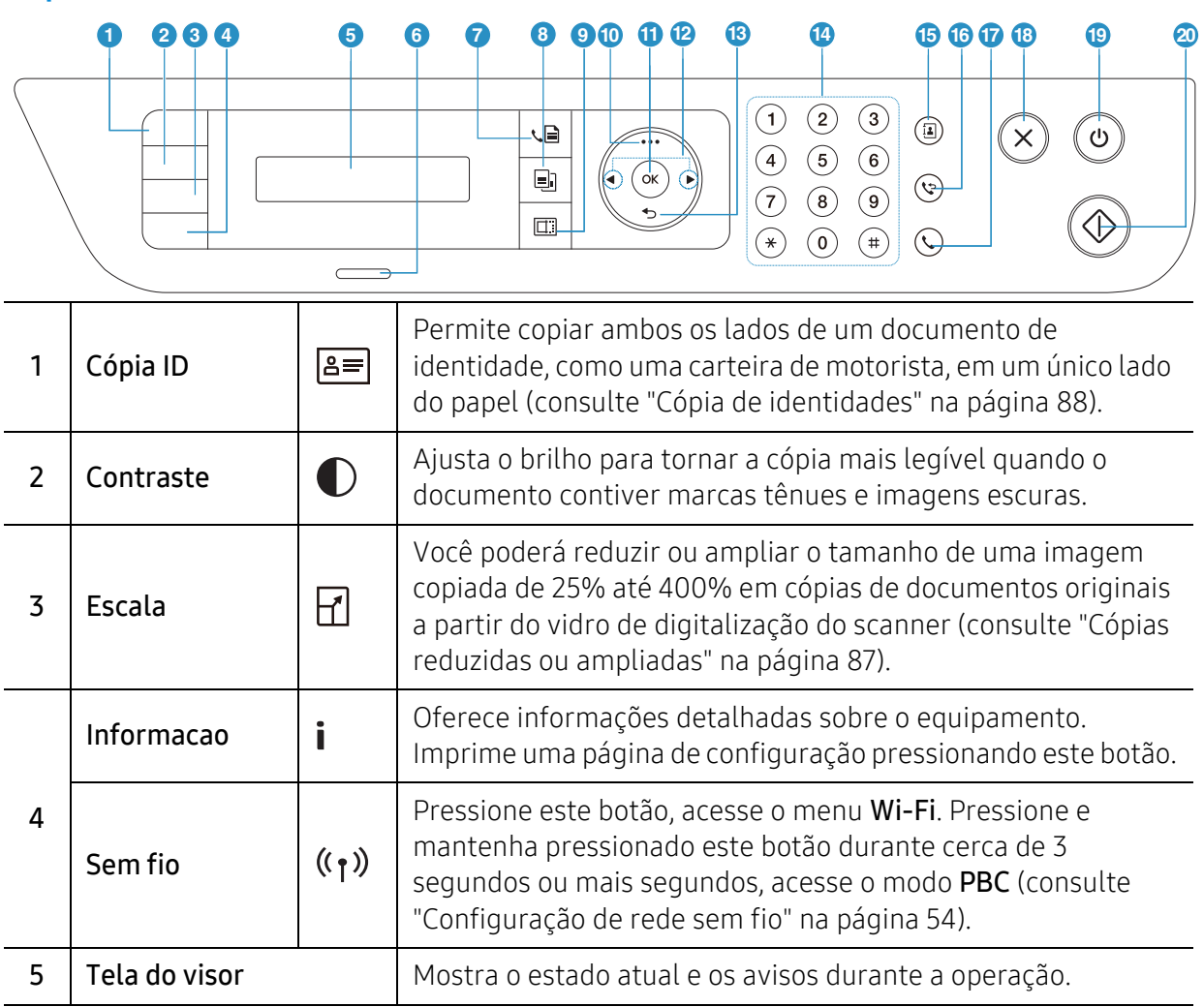

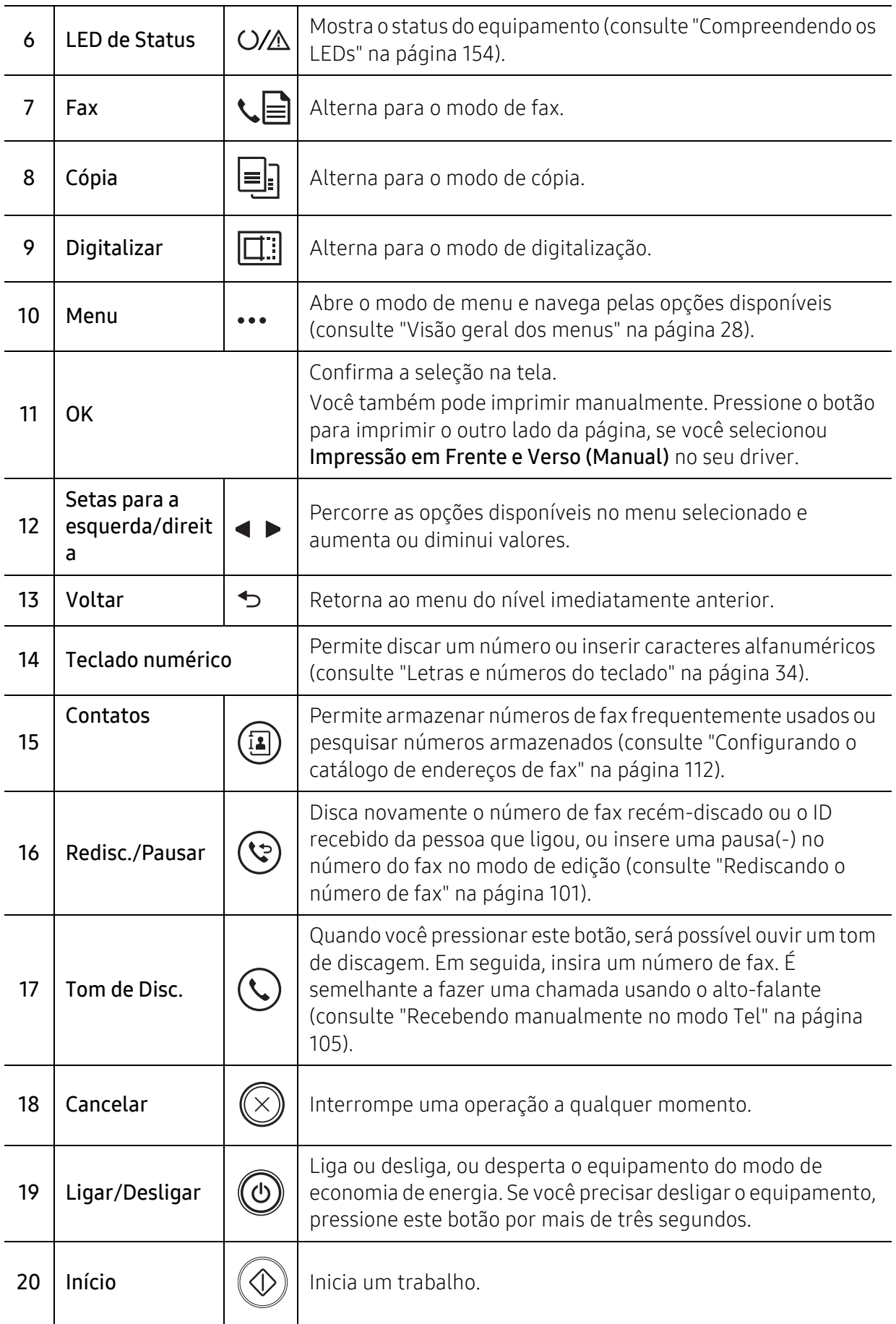

# <span id="page-24-1"></span><span id="page-24-0"></span>Ligando o equipamento

1 Conecte o equipamento ao suprimento de eletricidade primeiro.

Ligue o botão Liga/Desliga, se o equipamento tiver esse botão.

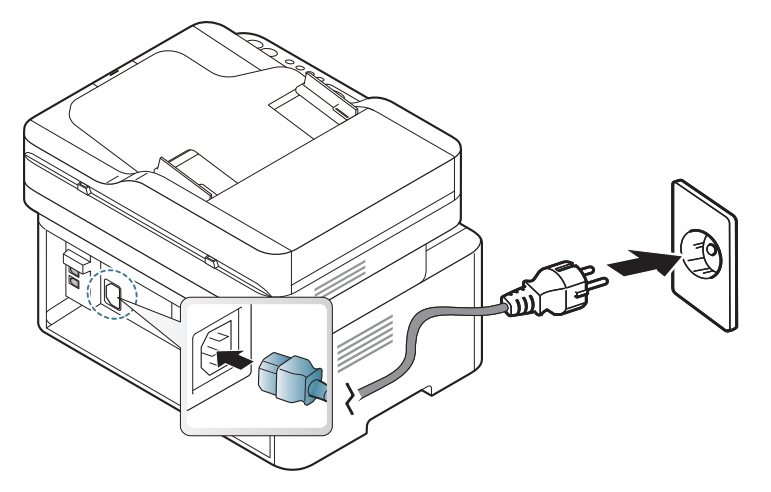

 $\mathscr{D}_{1}$ 

As ilustrações neste manual do usuário podem diferir do equipamento dependendo das opções ou do modelo. Verifique o tipo da sua máquina (consulte ["Visão frontal" na](#page-18-0)  [página 19\)](#page-18-0).

2 A energia é ligada automaticamente.

Ou pressione o botão  $\textcircled{b}$  (Ligar/Desligar) no painel de controle.

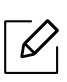

Para desligar o equipamento, pressione e mantenha o botão (10) (Ligar/Desligar) pressionado por cerca de 3 segundos.

# <span id="page-25-1"></span><span id="page-25-0"></span>Instalação do software

Após configurar o equipamento e conectá-lo ao computador, você deverá instalar o software de impressão. Você precisa baixar os pacotes de software do site da HP para instalar o software da impressora.

Antes de instalar, verifique se o sistema operacional do seu computador é compatível com o software (consulte ["Sistema operacional" na página 8\)](#page-7-2).

[Para obter a ajuda completa da HP para a impressora, acesse](http://www.hp.com/support)  [www.hp.com/support/laser130MFP](http://www.hp.com/support/laser130MFP).

Localize o suporte abaixo:

- Instalar e configurar
- Aprender a utilizar
- Resolver problemas
- Baixar software e atualizações de firmware
- Participar de fóruns de suporte
- Localizar informações regulamentares e de garantia

Um equipamento conectado localmente consiste em um equipamento conectado diretamente ao seu computador usando um cabo USB. Se o seu equipamento estiver conectado a uma rede, ignore as etapas abaixo e instale o driver para equipamento conectado via rede (consulte ["Instalando o driver pela rede" na página 53\)](#page-52-0).

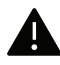

 $\omega$ 

Use apenas cabos USB com comprimento máximo de 3 metros (118 pol.).

# <span id="page-26-0"></span>Visão geral do menu e configuração básica

Este capítulo fornece informações sobre a estrutura geral do menu e as opções da configuração básica.

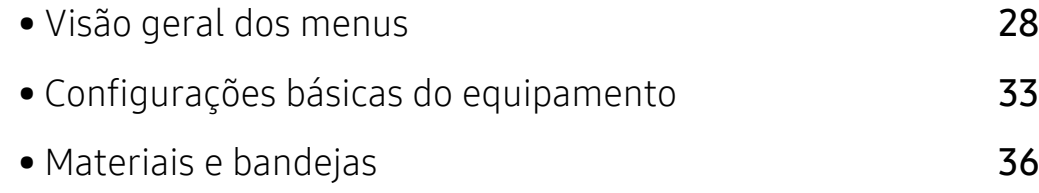

# <span id="page-27-1"></span><span id="page-27-0"></span>Visão geral dos menus

O painel de controle oferece acesso a vários menus que permitem configurar o equipamento ou usar suas funções.

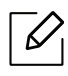

- Dependendo dos opcionais ou modelos, alguns menus podem não ser exibidos no visor. Nesse caso, eles não se aplicam ao seu equipamento.
- Alguns nomes de menu podem ser diferentes da sua máquina dependendo dos opcionais ou dos modelos.
- Os menus são descritos no capítulo Menus úteis de configuração (consulte ["Menus úteis](#page-113-0)  [de configuração" na página 116\)](#page-113-0).

#### Acessando o menu

- 1 Selecione o botão Fax, Cópia ou Digitalizar no painel de controle dependendo do recurso a ser usado.
- 2 Selecione  $\cdots$  (Menu) até que o menu desejado seja exibido na linha inferior do visor e pressione OK.
- $3$  Pressione as setas até que o item de menu necessário apareça e pressione OK.
- 4 Se o item de configuração possuir submenus, repita a etapa 3.
- 5 Pressione OK para salvar a seleção.
- $\circ$  Pressione  $\circled{\pi}$  (Cancelar) para voltar ao modo online.

<span id="page-28-1"></span><span id="page-28-0"></span>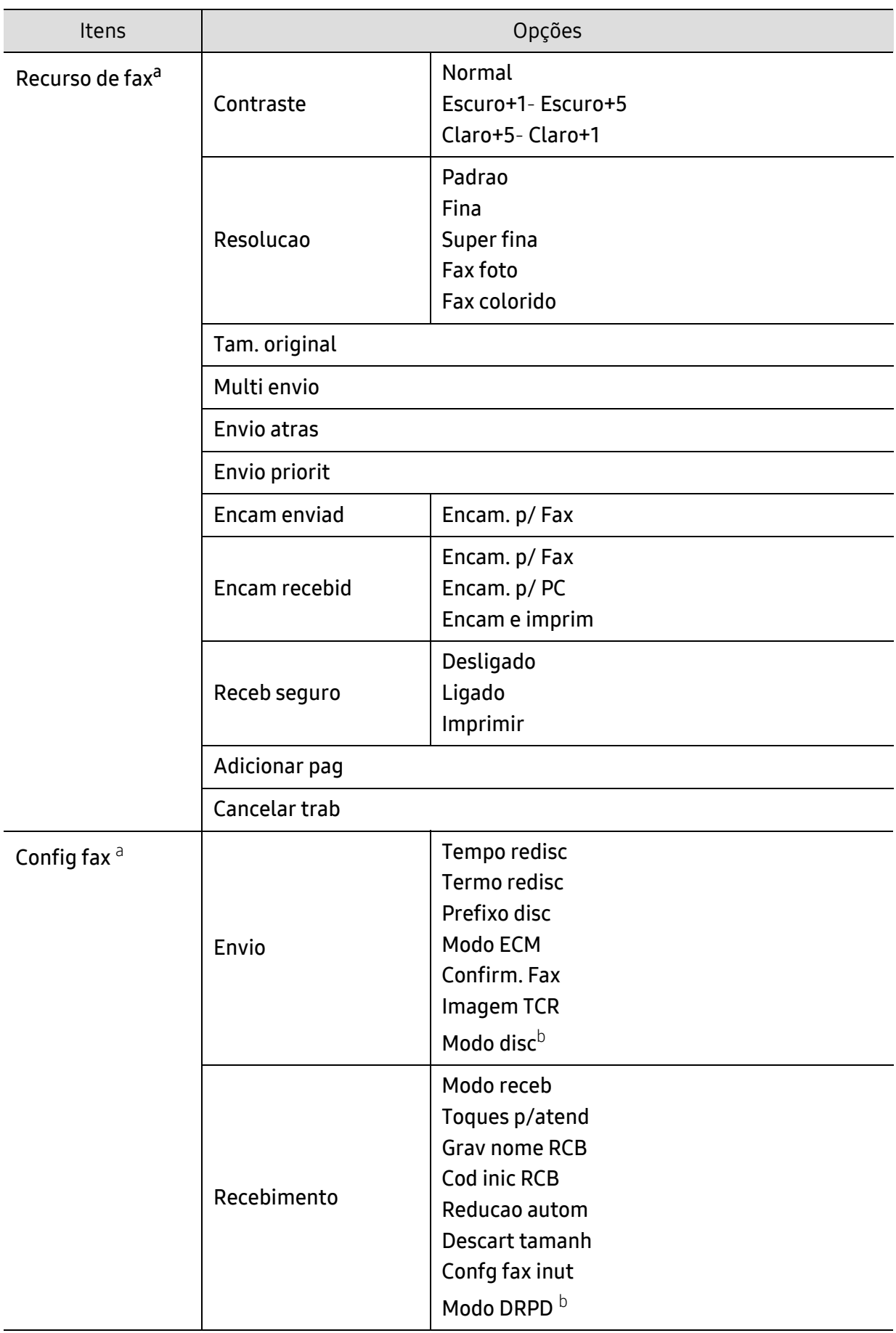

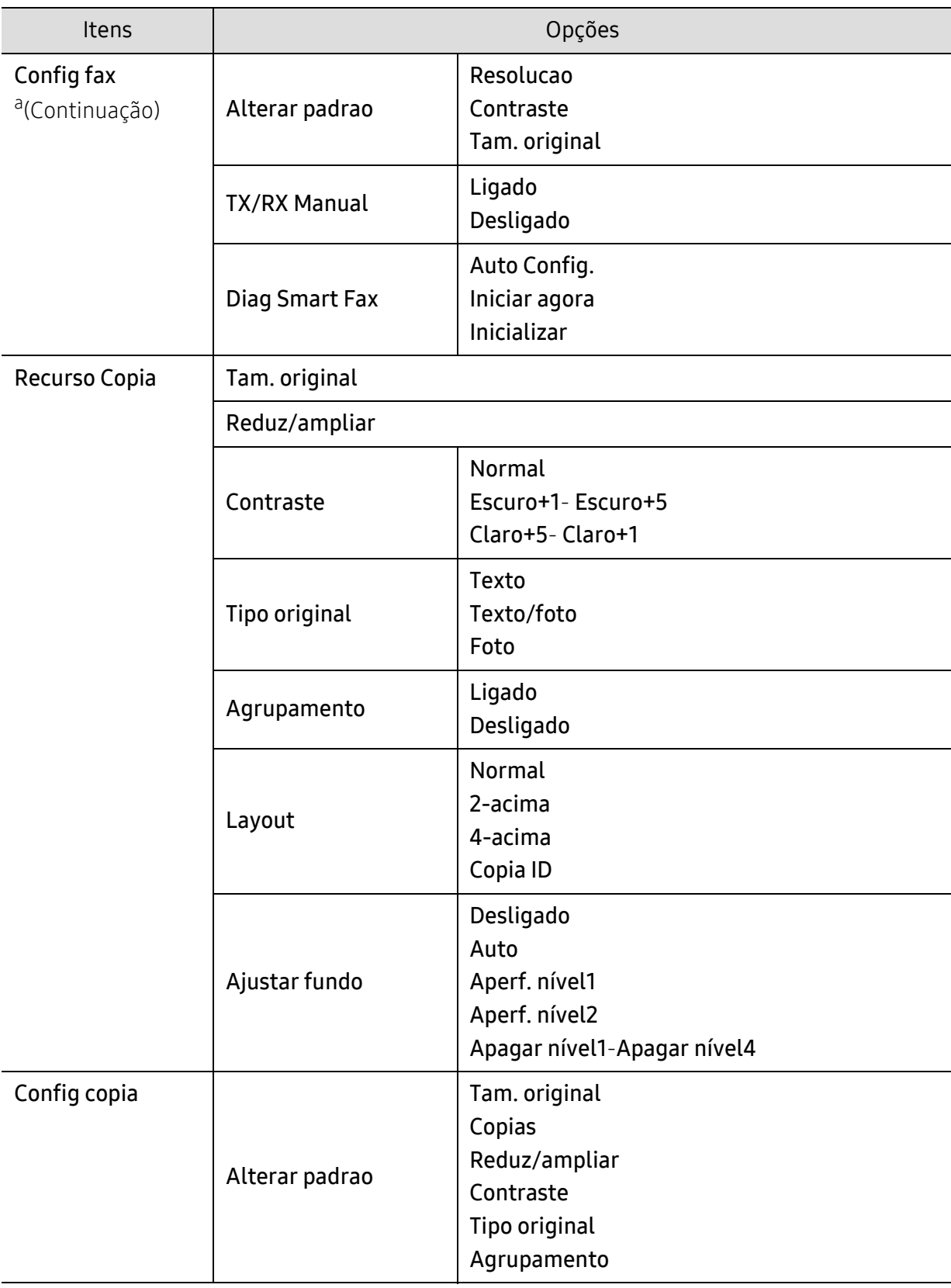

<span id="page-30-1"></span><span id="page-30-0"></span>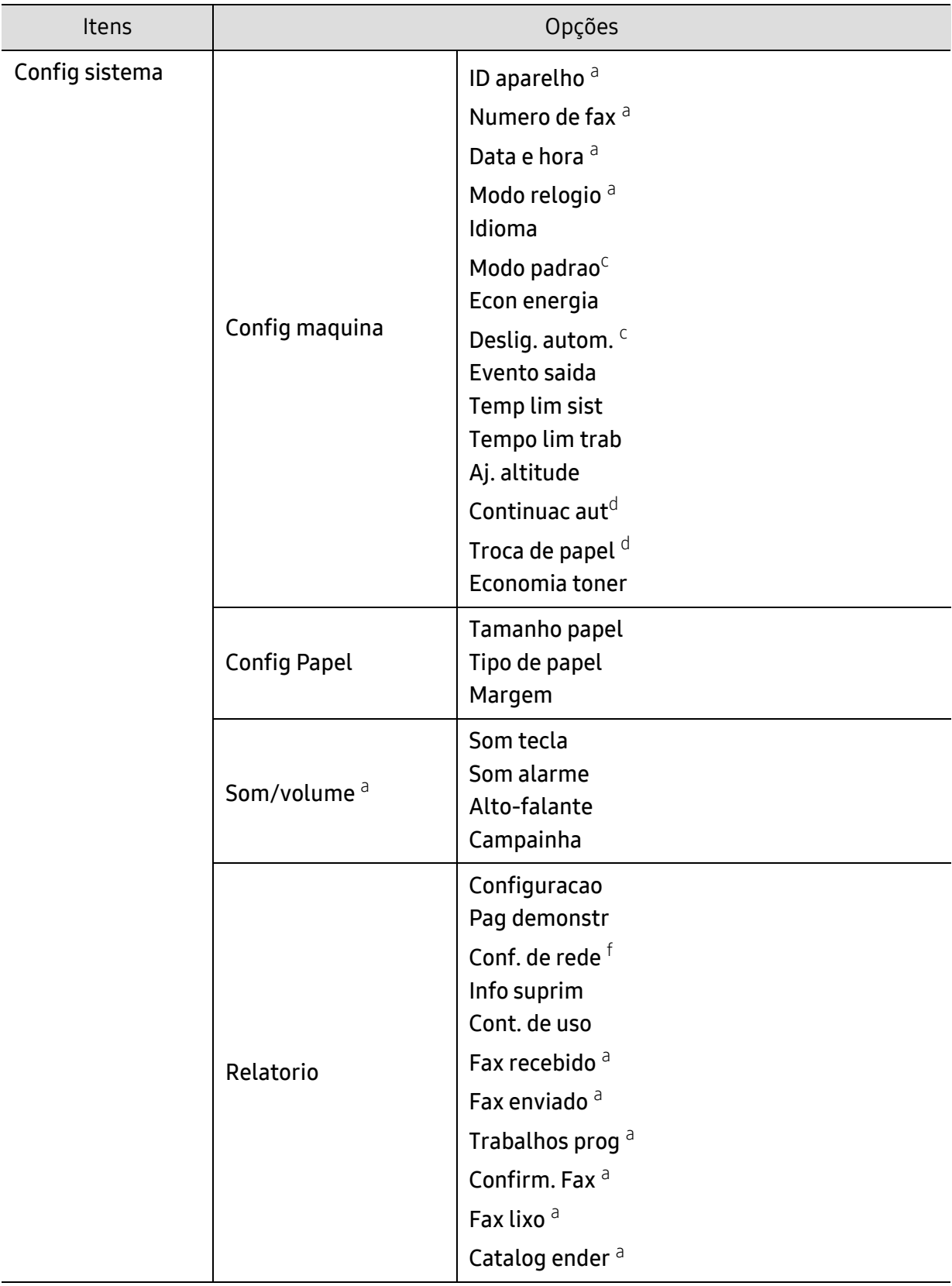

<span id="page-31-0"></span>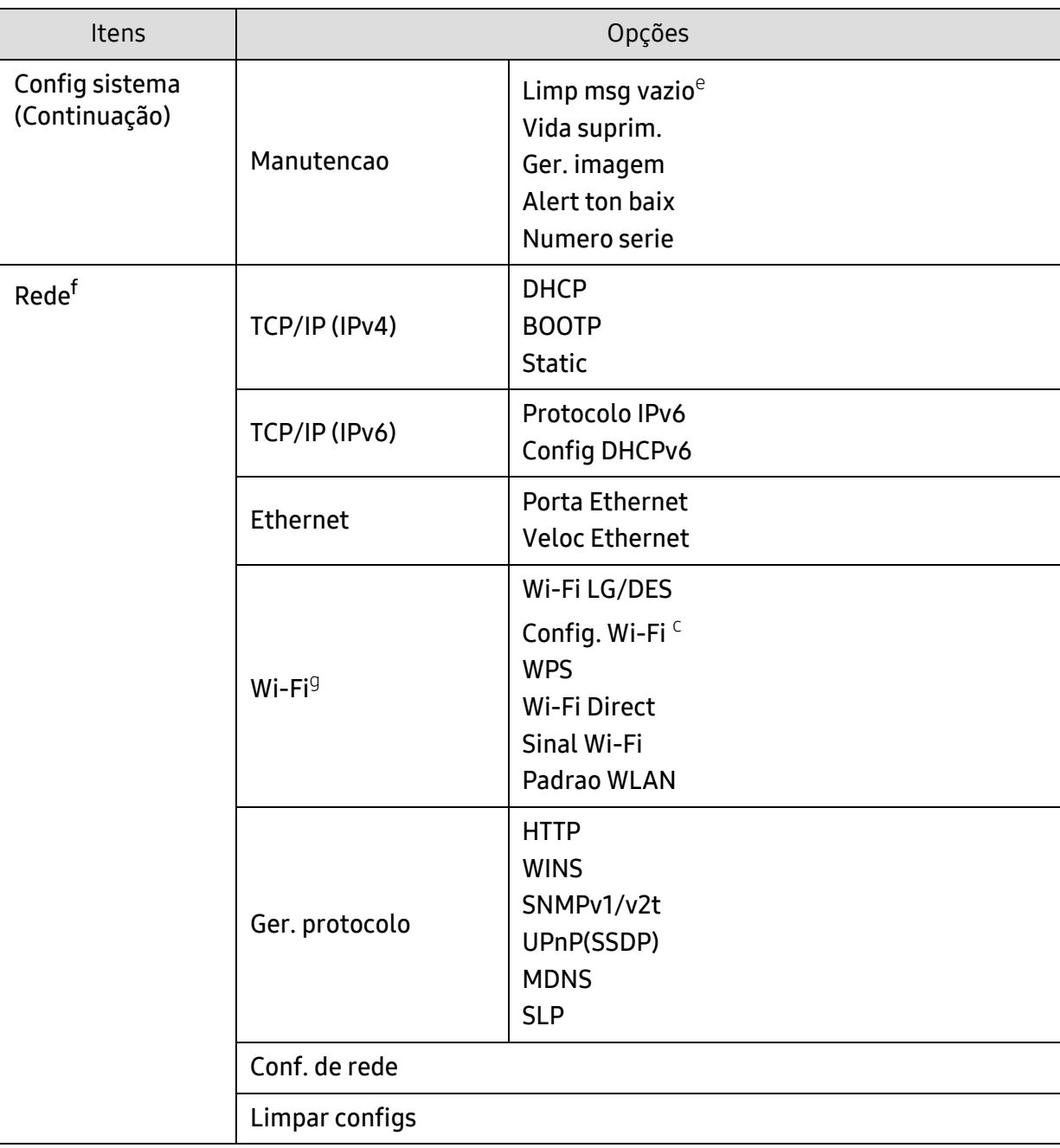

a.Somente modelo de fax.

b.Esta opção pode não estar disponível dependendo do país.

c.Esta opção pode não aparecer no visor, dependendo dos modelos. Nesse caso, eles não se aplicam ao seu equipamento.

d.Esta opção aparece apenas se Incomp.papel estiver ativado.

e.Esta opção será exibida apenas quando uma pequena quantidade de toner restar no cartucho.

f.Modelo de rede apenas.

g.Somente modelo sem fio.

# <span id="page-32-1"></span><span id="page-32-0"></span>Configurações básicas do equipamento

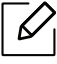

Você altera a configuração da máquina definida no equipamento a partir do HP Embedded Web Server. Se o seu equipamento estiver conectado à rede, você poderá definir as configurações do equipamento em HP Embedded Web Server > Configurações > Config. equipamento (consulte ["Usando o HP Embedded Web Server" na página 62\)](#page-61-0).

## Configurações padrão do equipamento

Após a conclusão da instalação, talvez você deseje definir as configurações padrão do equipamento.

Para alterar as configurações padrão do equipamento, siga estas etapas:

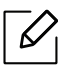

Pode ser necessário pressionar OK para navegar até os menus de nível inferior em alguns modelos.

- 1 Selecione o botão ... (Menu) no painel de controle.
- 2 Pressione Config sistema > Config maquina.
- $\overline{3}$  Selecione a opção desejada e pressione **OK**.
- 4 Selecione a opção desejada e pressione **OK**.
- 5 Pressione OK para salvar a seleção.
- $6$  Pressione  $\otimes$  (Cancelar) para voltar ao modo online.

## Inserindo vários caracteres

À medida que várias tarefas são executadas, talvez seja necessário inserir nomes e números diversos. Por exemplo, ao configurar o equipamento, você deve inserir seu nome ou o nome da empresa e o número do fax. Ao armazenar números de fax ou endereços de email na memória, você também poderá fornecer os nomes correspondentes.

#### Inserindo caracteres alfanuméricos

Pressione o botão até que a letra correta seja exibida. Por exemplo, para inserir a letra O, pressione 6, tecla identificada como MNO. Cada vez que você pressionar 6, o visor mostrará uma letra diferente, M, N, O, m, n, o e finalmente 6. Para encontrar a letra que deseja inserir, consulte ["Letras e números do teclado" na página 34](#page-33-1).

- Para inserir um espaço, pressione 1 duas vezes.
- Para excluir o último dígito ou caractere, pressione o botão de seta para a esquerda/direita ou para cima/baixo.

#### <span id="page-33-1"></span><span id="page-33-0"></span>Letras e números do teclado

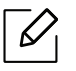

 $\mathcal{U}_1$ 

- Conjuntos de caracteres especiais podem ser diferentes daqueles do seu equipamento dependendo dos opcionais ou dos modelos.
- Alguns dos seguintes valores de teclas poderão não ser exibidos dependendo do trabalho executado.

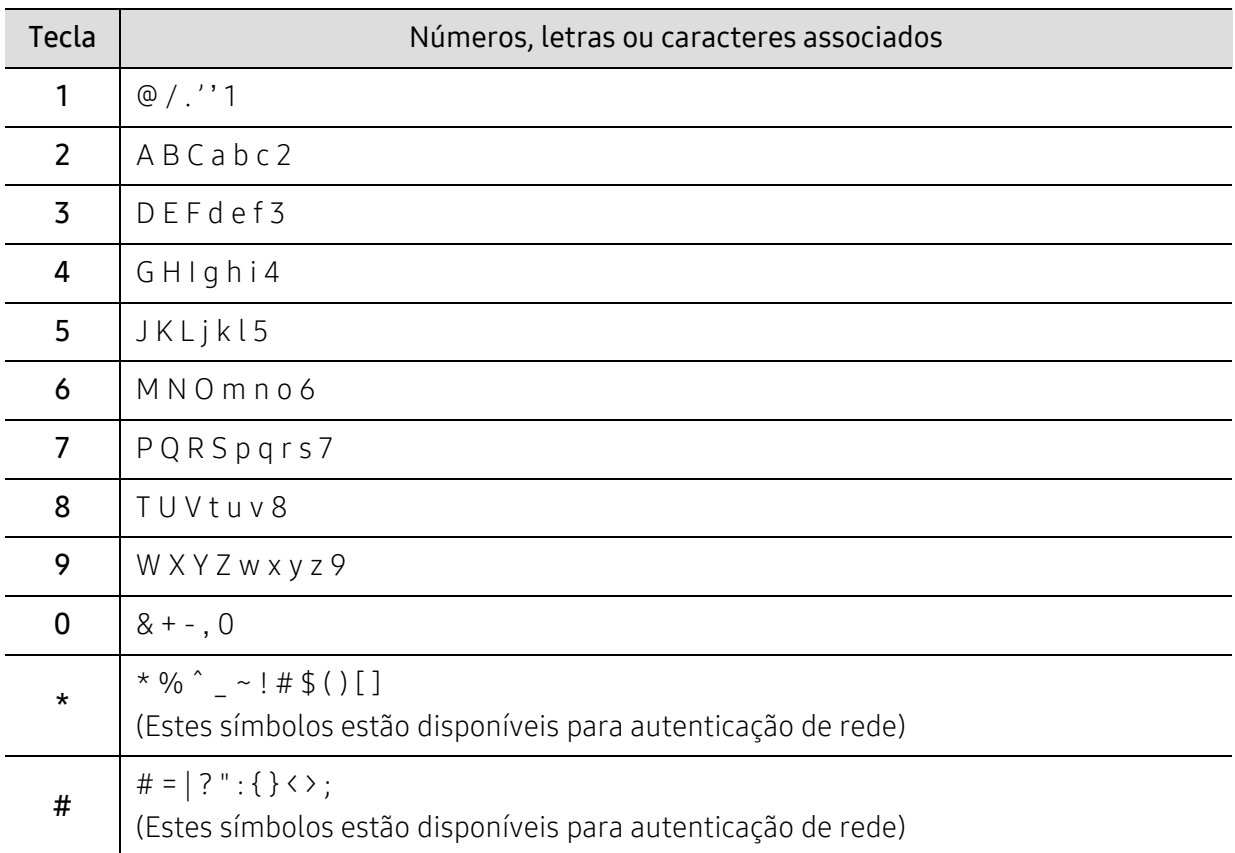

## Ajuste de altitude

A qualidade da impressão é afetada pela pressão atmosférica, que é determinada pela altitude do equipamento em relação ao nível do mar. As informações a seguir oferecerão orientações sobre como configurar seu equipamento para que ele produza resultados com a melhor qualidade de impressão.

Antes de configurar o valor da altitude, determine a altitude em que você está.

- Normal:  $0 \sim 1.000$  m (3.280 pés)
- Altura 1: 1.000 m (3.280 pés) ~ 2.000 m (6.561 pés)
- Altura 2: 2.000 m (6.561 pés) ~ 3.000 m (9.842 pés)
- Altura 3: 3.000 m (9.842 pés) ~ 4.000 m (13.123 pés)
- Altura 4: 4.000 m (13.123 pés) ~ 5.000 m (16.404 pés)
- $\mathscr{D}_{1}$ • Se o seu equipamento estiver conectado à rede, você poderá definir as configurações do equipamento em HP Embedded Web Server > Configurações > Config. equipamento (consulte ["Usando o HP Embedded Web Server" na página 62](#page-61-0)).
	- Você também pode definir a altitude na opção **Config sistema** no visor do equipamento (consulte ["Configurações básicas do equipamento" na página 33](#page-32-1)).

# <span id="page-35-1"></span><span id="page-35-0"></span>Materiais e bandejas

Este capítulo contém informações sobre a colocação de materiais de impressão no equipamento.

### Selecionando materiais de impressão

Você pode imprimir em uma grande variedade de materiais de impressão, tais como papel comum, envelopes, etiquetas e transparências. Use sempre materiais de impressão que atendam às diretrizes de utilização do equipamento.

#### Diretrizes para selecionar a mídia de impressão

A impressão em materiais que não atendam às diretrizes descritas neste manual do usuário poderá causar os seguintes problemas:

- Baixa qualidade de impressão
- Aumento do número de obstruções de papel
- Desgaste prematuro do equipamento.

Propriedades como gramatura, composição, granulação e teor de umidade são fatores importantes que afetam o desempenho do equipamento e a qualidade da saída. Ao escolher materiais de impressão, considere o seguinte:

- O tipo, o tamanho e a gramatura do material de impressão para o seu equipamento estão descritos nas especificações de materiais de impressão (consulte ["Especificações dos materiais](#page-180-0)  [de impressão" na página 183](#page-180-0)).
- Resultado desejado: o material de impressão escolhido deve ser adequado ao projeto.
- Alvura: alguns tipos de material de impressão são mais brancos do que outros e produzem imagens mais acentuadas e vibrantes.
- Textura da superfície: a suavidade do material afeta a nitidez da impressão no papel.
	- $\mathcal{L}$ • Alguns tipos de materiais de impressão podem atender a todas as diretrizes deste manual do usuário e ainda assim não produzir resultados satisfatórios. Isso pode ser o resultado da característica das folhas, de manuseio inadequado, níveis inaceitáveis de temperatura e umidade ou outras variáveis que não podem ser controladas.
		- Antes de comprar grandes quantidades de materiais de impressão, certifique-se de que eles atendam aos requisitos especificados neste manual do usuário.
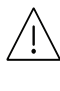

- Usar materiais de impressão que não atendam a essas especificações pode causar problemas ou necessitar de reparos. Tais reparos não são cobertos pela garantia da HP ou pelos acordos de serviço.
- A quantidade de papel na bandeja pode variar de acordo com o tipo de material utilizado (consulte ["Especificações dos materiais de impressão" na página 183](#page-180-0)).
- Certifique-se de não usar papel fotográfico para impressoras a jato de tinta com este equipamento. Isso poderia danificar o equipamento.
- A utilização de materiais de impressão inflamáveis pode causar um incêndio.
- Use materiais de impressão designados (consulte ["Especificações dos materiais de](#page-180-0)  [impressão" na página 183](#page-180-0)).

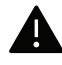

O uso de substâncias inflamáveis ou materiais estranhos deixados na impressora pode causar sobreaquecimento da unidade e, em casos raros, causar um incêndio.

A quantidade de papel na bandeja pode variar de acordo com o tipo de material utilizado (consulte ["Especificações dos materiais de impressão" na página 183](#page-180-0)).

# <span id="page-37-0"></span>Visão geral da bandeja

Para alterar o tamanho, será necessário ajustar as guias de papel.

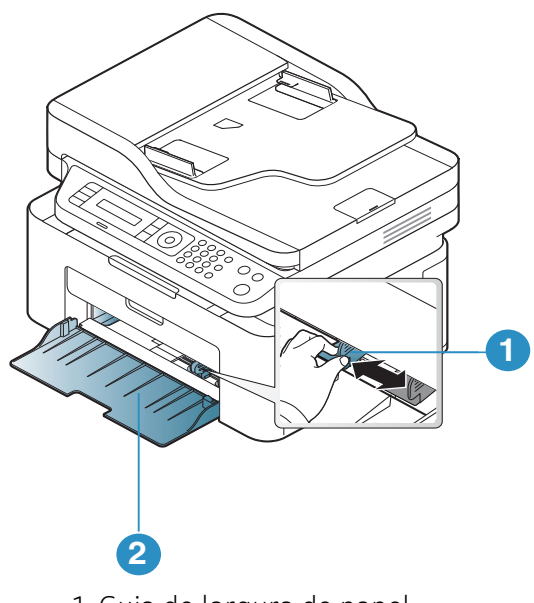

1. Guia de largura de papel 2. Band

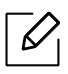

As ilustrações neste manual do usuário podem diferir do equipamento dependendo das opções ou do modelo. Verifique o tipo da sua máquina (consulte ["Visão frontal" na página](#page-18-0)  [19\)](#page-18-0).

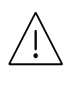

Se você não ajustar a guia, isso pode causar registro do papel, inclinação na imagem ou obstrução do papel.

# Colocando papel na bandeja

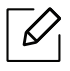

As ilustrações neste manual do usuário podem diferir do equipamento dependendo das opções ou do modelo. Verifique o tipo da sua máquina (consulte ["Visão frontal" na página](#page-18-0)  [19\)](#page-18-0).

1 Abra a bandeja. Em seguida, ajuste o tamanho da bandeja ao tamanho do material que está sendo colocado (consulte ["Visão geral da bandeja" na página 38](#page-37-0)).

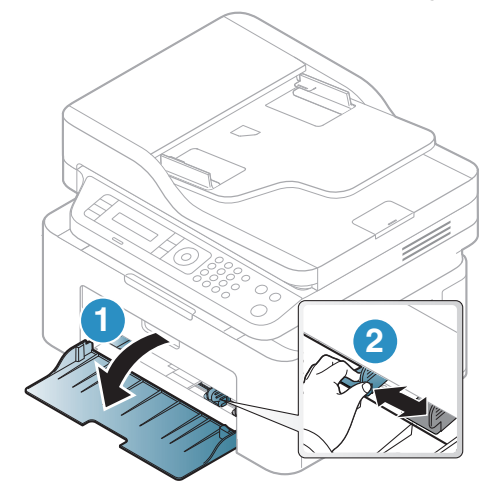

2 Flexione ou areje a borda da pilha de papel para separar as páginas antes de inseri-las no equipamento.

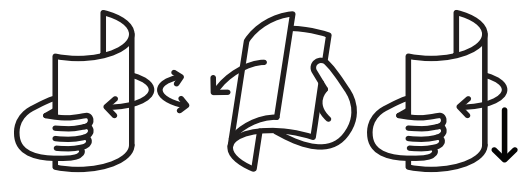

3 Coloque o papel com o lado a ser impresso voltado para cima.

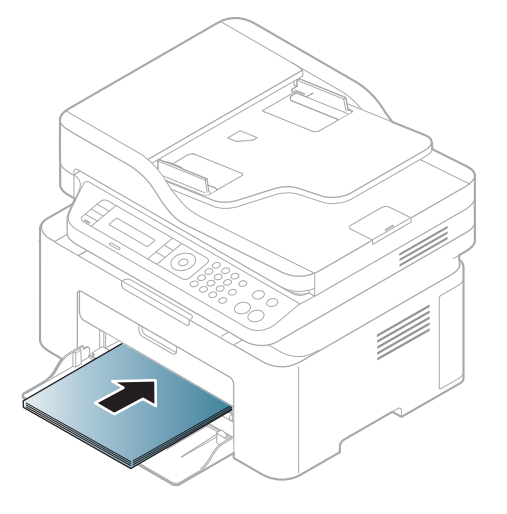

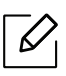

- Se você não ajustar a guia, isso pode causar registro do papel, inclinação na imagem ou obstrução do papel.
- Não empurre a guia de largura de papel ao ponto de o papel ficar ondulado.
- Se a guia de largura de papel não for ajustada, obstruções poderão ocorrer.

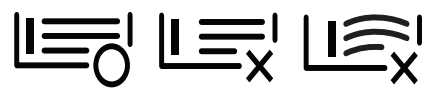

• Não use um papel com ondulações na borda da frente, isso poderia provocar uma obstrução de papel ou o papel pode ficar enrugado.

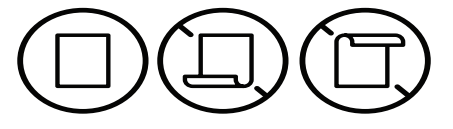

4 Pressione a guia de largura de papel e desloque-a até a borda da pilha de papel sem causar ondulações.

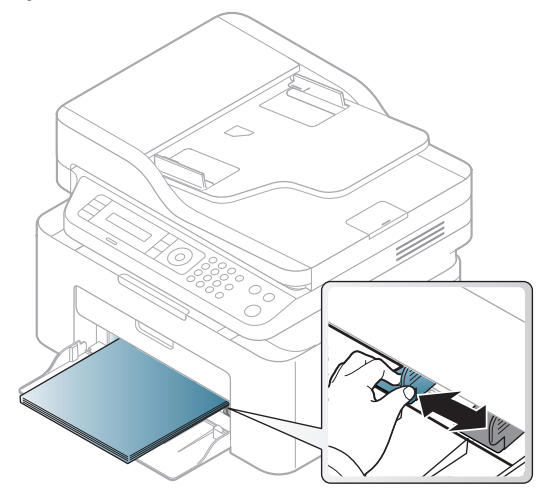

5 Ao imprimir um documento, configure o tipo e o tamanho do papel para a bandeja (consulte ["Configurando o tamanho e o tipo do papel" na página 44\)](#page-43-0).

## Imprimindo em materiais especiais

A tabela abaixo mostra os materiais especiais adequados para cada bandeja.

Para mudar a configuração de papel definida na máquina, defina o tipo de papel na janela Preferências de impressão > quia Papel > Tipo (consulte "Abrindo as preferências de impressão" [na página 73](#page-70-0)).

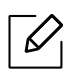

- Ao usar materiais especiais, recomendamos que você alimente uma folha por vez (consulte ["Especificações dos materiais de impressão" na página 183](#page-180-0)).
- As ilustrações neste manual do usuário podem diferir do equipamento dependendo das opções ou do modelo. Verifique o tipo da sua máquina (consulte ["Visão frontal" na](#page-18-0)  [página 19\)](#page-18-0).

Para verificar as gramaturas de papel para cada folha, consulte ["Especificações dos materiais de](#page-180-0)  [impressão" na página 183.](#page-180-0)

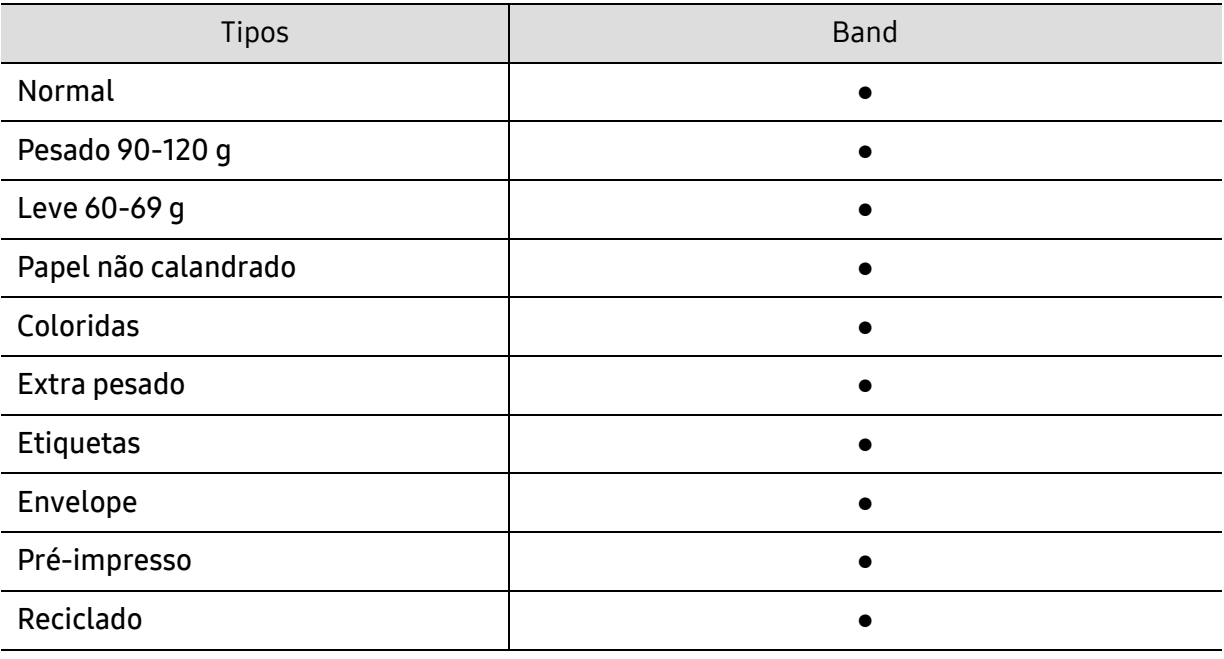

(●: compatível)

#### Envelope

A impressão bem-sucedida em envelopes depende da sua qualidade.

Para imprimir em um envelope, posicione-o conforme mostrado na seguinte figura.

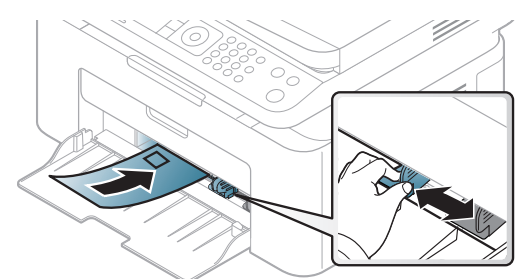

- Ao selecionar envelopes, considere os seguintes fatores:
	- Peso: não deve exceder 90 g/m<sup>2</sup>. Caso contrário, podem ocorrer obstruções.
	- Estrutura: deve ser plana com menos de 6 mm de ondulações e não deve conter ar.
	- Condição: não podem conter rugas, cortes ou outros danos.
	- Temperatura: deve resistir ao calor e pressão da máquina durante a operação.
- Use somente envelopes de boa qualidade, com dobras e vincos bem definidos.
- Não use envelopes com selos.
- Não use envelopes com grampos, fechos, aberturas, revestimentos, lacres adesivos ou outros materiais sintéticos.
- Não use envelopes danificados ou mal confeccionados.
- Certifique-se de que a junção em ambas as extremidades do envelope se estenda até o canto do envelope.

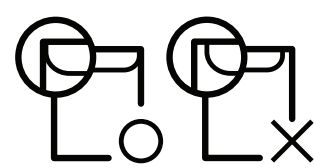

- Envelopes com faixas autocolantes ou com mais de uma aba dobrada sobre o lacre devem utilizar adesivos compatíveis com a temperatura de fusão da impressora (cerca de 170º C) durante 0,1 segundo. As abas e faixas adicionais podem causar rugas, dobras ou obstruções e até mesmo danificar a unidade de fusão.
- Para obter a melhor qualidade de impressão, posicione as margens com no mínimo 15 mm de distância das bordas do envelope.
- Evite imprimir sobre a área onde as junções do envelope se encontram.

#### **Etiquetas**

Para não danificar o equipamento, use somente etiquetas projetadas para impressoras a laser.

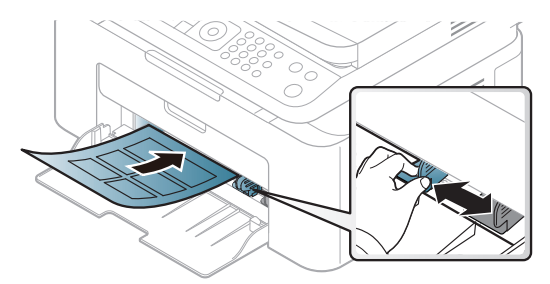

- Ao selecionar etiquetas, considere os seguintes fatores:
	- Adesivos: Devem permanecer estáveis na temperatura de fusão do equipamento, cerca de 170°C (338°F).
	- Disposição: use somente etiquetas sem o fundo exposto entre elas. As etiquetas poderão se destacar das folhas e causar obstruções graves.
	- Ondulações: devem permanecer niveladas com, no máximo, 13 mm de ondulação em qualquer direção.
	- Condição: não use etiquetas com rugas, bolhas ou outros sinais de separação.
- Verifique se não há material adesivo exposto entre as etiquetas. As áreas expostas podem causar o descolamento das etiquetas durante a impressão, ocasionando obstruções. Os adesivos expostos também podem causar danos aos componentes do equipamento.
- Não alimente uma folha de etiquetas na impressora mais de uma vez. A camada adesiva foi desenvolvida para passar apenas uma vez pelo equipamento.
- Não use etiquetas que estejam se soltando da folha ou que apresentem rugas, bolhas ou outras imperfeições.

#### Cartolina / Papel de tamanho personalizado

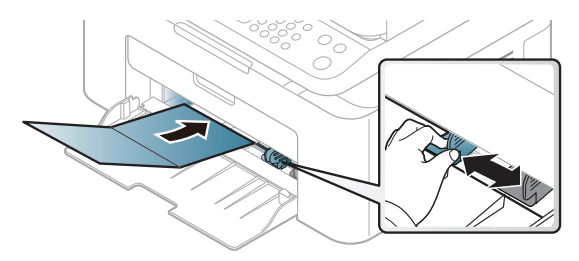

• No aplicativo, defina as margens a pelo menos 6,4 mm (0,25 polegadas) de distância da borda do material.

#### Papéis pré-impressos

Ao carregar papéis pré-impressos, o lado impresso deve estar voltado para cima com uma borda sem dobras na frente. Se ocorrerem problemas na alimentação, vire o papel ao contrário. Observe que a qualidade da impressão não é garantida.

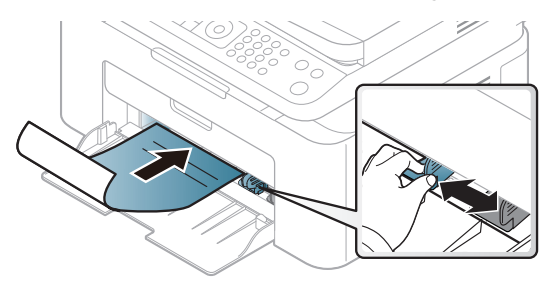

- Devem ser impressos com tinta resistente ao calor, que não derreta, vaporize ou emita substâncias perigosas quando submetida à temperatura de fusão do equipamento por 0,1 segundo (aproximadamente 170 °C (338 °F)).
- A tinta ou o timbre do papel não devem ser inflamáveis ou causar danos aos cilindros do equipamento.
- Antes de colocar papel timbrado/pré-impresso, verifique se a tinta do papel está seca. Durante o processo de fusão, a tinta úmida pode se soltar do papel pré-impresso, reduzindo a qualidade de impressão.

# <span id="page-43-0"></span>Configurando o tamanho e o tipo do papel

Após colocar o papel na bandeja, é necessário configurar o tipo e o tamanho do papel usando os botões no painel de controle.

Para mudar a configuração de papel definida na máquina, defina o tipo de papel na janela Preferências de impressão > quia Papel > Tipo (consulte "Abrindo as preferências de impressão" [na página 73](#page-70-0)).

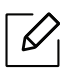

Pode ser necessário pressionar OK para navegar até os menus de nível inferior em alguns modelos.

- 1 Selecione o botão  $\cdots$  (Menu) no painel de controle.
- 2 Pressione Config sistema > Config Papel > Tamanho papel ou Tipo de papel.
- 3 Selecione a bandeja e opção desejada.
- 4 Pressione OK para salvar a seleção.

5 Pressione  $\otimes$  (Cancelar) para voltar ao modo online.

 $\overline{\mathscr{L}}_1$ Se deseja usar papel de tamanho especial, como papel de cobrança, selecione a guia Papel > Tamanho > Editar... e defina Configurações do tamanho de papel personalizado nas Preferências de Impressão (consulte "Abrindo as preferências de impressão" na página [73](#page-70-0)).

# Usando o suporte de saída

 $\mathscr{D}_1$ A superfície da bandeja de saída poderá ficar quente se você imprimir um grande número de páginas de uma só vez. Cuidado para não tocar na superfície e não permita a presença de crianças nas proximidades.

As páginas impressas são empilhadas no suporte de saída e o suporte de saída ajudará que as páginas impressas fiquem alinhadas. A impressão é enviada à bandeja de saída por padrão.

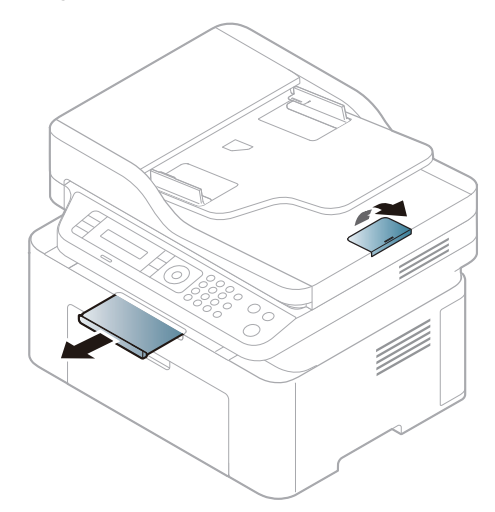

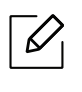

As ilustrações neste manual do usuário podem diferir do equipamento dependendo das opções ou do modelo. Verifique o tipo da sua máquina (consulte ["Visão frontal" na página](#page-18-0)  [19\)](#page-18-0).

## Preparando os documentos

- Não coloque papéis inferiores a 76 × 149 mm (3 x 5 pol.) ou superiores a 216 × 356 mm (8,5 x 14 pol.).
- Não tente carregar os seguintes tipos de papel para impedir obstruções, baixa qualidade de impressão e danos ao equipamento.
	- Papel carbono ou autocopiador.
	- Papel resinado.
	- Papel de seda ou fino.
	- Papel vincado ou enrugado.
	- Papel ondulado ou dobrado.
	- Papel rasgado.
- Remova todos os grampos e clipes antes de colocar os documentos.
- Certifique-se de que qualquer cola, tinta ou corretor existente esteja completamente seco no papel antes de colocá-lo no equipamento.
- Não coloque documentos que incluam tamanhos ou gramaturas de papel diferentes.
- Não coloque livretos, panfletos, transparências ou documentos que tenham outras características incomuns.

# Colocando documentos

Você pode utilizar o vidro de leitura do scanner ou alimentador de documentos para inserir um documento original para cópia, digitalização e envio de fax.

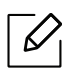

As ilustrações neste manual do usuário podem diferir do equipamento dependendo das opções ou do modelo. Verifique o tipo da sua máquina (consulte ["Visão frontal" na página](#page-18-0)  [19\)](#page-18-0).

#### No vidro de leitura do scanner

Usando o vidro de leitura do scanner, você pode copiar ou digitalizar documentos. Você pode obter a melhor qualidade de digitalização, especialmente para imagens coloridas ou em tons de cinza. Verifique se não há originais no alimentador de documentos. Se um original for detectado no alimentador de documentos, o equipamento dará prioridade ao original no vidro de leitura do scanner.

1 Levante e abra a tampa do scanner.

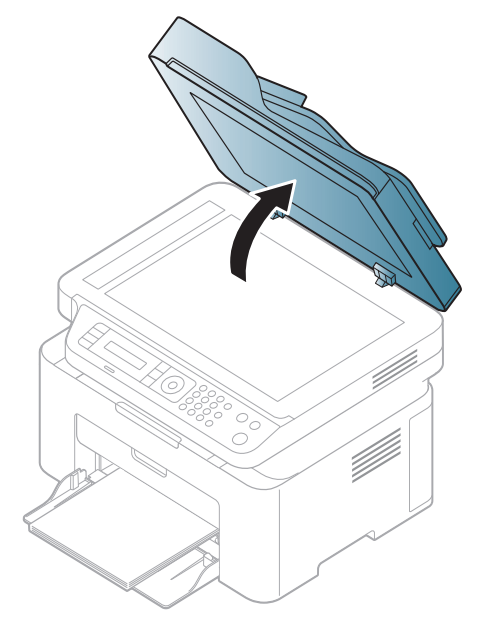

2 Coloque o documento com a face voltada para baixo sobre o vidro de leitura do scanner. Alinhe-o com a guia de registro no canto superior esquerdo do vidro.

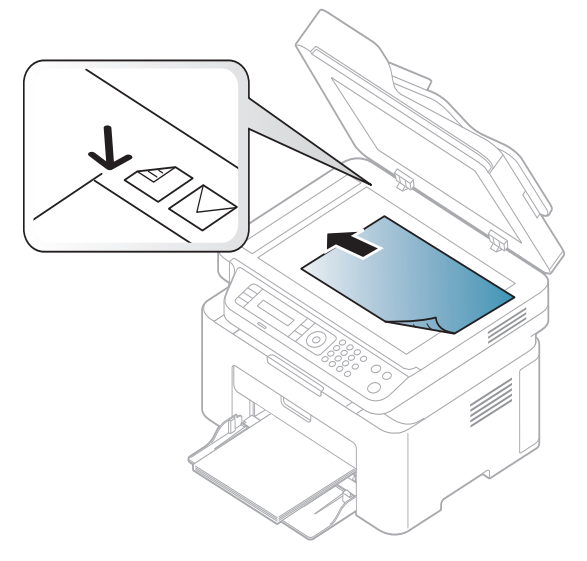

3 Feche a tampa do scanner.

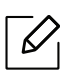

Ĭ

- Caso a tampa seja mantida aberta durante a cópia, a qualidade da cópia e o consumo de toner poderão ser afetados.
- O acúmulo de poeira sobre o vidro de leitura do scanner pode ocasionar pequenos pontos escuros na impressão. Mantenha-o sempre limpo (consulte ["Limpando o](#page-138-0)  [equipamento" na página 141\)](#page-138-0).
- Se estiver copiando uma página de um livro ou uma revista, levante a tampa até que as suas dobradiças atinjam o limite e, em seguida, feche a tampa. Se a espessura do livro ou da revista for superior a 30 mm, inicie a cópia com a tampa aberta.
- Cuidado para não quebrar o vidro do scanner. Você poderá se ferir.
	- Não coloque as mãos ao fechar a tampa do scanner. A tampa pode cair sobre as suas mãos e feri-lo.
	- Não olhe para a luz no interior do scanner ao copiar ou digitalizar. Ela é perigosa para seus olhos.

#### No alimentador de documentos

Com o alimentador de documentos, você pode colocar até 40 folhas de papel (80 g/m<sup>2</sup>, 20 lbs calandrado) para um trabalho.

1 Folheie ou assopre a borda da pilha de papel para separar as páginas antes de colocá-las no equipamento.

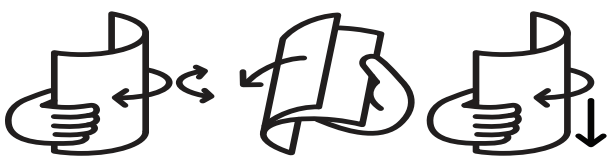

2 Coloque os documentos com a face voltada para cima na bandeja de entrada do alimentador de documentos. Verifique se a parte inferior da pilha de documentos corresponde ao tamanho do papel indicado na bandeja de entrada de documentos.

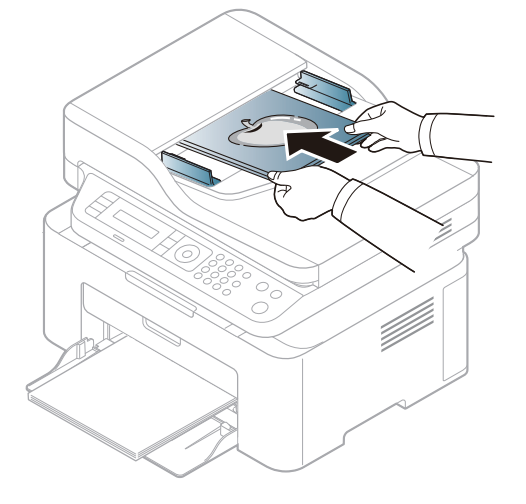

3 Ajuste as guias de acordo com o tamanho do alimentador de documentos.

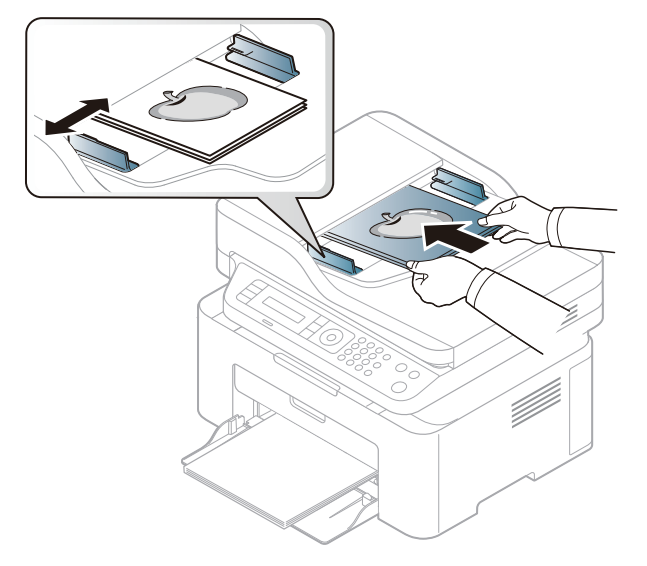

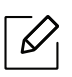

O acúmulo de poeira sobre o vidro do alimentador de documentos pode ocasionar linhas escuras na impressão. Mantenha-o sempre limpo (consulte ["Limpando o equipamento" na](#page-138-0)  [página 141\)](#page-138-0).

# Usando um equipamento conectado à rede

Este capítulo contém instruções passo a passo sobre como configurar um equipamento conectado à rede e o software.

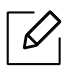

Recursos e dispositivos opcionais com suporte podem variar de acordo com o seu modelo (consulte ["Recursos por modelo" na página 8](#page-7-0)).

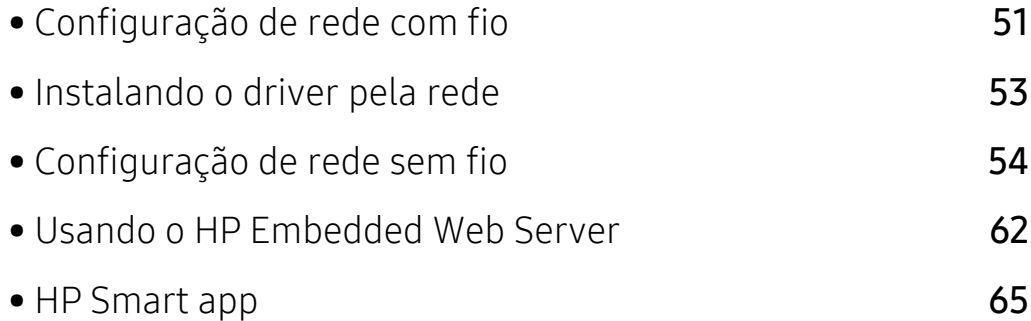

# <span id="page-50-0"></span>Configuração de rede com fio

# <span id="page-50-2"></span>Imprimindo o relatório de configuração de rede

Você pode imprimir o Relatório de configuração de rede usando o painel de controle do equipamento para mostrar suas configurações de rede atuais. Isso o ajudará a configurar uma rede.

Pressione o botão ... (Menu) no painel de controle e selecione Rede > Conf. de rede.

Ao consultar o Relatório de configuração de rede, você poderá encontrar os endereços MAC e IP do seu equipamento.

Por exemplo:

- Endereço MAC: 00:15:99:41:A2:78
- Endereço IP: 169.254.192.192

# <span id="page-50-1"></span>Definindo o endereço IP

Primeiro, você deverá configurar um endereço IP para impressão e gerenciamento em rede. Na maioria dos casos, um novo endereço IP será atribuído automaticamente por um servidor DHCP (Dynamic Host Configuration Protocol) existente na rede.

Quando instalar o driver de impressão, não configure IPv4 e IPv6. É recomendável configurar ou o IPv4 ou o IPv6 (consulte ["Instalando o driver pela rede" na página 53\)](#page-52-0).

#### Configuração IPv4

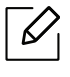

 $\mathscr{L}$ 

Você também definir o TCP/IPv4 a partir do Embedded Web Server. Quando a janela SyncThru™ Web Service for exibida, mova o cursor do mouse sobre as Configurações da barra de menus superior e clique em Configurações de rede.(["Guia Configurações" na](#page-62-0)  [página 63\)](#page-62-0).

Caso tenha um servidor DHCPv4 na sua rede, é possível definir uma das opções a seguir como configuração de host dinâmico padrão.

1 Selecione  $\cdots$  (Menu) > Rede > TCP/IP (IPv4) > DHCP no painel de controle.

2 Pressione **OK** para selecionar o valor desejado.

## Configuração de IPv6

Você também definir o TCP/IPv6 a partir do Embedded Web Server. Quando a janela HP Embedded Web Server for exibida, mova o cursor do mouse sobre as Configurações da barra de menus superior e clique em Configurações de rede.(["Guia Configurações" na](#page-62-0)  [página 63\)](#page-62-0).

IPv6 possui suporte apenas no Windows Vista ou superior.

O equipamento oferece suporte aos seguintes endereços IPv6 para gerenciamento e impressão via rede.

- Link-local Address: endereço IPv6 local autoconfigurado (o endereço começa com FE80).
- Stateless Address: endereço IPv6 configurado automaticamente por um roteador de rede.
- Stateful Address: endereço IPv6 configurado por um servidor DHCPv6.
- Manual Address: endereço IPv6 configurado manualmente por um usuário.

No ambiente de rede IPv6, siga o procedimento a seguir para usar o endereço do IPv6:

#### Ativando o IPv6

- $\overline{1}$  Pressione o botão ••• (Menu) no painel de controle.
- $2$  Pressione Rede > TCP/IP (IPv6) > Protocolo IPv6
- 3 Selecione Ligado e pressione OK.
- 4 Desligue o equipamento e ligue-o novamente.

#### Configuração do endereço DHCPv6

Se houver um servidor DHCPv6 em sua rede, será possível definir uma das seguintes opções para configuração dinâmica de host padrão.

- $\Box$  Pressione o botão  $\bullet \bullet \bullet$  (Menu) no painel de controle.
- 2 Pressione Rede > TCP/IP (IPv6) > Config DHCPv6
- $\overline{3}$  Pressione OK para selecionar o valor desejado.

# <span id="page-52-0"></span>Instalando o driver pela rede

- Antes de instalar, verifique se o sistema operacional do seu computador é compatível com o software (consulte ["Sistema operacional" na página 8](#page-7-1)).
	- O equipamento que não dá suporte à interface de rede não poderá usar esse recurso (consulte ["Visão traseira" na página 21](#page-20-0)).
	- [Você precisa baixar os pacotes de software do site da HP para instalar o software da](http://www.hp.com/support/laser130MFP)  [impressora. Para obter a ajuda completa da HP para a impressora, acesse](http://www.hp.com/support/laser130MFP)  [www.hp.com/support/laser130MFP](http://www.hp.com/support/laser130MFP).

## **Windows**

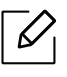

 $\mathscr{D}_1$ 

O software de firewall pode estar bloqueando a comunicação de rede. Antes de conectar o dispositivo à rede, desative o firewall do computador.

- 1 Certifique-se de que o equipamento esteja conectado à rede e ligado. Além disso, o endereço IP de seu equipamento deve ter sido definido (consulte ["Definindo o endereço IP" na página](#page-50-1)  [51](#page-50-1)).
- 2 [Baixe o software do driver de impressora no site da HP](http://www.hp.com/support/laser130MFP)  [\(](http://www.hp.com/support/laser130MFP)[www.hp.com/support/laser130MFP](http://www.hp.com/support/laser130MFP)).
- 3 Ligue o equipamento.
- 4 Descompacte o pacote de drivers e execute o instalador do driver.
- 5 Siga as instruções na janela de instalação.

# <span id="page-53-0"></span>Configuração de rede sem fio

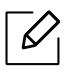

A rede sem fio pode não estar disponível dependendo do modelo (consulte ["Recursos por](#page-7-0)  [modelo" na página 8\)](#page-7-0).

As redes sem fio exigem um nível mais alto de segurança. Assim, quando um ponto de acesso é configurado pela primeira vez, um nome de rede (SSID), o tipo de segurança usada e uma senha de rede são criados para a rede. Pergunte ao administrador de rede sobre estas informações antes de seguir com a instalação da máquina.

# Apresentando os métodos de configuração sem fio

É possível definir as configurações sem fio a partir da máquina ou do computador. Escolha o método de configuração na tabela abaixo.

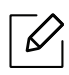

- Algum tipo de instalação de rede sem fio pode não estar disponível dependendo do modelo ou país.
- É altamente recomendado que você configure a senha nos pontos de acesso. Caso não configure a senha no Access Points, você pode ficar exposto a acessos inválidos de máquinas desconhecidas, como computadores, smartphones e impressoras. Para a configuração de senhas, consulte o guia do usuário do Access Point.

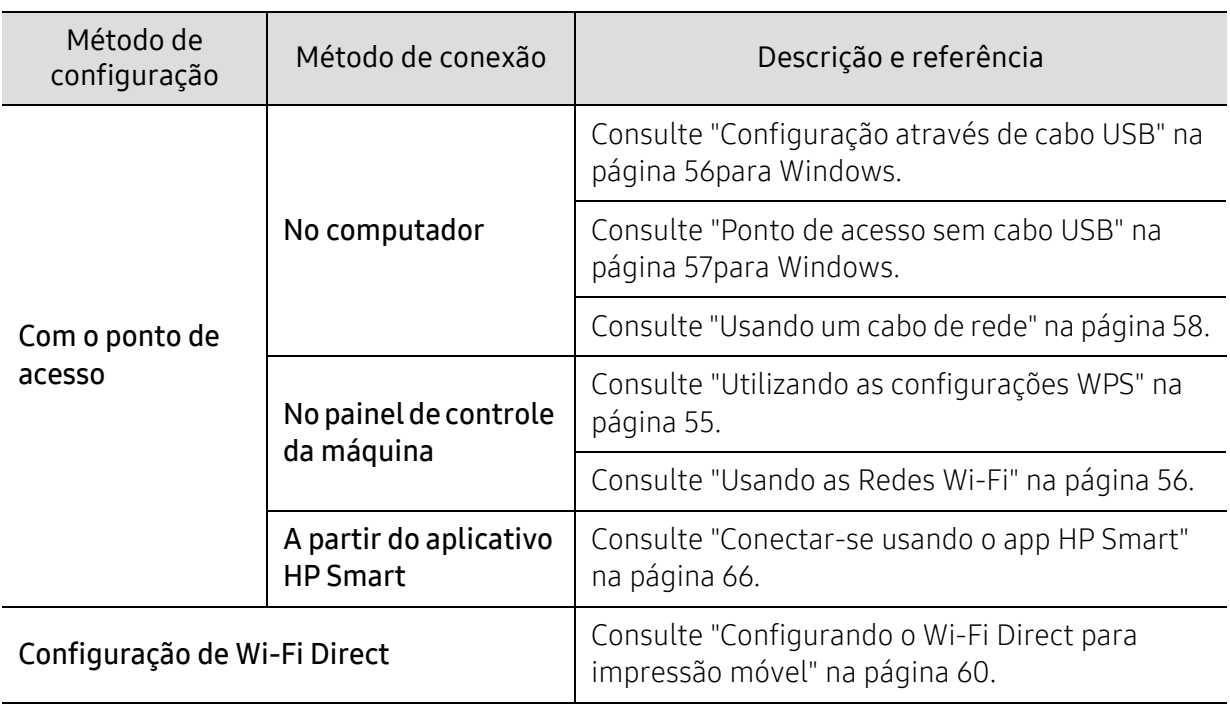

# Restaurando as configurações de rede sem fio

Você pode restaurar as configurações de rede sem fio para os valores padrão.

Pressione o botão ••• (Menu) > Rede > Wi-Fi> Padrão Wi-Fi > Restaurar... no painel de controle. A máquina começa a restaurar as configurações padrão da rede sem fio.

# <span id="page-54-0"></span>Utilizando as configurações WPS

Se o seu equipamento e o ponto de acesso (ou roteador sem fios) for compatível com o Wi-Fi Protected Setup ™ (WPS), você pode facilmente configurar as definições de rede sem fio através do menu WPS sem a necessidade de um computador.

Itens a serem preparados:

- Verifique se o ponto de acesso (ou roteador sem fio) oferece suporte ao Wi-Fi Protected Setup™ (WPS).
- Verifique se o seu equipamento oferece suporte ao Wi-Fi Protected Setup™ (WPS).
	- 1 Pressione o botão ... (Menu) > Rede > Wi-Fi> WPS > PBC no painel de controle.

O equipamento começa a se conectar à rede sem fio.

- 2 Dentro de 2 minutos, pressione o botão WPS (PBC) no ponto de acesso (ou no roteador sem fio).
	- a. O equipamento está se conectando ao ponto de acesso (ou roteador de rede sem fio).
	- b. Quando o equipamento se conecta com êxito à rede sem fio, o LED permanece aceso.
- 3 Continue para instalar o software.

## <span id="page-55-1"></span>Usando as Redes Wi-Fi

Antes de começar, você precisará saber o nome da rede (SSID) e a chave da sua rede sem fio se ela estiver criptografada. Essas informações foram definidas quando o ponto de acesso (ou roteador sem fio) foi instalado. Se você não conhecer seu ambiente de rede sem fio, entre em contato com a pessoa responsável pela sua instalação.

1 Selecione  $\cdots$  (Menu) > Rede > Wi-Fi > Config. Wi-Fi no painel de controle.

Ou pressione o  $(\ell \uparrow)$  (Sem fio), acesse o menu Wi-Fi.

- 2 Pressione OK para selecionar o método de configuração desejado.
	- Assistente (recomendado): Neste modo, a configuração é automática. O equipamento exibirá uma lista de redes disponíveis para escolha. Depois que uma rede for escolhida, a impressora solicitará a chave de segurança correspondente.
	- Personalizado: Neste modo, os usuários podem fornecer ou editar manualmente o SSID ou escolher a opção de segurança em detalhes.

 $\overline{3}$  Siga as instruções para configurar a rede sem fio.

# Configuração usando o Windows

#### <span id="page-55-0"></span>Configuração através de cabo USB

#### Itens a serem preparados

- Ponto de acesso
- Computador conectado à rede
- [Você precisa baixar os pacotes de software do site da HP para instalar o software da](http://www.hp.com/support/laser130MFP)  [impressora. Para obter a ajuda completa da HP para a impressora, acesse](http://www.hp.com/support/laser130MFP)  [www.hp.com/support/laser130MFP](http://www.hp.com/support/laser130MFP).
- Equipamento com uma interface de rede sem fio instalada
- Cabo USB
	- 1 Verifique se o cabo USB está conectado ao equipamento.
	- 2 Ligue o computador, o ponto de acesso e o equipamento.
	- $\overline{3}$  Baixe o software do driver de impressora no site da HP [\(](http://www.hp.com/support/laser130MFP)[www.hp.com/support/laser130MFP](http://www.hp.com/support/laser130MFP)).
	- 4 Descompacte o pacote de drivers e execute o instalador do driver.
- 5 Releia e aceite os contratos de instalação na janela de instalação. Em seguida, clique em Avançar.
- 6 Selecione Wireless na tela Printer Connection Type. Em seguida, clique em Avançar.
- 7 Na tela Está configurando a impressora pela primeira vez?, selecione Sim, vou configurar a rede sem fio da impressora. Em seguida, clique em Avançar.

Se sua impressora já estiver conectada à rede, selecione Não, a impressora já está conectada à minha rede.

- $8$  Selecione Usando um cabo USB na tela Selecione o método de instalação sem fio. Em seguida, clique em Avançar.
- 9 Após a pesquisa, a janela exibirá os dispositivos de rede sem fio. Selecione o nome (SSID) do ponto de acesso que deseja usar e clique em Next.
- $10$  Quando a configuração da rede sem fio for concluída, desconecte o cabo USB entre o computador e o equipamento. Clique em Next.
- 11 Selecione os componentes a serem instalados.
- 12 Siga as instruções na janela de instalação.

#### <span id="page-56-0"></span>Ponto de acesso sem cabo USB

#### Itens a serem preparados

- PC habilitado para Wi-Fi com Windows 7 ou superior e um ponto de acesso (roteador)
- [Você precisa baixar os pacotes de software do site da HP para instalar o software da](http://www.hp.com/support/laser130MFP)  [impressora. Para obter a ajuda completa da HP para a impressora, acesse](http://www.hp.com/support/laser130MFP)  [www.hp.com/support/laser130MFP](http://www.hp.com/support/laser130MFP).
- Equipamento com uma interface de rede sem fio instalada

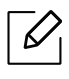

Ao configurar a rede sem fio, a máquina usará a LAN sem fio do computador. É possível que você não consiga se conectar à Internet.

- 1 Ligue o computador, o ponto de acesso e o equipamento.
- 2 [Baixe o software do driver de impressora no site da HP](http://www.hp.com/support/laser130MFP)  [\(](http://www.hp.com/support/laser130MFP)[www.hp.com/support/laser130MFP](http://www.hp.com/support/laser130MFP)).
- 3 Descompacte o pacote de drivers e execute o instalador do driver.
- 4 Releia e aceite os contratos de instalação na janela de instalação. Em seguida, clique em Avançar.
- 5 Selecione Wireless na tela Printer Connection Type. Em seguida, clique em Avançar.
- $6$  Na tela Está configurando a impressora pela primeira vez?, selecione Sim, vou configurar a rede sem fio da impressora.Depois, clique em Avançar.

Se sua impressora já estiver conectada à rede, selecione Não, a impressora já está conectada à minha rede.

- 7 Selecione Usando uma conexão sem fio direta na tela Selecione o método de instalação sem fio. Em seguida, clique em Avançar.
- 8 Quando a configuração da rede sem fio estiver concluída, clique em **Avançar**.
- 9 Siga as instruções na janela de instalação.

## <span id="page-57-0"></span>Usando um cabo de rede

Consulte o administrador da rede, ou a pessoa que configurou sua rede sem fio, para obter  $\mathscr{D}$ informações sobre a configuração da rede.

Seu equipamento é um dispositivo compatível com ambientes de rede. Para permitir que ele funcione com a sua rede, você precisará executar alguns procedimentos de configuração.

#### Itens a serem preparados

- Ponto de acesso
- Computador conectado à rede
- [Você precisa baixar os pacotes de software do site da HP para instalar o software da](http://www.hp.com/support/laser130MFP)  [impressora. Para obter a ajuda completa da HP para a impressora, acesse](http://www.hp.com/support/laser130MFP)  [www.hp.com/support/laser130MFP](http://www.hp.com/support/laser130MFP).
- Equipamento com uma interface de rede sem fio instalada
- Cabo de rede

#### Imprimindo o relatório de configuração de rede

Você pode identificar as configurações de rede do seu equipamento ao imprimir um relatório de configuração de rede.

Consulte ["Imprimindo o relatório de configuração de rede" na página 51](#page-50-2).

#### Configurando a rede sem fio do equipamento

Antes de começar, você precisará saber o nome da rede (SSID) e a chave da sua rede sem fio se ela estiver criptografada. Essas informações foram definidas quando o ponto de acesso (ou roteador sem fio) foi instalado. Se você não conhecer seu ambiente de rede sem fio, entre em contato com a pessoa responsável pela sua instalação.

Para configurar os parâmetros da rede sem fio, use o HP Embedded Web Server.

#### Usando o HP Embedded Web Server

Antes de iniciar a configuração dos parâmetros de rede sem fio, verifique o status de conexão do cabo.

- 1 Verifique se o cabo de rede está ou não conectado ao equipamento. Caso contrário, conecte o equipamento com um cabo de rede padrão.
- 2 Inicie um navegador da Web, como o Internet Explorer, Safari ou Firefox e insira o novo endereço IP do seu equipamento na janela do navegador.

Por exemplo:

http://192,168,1,133/

- $\overline{3}$  Clique em Login no canto superior direito do site HP Embedded Web Server.
- $4$  Se esse for o seu primeiro login no HP Embedded Web Server, faça-o como administrador. Digite o ID padrão (admin). Não há nenhuma senha padrão. Nós recomendamos que você defina a senha padrão por questões de segurança. Você pode alterar o ID e a senha em Segurança > Segurança do sistema > Administrador do Sistema.
- $5$  Quando abrir a janela do HP Embedded Web Server, clique em Network Settings.
- $6$  Clique em Wi-Fi > Assistente.
- $\overline{7}$  Selecione o **Nome da rede (SSID)** na lista.
- 8 Clique em Next.

Se a janela de configuração da segurança da rede sem fio for exibida, digite a senha registrada (senha de rede) e clique em Avançar.

9 A janela de confirmação é exibida. Verifique a configuração da rede sem fio. Se a configuração estiver correta, clique em Aplicar.

# <span id="page-59-0"></span>Configurando o Wi-Fi Direct para impressão móvel

O Wi-Fi Direct é uma conexão ponto-a-ponto segura e fácil de usar entre uma impressora Wi-Fi Direct habilitada e o dispositivo móvel.

Com o Wi-Fi Direct, você pode conectar sua impressora a uma rede Wi-Fi Direct enquanto ao mesmo tempo conecta-se a um ponto de acesso. Também é possível usar uma rede com fio e uma rede Wi-Fi Direct simultaneamente para que vários usuários possam acessar e imprimir documentos a partir do Wi-Fi Direct e da rede com fio.

- Não é possível conectar seu dispositivo móvel à Internet através do Wi-Fi Direct da impressora.
	- A lista de protocolos compatíveis pode diferir da do seu modelo, as redes Wi-Fi Direct NÃO tem suporte para IPv6, filtragem de rede, IPSec, WINS e serviços SLP.
	- O número máximo de dispositivos que podem ser conectados via Wi-Fi Direct é 4.

#### Configurando o Wi-Fi Direct

Você pode ativar o recurso Wi-Fi Direct por um dos seguintes métodos.

#### Do equipamento

- $\overline{1}$  Pressione o botão  $\cdots$  (Menu) no painel de controle e selecione Rede > Wi-Fi > Wi-Fi Direct na tela do visor.
- 2 Toque em Wi-Fi Direct para habilitar o Wi-Fi Direct.

#### A partir do computador conectado em rede

Se sua impressora estiver usando um cabo de rede um ponto de acesso sem fio, é possível ativar e configurar o Wi-Fi Direct a partir do HP Embedded Web Server.

- $\Box$  Acesse HP Embedded Web Server e selecione Configurações > Configurações de rede > Wi-Fi > Wi-Fi Direct.
- 2 Ative o Wi-Fi Direct e configure outras opções.

#### Configurando o dispositivo móvel

- Depois de configurar o Wi-Fi Direct a partir da impressora, consulte o manual do usuário do dispositivo móvel que está usando para definir seu Wi-Fi Direct.
- Depois de configurar o Wi-Fi Direct, é preciso fazer download do aplicativo de impressão móvel (por exemplo: HP Smart) para imprimir a partir do seu smartphone.
- $\mathscr{D}_{1}$ • Quando tiver localizado uma impressora a que deseja se conectar a partir do dispositivo móvel, selecione-a e o LED da impressora piscará. Pressione o botão sem fio na impressora e ele será conectado ao seu dispositivo móvel. Se você não tiver o botão sem fio, pressione a opção que você quiser quando a janela de confirmação de conexão Wi-Fi aparecer na tela do visor e ele será conectado ao seu dispositivo móvel.
	- Se seu dispositivo móvel não tiver suporte para Wi-Fi Direct, será preciso inserir a "Chave de Rede" de uma impressora, em vez de apertar o botão sem fio.

# <span id="page-61-0"></span>Usando o HP Embedded Web Server

- 
- O Internet Explorer 8.0 ou superior é o requisito mínimo para o HP Embedded Web Server.
- Antes de usar os programas abaixo, defina primeiro o endereço IP.
- Talvez alguns recursos e opcionais não estejam disponíveis dependendo do modelo ou país (consulte ["Recursos por modelo" na página 8](#page-7-0)).

Há vários programas disponíveis para configurar facilmente as opções de rede em um ambiente. O administrador, principalmente, pode gerenciar vários equipamentos na rede.

# HP Embedded Web Server

O servidor Web incorporado ao seu equipamento de rede permite executar as seguintes tarefas:

- Verificar o status e as informações dos suprimentos.
- Personalizar as configurações do equipamento.
- Configurar os parâmetros de rede necessários para que o equipamento possa ser conectado a vários ambientes de rede.

# Acessando o HP Embedded Web Server

1 No Windows, acesse um navegador da Web, por exemplo, o Internet Explorer.

Insira o endereço IP (http://xxx.xxx.xxx.xxx) do equipamento no qual a impressora está instalada no campo de endereço e pressione a tecla Enter ou clique em Ir.

2 O site interno do seu equipamento será aberto.

#### Fazendo logon no HP Embedded Web Server

Antes de configurar as opções no HP Embedded Web Server, você deve fazer logon como administrador. Você ainda poderá usar o HP Embedded Web Server sem fazer login, mas não terá acesso às guias Configurações e Segurança.

- 1 Clique em Login no canto superior direito do site HP Embedded Web Server.
- $2$  Se esse for o seu primeiro login no HP Embedded Web Server, faça-o como administrador. Digite o ID padrão (admin). Não há nenhuma senha padrão. Nós recomendamos que você defina a senha padrão por questões de segurança. Você pode alterar o ID e a senha em Segurança > Segurança do sistema > Administrador do Sistema.

# Visão geral do HP Embedded Web Server

Dependendo do modelo do equipamento, algumas guias podem não ser exibidas.

#### Guia Informacao

 $\mathcal{L}$ 

Esta guia fornece informações gerais sobre o seu equipamento. Você pode verificar itens como, por exemplo, a quantidade de toner restante. Também é possível imprimir relatórios como um relatório de erros.

- Alertas ativos: Mostra os alertas que ocorreram no equipamento, bem como a severidade de cada um.
- Suprimentos: Mostra quantas páginas foram impressas e a quantidade de toner que resta no cartucho.
- Contadores de uso: Mostra a contagem de utilizações por tipos de impressão: simplex e duplex.
- Configurações atuais: Mostra as informações sobre o equipamento e a rede.
- Impressão Informações: Imprime relatórios como relatórios do sistema, endereços de email e fontes.
- Informações de segurança: Mostra informações de segurança do equipamento

#### <span id="page-62-0"></span>Guia Configurações

Esta guia permite definir as configurações fornecidas pelo seu equipamento e rede. Para exibi-la, é necessário fazer login como administrador.

- Guia Config. equipamento: Define as opções fornecidas pelo seu equipamento.
- Guia Configurações de rede: Mostra as opções do ambiente de rede. Define opções como protocolos TCP/IP e de rede.

#### Guia Segurança

Esta guia permite definir as informações de segurança de rede e do sistema. Para exibi-la, é necessário fazer login como administrador.

- Segurança do sistema: Define as informações do administrador do sistema e também ativa ou desativa recursos do equipamento.
- Segurança da rede: Define as configurações para filtragem de IPv4/IPv6.

#### Guia Manutencao

Esta guia permite realizar a manutenção do seu equipamento via atualizações de firmware e definição das informações de contato para o envio de emails. Você também pode se conectar ao site da HP ou baixar os drivers ao selecionar o menu Link.

- Atualização de firmware: Atualize o firmware do seu equipamento.
- Contato Informações: Mostra as informações de contato.
- Link: Mostra links para sites úteis nos quais você pode baixar ou verificar informações.

# Definindo as informações do administrador do sistema

Essa configuração é necessária para usar a opção de notificação por email.

Dependendo dos opcionais ou modelos, alguns menus podem não ser exibidos no visor. Nesse caso, eles não se aplicam ao seu equipamento.

1 No Windows, inicie um navegador da Web como, por exemplo, o Internet Explorer.

Insira o endereço IP (http://xxx.xxx.xxx.xxx) do equipamento no campo de endereço e pressione a tecla Enter ou clique em Ir.

- 2 O site interno do seu equipamento será aberto.
- $\overline{3}$  Na quia Segurança, selecione Segurança do sistema > Administrador do sistema.
- 4 Insira o nome, o número de telefone, o local e o endereço de email do administrador.
- 5 Clique em Aplicar.

 $\mathscr{D}_{1}$ 

# <span id="page-64-0"></span>HP Smart app

HP Smart ajuda a configurar, digitalizar, imprimir, compartilhar e gerenciar sua impressora HP. Você pode compartilhar documentos e imagens por e-mail, mensagens de texto e serviços populares de nuvem e de mídia social (como iCloud, Google Drive, Dropbox e Facebook). Você também pode configurar novas impressoras HP, bem como monitorar e encomendar suprimentos.

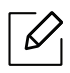

- O aplicativo HP Smart pode não estar disponível em todos os idiomas. Alguns recursos podem não estar disponíveis com todos os modelos de impressoras.
- Se o aplicativo inteligente HP não funcionar bem em seus dispositivos Windows, atualize o firmware da impressora e tente novamente.
- Para instalar o app HP Smart: [Para instalar o app em seu dispositivo, vá até 123.hp.com e siga](http://www.123.hp.com)  [as instruções na tela para acessar a loja de aplicativos do dispositivo.](http://www.123.hp.com)
- Conectar-se à impressora: Certifique-se de que a impressora esteja ligada e conectada à mesma rede que o dispositivo. Em seguida, o HP Smart detectará a impressora automaticamente.
- Obtenha mais informações sobre o app HP Smart: Para ver as instruções básicas sobre como imprimir, digitalizar e solucionar problemas utilizando o HP Smart.
	- Consulte ["Imprima usando o app HP Smart" na página 67](#page-66-0).
	- Consulte ["Digitalize usando o app HP Smart" na página 67.](#page-66-1)
	- Consulte ["Obter ajuda a partir do app HP Smart" na página 67.](#page-66-2)

Para obter mais informações sobre o uso do HP Smart para impressão, digitalização, acesso a recursos da impressora e solução de problemas, vá para:

- iOS/Android: www.hp.com/go/hpsmart-help

## <span id="page-65-0"></span>Conectar-se usando o app HP Smart

Você pode usar o app HP Smart para configurar a impressora na sua rede sem fio.

- 1 Certifique-se de que seu computador ou dispositivo móvel esteja conectado à rede sem fio e de que você sabe a senha da rede sem fio.
- 2 Verifique se a impressora está no modo de configuração de conexão sem fio automática (AWC) .

Se esta é a primeira vez que você configura a impressora, ela estará pronta para a configuração depois que for ligada. Ela continua buscando o app HP Smart para conectar-se dentro de 2 horas e, depois, para de buscar.

Para colocar o painel de controle no modo de configuração da conexão sem fio automática

(AWC), mantenha pressionado botão  $(\ell \uparrow)$  (Sem fio) durante, pelo menos, 20 segundos, até

que o LED  $\bigcirc$ / $\triangle$ (Status) and the  $\circledcirc$  (Ligar/Desligar) comecem a piscar ao mesmo tempo.

- 3 Abra o app HP Smart e, em seguida, execute uma das seguintes ações:
	- iOS/Android: Na tela inicial, toque no ícone do sinal + e, em seguida, selecione a impressora. Se a impressora não estiver na lista, toque em Adicionar uma nova impressora. Siga as instruções na tela para adicionar a impressora à rede.

### Altere a impressora padrão, configurando o app HP Smart

É possível definir a configuração da impressora no HP Smart app.

- 1 Abra o app HP Smart.
- 2 Toque no ícone do sinal +, se precisar mudar para uma impressora diferente ou adicionar uma nova impressora.
- $\overline{3}$  Toque em Configurações da impressora.
- 4 Selecione a opção desejada e, depois, altere a configuração.

# <span id="page-66-0"></span>Imprima usando o app HP Smart

#### Para imprimir a partir de um dispositivo Android ou iOS

- 1 Abra o app HP Smart.
- 2 Toque no ícone do sinal +, se precisar mudar para uma impressora diferente ou adicionar uma nova impressora.
- 3 Toque em uma opção de impressão.
- 4 Selecione a foto ou o documento que deseja imprimir.
- 5 Toque em Imprimir.

## <span id="page-66-1"></span>Digitalize usando o app HP Smart

Você pode usar o app HP Smart para digitalizar documentos ou fotos com a câmera do dispositivo. HP Smart inclui as ferramentas de edição que permitem ajustar a imagem digitalizada antes de salvar ou compartilhar. Você pode imprimir, salvar as digitalizações localmente ou no armazenamento em nuvem e compartilhá-las via e-mail, SMS, Facebook, Instagram, etc.

#### Para digitalizar a partir de um dispositivo Android ou iOS

- 1 Abra o app HP Smart.
- 2 Toque no ícone do sinal +, se precisar mudar para uma impressora diferente ou adicionar uma nova impressora.
- 3 Selecione uma opção de digitalização e, em seguida, toque em Câmera. Será aberta a câmera integrada Digitalize a foto ou o documento usando a câmera.
- 4 Quando você tiver terminado de ajustar o documento ou a foto digitalizada, salve, compartilhe ou imprima.

### <span id="page-66-2"></span>Obter ajuda a partir do app HP Smart

O app HP Smart fornece alertas de problemas na impressora (problemas de congestionamentos entre outros), links para conteúdo de ajuda e as opções de entrar em contato com o suporte para obter assistência adicional.

# Impressão

Este capítulo fornece informações sobre as opções gerais de impressão. Esta seção baseia-se, principalmente, no Windows 7.

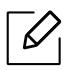

[Você precisa baixar os pacotes de software do site da HP para instalar o software da impressora. Para](http://www.hp.com/support/laser130MFP)  [obter a ajuda completa da HP para a impressora, acesse](http://www.hp.com/support/laser130MFP) <u>[www.hp.com/support/laser130MFP](http://www.hp.com/support/laser130MFP)</u>.

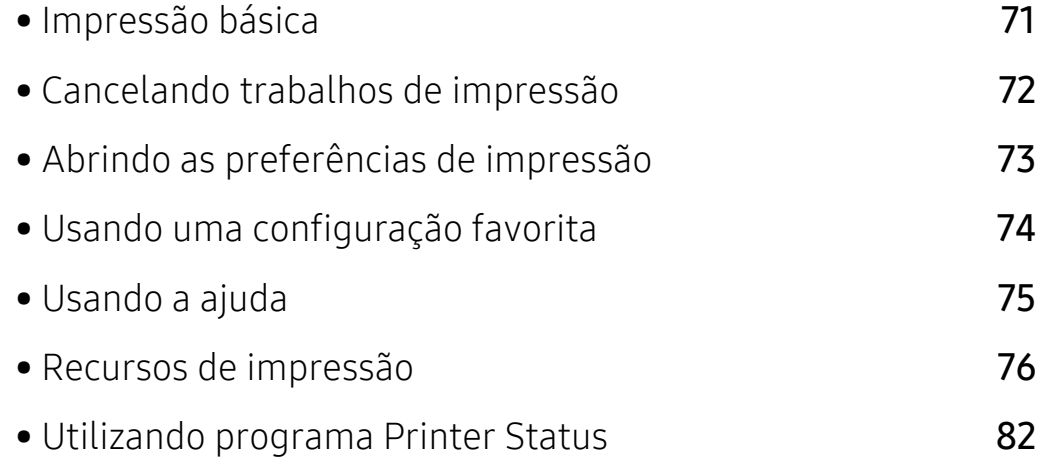

# <span id="page-68-0"></span>Impressão básica

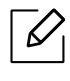

Antes de imprimir, verifique se o sistema operacional do computador suporta o software (consulte ["Sistema operacional" na página 8](#page-7-1)).

A janela Preferências de Impressão a seguir é para Notepad no Windows 7. Sua janela Preferências de Impressão poderá ser diferente em função do sistema operacional ou do aplicativo utilizado.

- 1 Abra o documento que deseja imprimir.
- 2 Selecione Imprimir no menu Arquivo.
- 3 Selecione o equipamento na lista Selecionar impressora.
- 4 As configurações básicas de impressão, inclusive o número de cópias e o intervalo de impressão, são selecionadas na janela Imprimir.

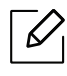

Para tirar proveito dos recursos avançados de impressão, clique em Propriedad ou Preferências na janela Imprimir (consulte ["Abrindo as preferências de impressão" na](#page-70-1)  [página 73](#page-70-1)).

5 Para iniciar o trabalho de impressão, clique em OK ou em Imprimir na janela Imprimir.

# <span id="page-69-0"></span>Cancelando trabalhos de impressão

Se o trabalho de impressão estiver aguardando na fila de impressão ou no spooler, cancele-o da seguinte forma:

- Você pode acessar esta janela clicando duas vezes no ícone do equipamento ( ) na barra de tarefas do Windows.
- Você também pode cancelar o trabalho atual ao pressionar  $\mathbb{R}$  (Cancelar) no painel de controle.

# <span id="page-70-1"></span><span id="page-70-0"></span>Abrindo as preferências de impressão

- A janela Preferências de Impressão exibida neste Manual do Usuário pode variar em função do equipamento usado.
	- Quando você seleciona uma opção nas Preferências de Impressão, uma marca de aviso ou pode ser exibida. Uma marca significa que você pode selecionar determinada opção, mas não é recomendável; e a marca  $\bullet$  significa que você não pode selecionar essa opção por causa da definição ou do ambiente do equipamento.
- 1 Abra o documento que deseja imprimir.
- $\angle$  Selecione Imprimir no menu de arquivos. A janela Imprimir será exibida.
- 3 Selecione seu equipamento em Selecionar impressora.
- 4 Clique em **Propriedad** ou em **Preferências**. Clique ou toque nas quias no driver de impressão para configurar as opções disponíveis.

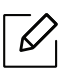

- No Windows 10, 8. e 8, esses aplicativos terão um layout distinto, com recursos diferentes do que é descrito abaixo para aplicativos de desktop. Para acessar o recurso de impressão a partir de um aplicativo na tela Iniciar, conclua as etapas abaixo:
	- Windows 10: Selecione Imprimir , em seguida, selecione a impressora.
	- Windows 8.1 ou 8: Selecione Dispositivos, Imprimir e, em seguida, a impressora.
- É possível verificar o status atual da máquina pressionando o botão Status da impressora (consulte ["Utilizando programa Printer Status" na página 82](#page-79-0)).

# <span id="page-71-0"></span>Usando uma configuração favorita

A opção Favoritos, disponível em todas as guias de preferências, com exceção da guia HP, permite salvar as preferências atuais para uso futuro.

Para salvar um item Favoritos, siga estas etapas:

- 1 Altere as configurações necessárias em cada guia.
- 2 Insira um nome para o item na caixa de entrada Favoritos.
- 3 Clique em salvar.
- 4 Digite o nome e a descrição, em seguida selecione o ícone desejado.
- 5 Clique em OK. Quando você salvar as Favoritos, todas as configurações atuais do driver serão salvas.

Para usar uma configuração salva, selecione-a na guia Favoritos. O equipamento estará agora configurado para imprimir de acordo com as configurações selecionadas. Para excluir uma configuração salva, selecione-a na quia Favoritos e clique em Excluir.
# <span id="page-72-0"></span>Usando a ajuda

Clique na opção que deseja conhecer na janela Preferências de Impressão e pressione F1 no teclado.

# Recursos de impressão

- $\mathscr{D}_{1}$ 
	- Esse recurso pode não estar disponível dependendo do modelo ou opcionais (consulte ["Recursos por modelo" na página 8\)](#page-7-0).
	- [Você precisa baixar os pacotes de software do site da HP para instalar o software da](http://www.hp.com/support/laser130MFP)  [impressora. Para obter a ajuda completa da HP para a impressora, acesse](http://www.hp.com/support/laser130MFP)  [www.hp.com/support/laser130MFP](http://www.hp.com/support/laser130MFP).

## Compreendendo os recursos especiais da impressora

Você pode usar recursos de impressão avançados quando estiver usando o equipamento.

Para aproveitar os recursos da impressora fornecidos pelo driver, clique em **Propriedad** ou em Preferências na janela Imprimir do aplicativo para alterar as configurações de impressão. O nome do equipamento mostrado na janela de propriedades da impressora pode variar em função do equipamento em utilização.

- Dependendo dos opcionais ou modelos, alguns menus podem não ser exibidos no visor. Nesse caso, eles não se aplicam ao seu equipamento.
	- Selecione o menu Ajuda ou clique no botão na janela ou pressione F1 no teclado e clique em qualquer opção sobre a qual deseje obter mais informações (consulte ["Usando a ajuda" na página 75](#page-72-0)).

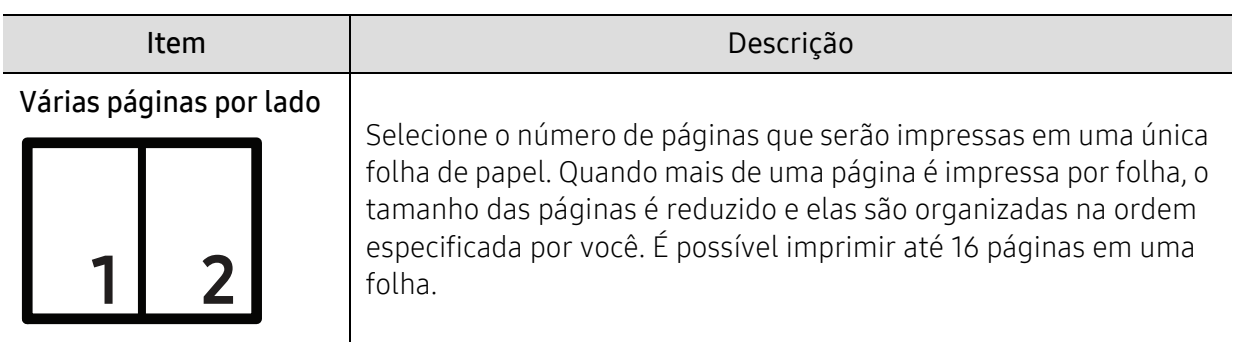

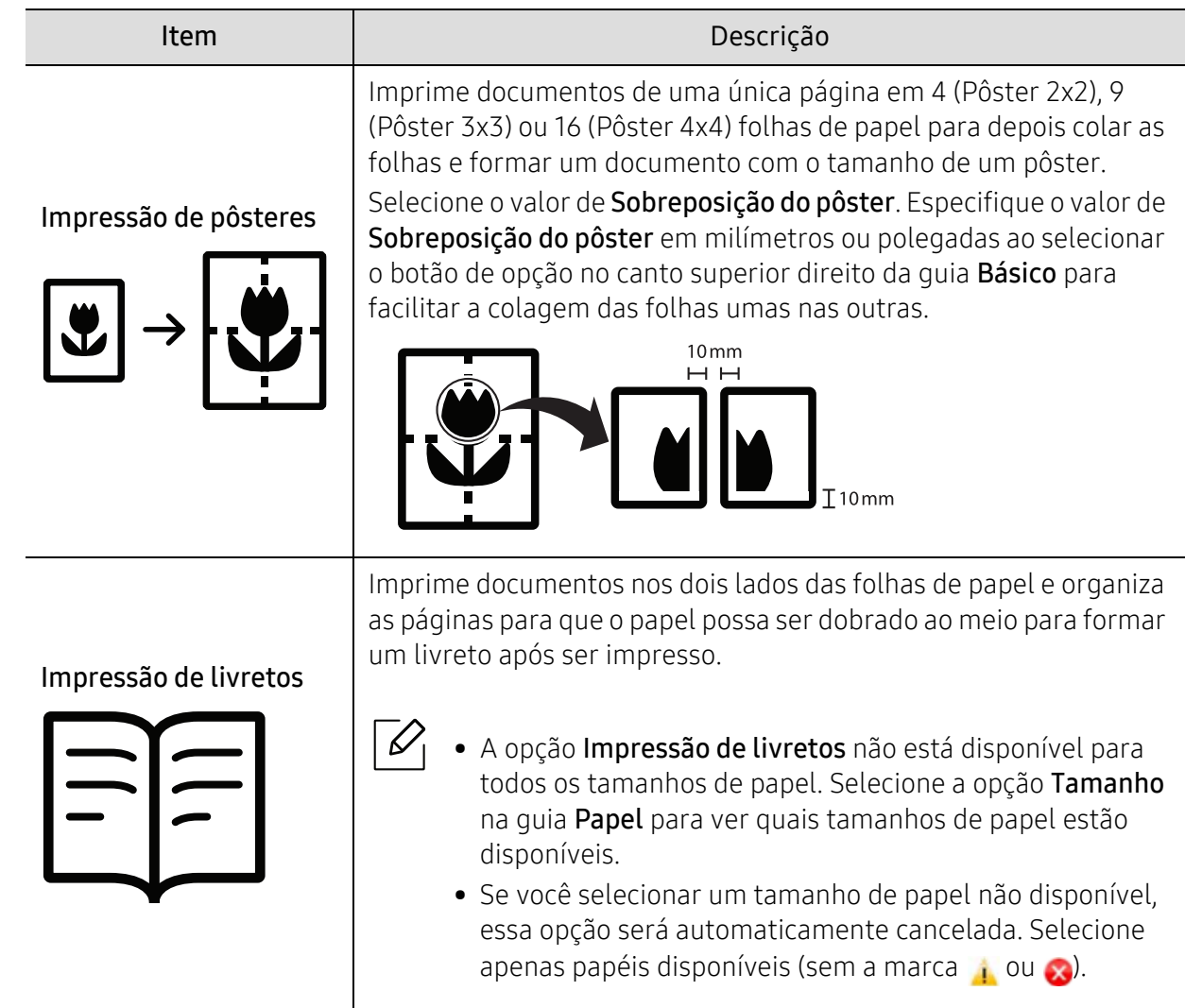

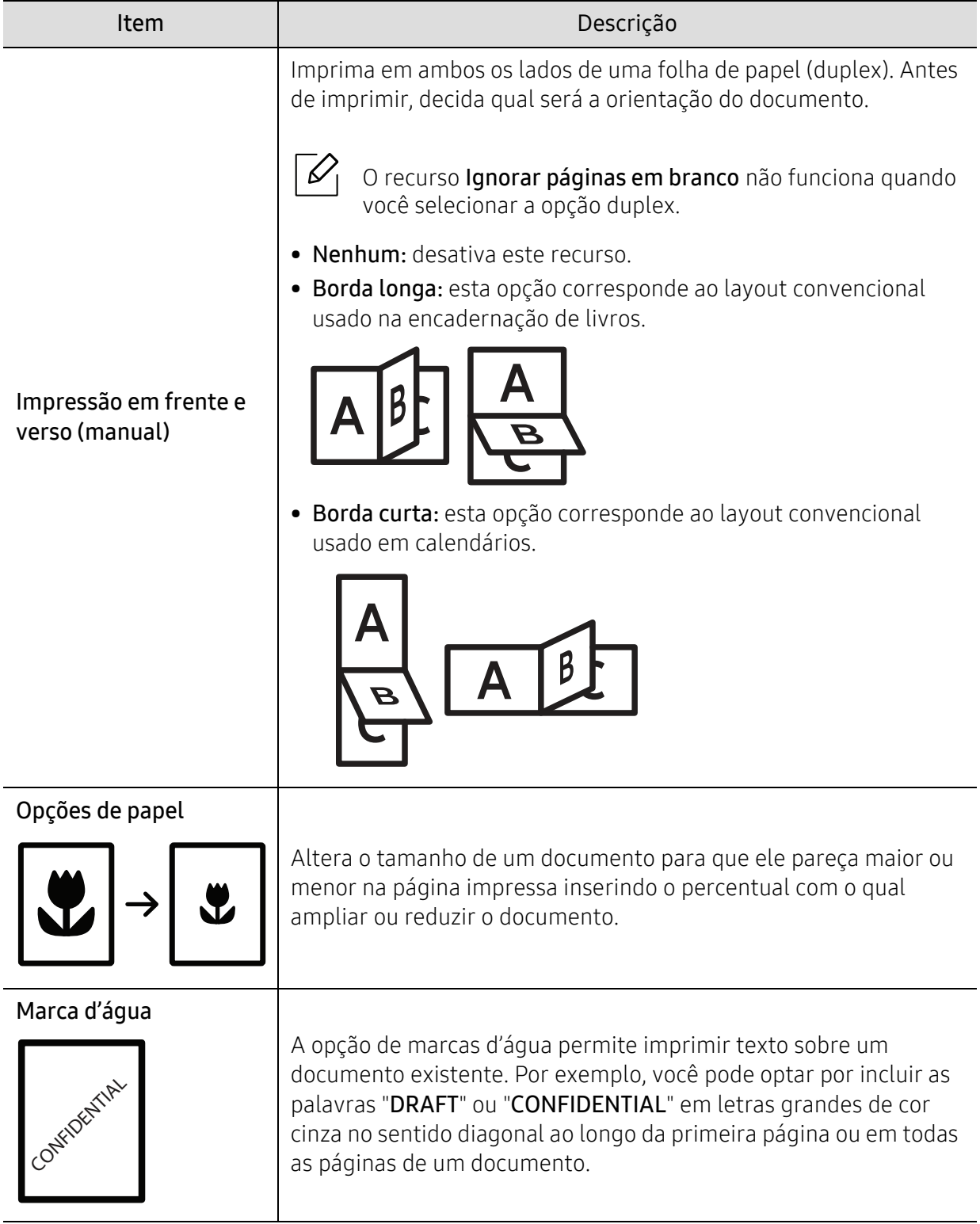

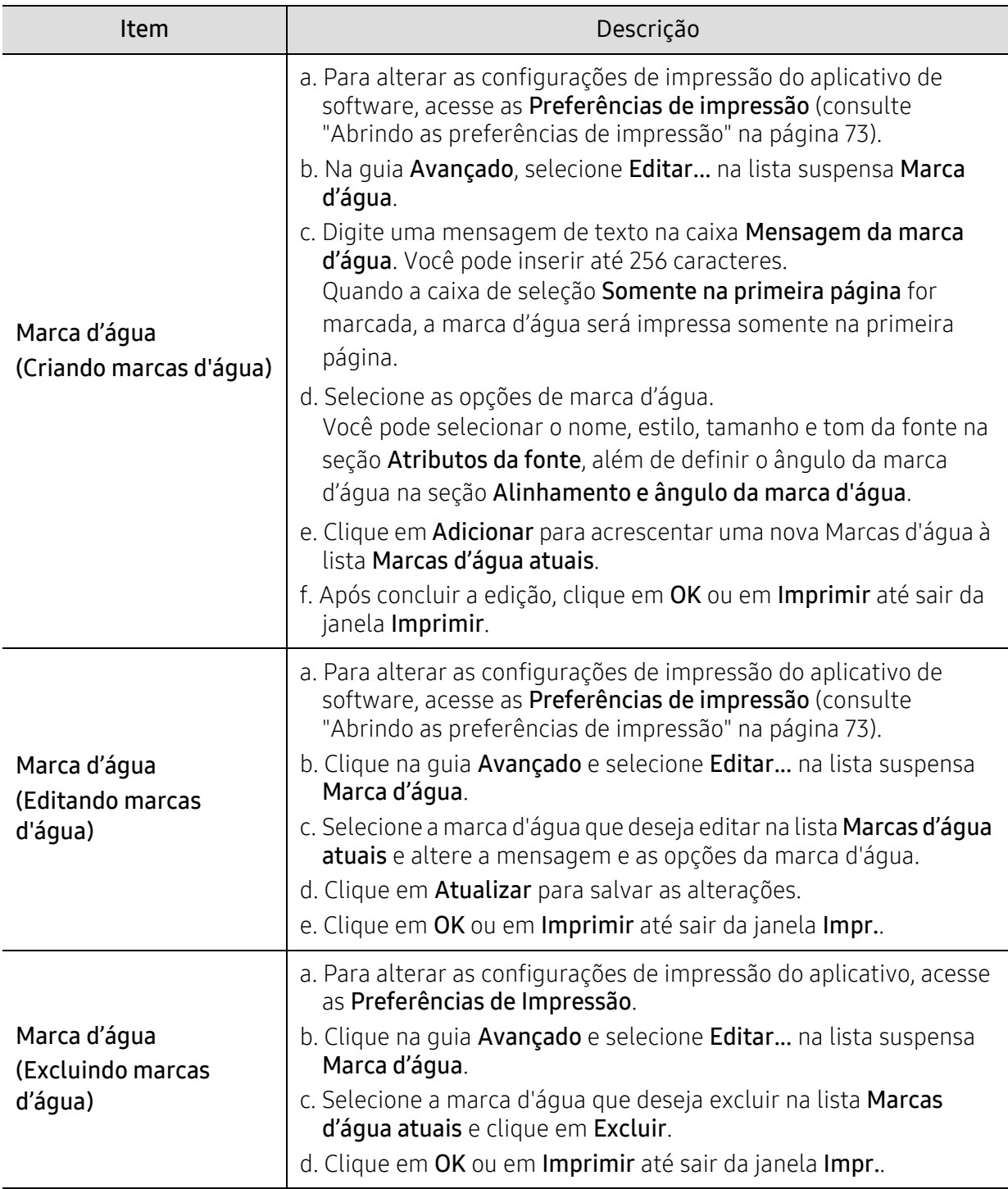

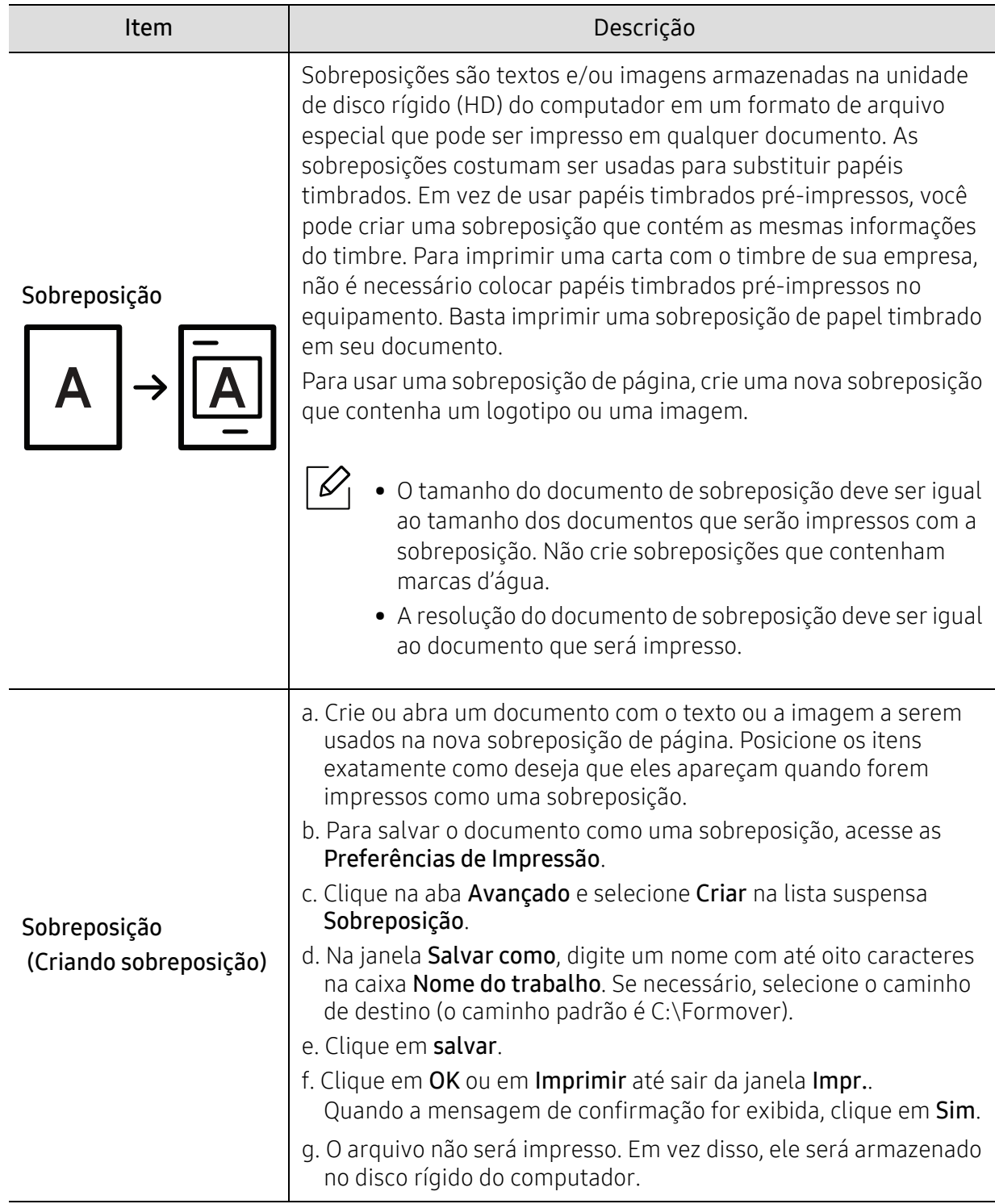

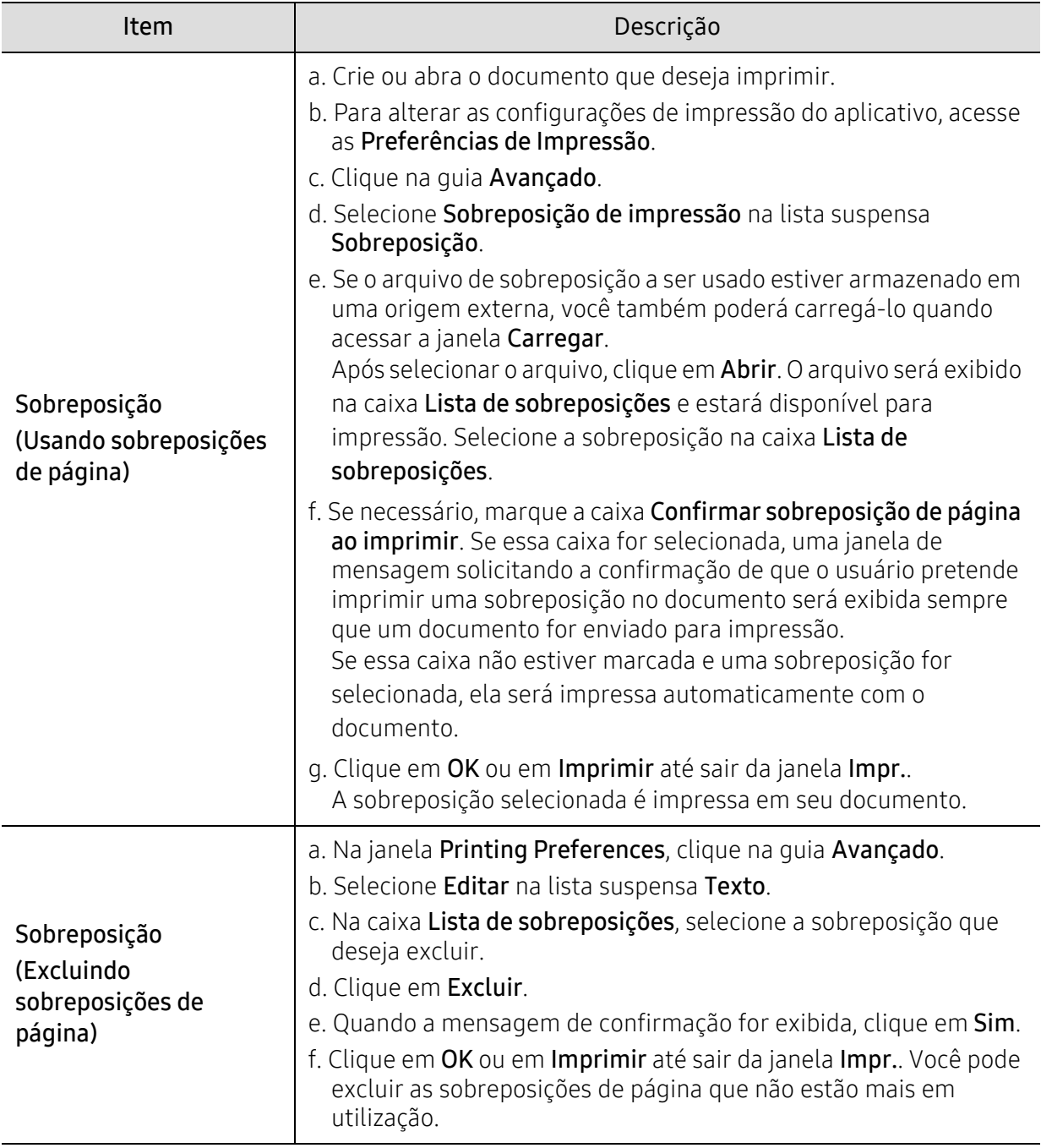

# Utilizando programa Printer Status

O Status da impressora é um programa que monitora e informa o status do equipamento.

- $\mathscr{L}_{\mathsf{L}}$ • A janela do Status da impressora e o seu conteúdo mostrado neste manual do usuário podem variar em função do equipamento ou do sistema operacional em utilização.
	- Verifique os sistemas operacionais compatíveis com o seu equipamento (consulte ["Requisitos do sistema" na página 185](#page-182-0)).

# Visão geral do Status da impressora

Se houver erros durante a impressão, você poderá consultá-los no Status da impressora. O Status da impressora é instalado automaticamente quando você instala o software do equipamento.

Também é possível iniciar o Status da impressora manualmente. Vá para Preferências de Impressão, clique na guia exceto na guia HP > botão Status da Impressora. A opção Favoritos, que é visível em cada guia de preferências, exceto a guia HP.

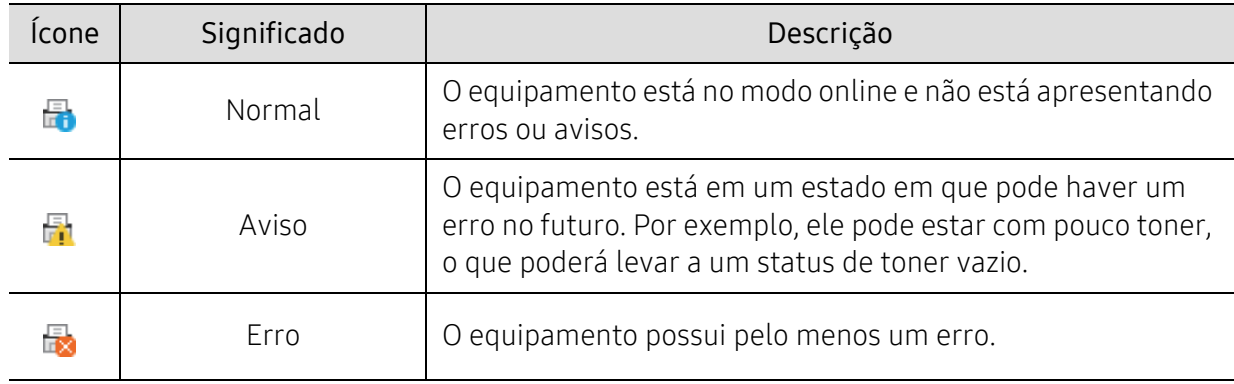

Estes ícones são exibidos na barra de tarefas do Windows:

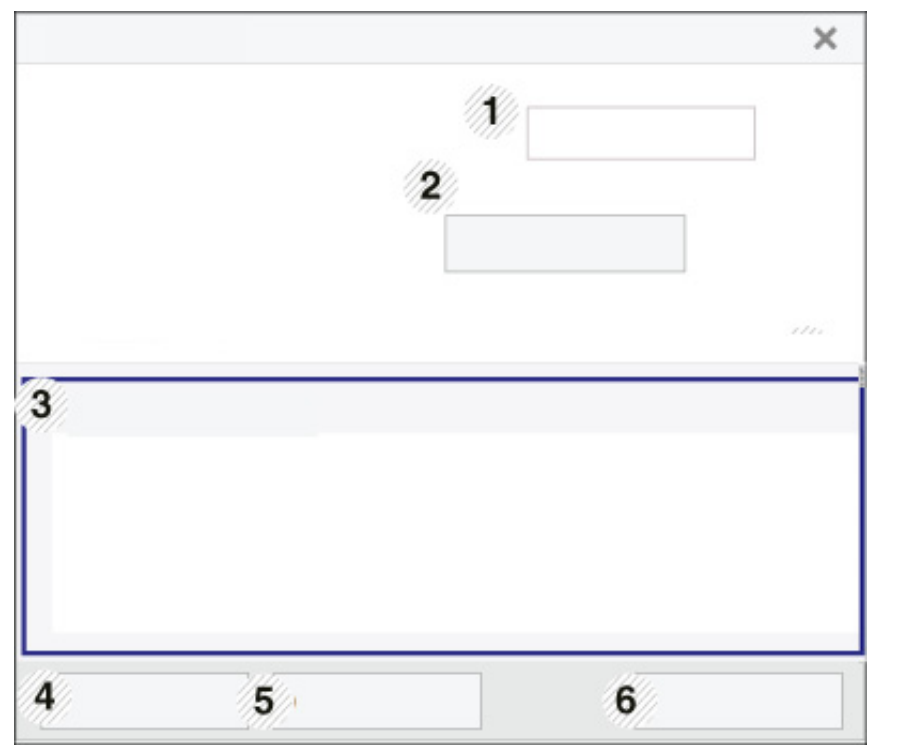

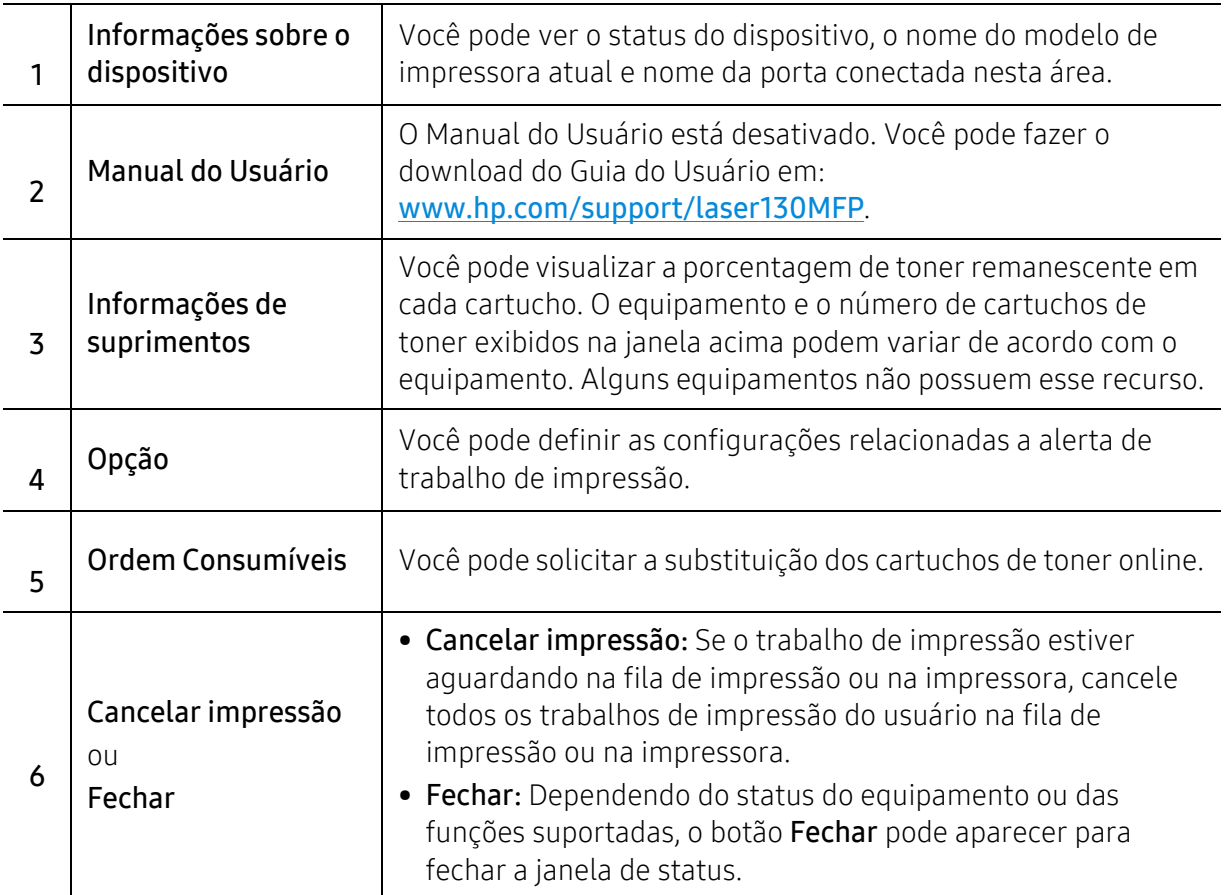

# **Copiando**

Este capítulo fornece informações sobre as opções gerais de cópia.

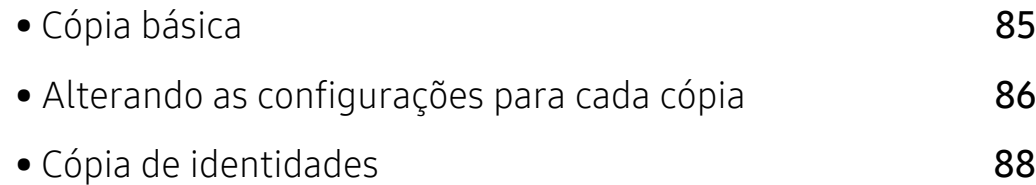

# <span id="page-82-0"></span>Cópia básica

- $\mathscr{D}_{1}$ • O acesso a menus pode diferir de modelo para modelo (consulte ["Acessando o menu" na](#page-27-0)  [página 28](#page-27-0)ou ["Visão geral do painel de controle" na página 22\)](#page-21-0).
	- Dependendo dos modelos ou opções, alguns menus podem não terem suporte (consulte ["Recursos por modelo" na página 8\)](#page-7-0).
- 1 Selecione  $\Xi$ : (Cópia) > ••• (Menu) > Recurso Copia no painel de controle.

Ou selecione ... (Menu) > Recurso Copia no painel de controle.

2 Coloque um único documento (consulte ["Colocando documentos" na página 46](#page-45-0)).

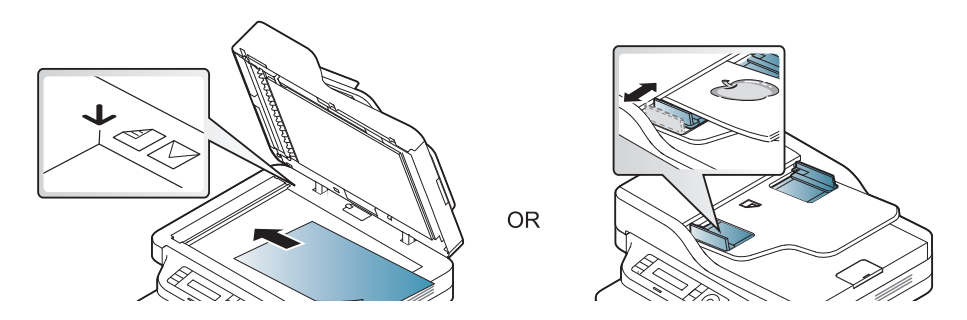

- $3$  Se você desejar personalizar as configurações de cópia, incluindo Reduz/ampliar, Contraste, Original e outras, utilize os botões do painel de controle (consulte "Alterando as [configurações para cada cópia" na página 86](#page-83-0)).
- 4 Insira o número de cópias utilizando as setas ou o teclado numérico, se necessário.

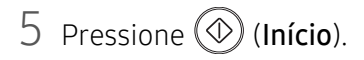

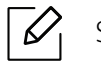

Se for necessário cancelar o trabalho de cópia durante a operação, pressione o botão  $(\sqrt{\times})$ (Cancelar) para interromper a cópia.

# <span id="page-83-0"></span>Alterando as configurações para cada cópia

O equipamento oferece configurações padrão de cópia que permitem efetuar cópias de forma rápida e fácil. Entretanto, se você desejar alterar as opções para cada cópia, utilize os botões de função de cópia no painel de controle.

- Se você pressionar  $\mathbb{R}$  (Cancelar) enquanto estiver configurando as opções de cópia, todas as opções configuradas para o trabalho atual serão canceladas e revertidas ao status padrão. Caso contrário, elas serão automaticamente revertidas ao status padrão após a conclusão da cópia em andamento.
	- O acesso a menus pode diferir de modelo para modelo (consulte ["Acessando o menu" na](#page-27-0)  [página 28](#page-27-0)).
	- Pode ser necessário pressionar OK para navegar até os menus de nível inferior em alguns modelos.

### **Contraste**

Se o documento original apresentar marcas tênues ou imagens escuras, ajuste o brilho para efetuar uma cópia de leitura mais fácil.

 $\exists$  Selecione  $\equiv$  (cópia) > ••• (Menu) > Recurso Copia > Contraste no painel de controle.

Ou selecione o botão Contraste no painel de controle.

2 Selecione a opção desejada e pressione OK.

Por exemplo, Claro+5 sendo o mais claro e Escuro+5 sendo o mais escuro.

 $\overline{3}$  Pressione  $\otimes$  (Cancelar) para voltar ao modo online.

## Tipo original

A configuração original melhora a qualidade da cópia ao definir o tipo de documento a ser copiado na tarefa atual.

1 Selecione  $\equiv$  (Cópia) > ••• (Menu) > Recurso Copia > Tipo original no painel de controle.

Ou selecione  $\cdots$  (Menu) > Recurso Copia > Tipo original no painel de controle.

- $2$  Selecione a opção desejada e pressione OK.
	- Texto: utilize para documentos que contêm basicamente texto.

• Texto/foto: utilize quando os documentos forem compostos de texto e fotografias.

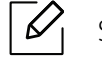

 $\overline{\mathcal{L}}$ 

 $\mathscr{L}$ 

Se os textos na impressão aparecerem borrados, selecione Texto para clareá-los.

• Foto: utilize quando os originais forem fotografias.

 $\overline{3}$  Pressione  $\mathbb{R}$  (Cancelar) para voltar ao modo online.

### Cópias reduzidas ou ampliadas

Você poderá reduzir ou ampliar o tamanho de uma imagem copiada de 25% a 400% em cópias de documentos originais do vidro de leitura do scanner.

- Esse recurso pode não estar disponível dependendo do modelo ou opcionais (consulte ["Recursos variados" na página 9\)](#page-8-0).
	- Se a máquina for definida para o modo Eco, os recursos de reduzir e ampliar não estão disponíveis.

#### Para selecionar tamanhos de cópia predefinidos:

- 1 Selecione  $\boxed{\equiv]}_{(c6pia) \rightarrow \bullet \bullet \bullet}$  (Menu) > Recurso Copia > Reduz/ampliar no painel de controle. Ou selecione ••• (Menu) > Recurso Copia > Reduz/ampliar no painel de controle.
- $2$  Selecione a opção desejada e pressione OK.
- $\overline{3}$  Pressione  $\mathbb{Q}$  (**Cancelar**) para voltar ao modo online.

#### Para dimensionar a cópia ao inserir a taxa de ampliação diretamente

- 1 Selecione  $\equiv$  (cópia) > ••• (Menu) > Recurso Copia > Reduz/ampliar > Personalizado no painel de controle.
	- Ou selecione ... (Menu) > Recurso Copia > Reduz/ampliar no painel de controle.
- 2 Insira o tamanho de cópia desejado usando o teclado numérico.
- $\overline{3}$  Pressione OK para salvar a seleção.
- 4 Pressione  $\heartsuit$  (**Cancelar**) para voltar ao modo online.

Quando uma cópia reduzida é efetuada, linhas escuras podem surgir na sua parte inferior.

# <span id="page-85-0"></span>Cópia de identidades

Seu equipamento pode imprimir documentos de dois lados em uma folha.

O equipamento imprime um lado do documento na metade superior do papel e o outro lado na metade inferior sem reduzir o tamanho do original. Esse recurso é útil para copiar um item pequeno, como um cartão de visitas.

• O documento deverá ser colocado sobre o vidro de leitura do scanner para que este recurso possa ser utilizado.

- Se o equipamento estiver definido para o modo Eco, este recurso não estará disponível.
- Para a melhor qualidade de imagem, selecione  $\equiv$  (Copia) > ••• (Menu) > Recurso Copia > Tipo original > Foto no painel de controle ou ••• (Menu) > Recurso Copia > Tipo original > Foto.
- 1 Pressione Cópia ID no painel de controle.
- 2 Coloque o original com o lado de impressão voltado para baixo, no centro do vidro do scanner, conforme indicado. Em seguida, feche a tampa do scanner.

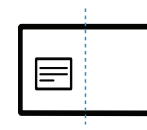

- $\overline{3}$  A mensagem Pos lado frente e pres [Start] será exibida no visor.
- 4 Pressione (D (Início).

O equipamento iniciará a digitalização da frente e exibirá Pos lado trás e pres [Start].

5 Vire o original e coloque-o no centro do vidro do scanner, conforme indicado. Em seguida, feche a tampa do scanner.

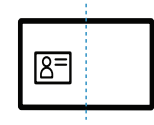

 $6$  Pressione  $\circledcirc$  (Início).

- Se você não pressionar o botão  $\circledcirc$  (Início), somente o lado frontal será copiado.
- Se o documento original for maior que a área de impressão, algumas partes poderão não ser impressas.

# Digitalizando

Este capítulo fornece informações sobre as opções gerais de digitalização.

- $\mathscr{D}_1$ • A resolução máxima que pode ser alcançada depende de vários fatores, incluindo a velocidade do computador, o espaço disponível em disco, a memória, o tamanho da imagem sendo digitalizada e as configurações de profundidade de bit. Assim, dependendo do seu sistema e do que você está digitalizando, pode não ser possível digitalizar a certas resoluções, especialmente usando dpi aprimorado.
	- [Você precisa baixar os pacotes de software do site da HP para instalar o software da impressora. Para](http://www.hp.com/support/laser130MFP)  [obter a ajuda completa da HP para a impressora, acesse](http://www.hp.com/support/laser130MFP) [www.hp.com/support/laser130MFP](http://www.hp.com/support/laser130MFP).

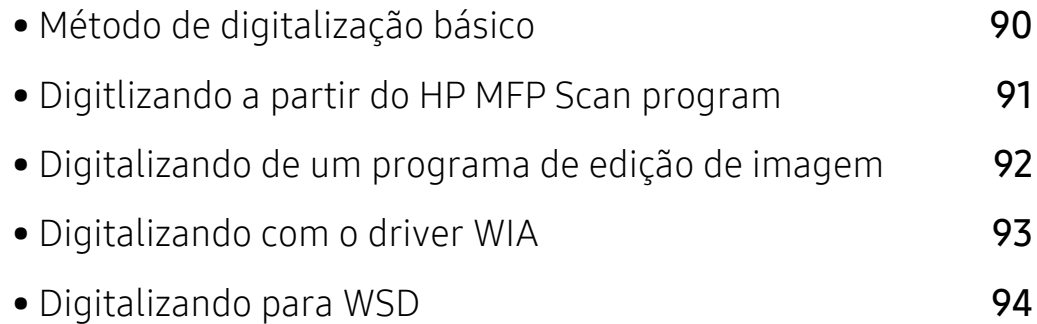

# <span id="page-87-0"></span>Método de digitalização básico

 $\overline{\mathscr{L}}_1$ 

Esse recurso pode não estar disponível dependendo do modelo ou opcionais (consulte ["Recursos variados" na página 9\)](#page-8-0).

Você pode digitalizar os originais com seu equipamento por meio de um cabo USB ou da rede. As seguintes metodologias podem ser usadas para digitalizar seus documentos:

- HP MFP Scan: Você pode usar esse programa para digitalizar imagens ou documentos (consulte ["Digitlizando a partir do HP MFP Scan program" na página 91\)](#page-88-0).
- Digit p/WSD: Digitaliza os documentos e salva os dados digitalizados no computador conectado se ele tiver suporte para o recurso WSD (Web Service for Device) (consulte ["Digitalizando para WSD" na página 94](#page-91-0)).
- TWAIN: O TWAIN é um dos aplicativos de imagem predefinidos. A digitalização de uma imagem inicia o aplicativo selecionado, permitindo que você controle o processo de digitalização. Este recurso pode ser usado via conexão local ou de rede (consulte ["Digitalizando de um programa](#page-89-0)  [de edição de imagem" na página 92\)](#page-89-0).
- WIA: WIA significa Windows Images Acquisition (Aquisição de imagens do Windows). Para usá-lo, seu computador deverá estar conectado diretamente ao equipamento via cabo USB (сonsulte ["Digitalizando com o driver WIA" na página 93\)](#page-90-0).
- HP Smart app: Você pode usar esse aplicativo para digitalizar imagens ou documentos (consulte ["Digitalize usando o app HP Smart" na página 67](#page-66-0)).

# <span id="page-88-0"></span>Digitlizando a partir do HP MFP Scan program

O HP MFP Scan é um aplicativo para ajudar os usuários a digitalizar, compilar e salvar documentos em vários formatos, incluindo o formato .epub. Esses documentos podem ser compartilhados via fax. Seja você um aluno precisando organizar as pesquisas da biblioteca ou uma dona de casa compartilhando fotos digitalizadas da festa de aniversário do ano passado, o HP MFP Scan fornecerá as ferramentas necessárias.

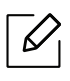

Clique no botão Help a partir da janela e clique em qualquer opção sobre a qual você quer saber.

- 1 Coloque um único documento com a face voltada para baixo sobre o vidro de leitura ou carregue os documentos com a face para cima no alimentador de documentos (consulte ["Colocando documentos" na página 46\)](#page-45-0).
- 2 Certifique-se de que o equipamento esteja conectado à rede e ligado. Além disso, o endereço IP de seu equipamento deve ter sido definido (consulte ["Definindo o endereço IP" na página](#page-50-0)  [51](#page-50-0)).
- 3 Baixe o software HP MFP Scan [no site da HP \(](http://www.hp.com/support/laser130MFP)[www.hp.com/support/laser130MFP](http://www.hp.com/support/laser130MFP)).
- 4 Ligue o equipamento.
- 5 Descompacte o pacote do HP MFP Scan e execute setup.exe e HP MFP Scan.
- 6 Clique em Digitalização avançada na tela inicial.
- 7 Selecione o tipo de digitação ou um favorito e faça is ajustes à imagem.
- $8<sup>8</sup>$  Clique em**Digitalizar** para digitalizar uma imagem final ou **Pré-digitalizar** para obter outra visualização da imagem
- 9 Pressione Salvar para salvar a imagem digitalizada.

# <span id="page-89-0"></span>Digitalizando de um programa de edição de imagem

Você pode digitalizar e importar documentos em um software de edição de imagens, como o Adobe Photoshop, se o software for compatível com TWAIN. Siga as etapas abaixo para digitalizar com um aplicativo compatível com o padrão TWAIN:

- 1 Certifique-se de que o equipamento esteja conectado ao seu computador e ligado.
- 2 Coloque um único documento com a face voltada para baixo sobre o vidro de leitura ou carregue os documentos com a face para cima no alimentador de documentos (consulte ["Colocando documentos" na página 46\)](#page-45-0).
- 3 Abra um aplicativo como o Adobe Photoshop.
- 4 Clique em **Arquivo** > Importar e selecione o dispositivo de scanner.
- 5 Defina as opções de digitalização.
- 6 Digitalize e salve a imagem capturada.

# <span id="page-90-0"></span>Digitalizando com o driver WIA

O seu equipamento oferece suporte ao driver Windows Image Acquision (WIA) para a digitalização de imagens. O WIA é um dos componentes padrão fornecidos pelo Microsoft Windows 7 e funciona com câmeras digitais e scanners. Ao contrário do driver TWAIN, o driver WIA permite que você digitalize e ajuste imagens facilmente sem precisar de um software adicional.

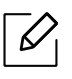

O driver WIA funciona somente no sistema operacional Windows (com exceção do Windows 2000) com portas USB.

- 1 Certifique-se de que o equipamento esteja conectado ao seu computador e ligado.
- 2 Coloque um único documento com a face voltada para baixo sobre o vidro de leitura ou carregue os documentos com a face para cima no alimentador de documentos (consulte ["Colocando documentos" na página 46\)](#page-45-0).
- $\overline{3}$  Clique em Iniciar > Painel de controle > Hardware e Sons > Dispositivos e Impressoras.
- 4 Clique com o botão direito do mouse no ícone do driver do dispositivo em Impressoras e aparelhos de fax > Iniciar digitalização.
- $5$  O aplicativo Nova Digitalização será exibido.
- $6$  Selecione as suas preferências de digitalização e clique no botão **Visualização** para ver como essas preferências afetarão a figura.
- 7 Digitalize e salve a imagem capturada.

# <span id="page-91-0"></span>Digitalizando para WSD

Digitaliza os documentos e salva os dados digitalizados no computador conectado se ele suportar o recurso WSD (Web Service for Device). Para utilizar o recurso WDS, é preciso instalar o driver de impressão WDS em seu computador. Para Windows 7, você pode instalar o driver WSD pelo Painel de controle > Dispositivos e impressoras > Adicionar uma impressora. Clique em Adicionar uma impressora de rede no assistente.

- 
- A máquina que não dá suporte à interface de rede não poderá usar esse recurso (consulte ["Recursos por modelo" na página 8](#page-7-0)).
- O recurso WDS funciona apenas com Windows Vista® ou versões mais recentes, compatíveis com o WDS.
- As etapas de instalação a seguir são baseados no computador Windows 7.

## Instalando um driver de impressão WDS

- 1 Selecione Iniciar > Painel de Controle > Dispositivos e Impressoras > Adicionar uma impressora.
- $2$  Clique em Adicionar uma impressora da rede, sem fio ou Bluetooth no assistente.
- $3$  Na lista de impressoras, selecione a que você deseja usar e clique em Avançar.
	- $\mathscr{D}_{1}$ 
		- O endereço IP para impressoras WDS é http://IP address/ws/ (exemplo: http://111.111.111.111/ws/).
		- Se nenhuma impressora WSD for exibida na lista, clique em A impressora desejada não está na lista > Adicionar uma impressora usando um endereço TCP/IP ou nome de host e selecione Dispositivo de Serviços da Web em Tipo de dispositivo. Em seguida, insira o endereço IP da impressora.
- 4 Siga as instruções na janela de instalação.

# Digitalizando com o recurso WSD

- 1 Certifique-se de que o equipamento esteja conectado ao seu computador e ligado.
- 2 Coloque um único documento com a face voltada para baixo sobre o vidro de leitura ou carregue os documentos com a face para cima no alimentador de documentos (consulte ["Colocando documentos" na página 46\)](#page-45-0).
- 3 Selecione (Digitalização) > Digit p/WSD no painel de controle.

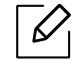

Se uma mensagem Nao disponivel for exibida, verifique a conexão da porta. Ou verifique se o driver de impressão para WDS está instalado adequadamente.

- 4 Selecione o nome de seu computador em Lista de PC WSD.
- 5 Selecione a opção desejada e pressione OK.
- 6 A digitalização será iniciada.

# Fax

Este capítulo fornece informações sobre as opções gerais de fax.

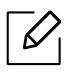

Recursos e dispositivos opcionais com suporte podem variar de acordo com o seu modelo (consulte ["Recursos por modelo" na página 8](#page-7-0)).

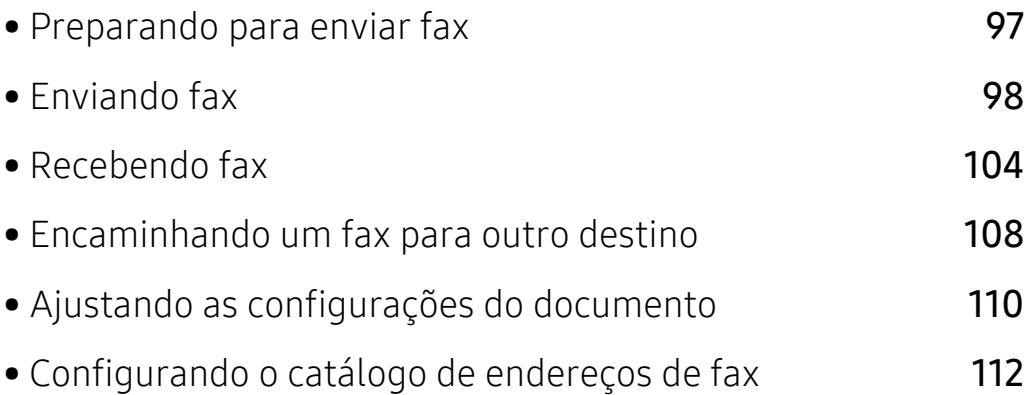

# <span id="page-94-0"></span>Preparando para enviar fax

Antes de enviar ou receber um fax, será necessário conectar o cabo de linha fornecido à tomada de telefone na parede (consulte ["Visão traseira" na página 21](#page-20-0)). O método para estabelecer uma conexão telefônica varia de acordo com o país.

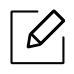

- Este equipamento não pode ser utilizado como fax via telefone de Internet. Para obter mais informações, solicite ao provedor de serviços da Internet.
- Recomendamos a utilização de serviços telefônicos analógicos tradicionais (PSTN: Rede telefônica pública comutada) ao conectar linhas telefônicas para usar um aparelho de fax. Se você utilizar outros serviços de Internet (DSL, ISDN, VolP), será possível melhorar a qualidade da conexão usando o Microfiltro. O Microfiltro elimina ruídos desnecessários e melhora a qualidade da conexão ou da Internet. Como o Microfiltro para DSL não é fornecido com o equipamento, entre em contato com o seu provedor de serviços de Internet para obter informações sobre a utilização do Microfiltro para DSL.

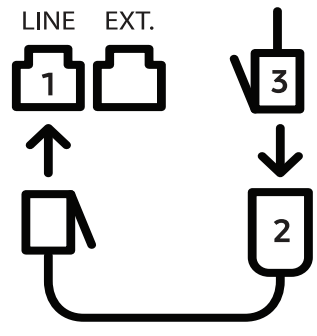

- 1. Porta Line
- 2. Microfiltro
- 3. Modem DSL/Linha telefônica (consulte ["Visão traseira" na página 21\)](#page-20-0).

# <span id="page-95-0"></span>Enviando fax

 $\mathscr{L}$ 

O alimentador de documentos ou o vidro de leitura do scanner podem ser usados para colocar documentos. Se os documentos forem colocados no alimentador de documentos e no vidro de leitura do scanner, o equipamento lerá os documentos do alimentador primeiro, pois ele tem prioridade na digitalização.

- 1 Coloque um único documento com a face voltada para baixo sobre o vidro de leitura ou carregue os documentos com a face para cima no alimentador de documentos (consulte ["Colocando documentos" na página 46\)](#page-45-0).
- 2 Selecione  $\left( \frac{m}{2} \right)$  (fax) no painel de controle.
- $\overline{3}$  Ajuste a resolução e a luminosidade para atender às suas necessidades de fax (consulte ["Ajustando as configurações do documento" na página 110](#page-107-0)).
- 4 Digite o número de fax de destino (consulte ["Letras e números do teclado" na página 34\)](#page-33-0).
- $5$  Pressione  $\circledcirc$  (Início no painel de controle. O equipamento inicia a digitalização e envia um fax para os destinos.
- Se deseja enviar um fax diretamente do seu computador, use HP LJ Network PC Fax (сonsulte ["Enviando um fax de seu computador" na página 98](#page-95-1)).
	- Se deseja cancelar um trabalho de fax, pressione  $(\sqrt{x})$  (Cancelar) antes que o equipamento inicie a transmissão.
	- Se você utilizou o vidro de leitura do scanner, o equipamento mostrará uma mensagem solicitando a colocação de uma nova página.

### <span id="page-95-1"></span>Enviando um fax de seu computador

• Esse recurso pode não estar disponível dependendo do modelo ou opcionais (consulte ["Recursos por modelo" na página 8\)](#page-7-0).

Você pode enviar um fax do seu computador sem usar o equipamento.

Certifique-se de que o equipamento e o computador estejam conectados à mesma rede.

#### Enviando faxes (Windows)

Para enviar um fax do seu computador, o programa HP Network PC Fax deverá estar instalado. Esse programa é instalado automaticamente quando você instala o driver de impressão.

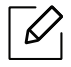

Para obter mais informações sobre HP Network PC Fax, clique em Ajuda.

- 1 Abra o documento a ser enviado.
- 2 Selecione Imprimir no menu Arquivo.

A janela Imprimir é exibida. Dependendo do aplicativo utilizado, essa janela pode ser um pouco diferente.

- $\overline{3}$  Selecione HP Network PC Fax na janela Imprimir
- 4 Clique em Imprimir ou em OK.
- 5 Insira o número de fax do destinatário e defina as opções, se necessário.
- 6 Clique em Enviar.

#### Verificando a lista de faxes enviados (Windows)

Você pode verificar a lista de faxes enviados no computador.

No menu Iniciar, clique em Programas ou Todos os programas > HP > Histórico de transmissão de fax. Então, a janela aparece com a lista de faxes enviados.

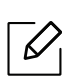

Para mais informações sobre Histórico de transmissão de fax, clique no botão Ajuda ( $\bullet$ ).

### <span id="page-96-0"></span>Enviando fax manualmente

Execute o seguinte para enviar um fax usando  $\mathbb Q$  (Tom de Disc.) no painel de controle.

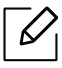

- Se você selecionou Recurso Fax > Encaminhar > Encaminhar para Fax > Ligado, você não pode enviar um fax usando este recurso (consulte ["Encaminhando um fax recebido para](#page-105-1)  [outro destino" na página 108](#page-105-1)).
- Se o seu equipamento for um modelo com gancho, você poderá enviar um fax usando o gancho (consulte ["Recursos variados" na página 9](#page-8-0)).
- 1 Coloque um único documento com a face voltada para baixo sobre o vidro de leitura ou carregue os documentos com a face para cima no alimentador de documentos (consulte ["Colocando documentos" na página 46\)](#page-45-0).
- 2 Selecione  $\sqrt{=}$  (fax) no painel de controle.
- $3$  Ajuste a resolução e a luminosidade para atender às suas necessidades de fax (consulte ["Ajustando as configurações do documento" na página 110](#page-107-0)).
- 4 Pressione  $\mathbb Q$  (Tom de Disc.) no painel de controle ou peque o gancho.
- 5 Insira um número de fax usando o teclado numérico no painel de controle.
- $6$  Pressione  $\circled{)}$  (Início) no painel de controle quando você ouvir um sinal de fax do equipamento remoto.

### Enviando um fax a vários destinos

Você pode usar o recurso de envios múltiplos para enviar um fax a vários locais. Os documentos são armazenados automaticamente na memória e enviados para uma estação remota. Após a transmissão, os documentos são automaticamente apagados da memória.

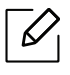

- Você não pode enviar faxes para vários destinos se tiver selecionado super fino.
- Não é possível enviar um fax colorido com este recurso.
- 1 Coloque um único documento com a face voltada para baixo sobre o vidro de leitura ou carregue os documentos com a face para cima no alimentador de documentos (consulte ["Colocando documentos" na página 46\)](#page-45-0).
- 2 Selecione  $\sqrt{\frac{1}{2}}$ (fax) no painel de controle.
- $3$  Ajuste a resolução e a luminosidade para atender às suas necessidades de fax (consulte ["Ajustando as configurações do documento" na página 110](#page-107-0)).
- 4 Selecione  $\cdots$  (Menu) > Recurso de fax > Multi envio no painel de controle.
- $5$  Insira o número do primeiro equipamento de fax de destino e pressione **OK**.

É possível pressionar os números de discagem rápida ou selecionar o número de discagem de grupo usando o botão  $(i)$  (Contatos).

 $6$  Insira o segundo número de fax e pressione OK.

Uma mensagem será exibida no visor solicitando que você forneça outro número de fax para enviar o documento.

 $\sqrt{2}$  Para inserir mais números de fax, pressione OK quando Sim for exibido e repita as etapas 5 e 6.

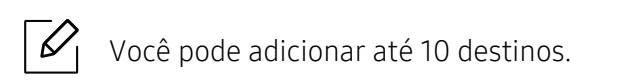

8 Após terminar de inserir os números de fax, selecione Nao no prompt Outro No.? e, em seguida, pressione OK.

O equipamento iniciará o envio do fax para os números inseridos na ordem fornecida.

### Rediscando automaticamente

Se o número discado estiver ocupado ou se não houver resposta, o equipamento rediscará o número automaticamente. O tempo de rediscagem dependerá da configuração padrão de fábrica do país.

```
Quando a mensagem Tentar rediscar? for exibida no visor, pressione \circledcirc (Início) para rediscar
```
sem aguardar. Para cancelar a rediscagem automática, pressione  $\mathbb{R}$  (**Cancelar**).

Para alterar o tempo decorrido entre as rediscagens e também o número de tentativas.

1 Pressione  $\leftarrow \equiv$  (fax) > ... (Menu) > Config fax > Enviando no painel de controle.

- 2 Selecione Tempo redisc ou Termo redisc.
- 3 Selecione a opção desejada.

# Rediscando o número de fax

- 1 Pressione  $\odot$  (Redisc./Pausar) no painel de controle.
- 2 Selecione o número de fax desejado.

São mostrados dez números de fax recentemente enviados com os dez IDs de chamada recebida.

 $3$  Quando um documento for colocado no alimentador de documentos, o equipamento iniciará o envio automaticamente.

Se um documento for colocado sobre o vidro de leitura do scanner, selecione Sim para adicionar outra página. Coloque outro documento e pressione OK. Após concluir, selecione Nao quando a opção Outra pagina? for exibida.

#### Confirmando uma transmissão

Quando a última página do documento for enviada com êxito, o equipamento emitirá um som e retornará ao modo online.

No caso de problemas durante a transmissão do fax, uma mensagem de erro será exibida no visor. Se você receber uma mensagem de erro, pressione  $(\times)$  (**Cancelar**) para limpar a mensagem e tentar enviar o fax novamente.

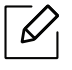

Você pode fazer com que o seu equipamento imprima automaticamente um relatório de

confirmação sempre que o envio de um fax for concluído. Pressione  $\Box$  (fax) >  $\bullet \bullet \bullet$ (Menu) > Config fax > Enviando > Confirm. Fax no painel de controle.

### Retardando a transmissão de um fax

Você pode configurar o seu equipamento para enviar mensagens de fax programadas em horários nos quais você não está presente.

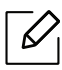

Não é possível enviar um fax colorido com este recurso.

- 1 Coloque um único documento com a face voltada para baixo sobre o vidro de leitura ou carregue os documentos com a face para cima no alimentador de documentos.
- 2 Pressione  $\sqrt{m}$  (Fax) no painel de controle.
- $\overline{3}$  Ajuste a resolução e o contraste para atender às suas necessidades de fax.
- 4 Pressione  $\cdots$  (Menu) > Recurso de fax > Envio atras no painel de controle.
- $5$  Insira o número do equipamento de fax de destino e pressione **OK**.
- 6 Uma mensagem será exibida no visor solicitando que você forneça outro número de fax para enviar o documento.
- Para inserir mais números de fax, pressione **OK** quando  $Sim$  for exibido e repita a etapa 5.

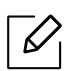

Você pode adicionar até 10 destinos.

8 Insira o nome do trabalho e a hora.

 $\mathcal{L}$ 

Se você definir uma hora anterior à atual, o fax será enviado no dia seguinte, na hora definida.

9 O documento é digitalizado para a memória antes da transmissão.

O equipamento retornará ao modo online. O visor irá lembrá-lo de que o equipamento está no modo online e de que um fax com retardo foi configurado.

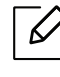

Você pode verificar a lista de trabalhos de fax atrasado. Pressione ... (Menu) > Config sistema > Relatorio > Trabalhos prog no painel de controle.

#### Cancelando um trabalho de fax reservado

- 1 Pressione  $\leftarrow \equiv$  (fax) > ... (Menu) > Recurso de fax > Cancelar trab no painel de controle.
- 2 Selecione o trabalho de fax desejado e pressione OK.
- $\overline{3}$  Pressione OK quando a opção Sim for realçada.

O fax selecionado será excluído da memória.

4 Pressione  $\mathbb{R}$  (Cancelar) para voltar ao modo online.

# <span id="page-101-0"></span>Recebendo fax

O seu equipamento vem configurado de fábrica no modo Fax. Ao receber um fax, o equipamento atende a chamada automaticamente após um número de toques especificado e aceita a transmissão.

### Alterando os modos de recepção

- 1 Pressione  $\mathcal{L} \equiv$  (fax) > ... (Menu) > Config fax > Recebendo > Modo receb no painel de controle.
- 2 Selecione a opção desejada.
	- Fax: atende uma chamada de fax recebida e ativa imediatamente o modo de recebimento de fax.
	- Tel: Recebe um fax quando  $\mathbb Q$ (Tom de Disc.) e então o botão  $\mathbb Q$  (Início
	- Secr/Fax: destina-se a uma secretária eletrônica conectada ao equipamento. O equipamento atende a uma ligação recebida e o chamador deixa uma mensagem na secretária eletrônica. Se o equipamento detectar um tom de fax na linha, ele alternará automaticamente para o modo Fax para receber o documento.

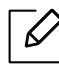

Para utilizar o modo Secr/Fax, conecte um aparelho de secretária eletrônica ao soquete EXT localizado na parte posterior do equipamento.

• DRPD: Você pode receber uma chamada utilizando o recurso de detecção de padrão de toque diferenciado (DRPD). O toque diferenciado é um serviço oferecido pelas companhias telefônicas que permite que o usuário atenda vários números de telefone diferentes usando uma única linha. Para obter mais detalhes, consulte ["Recebendo fax usando o](#page-103-0)  [modo DRPD" na página 106](#page-103-0).

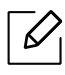

Esta configuração poderá não estar disponível dependendo do país.

- 3 Pressione OK.
- 4 Pressione  $(x)$  (**Cancelar**) para voltar ao modo online.

### Recebendo manualmente no modo Tel

Você pode recuperar uma chamada de fax pressionando  $\mathbb Q$ (Tom de Disc.) e, em seguida,  $\textcircled{3}$ (Início) ao ouvir o tom de fax.

### Recebendo no modo de secretária eletrônica/fax

Para utilizar esse modo, conecte uma secretária eletrônica ao soquete EXT localizado na parte traseira do equipamento. Se o chamador deixar uma mensagem, a secretária eletrônica a armazenará. Se o seu equipamento detectar um tom de fax na linha, o recebimento será iniciado automaticamente.

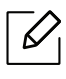

- Se você definiu o seu equipamento para este modo e a sua secretária eletrônica estiver desligada, ou se nenhuma secretária eletrônica estiver conectada ao soquete EXT, o seu equipamento iniciará automaticamente o modo Fax após um número de toques predefinido.
	- Se a secretária eletrônica possuir um contador de toques personalizável, configure-a para atender as ligações no primeiro toque.
	- Se o equipamento estiver no modo Tel, desconecte ou desligue a secretária eletrônica conectada ao equipamento de fax. Caso contrário, a mensagem de saída da secretária eletrônica interromperá a sua conversa eletrônica.

### Recebendo fax com uma extensão telefônica

Quando você estiver usando uma extensão telefônica conectada ao soquete EXT, poderá receber um fax de alguém com quem está conversando na extensão telefônica sem precisar se deslocar até o equipamento de fax.

Ao receber uma chamada na extensão telefônica e ouvir tons de fax, pressione a tecla \*9\* na extensão. O equipamento receberá o fax.

\*9\* é o código de recepção remota definido na fábrica. Os asteriscos são fixos, mas o número do meio pode ser alterado para qualquer outro.

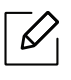

Quando estiver conversando pelo telefone conectado ao soquete EXT, os recursos de cópia e digitalização não estarão disponíveis.

### <span id="page-103-0"></span>Recebendo fax usando o modo DRPD

Esta configuração poderá não estar disponível dependendo do país. O toque diferenciado é um serviço oferecido pelas companhias telefônicas que permite que o usuário atenda vários números de telefone diferentes usando uma única linha. Esse recurso é frequentemente utilizado por serviços de atendimento a vários clientes, os quais precisam identificar os números que originam as chamadas antes de atenderem ao telefone.

Esta configuração poderá não estar disponível dependendo do país.

- 1 Selecione  $\leftarrow$  (fax) > ... (Menu) > Config fax > Recebendo > Modo DRPD > Aguard toque no painel de controle.
- 2 Ligue para o seu fax usando uma linha diferente.
- $3$  Quando o seu equipamento começar a tocar, não atenda. Vários toques são necessários para que o equipamento aprenda o padrão.

Quando o aprendizado estiver concluído, o visor exibirá a mensagem ConcluidoConfig DRPD. Se a configuração do DRPD falhar, a mensagem Errotoque DRPD será exibida.

4 Pressione OK quando a opção DRPD for exibida e inicie da etapa 2.

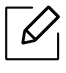

 $\overline{\mathcal{L}}$ 

- O modo DRPD deverá ser configurado novamente se você trocar o número do fax ou conectá-lo a uma outra linha telefônica.
- Após configurar o modo DRPD, ligue novamente para o seu fax e verifique se o equipamento responde com um tom de fax. Em seguida, efetue uma ligação para um número diferente atribuído à mesma linha para certificar-se de que a chamada seja encaminhada ao telefone ou secretária eletrônica conectada ao soquete EXT.

### Recebendo no modo de recebimento seguro

Esse recurso pode não estar disponível dependendo do modelo ou opcionais (consulte ["Recursos por modelo" na página 8](#page-7-0)).

Talvez haja necessidade de impedir que fax recebidos sejam acessados por pessoas não autorizadas. Ative o modo de recebimento seguro e todos os fax recebidos são armazenados na memória. Você pode imprimir os faxes recebidos digitando a senha.

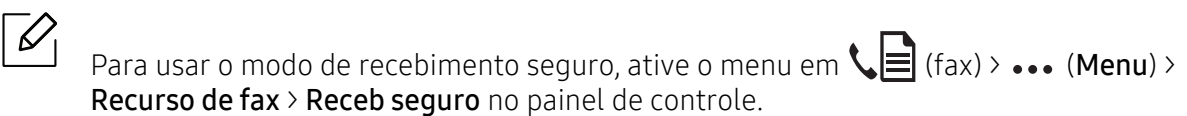

#### Imprimindo fax recebidos

- 1 Selecione (fax) > ... (Menu) > Recurso de fax > Receb seguro > Imprimir no painel de controle.
- 2 Digite uma senha de quatro dígitos e pressione OK.
- 3 Todos os fax armazenados na memória serão impressos.

### Recebendo faxes na memória

Como o seu equipamento é um dispositivo multitarefa, ele pode receber mensagens de fax enquanto está copiando ou imprimindo documentos. Se você receber um fax enquanto estiver copiando ou imprimindo, o equipamento armazenará os faxes recebidos na memória. Assim que as tarefas de impressão ou cópia forem concluídas, o fax será impresso automaticamente.

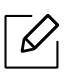

Se o fax for recebido e estiver sendo impresso, outra cópia e trabalhos de impressão não podem ser processados ao mesmo tempo.

# <span id="page-105-0"></span>Encaminhando um fax para outro destino

Você pode configurar o equipamento para encaminhar o fax recebido ou enviado a destino por fax. Se você precisar receber fax enquanto não estiver no escritório, este recurso poderá ser útil.

# <span id="page-105-1"></span>Encaminhando um fax recebido para outro destino

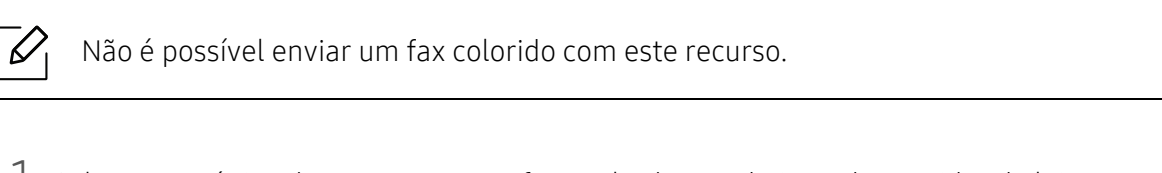

- 1 Coloque um único documento com a face voltada para baixo sobre o vidro de leitura ou carregue os documentos com a face para cima no alimentador de documentos.
- 2 Pressione  $\sqrt{m}$  (fax) > ... (Menu) > Recurso de fax > Encam env > Encam. p/ Fax > Ligado no painel de controle.
	- Se você selecionou Ligado, não poderá enviar fax manualmente (consulte ["Enviando](#page-96-0)   $\mathcal{U}_1$ [fax manualmente" na página 99\)](#page-96-0).
		- As opções Encam podem não estar disponíveis, dependendo do modelo ou opcionais (consulte ["Recursos variados" na página 9\)](#page-8-0).
- $\overline{3}$  Digite o número de fax de destino e pressione **OK.**
- 4 Pressione  $\mathbb{R}$  (**Cancelar**) para voltar ao modo online.

Os faxes enviados posteriormente serão encaminhados para o equipamento especificado.

## Encaminhando um fax recebido

Você pode configurar o equipamento para encaminhar o fax recebido ou enviado a destino por fax. Se você precisar receber fax enquanto não estiver no escritório, este recurso poderá ser útil.

- 1 Pressione  $\mathcal{C}(\mathbb{R})$ (fax) > ... (Menu) > Recursos fax > Encam recebid > Encam. p/ Fax ou Encam. p/ PC > Ligado no painel de controle.
	- As opções Encam podem não estar disponíveis, dependendo do modelo ou opcionais  $\mathscr{L}_{\cdot}$ (consulte ["Recursos variados" na página 9\)](#page-8-0).
		- Para configurar o equipamento para imprimir um fax quando o seu encaminhamento estiver concluído, selecione Encam e imprim
- 2 Digite o número de fax de destino e pressione OK.
- $\overline{3}$  Insira o horário inicial e o horário final e pressione OK.
- 4 Pressione  $(x)$  (**Cancelar**) para voltar ao modo online.

Os faxes enviados posteriormente serão encaminhados para o equipamento especificado.

# <span id="page-107-0"></span>Ajustando as configurações do documento

Antes de iniciar um fax, altere as seguintes configurações de acordo com o status do documento original para obter a melhor qualidade possível.

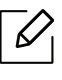

Pode ser necessário pressionar OK para navegar até os menus de nível inferior em alguns modelos.

### Resolucao

As configurações padrão produzem bons resultados para documentos que contêm basicamente texto. No entanto, para enviar documentos de baixa qualidade ou que contenham fotografias, ajuste a resolução para produzir um fax de melhor qualidade.

1 Selecione  $\mathcal{L}(\mathbb{R})$ (Fax) > ••• (Menu) > Recurso de fax > Resolucao no painel de controle.

- 2 Selecione a opção desejada e pressione OK.
	- Padrao: Documentos com caracteres de tamanho normal.
	- Fina: Documentos com caracteres pequenos ou linhas finas e documentos impressos em impressoras matriciais.
	- Super fina: Documentos com detalhes extremamente sutis. O modo Super fina será ativado somente quando o equipamento com o qual você estiver se comunicando também oferecer suporte a ele.

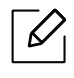

- $\mathcal{D}_1$  Na transmissão a partir da memória, o modo **Super fina** não está disponível. A resolução é automaticamente alterada para Fina.
	- Quando o equipamento for configurado para a resolução Super fina e o equipamento de fax com o qual você estiver se comunicando não oferecer suporte à resolução Super fina, a transmissão será efetuada usando o modo de resolução mais alto para o qual há suporte no outro equipamento.
- Fax foto: Documentos com tons de cinza ou fotografias.
- $\overline{3}$  Pressione  $\overline{\otimes}$  (Cancelar) para voltar ao modo online.
#### <span id="page-108-0"></span>**Contraste**

Você pode selecionar o nível de contraste do documento.

 $\overline{\mathscr{L}}_1$ A configuração de contraste é aplicada ao trabalho de fax atual. Para alterar a configuração padrão (consulte ["Fax" na página 120](#page-117-0)).

1 Selecione  $\leftarrow$   $\Box$ (Fax) > ... (Menu) > Recurso de fax > Contraste no painel de controle.

- 2 Selecione um nível de luminosidade desejado.
- $\overline{3}$  Pressione  $\circledR$  (Cancelar) para voltar ao modo online.

# Configurando o catálogo de endereços de fax

Este recurso é compatível apenas com o modelo de fax. Você pode configurar números de fax de discagem rápida utilizados com frequência através do HP Embedded Web Server e, em seguida, inserir de forma rápida e fácil números de fax com números de local atribuídos no catálogo de endereços.

Você não pode enviar um fax colorido através da agenda de endereços.

### Registrando um número de discagem rápida

- 1 Selecione ( $\leftarrow$  (fax) > ( $\Omega$ ) (Contatos) > Novo e editar > Disc rapida no painel de controle.
- $2$  Insira um número de discagem rápida e pressione **OK**.

Se uma entrada já estiver armazenada no número escolhido, o visor exibirá a mensagem para permitir que você a altere. Para começar com outro número de discagem rápida, pressione <a>>
(Voltar).

- $\overline{3}$  Insira o nome desejado e pressione **OK**.
- 4 Insira o número de fax desejado e pressione  $OK$ .
- 5 Pressione o botão  $\circledR$  (Cancelar) para voltar ao modo de prontidão.

#### Usando números de discagem rápida

Quando um número de destino for solicitado no envio de um fax, digite o número de discagem rápida no qual você armazenou o número desejado.

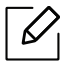

 $\overline{\mathcal{L}}$ 

 $\mathscr{L}_{1}$ 

- Para um número de discagem rápida de um dígito (0-9), mantenha o botão do dígito correspondente pressionado no teclado numérico por mais de dois segundos.
- Para um número de discagem rápida de dois ou três dígitos, pressione os botões dos primeiros dígitos e mantenha pressionado o botão do último dígito por mais de dois segundos.
- Você pode imprimir a lista de contatos selecionando  $\mathbb{C}$  (fax) >  $\mathbb{E}$ ) (**Contatos**) > Imprimir.

#### Editando números de discagem rápida

- 1 Selecione ( $\Box$ ) (fax) >  $\Box$ ) (Contatos) > Novo e editar > Disc rapida no painel de controle.
- $2$  Insira o número de discagem rápida que deseja editar e pressione **OK**.
- 3 Altere o nome e pressione OK.
- 4 Altere o número do fax e pressione  $\alpha$ K.
- 5 Pressione  $(x)$  (**Cancelar**) para voltar ao modo online.

#### Registrando um número de discagem de grupo

- 1 Selecione (fax) > (iii) (Contatos) > Novo e editar > Disc grupo no painel de controle.
- $2$  Insira um número de discagem de grupo e pressione OK.

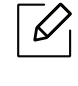

Se uma entrada já estiver armazenada no número escolhido, o visor exibirá a mensagem para permitir que você a altere. Para começar com outro número de discagem rápida, pressione <a>
(Voltar).

- $3$  Pesquise inserindo as primeiras letras do nome de discagem rápida para colocar no grupo.
- 4 Selecione o nome e o número desejados e pressione  $OK$ .
- $5$  Selecione **Sim** quando a opção **Adicionar?** for exibida.
- $6$  Repita a etapa 3 para incluir outros números de discagem rápida no grupo.
- $7$  Após concluir, selecione Nao quando a opção Outro No.? for exibida e pressione OK.
- 8 Pressione  $(x)$  (**Cancelar**) para voltar ao modo online.

#### Editando números de discagem de grupo

- 1 Selecione ( $\Box$  (fax) >  $\Box$ ) (Contatos) > Novo e editar > Disc grupo no painel de controle.
- 2 Insira o número de discagem de grupo que deseja editar e pressione OK.
- $3$  Insira um novo número de discagem rápida a ser adicionado e pressione OK, então a opção Adicionar? será exibida.

Insira um número de discagem rápida armazenado no grupo e pressione OK, então a opção Excluido será exibida.

- 4 Pressione OK para adicionar ou excluir o número.
- 5 Repita a etapa 3 para adicionar ou excluir mais números.
- 6 Selecione Nao em Outro No.? e pressione OK.
- $\overline{7}$  Pressione  $(x)$  (**Cancelar**) para voltar ao modo online.

#### Procurando entradas no Catálogo de endereços

Há dois modos para procurar um número na memória. Você pode percorrer a sequência de A a Z ou utilizar as primeiras letras do nome associado ao número para procurá-lo.

- 1 Selecione ( $\Box$ ) (fax) >  $\Box$ ) (Contatos) > Buscar/discar > Disc rapida ou Disc grupo no painel de controle.
- 2 Insira Todos ou ID e pressione OK.
- $3$  Pressione o nome e o número ou o botão de teclado com a letra que deseja buscar.

Por exemplo, para procurar o nome "MÓVEL", pressione o botão 6, correspondente a "MNO".

4 Pressione  $(x)$  (**Cancelar**) para voltar ao modo online.

#### Imprimindo o catálogo de endereços

Você pode verificar as configurações do (a) (Contatos) ao imprimir uma lista.

- 1 Selecione (fax) > (Contatos) > Imprimir no painel de controle.
- 2 Pressione OK.

O equipamento inicia a impressão.

# Menus úteis de configuração

Este capítulo explica como navegar pelo status do equipamento e apresenta o método usado para definir configurações avançadas.

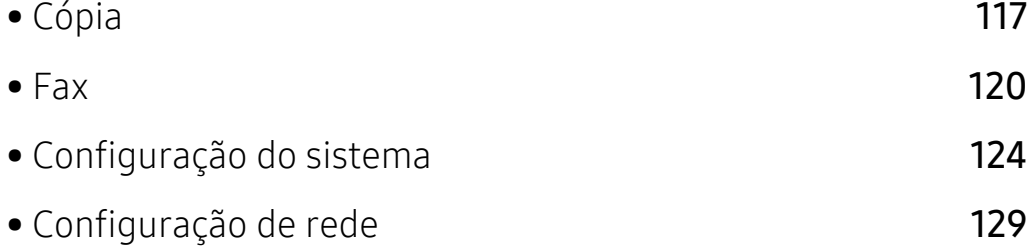

# <span id="page-114-0"></span>Cópia

### Recurso Cópia

 $\sqrt{2}$ Dependendo dos opcionais ou modelos, alguns menus podem não ser exibidos no visor. Nesse caso, eles não se aplicam ao seu equipamento (consulte ["Visão geral dos menus" na](#page-27-0)  [página 28\)](#page-27-0).

Para alterar as opções de menu:

No modo cópia, pressione ... (Menu) > Recurso Copia no painel de controle.

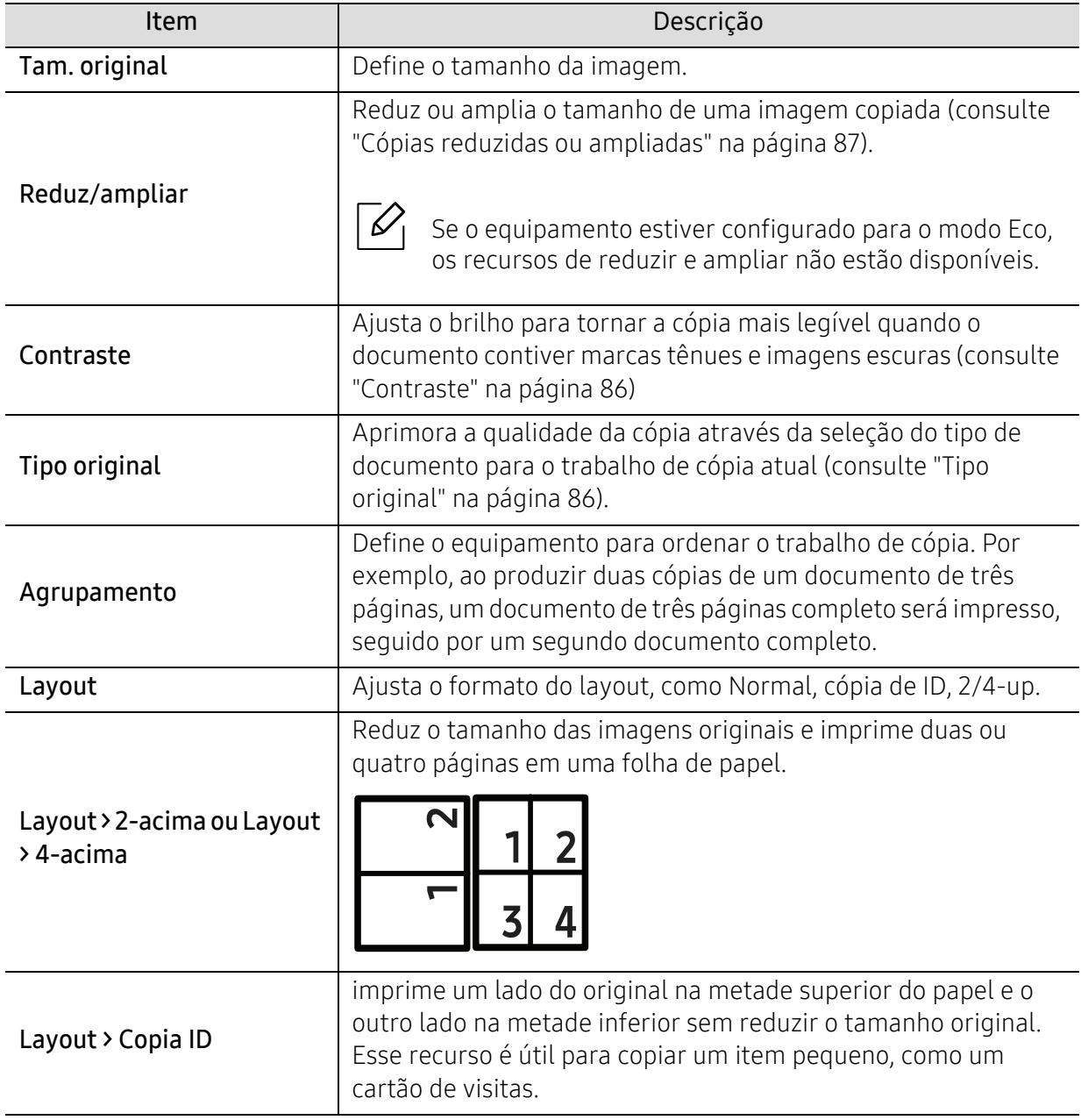

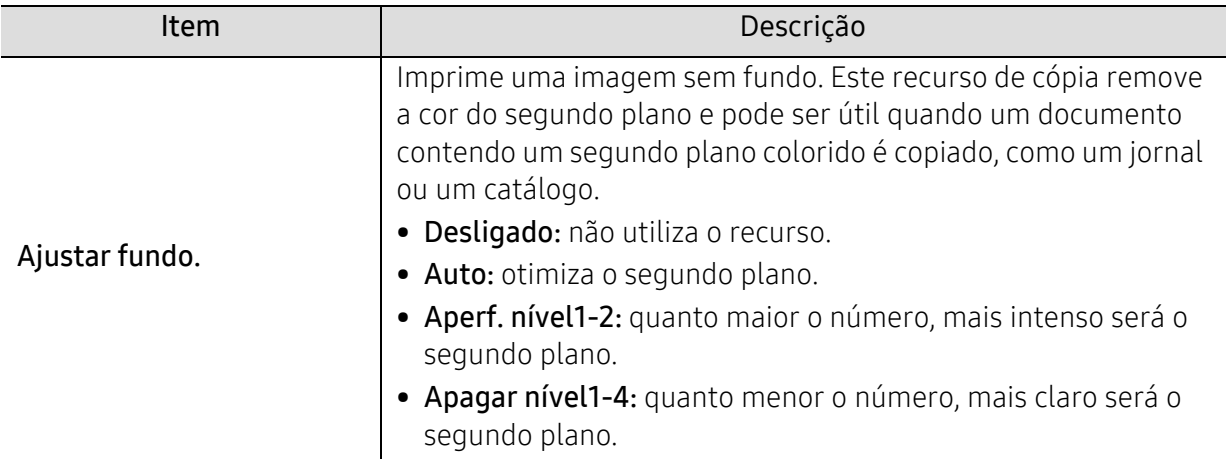

### Configuração da cópia

 $\neg \oslash$ 

Dependendo dos opcionais ou modelos, alguns menus podem não ser exibidos no visor. Nesse caso, eles não se aplicam ao seu equipamento (consulte ["Visão geral dos menus" na](#page-27-0)  [página 28\)](#page-27-0).

Para alterar as opções de menu:

No modo cópia, pressione ... (Menu) > Config copia no painel de controle.

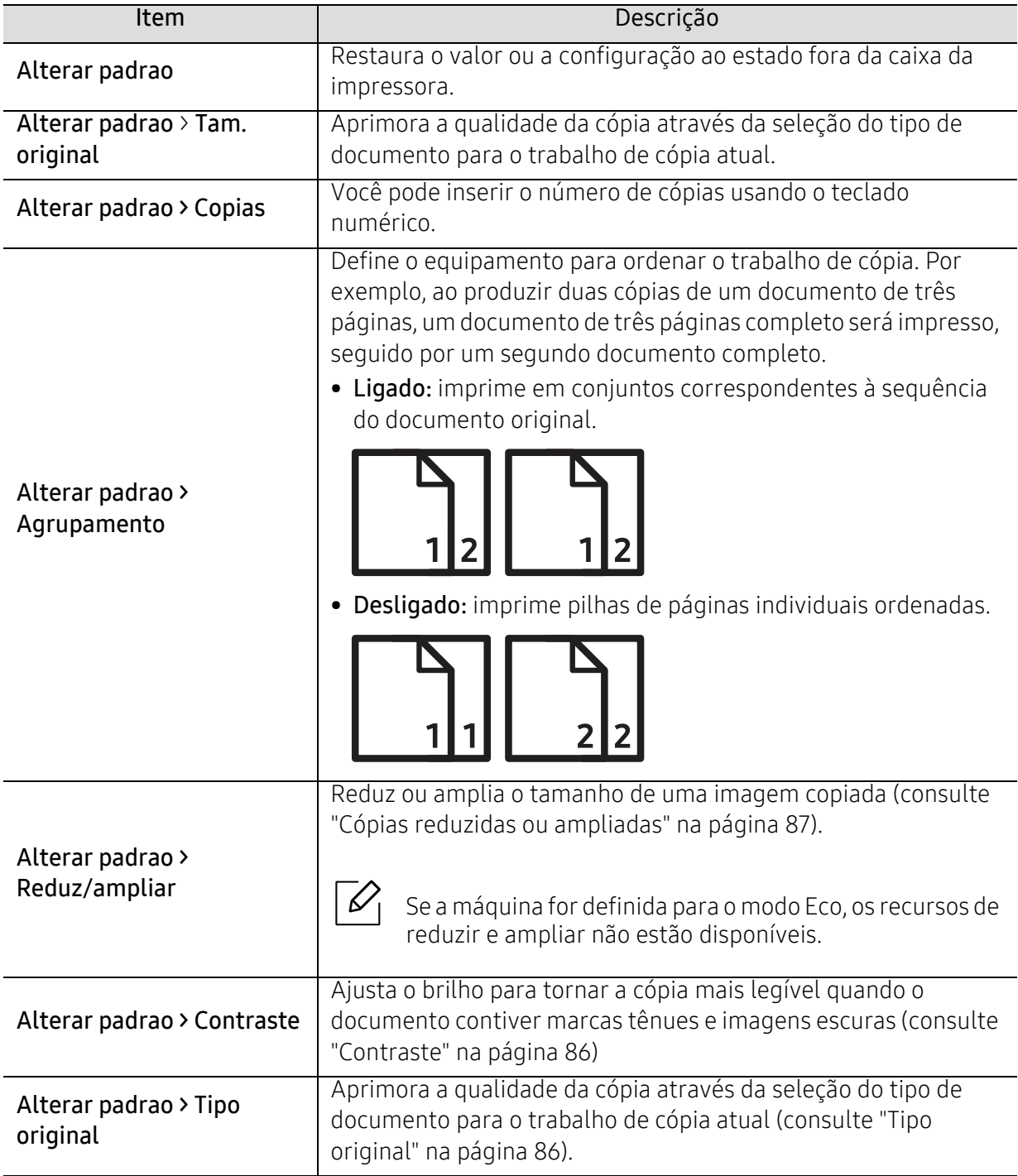

### <span id="page-117-1"></span><span id="page-117-0"></span>Fax

### Recurso de fax

 $\sqrt{2}$ Dependendo dos opcionais ou modelos, alguns menus podem não ser exibidos no visor. Nesse caso, eles não se aplicam ao seu equipamento (consulte ["Visão geral dos menus" na](#page-27-0)  [página 28\)](#page-27-0).

Para alterar as opções de menu:

• Pressione  $\leftarrow$  (fax) > ••• (Menu) > Recurso de fax no painel de controle.

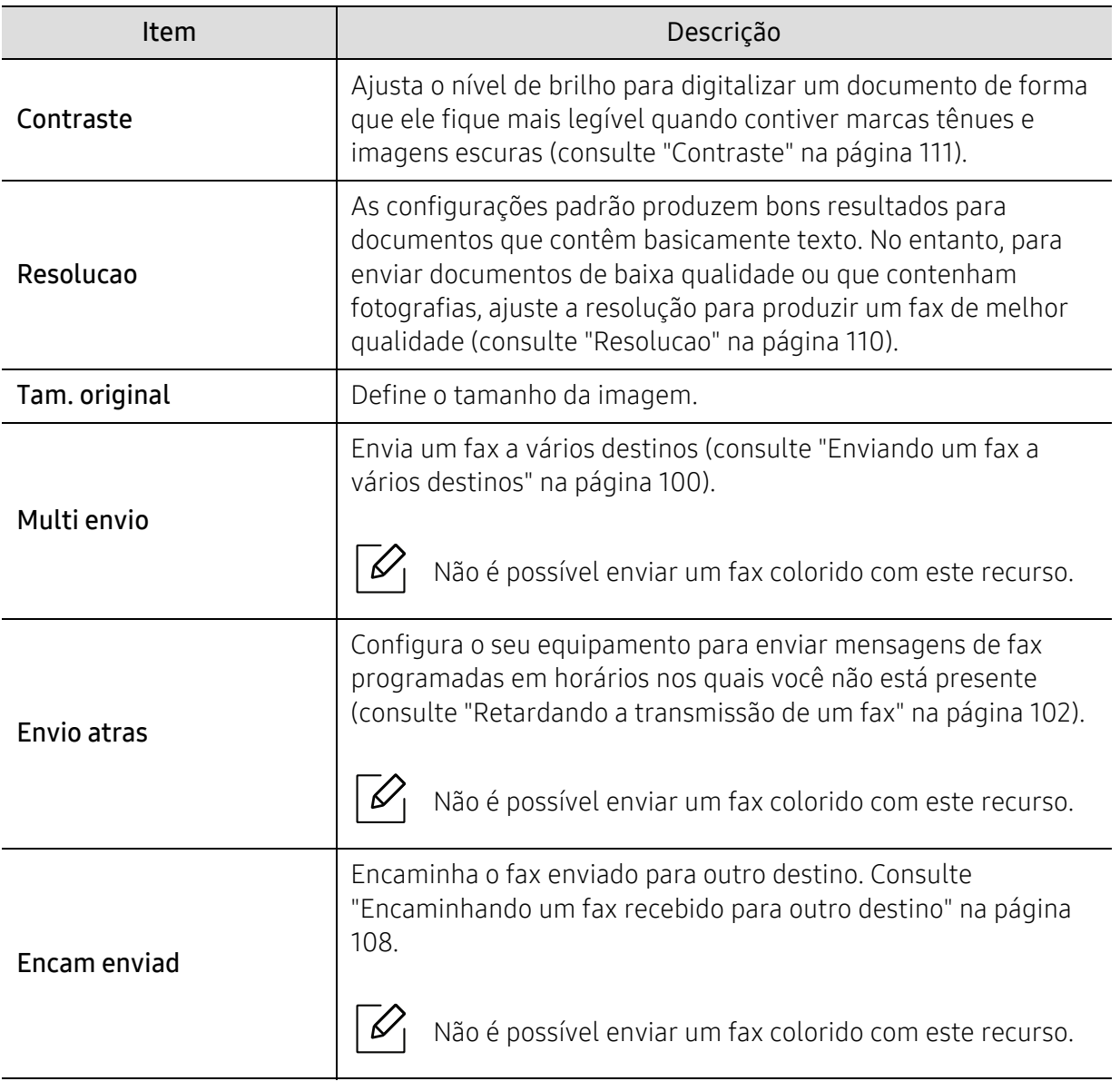

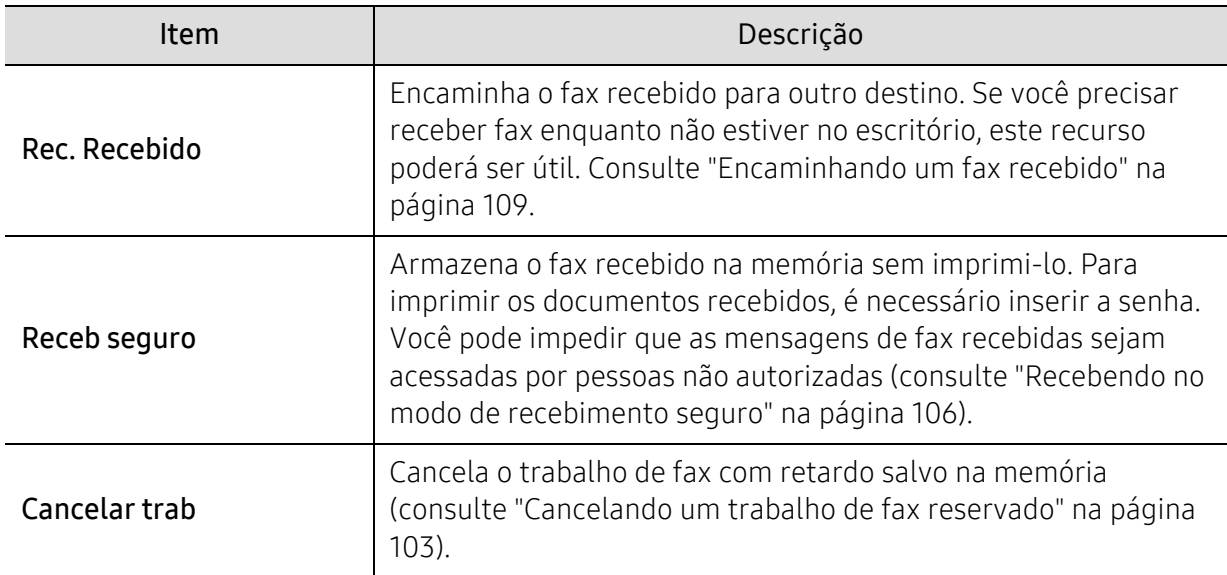

### Config envio

 $\sqrt{2}$ 

Dependendo dos opcionais ou modelos, alguns menus podem não ser exibidos no visor. Nesse caso, eles não se aplicam ao seu equipamento (consulte ["Visão geral dos menus" na](#page-27-0)  [página 28\)](#page-27-0).

Para alterar as opções de menu:

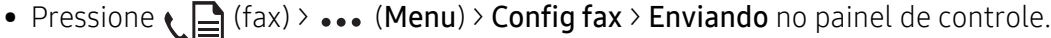

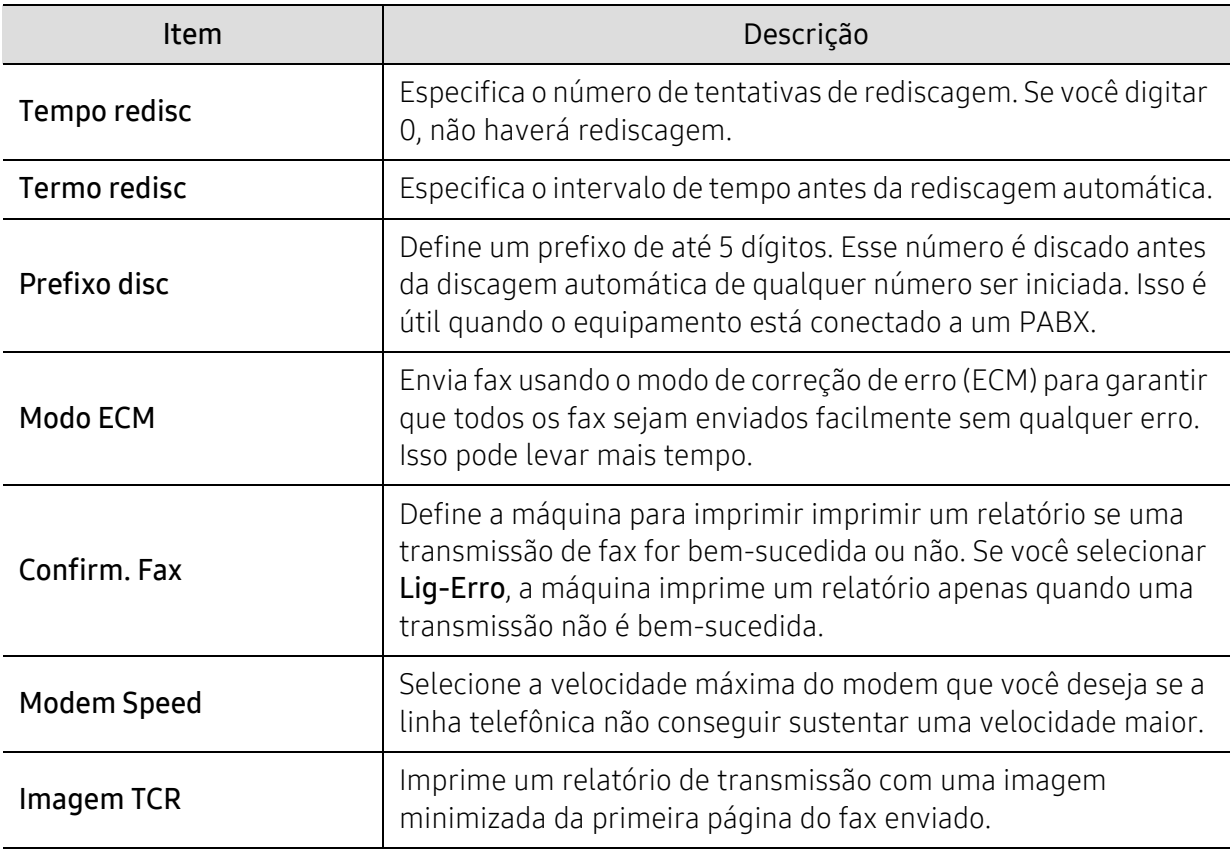

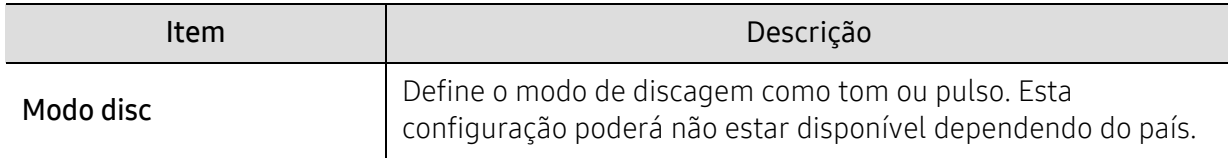

#### Config receb

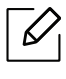

Dependendo dos opcionais ou modelos, alguns menus podem não ser exibidos no visor. Nesse caso, eles não se aplicam ao seu equipamento (consulte ["Visão geral dos menus" na](#page-27-0)  [página 28\)](#page-27-0).

Para alterar as opções de menu:

• Pressione  $\leftarrow$  (fax) > ••• (Menu) > Config fax > Recebendo no painel de controle.

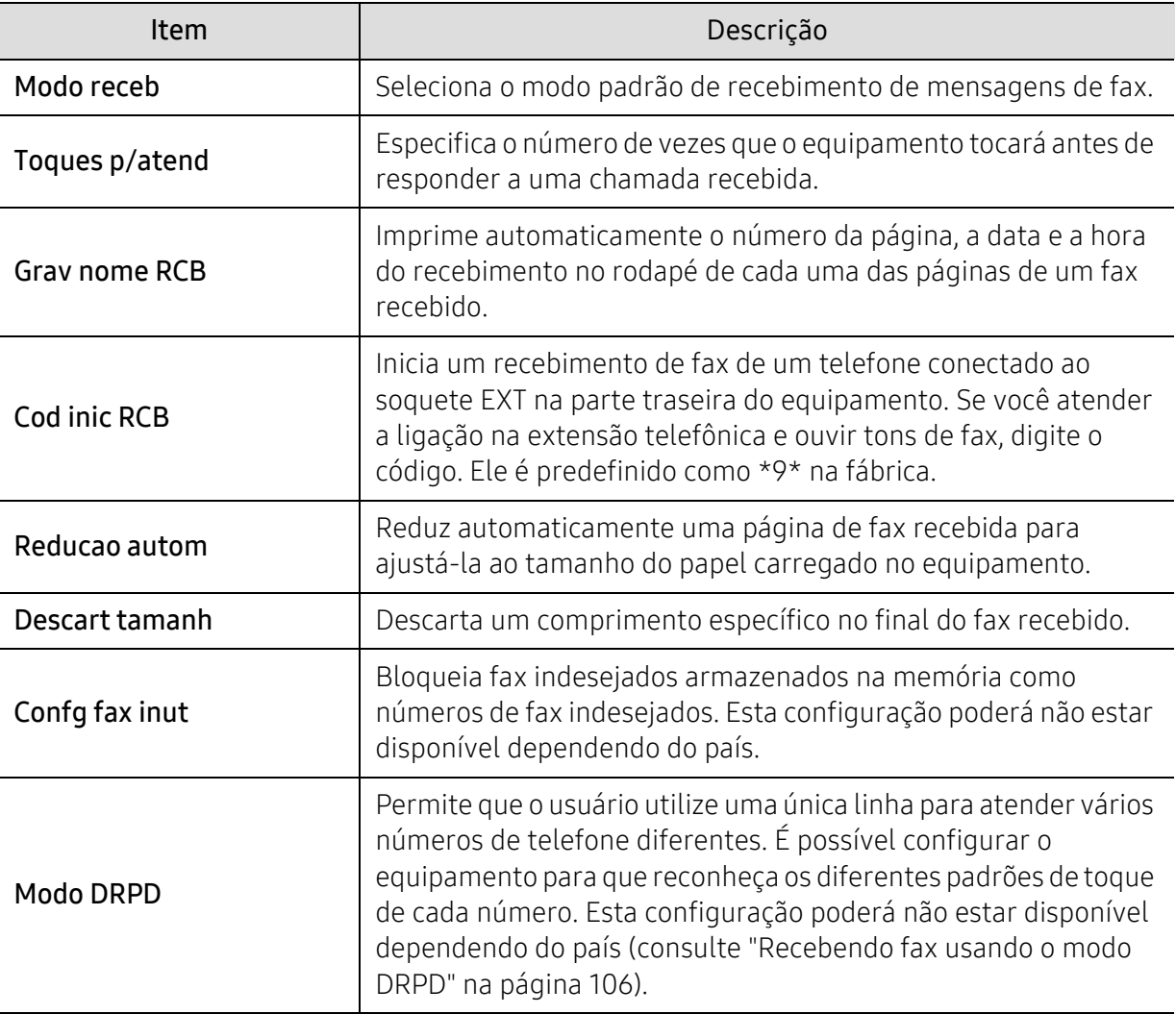

### Outra configuração

 $\mathscr{L}_{\mathsf{L}}$ 

Dependendo dos opcionais ou modelos, alguns menus podem não ser exibidos no visor. Nesse caso, eles não se aplicam ao seu equipamento (consulte ["Visão geral dos menus" na](#page-27-0)  [página 28\)](#page-27-0).

Para alterar as opções de menu:

• Pressione  $\leftarrow$  (fax) > ••• (Menu) > Config fax no painel de controle.

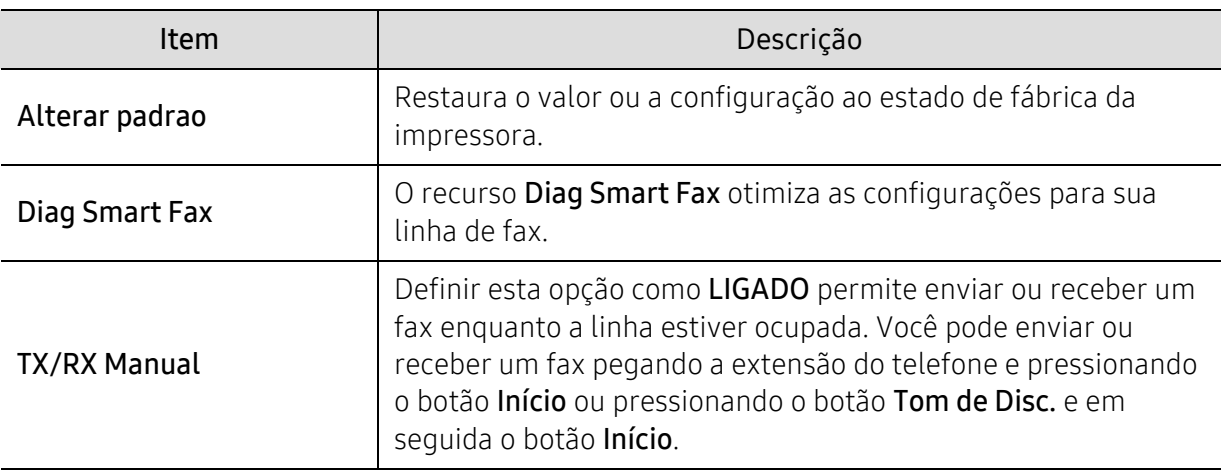

# <span id="page-121-0"></span>Configuração do sistema

### Config máq

 $\sqrt{2}$ Dependendo dos opcionais ou modelos, alguns menus podem não ser exibidos no visor. Nesse caso, eles não se aplicam ao seu equipamento (consulte ["Visão geral dos menus" na](#page-27-0)  [página 28\)](#page-27-0).

Para alterar as opções de menu:

• Pressione ... (Menu) > Config sistema > Config maquina no painel de controle.

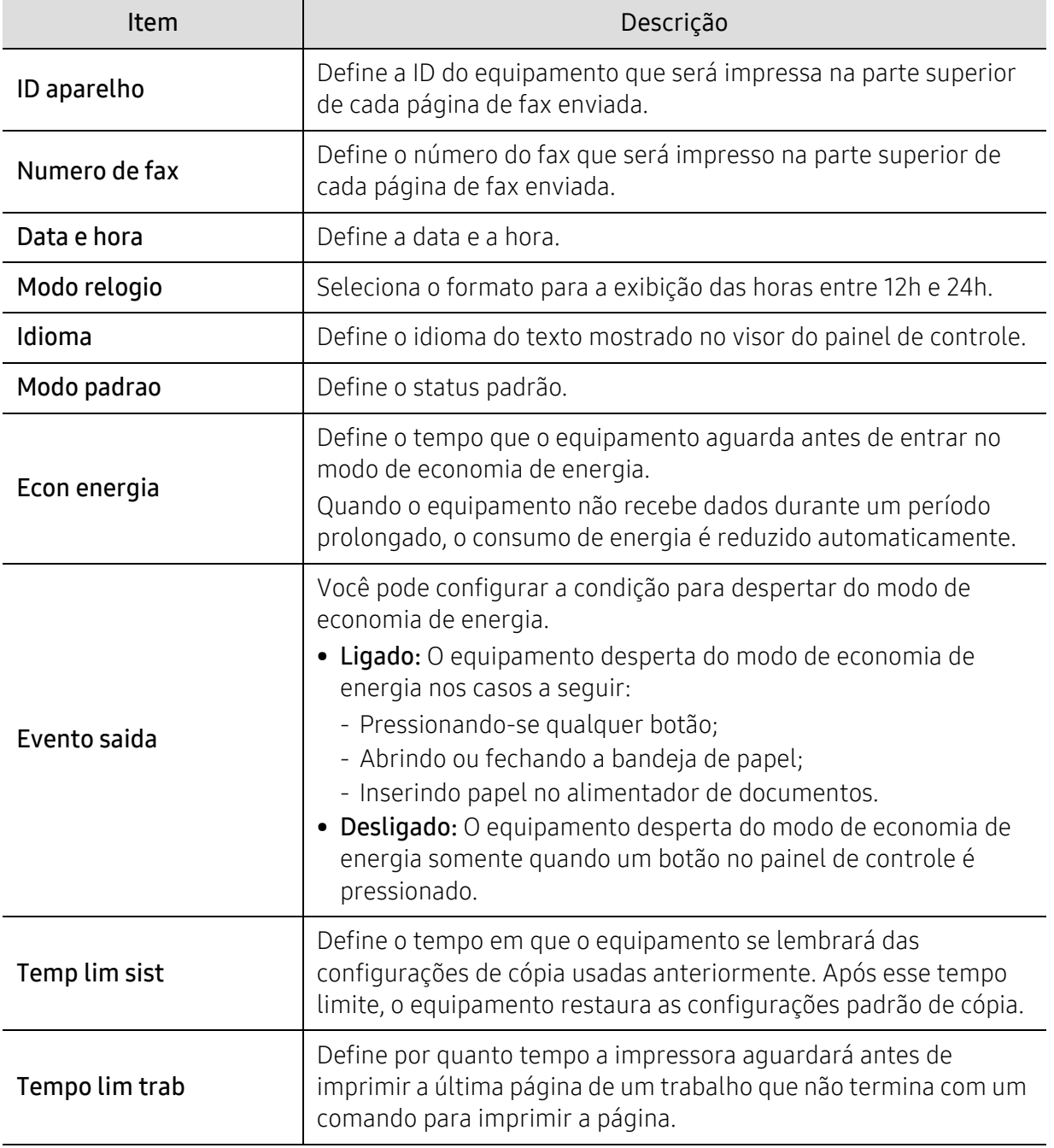

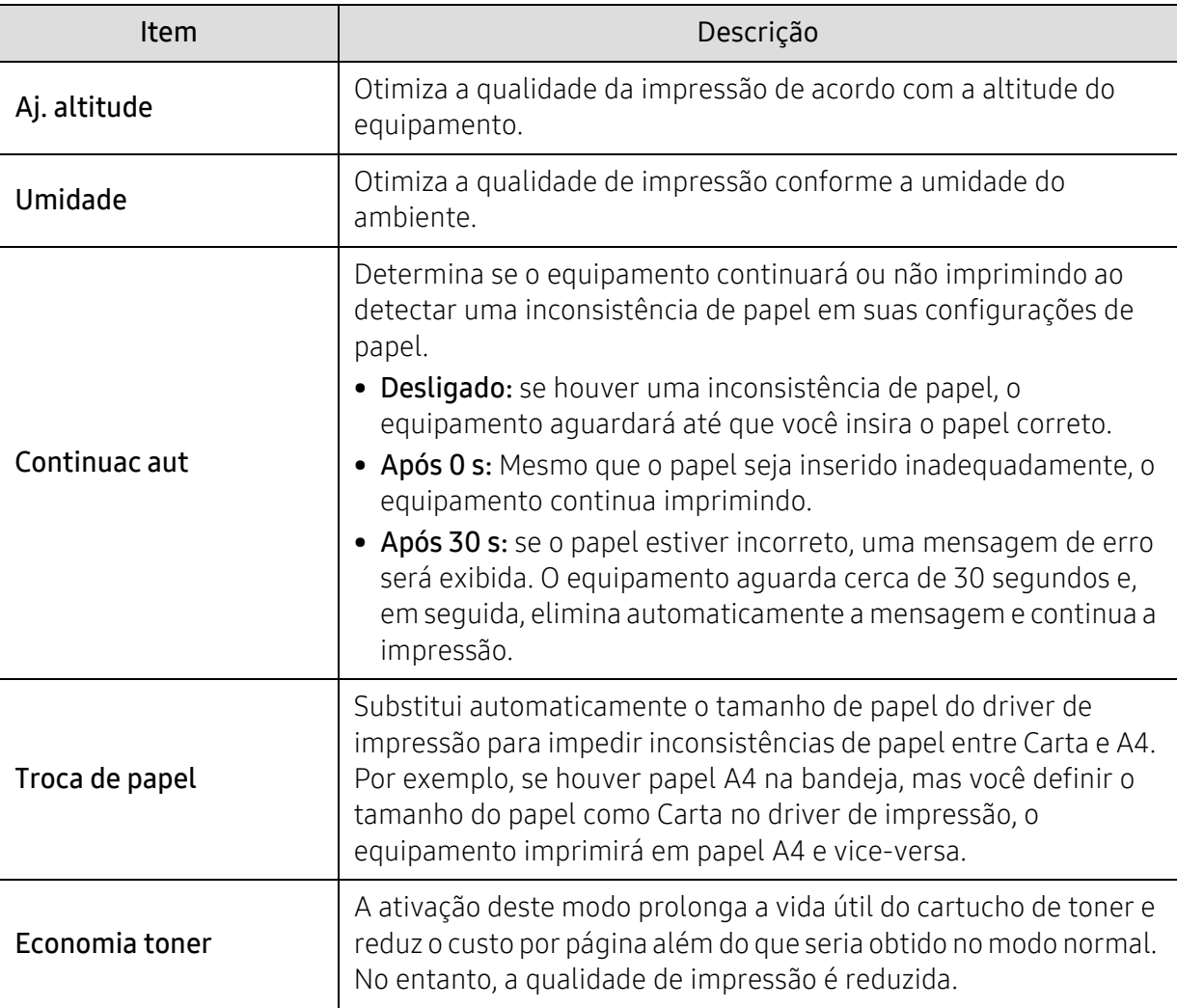

#### Config Papel

 $\sqrt[2]{2}$ Dependendo dos opcionais ou modelos, alguns menus podem não ser exibidos no visor. Nesse caso, eles não se aplicam ao seu equipamento (consulte ["Visão geral dos menus" na](#page-27-0)  [página 28\)](#page-27-0).

Para alterar as opções de menu:

• Pressione ... (Menu) > Config sistema > Config papel no painel de controle.

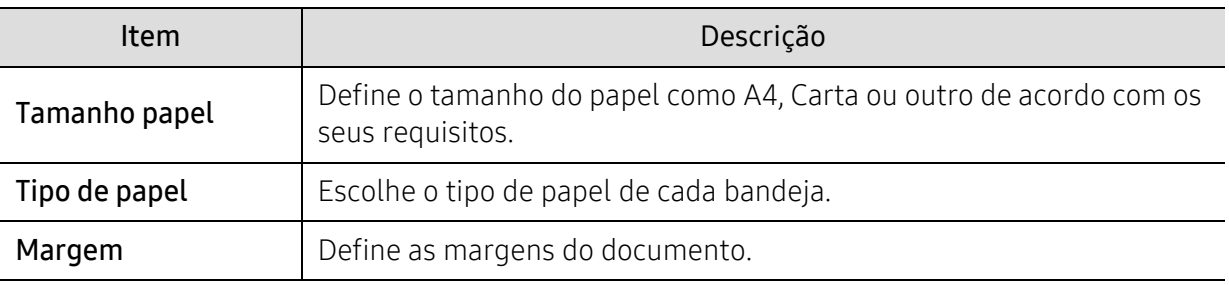

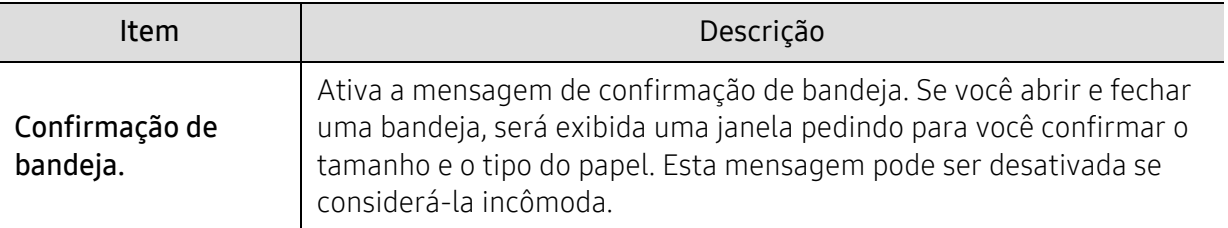

#### Som/volume

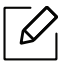

Dependendo dos opcionais ou modelos, alguns menus podem não ser exibidos no visor. Nesse caso, eles não se aplicam ao seu equipamento (consulte ["Visão geral dos menus" na](#page-27-0)  [página 28\)](#page-27-0).

#### Para alterar as opções de menu:

• Pressione ••• (Menu) > Config sistema > Som/Volume no painel de controle.

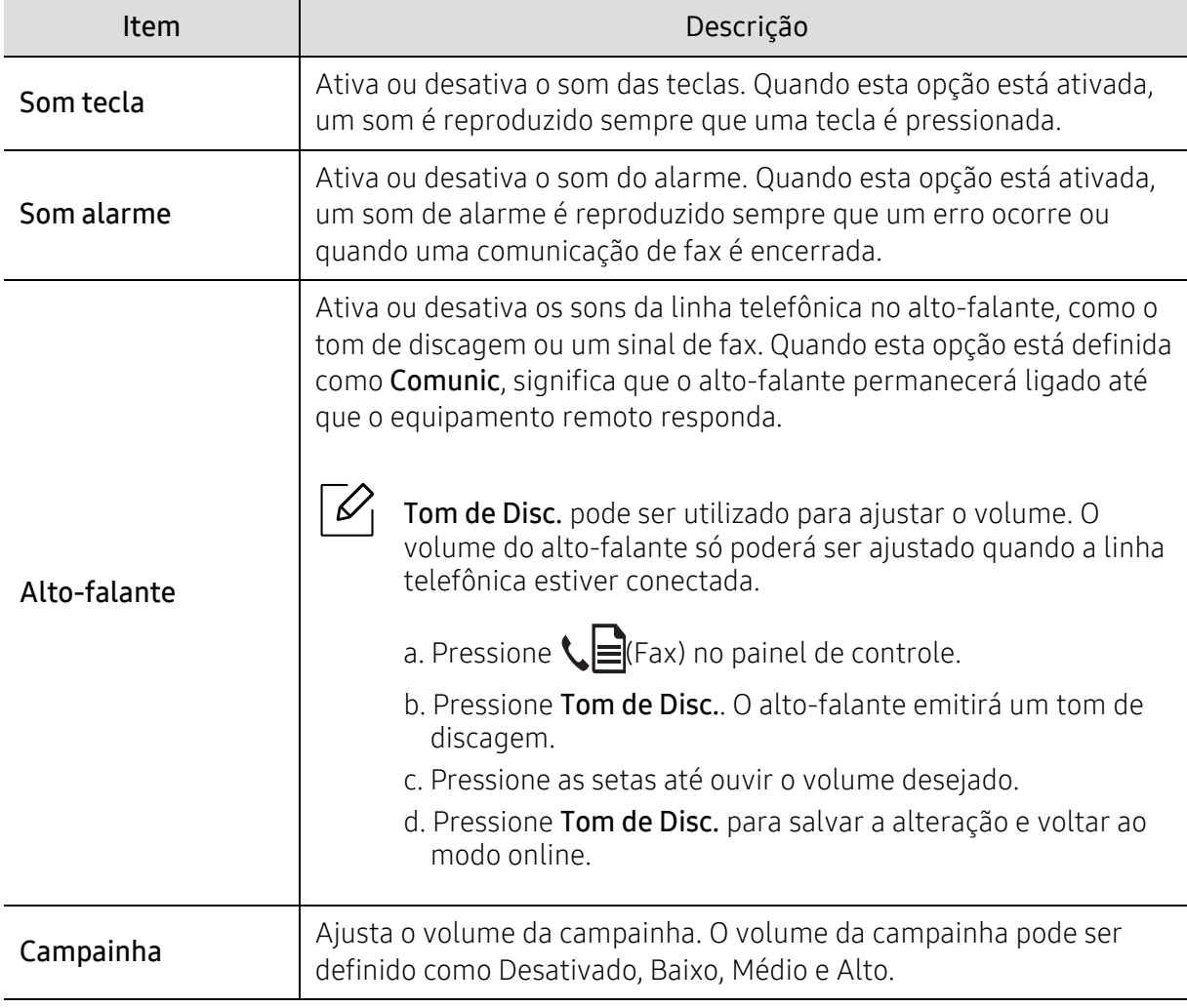

#### Relat.

 $\mathscr{D}_1$ 

Dependendo dos opcionais ou modelos, alguns menus podem não ser exibidos no visor. Nesse caso, eles não se aplicam ao seu equipamento (consulte ["Visão geral dos menus" na](#page-27-0)  [página 28\)](#page-27-0).

Para alterar as opções de menu:

• Pressione ... (Menu) > Config sistema > Relatorio no painel de controle.

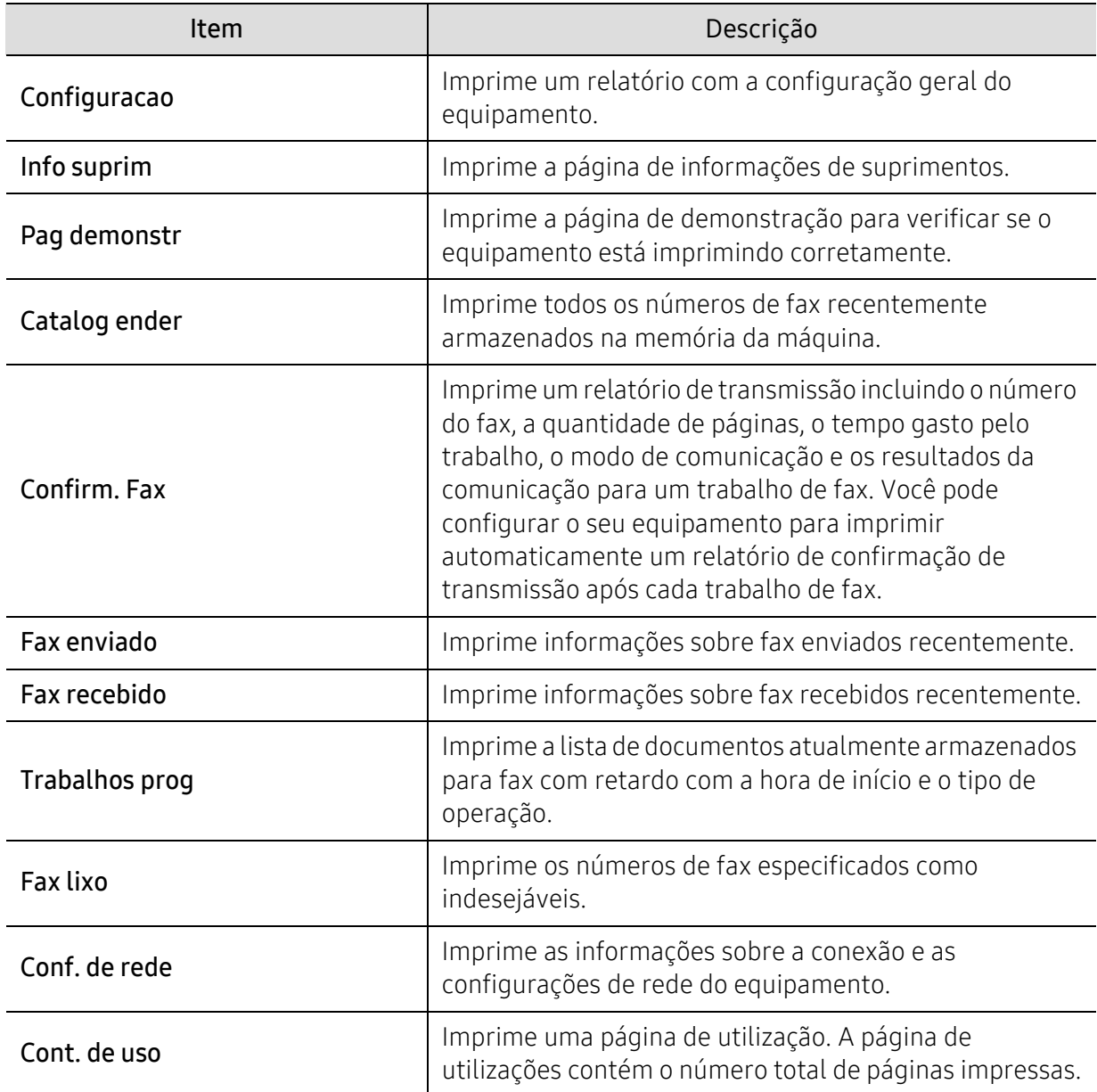

#### Manutenção

 $\overline{\mathscr{L}}_1$ 

Dependendo dos opcionais ou modelos, alguns menus podem não ser exibidos no visor. Nesse caso, eles não se aplicam ao seu equipamento (consulte ["Visão geral dos menus" na](#page-27-0)  [página 28\)](#page-27-0).

Para alterar as opções de menu:

• Pressione ... (Menu) > Config sistema > Manutencao no painel de controle.

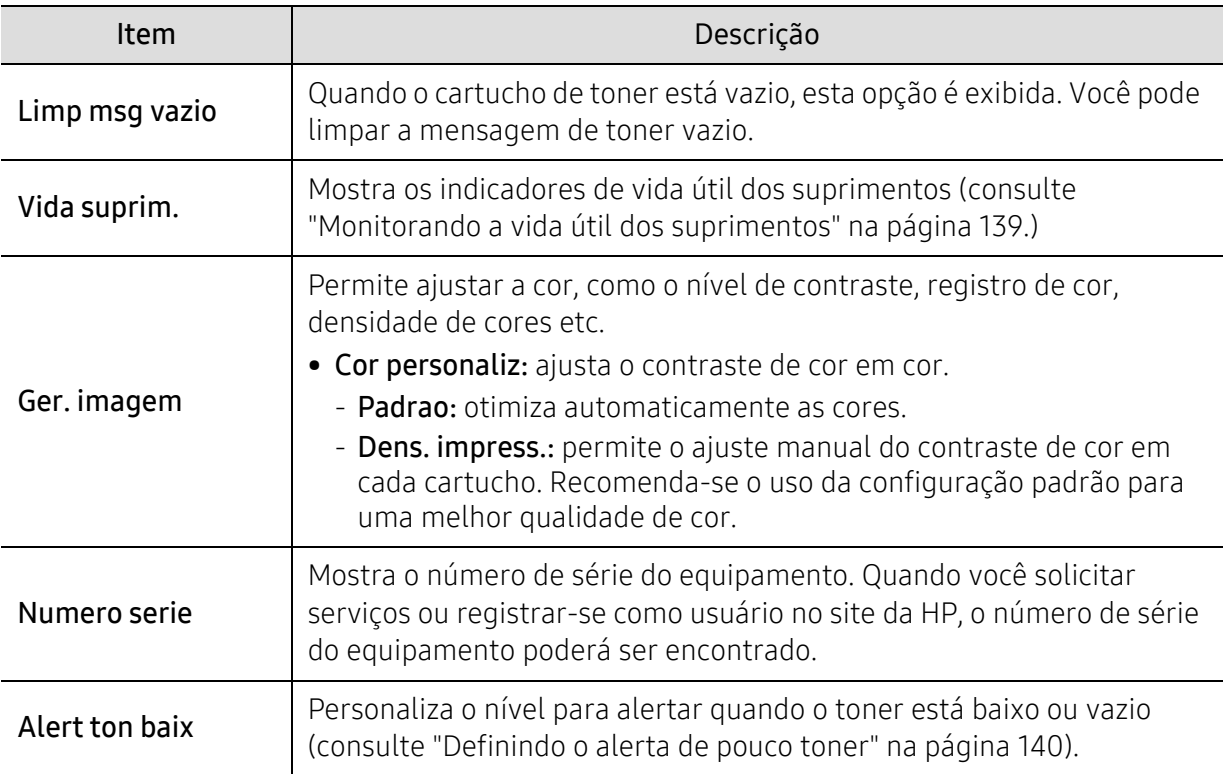

## <span id="page-126-0"></span>Configuração de rede

 $\sqrt{2}$ Dependendo dos opcionais ou modelos, alguns menus podem não ser exibidos no visor. Nesse caso, eles não se aplicam ao seu equipamento (consulte ["Visão geral dos menus" na](#page-27-0)  [página 28\)](#page-27-0).

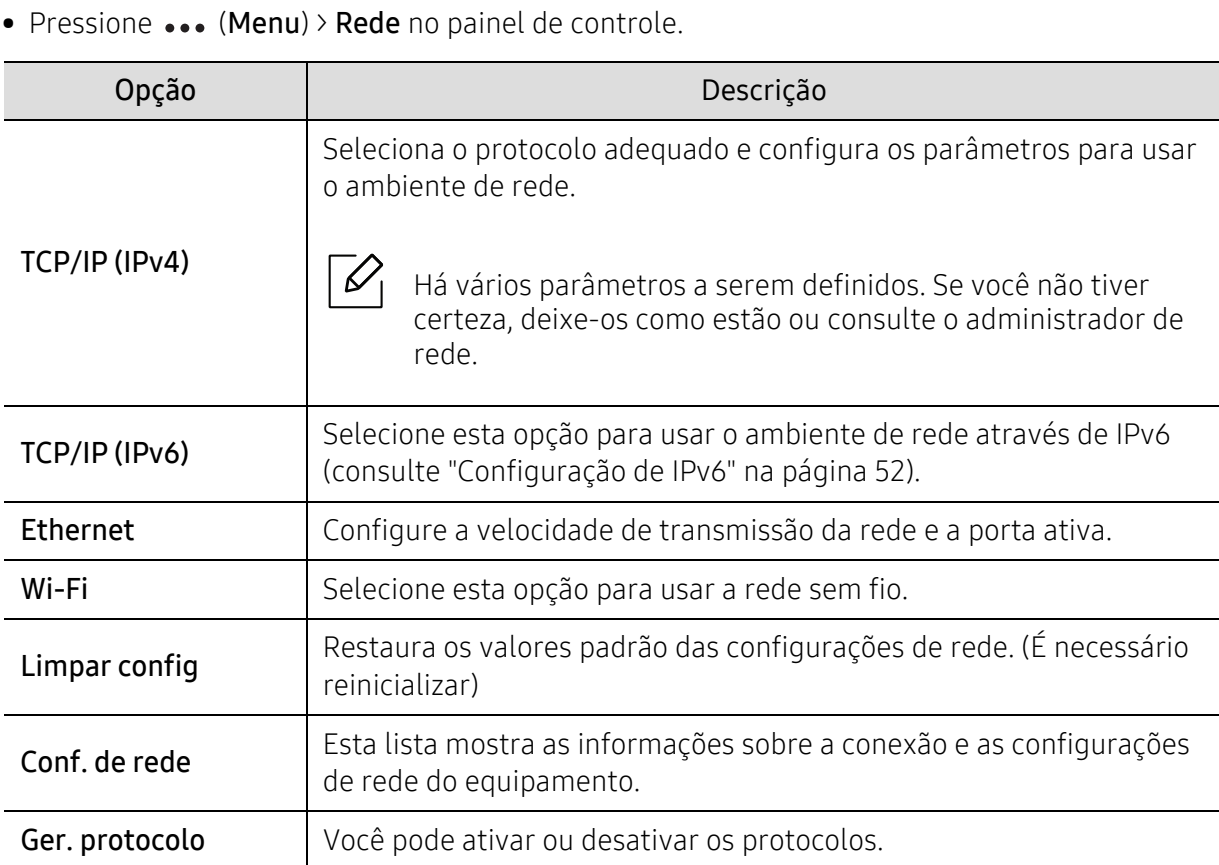

# Manutenção

Este capítulo contém informações sobre a compra de suprimentos, acessórios e peças de reposição disponíveis para seu equipamento.

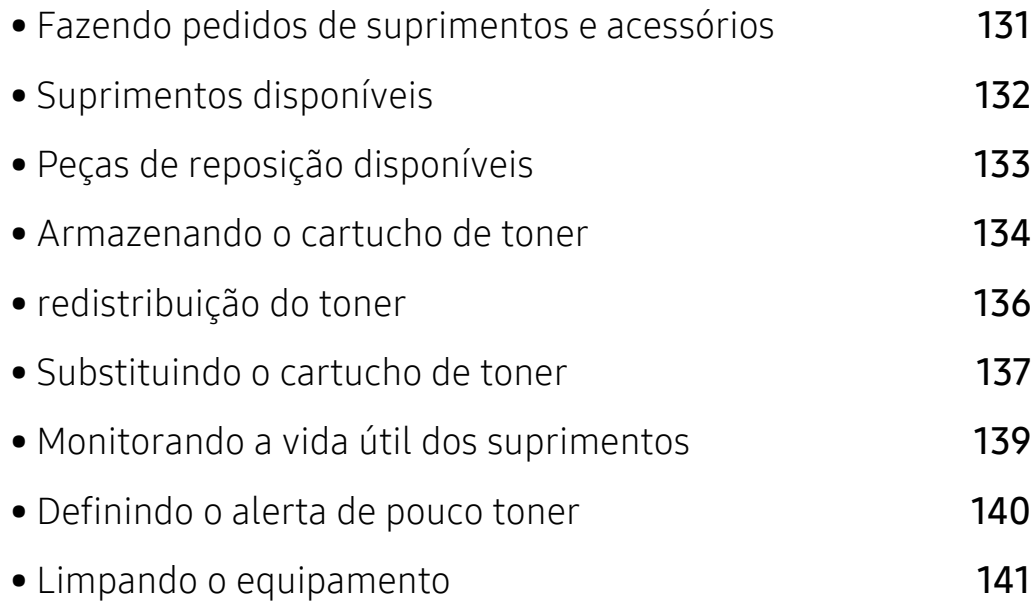

### <span id="page-128-0"></span>Fazendo pedidos de suprimentos e acessórios

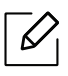

Os acessórios disponíveis podem variar em função do país. Entre em contato com o representante de vendas para obter a lista de suprimentos disponíveis e peças de manutenção.

[Para encomendar suprimentos, acessórios e peças de reposição autorizados da HP, entre em](https://store.hp.com/)  contato com o distribuidor ou revendedor HP local onde o equipamento foi adquirido. Você [também pode visitar](https://store.hp.com/) https://store.hp.com/ e selecionar seu país/região para obter as informações de contato para o serviço.

# <span id="page-129-0"></span>Suprimentos disponíveis

Quando a vida útil dos suprimentos se esgotar, você pode fazer o pedido dos seguintes tipos de suprimentos para o seu equipamento:

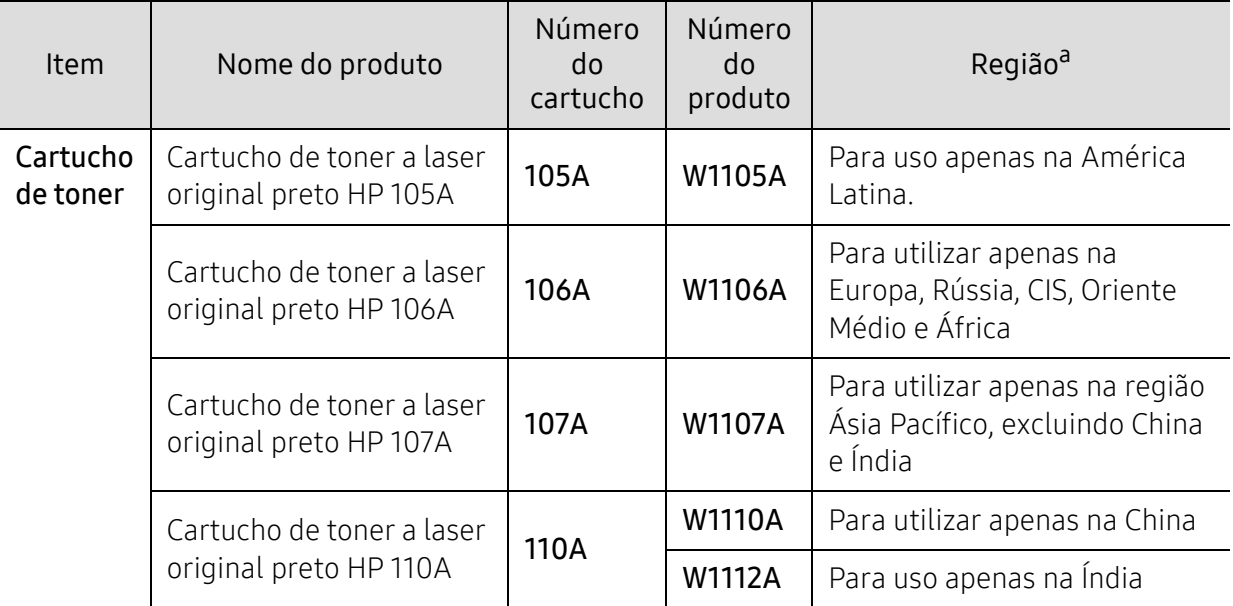

a.Ao comprar novos cartuchos de toner ou outros suprimentos, eles devem ser adquiridos no mesmo país em que o equipamento que você está usando. Caso contrário, novos cartuchos de toner ou outros suprimentos serão incompatíveis com o seu equipamento devido a diferentes configurações de cartucho de toner e outros suprimentos de acordo com as condições específicas do país.

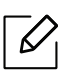

Dependendo das opções, do percentual da área de imagem e do modo de trabalho usado, a vida útil do cartucho de toner pode variar.

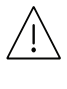

A HP não recomenda o uso de cartuchos de toner não originais da HP, como cartuchos recarregados ou remanufaturados. A HP não pode garantir a qualidade de cartuchos de toner não originais da HP. O serviço ou reparo necessário em função da utilização de cartucho de toner não genuíno da HP não será coberto pela garantia da máquina.

### <span id="page-130-0"></span>Peças de reposição disponíveis

É necessário substituir as peças de manutenção em intervalos específicos para manter o equipamento nas melhores condições e evitar problemas de alimentação de papel e de qualidade de impressão resultantes de peças desgastadas. Peças de manutenção são principalmente rolos, correias e almofadas. No entanto, o período de substituição e as peças podem ser diferentes, dependendo do modelo. A substituição de peças de reposição pode ser executada somente por um fornecedor de assistência técnica ou pelo distribuidor ou revendedor autorizado em que o produto foi adquirido. Para adquirir peças de manutenção, entre em contato com o revendedor onde comprou o equipamento. O período de reposição para as peças de manutenção é informado pelo programa "Printer Status". Ou na IU (interface do usuário) se seu equipamento aceitar uma tela de exibição. O período de substituição varia de acordo com o sistema operacional utilizado, desempenho informático, software do aplicativo, método de conexão, tipo de papel, tamanho do papel e complexidade do trabalho.

### <span id="page-131-0"></span>Armazenando o cartucho de toner

Os cartuchos de toner contêm componentes que são sensíveis a luz, temperatura e umidade. A HP sugere que os usuários sigam as recomendações para garantir o melhor desempenho, a mais alta qualidade e vida útil mais longa do seu novo cartucho de toner HP.

Armazene este cartucho no mesmo ambiente no qual a impressora será usada. Ou seja, um local com condições de temperatura e umidade controladas. O cartucho de toner deve permanecer na embalagem original e fechada até a instalação. Se a embalagem original não estiver disponível, cubra a abertura superior do cartucho com papel e armazene-o em um gabinete vazio.

A abertura do cartucho de toner antes da utilização reduz drasticamente a sua duração quando armazenado e em funcionamento. Não armazene o cartucho sobre o chão. Se o cartucho de toner for removido da impressora, siga as instruções abaixo para armazená-lo corretamente.

- Armazene o cartucho dentro da bolsa protetora na embalagem original.
- Guarde na posição horizontal (e não na vertical, apoiado em uma das extremidades) com o mesmo lado voltado para cima, como se estivesse instalado no computador.
- Não armazene suprimentos nas seguintes condições:
	- Temperaturas superiores a 40°C (104°F).
	- Umidade inferior a 20% ou superior a 80%.
	- Um ambiente com alterações extremas de umidade ou temperatura.
	- Luz solar direta ou luz ambiente.
	- Lugares empoeirados.
	- Em um carro por um longo período de tempo.
	- Um ambiente onde gases corrosivos estejam presentes.
	- Um ambiente com maresia.

#### Instruções de manuseio

- Não toque na superfície do tambor foto-condutor do cartucho.
- Não exponha o cartucho a vibrações ou choques desnecessários.
- Nunca gire o tambor manualmente, especialmente na direção reversa. Isso pode causar danos internos e vazamento de toner.

#### Uso do cartucho de toner

A HP não recomenda nem aprova a utilização de cartuchos de toner de uma marca que não a HP na sua impressora, incluindo cartuchos de toner genéricos, de marca branca, recarregados ou recondicionados.

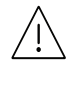

A garantia da impressora HP não cobre danos causados ao equipamento devido à utilização de cartuchos de toner recarregados, remanufaturados ou de outras marcas.

#### Vida útil estimada dos cartuchos

A duração estimada do cartucho (o rendimento médio do cartucho de toner) depende da quantidade de toner que os trabalhos de impressão exigem. O número efetivo de impressões pode variar, dependendo de fatores como densidade de impressão das páginas, ambiente operacional, porcentagem da área da imagem, intervalo entre as impressões, tipo e/ou tamanho do material. Por exemplo, se você imprimir muitos gráficos, o consumo de toner será mais alto e será necessário substituir o cartucho com mais frequência.

# <span id="page-133-0"></span>redistribuição do toner

A qualidade de impressão poderá ser aprimorada temporariamente através da redistribuição do toner restante no cartucho. Em alguns casos, as impressões poderão apresentar riscas brancas ou esmaecimento mesmo depois da redistribuição do toner.

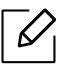

As ilustrações neste manual do usuário podem diferir de seu equipamento dependendo do modelo e das opções instaladas. Verifique o tipo da sua máquina (consulte ["Visão frontal"](#page-18-0)  [na página 19](#page-18-0)).

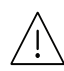

• Para evitar danos ao cartucho de toner, não o exponha à luz por mais de alguns minutos. Se necessário, cubra-a com um pedaço de papel.

- Não toque na área verde do cartucho de toner. Utilize a alça do cartucho para evitar tocar nessa área.
- Caso manche a roupa com toner, limpe-a com um pano seco e lave-a em água fria. A água quente fixa o toner no tecido.
- Ao abrir um scanner, segure o alimentador de documentos e o scanner ao mesmo tempo.

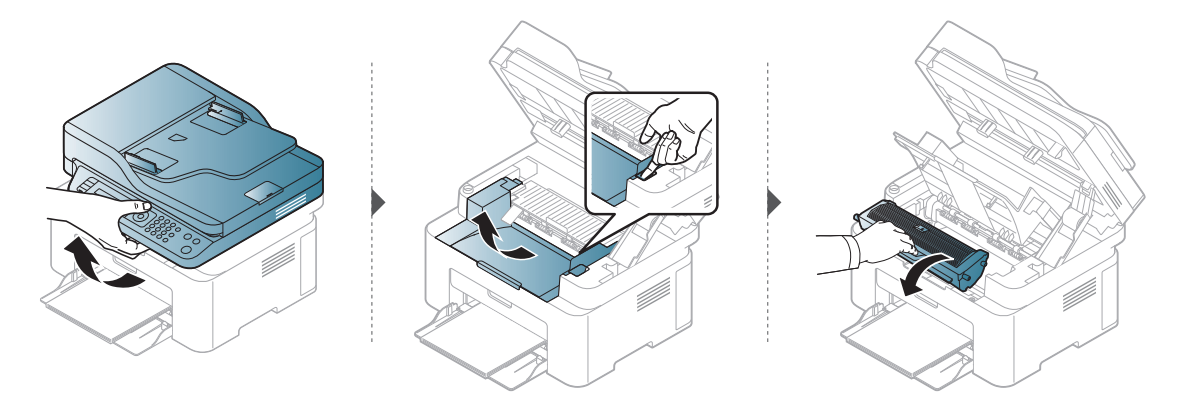

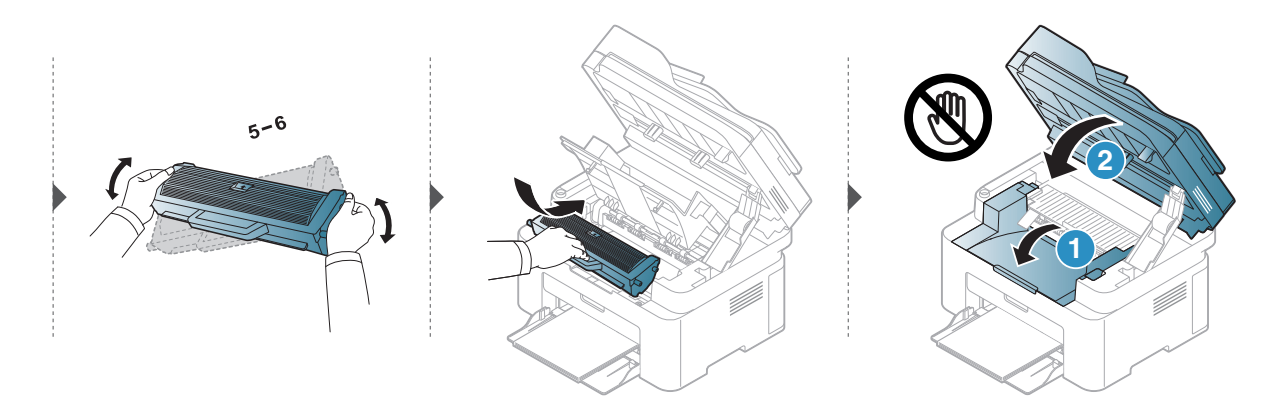

### <span id="page-134-0"></span>Substituindo o cartucho de toner

O cartucho de toner precisa ser substituído, verifique o tipo de cartucho de toner do seu equipamento (consulte: ["Suprimentos disponíveis" na página 132](#page-129-0)).

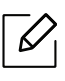

- Sacuda o cartucho de toner por completo, isso aumenta a qualidade de impressão inicial.
- As ilustrações neste manual do usuário podem diferir de seu equipamento dependendo do modelo e das opções instaladas. Verifique o tipo da sua máquina (consulte ["Visão](#page-18-0)  [frontal" na página 19\)](#page-18-0).

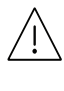

- Para evitar danos ao cartucho de toner, não o exponha à luz por mais de alguns minutos. Se necessário, cubra-a com um pedaço de papel.
- Não toque na área verde do cartucho de toner. Utilize a alça do cartucho para evitar tocar nessa área.
- Não use objetos pontiagudos, como facas ou tesouras, para abrir o pacote do cartucho de toner. Eles podem riscar o tambor do cartucho.
- Caso manche a roupa com toner, limpe-a com um pano seco e lave-a em água fria. A água quente fixa o toner no tecido.
- Ao abrir um equipamento de scanner, segure o alimentador de documentos e o scanner ao mesmo tempo.

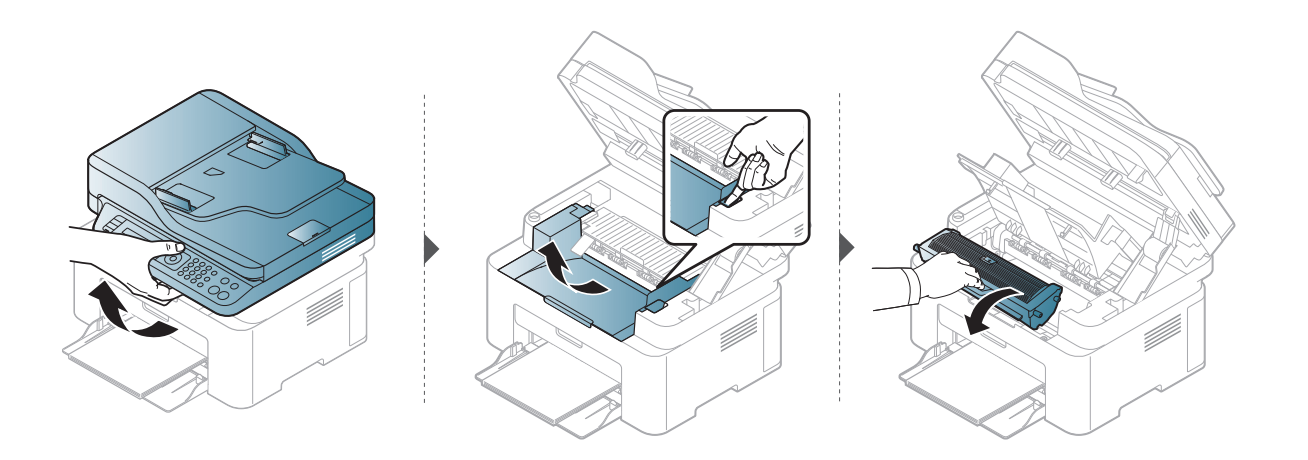

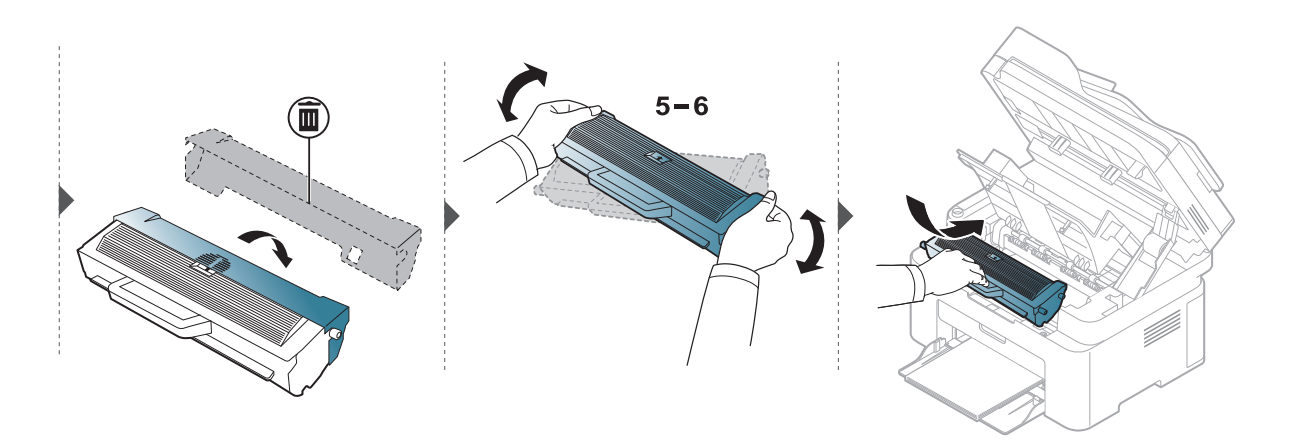

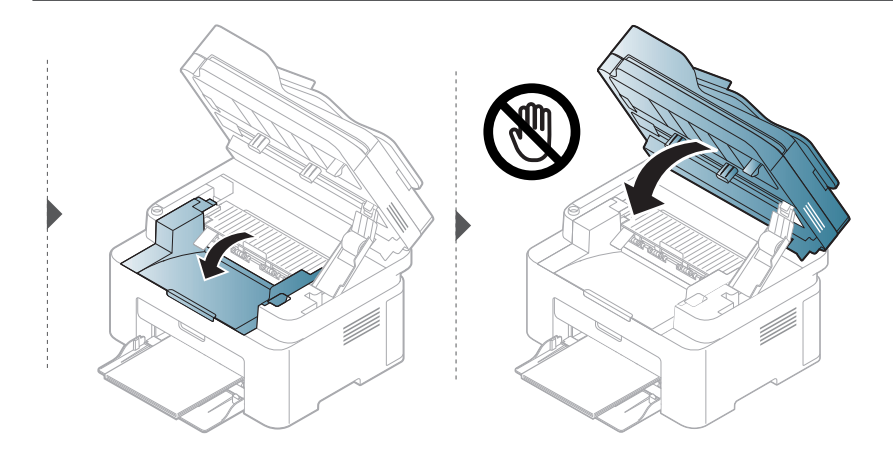

## <span id="page-136-1"></span><span id="page-136-0"></span>Monitorando a vida útil dos suprimentos

Se obstruções de papel ou problemas de impressão ocorrerem com frequência, verifique o número de páginas impressas ou digitalizadas pelo equipamento. Substitua as peças correspondentes, se necessário.

1 Selecione ... (Menu) > Config sistema > Relatorio no painel de controle.

- 2 Selecione a opção desejada e pressione OK.
	- Total: exibe o número total de páginas impressas.
	- Digit. no AAO: exibe o número de páginas impressas com o alimentador automático de documentos.
	- Digit cilindro: exibe o número de páginas digitalizadas com o vidro de leitura do scanner.
	- Info suprim: imprime a página de informações de suprimentos.

 $\overline{3}$  Pressione  $\circledcirc$  (Cancelar) para voltar ao modo online.

### <span id="page-137-1"></span><span id="page-137-0"></span>Definindo o alerta de pouco toner

Se o cartucho estiver com pouco toner, uma mensagem ou LED solicitando a troca do cartucho será exibida. É possível definir se deseja que essa mensagem ou LED seja exibida, ou não.

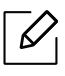

- O acesso a menus pode diferir de modelo para modelo (consulte ["Acessando o menu" na](#page-27-1)  [página 28](#page-27-1)).
- Pode ser necessário pressionar OK para navegar até os menus de nível inferior em alguns modelos.

1 Selecione ... (Menu) > Config sistema > Manutencao > Alert ton baix no painel de controle.

- 2 Selecione a opção desejada.
- 3 Pressione OK para salvar a seleção.

# <span id="page-138-0"></span>Limpando o equipamento

Se houver problemas na qualidade de impressão ou se você usar seu equipamento em um ambiente empoeirado, será necessário limpar o equipamento regularmente para mantê-lo na melhor condição de impressão e usá-lo por um período mais longo.

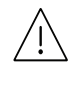

- A limpeza do gabinete do equipamento com produtos de limpeza que contenham teores elevados de álcool, solventes ou outras substâncias fortes poderá descolorir ou deformar o gabinete.
- Se o equipamento ou a área ao seu redor estiverem contaminados por toner, recomendamos usar um pano ou uma toalha de papel umedecida em água para limpá-los. Não use um aspirador de pó, pois o toner poderá ser espalhado no ar e prejudicar a sua saúde.

#### Limpando a parte externa ou a tela do visor

Limpe o gabinete da máquina ou a tela de exibição com um pano macio e sem fiapos. Você pode umedecer ligeiramente o pano com água, mas tenha cuidado para não respingá-la em cima ou no interior do equipamento.

### Limpeza interna

Durante o processo de impressão, o papel, o toner e as partículas de poeira podem se acumular dentro do equipamento. Esse acúmulo pode causar problemas de qualidade de impressão, como pontos de toner ou nódoas. A limpeza do interior do equipamento elimina ou reduz a ocorrência desse tipo de problema.

- Para evitar danos ao cartucho de toner, não o exponha à luz por mais de alguns minutos. Se necessário, cubra-a com um pedaço de papel.
	- Não toque na área verde do cartucho de toner. Utilize a alça do cartucho para evitar tocar nessa área.
	- Use um pano seco livre de fiapos ao limpar a parte interna da máquina. Tenha cuidado para não danificar o rolo de transferência ou outras partes internas. Não use solventes como benzina ou redutores. Poderão acontecer problemas na qualidade de impressão e danos ao equipamento.

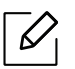

Ĭ

• Use um tecido livre de fiapos para limpar o equipamento.

- Desligue o equipamento e desconecte o cabo de alimentação. Aguarde o equipamento esfriar. Se seu equipamento tiver um botão Liga/Desliga, desligue-o antes de limpar o equipamento.
- As ilustrações neste manual do usuário podem diferir de seu equipamento dependendo do modelo e das opções instaladas. Verifique o tipo da sua máquina (consulte ["Visão](#page-18-0)  [frontal" na página 19\)](#page-18-0).
- Ao abrir um scanner, segure o alimentador de documentos e o scanner ao mesmo tempo.

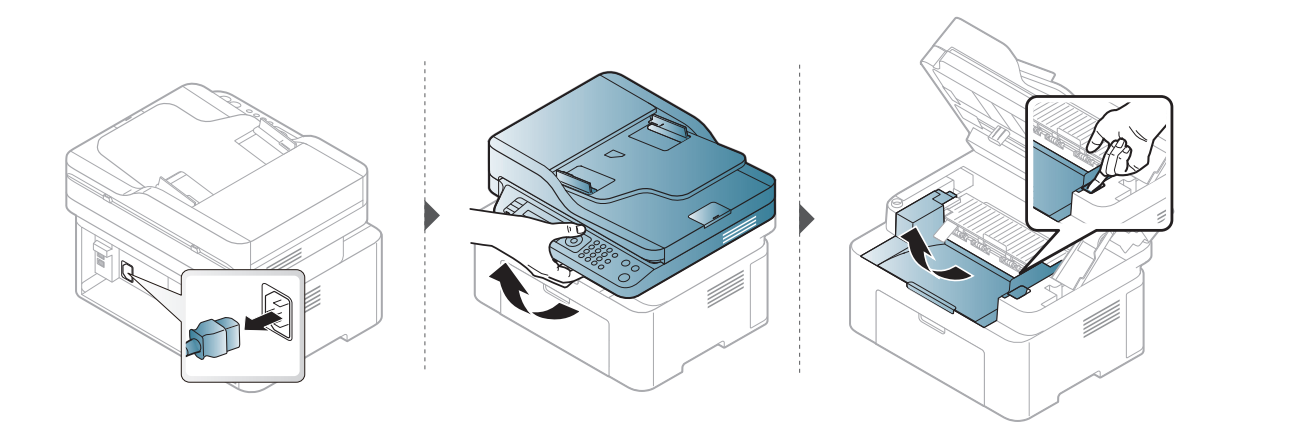

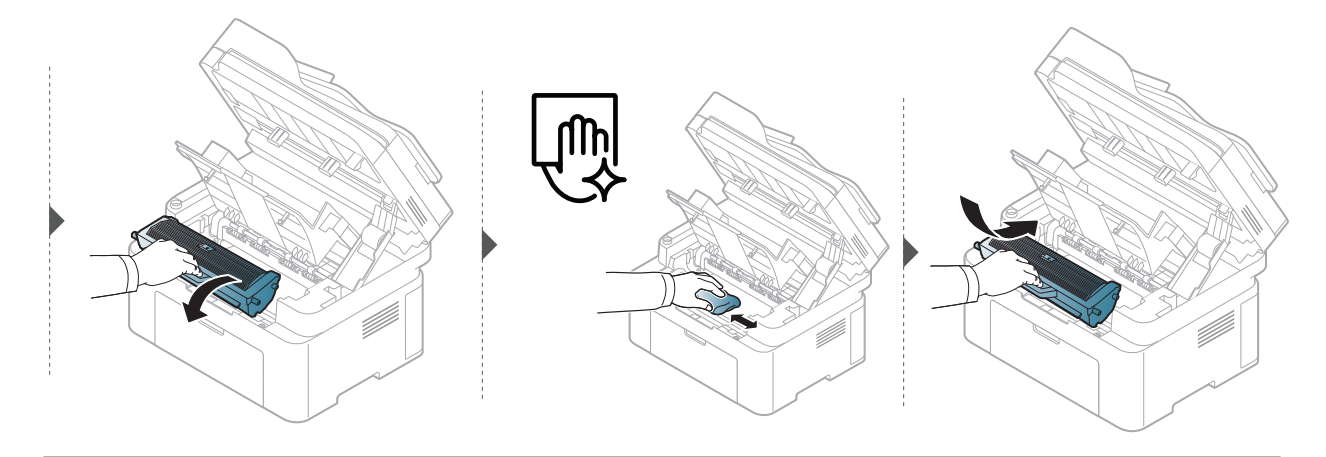

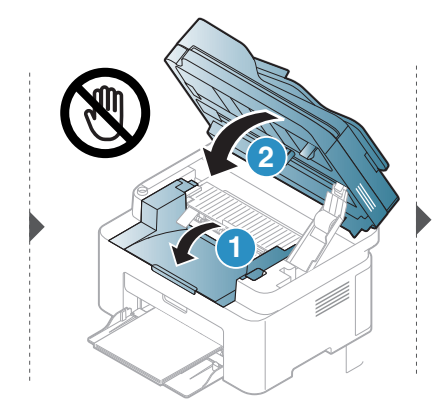

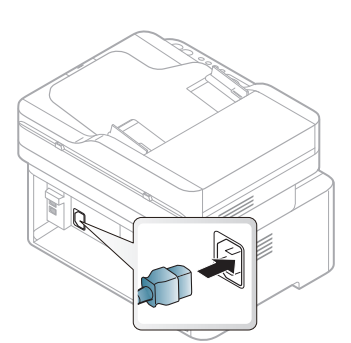

### Limpando o cilindro de captação

- Desligue o equipamento e desconecte o cabo de alimentação. Aguarde o equipamento  $\mathscr{L}$ esfriar. Se seu equipamento tiver um botão Liga/Desliga, desligue-o antes de limpar o equipamento.
	- As ilustrações neste manual do usuário podem diferir do equipamento dependendo das opções ou do modelo. Verifique o tipo da sua máquina (consulte ["Visão frontal" na](#page-18-0)  [página 19\)](#page-18-0).

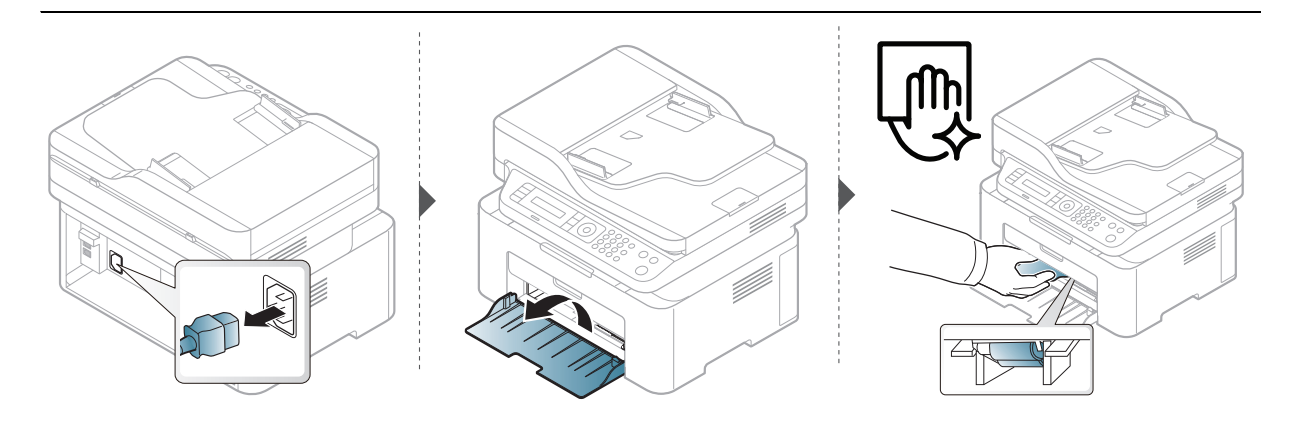

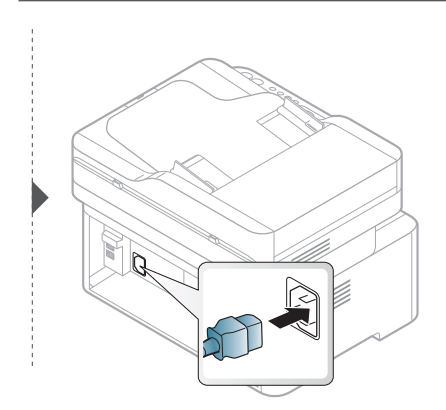

#### Limpeza do scanner

A manutenção da limpeza do scanner ajuda a garantir as melhores cópias possíveis. Sugerimos a limpeza do scanner no início de cada dia e ao longo do dia, conforme necessário.

- Desligue o equipamento e desconecte o cabo de alimentação. Aguarde o equipamento esfriar. Se seu equipamento tiver um botão Liga/Desliga, desligue-o antes de limpar o equipamento.
	- As ilustrações neste manual do usuário podem diferir do equipamento dependendo das opções ou do modelo. Verifique o tipo da sua máquina (consulte ["Visão frontal" na](#page-18-0)  [página 19\)](#page-18-0).
- 1 Umedeça levemente um pano sem fiapos ou uma toalha de papel com água.
- 2 Levante e abra a tampa do scanner.
- $3$  Limpe a superfície do vidro de leitura até que esteja limpa e seca.

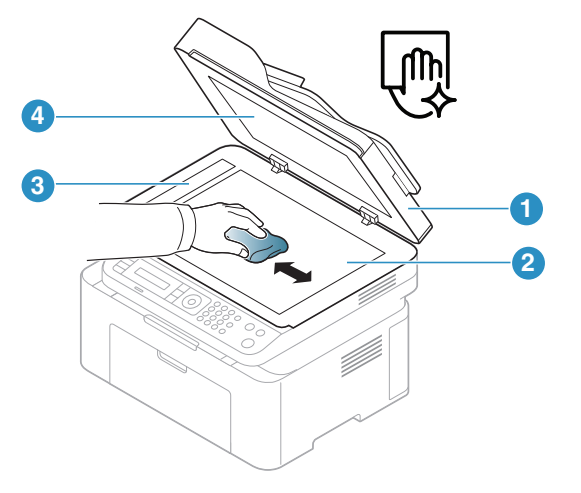

- 1. Tampa do scanner
- 2. Vidro de leitura do scanner
- 3. Vidro do alimentador de documentos
- 4. Superfície branca
- 4 Feche a tampa do scanner.

# Solução de problemas

Este capítulo contém informações úteis sobre o que fazer em caso de erros.

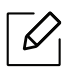

Este capítulo contém informações úteis sobre o que fazer em caso de erros. Se o seu equipamento possuir um visor, verifique a mensagem na tela para solucionar o erro.

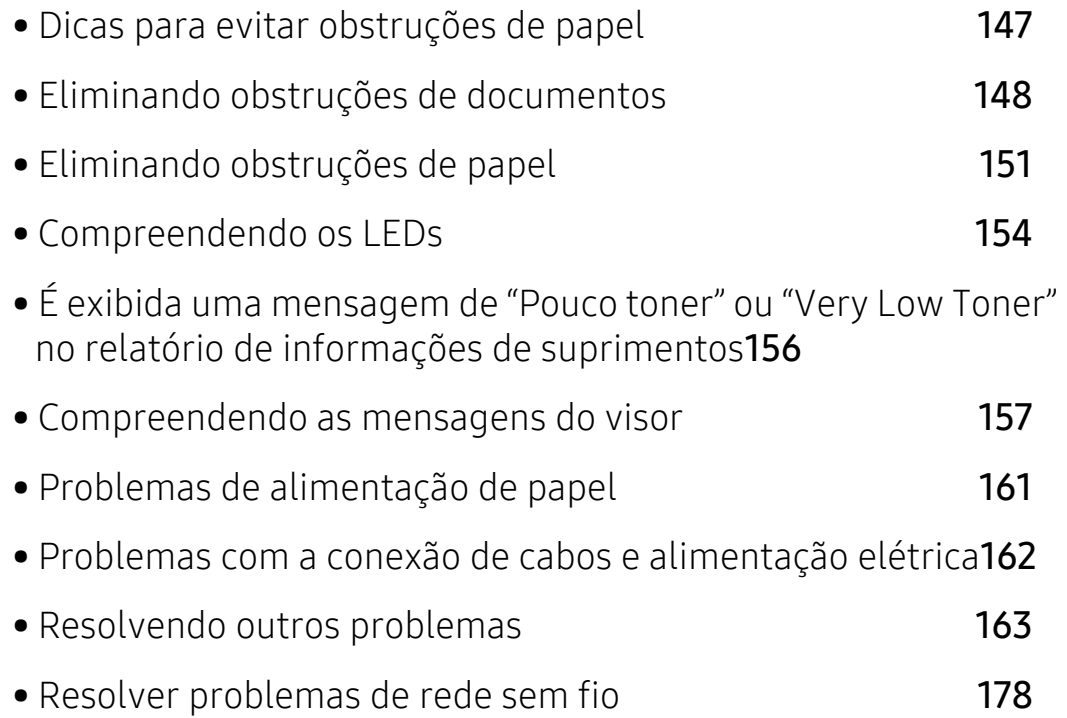
# Dicas para evitar obstruções de papel

A maioria das obstruções de papel pode ser evitada pela seleção dos tipos corretos de material. Para evitar obstruções de papel, consulte as seguintes diretrizes:

- Certifique-se de que as guias ajustáveis estejam posicionadas corretamente (consulte ["Visão](#page-37-0)  [geral da bandeja" na página 38](#page-37-0)).
- Não remova o papel da bandeja durante a impressão.
- Flexione, assopre e endireite as folhas de papel antes de colocá-las na bandeja.
- Não use papéis vincados, úmidos ou muito ondulados.
- Não misture tipos diferentes de papel em uma bandeja.
- Use somente os materiais de impressão recomendados (consulte ["Especificações dos materiais](#page-180-0)  [de impressão" na página 183](#page-180-0)).

# <span id="page-145-0"></span>Eliminando obstruções de documentos

Quando um documento obstrui a passagem pelo alimentador de documentos, uma mensagem de aviso é exibida no visor.

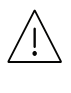

Para evitar rasgar o documento, puxe-o com cuidado e lentamente.

 $\varnothing$ 

Para evitar obstruções de papel, utilize o vidro de leitura do scanner para documentos que contenham papéis muito espessos, finos ou mistos.

## Obstrução de papel original na frente do scanner

- As ilustrações neste manual do usuário podem diferir de seu equipamento dependendo do modelo e das opções instaladas. Verifique o tipo da sua máquina (consulte ["Visão](#page-18-0)  [frontal" na página 19\)](#page-18-0).
	- Essa solução de problemas pode não estar disponível dependendo do modelo ou opcionais (consulte ["Recursos variados" na página 9](#page-8-0)).

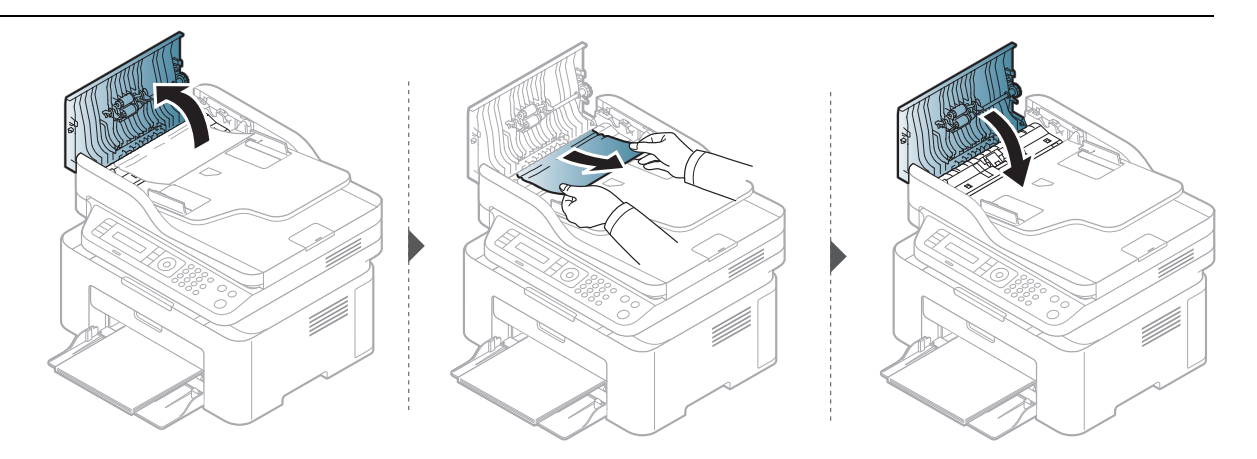

#### Fonte de obstrução de papel dentro do scanner

- As ilustrações neste manual do usuário podem diferir de seu equipamento dependendo  $\mathscr{L}$ do modelo e das opções instaladas. Verifique o tipo da sua máquina (consulte ["Visão](#page-18-0)  [frontal" na página 19\)](#page-18-0).
	- Essa solução de problemas pode não estar disponível dependendo do modelo ou opcionais (consulte ["Recursos variados" na página 9](#page-8-0)).

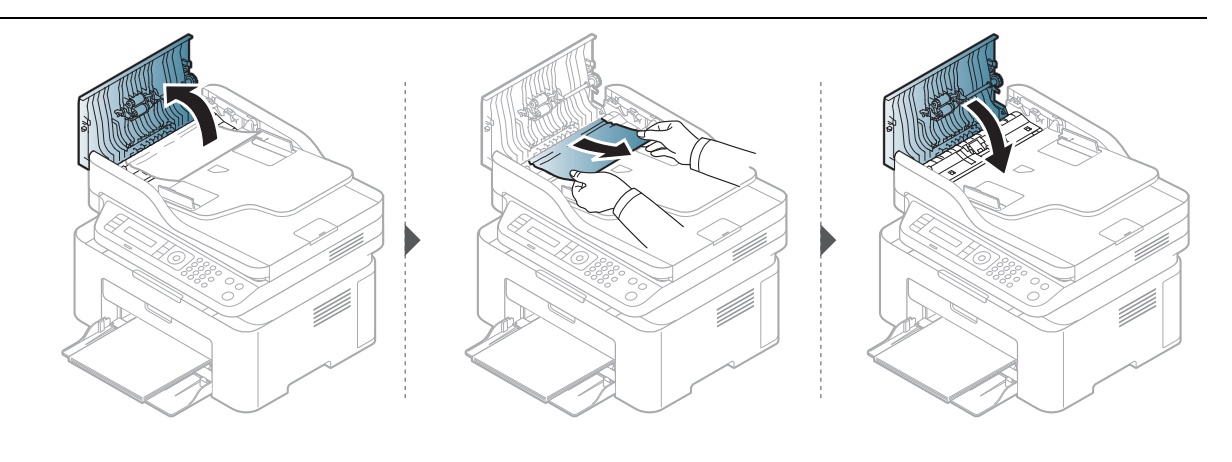

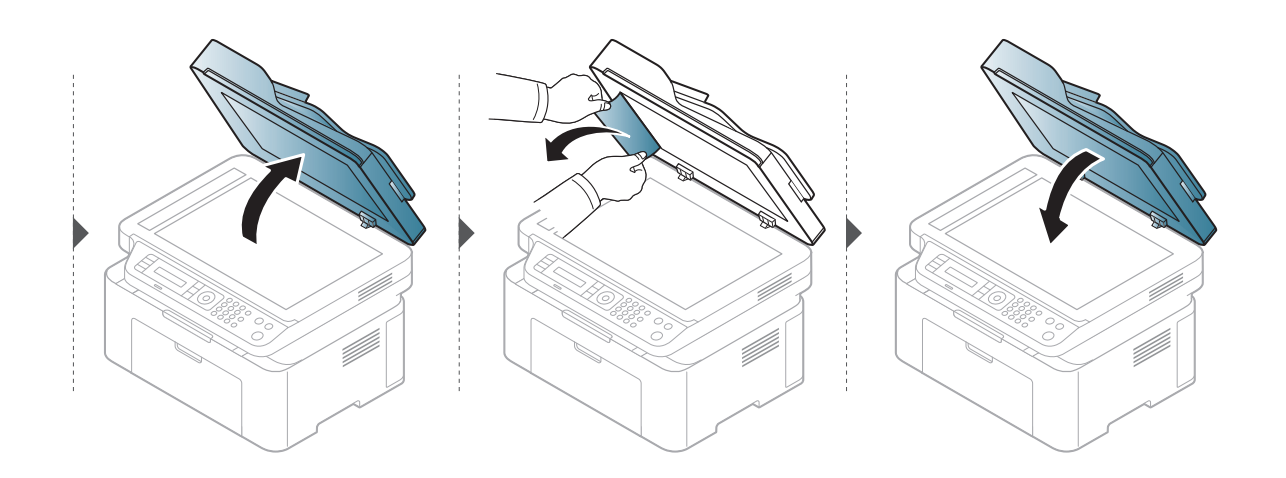

### Obstrução de papel original na área de saída do scanner

- As ilustrações neste manual do usuário podem diferir de seu equipamento dependendo do modelo e das opções instaladas. Verifique o tipo da sua máquina (consulte ["Visão](#page-18-0)  [frontal" na página 19\)](#page-18-0).
	- Essa solução de problemas pode não estar disponível dependendo do modelo ou opcionais (consulte ["Visão frontal" na página 19](#page-18-0)).
- 1 Remova quaisquer páginas restantes do alimentador de documentos.
- 2 Remova com cuidado o papel obstruído do alimentador.

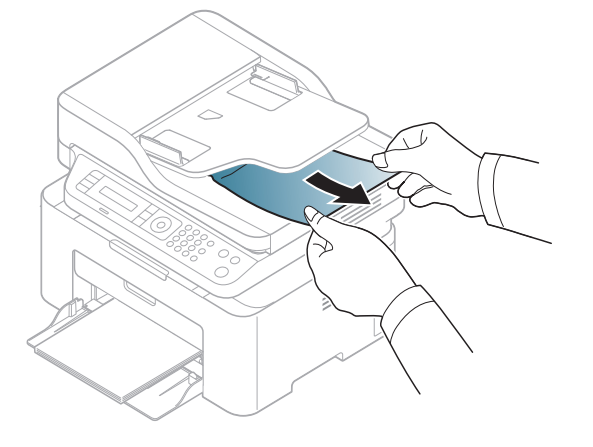

# <span id="page-148-0"></span>Eliminando obstruções de papel

 $\mathscr{Q}$ 

Para evitar rasgar o papel preso, puxe-o lentamente e com cuidado.

### <span id="page-148-1"></span>Na bandeja

 $\mathscr{D}$ 

As ilustrações neste manual do usuário podem diferir de seu equipamento dependendo do modelo e das opções instaladas. Verifique o tipo da sua máquina (consulte ["Visão frontal"](#page-18-0)  [na página 19](#page-18-0)).

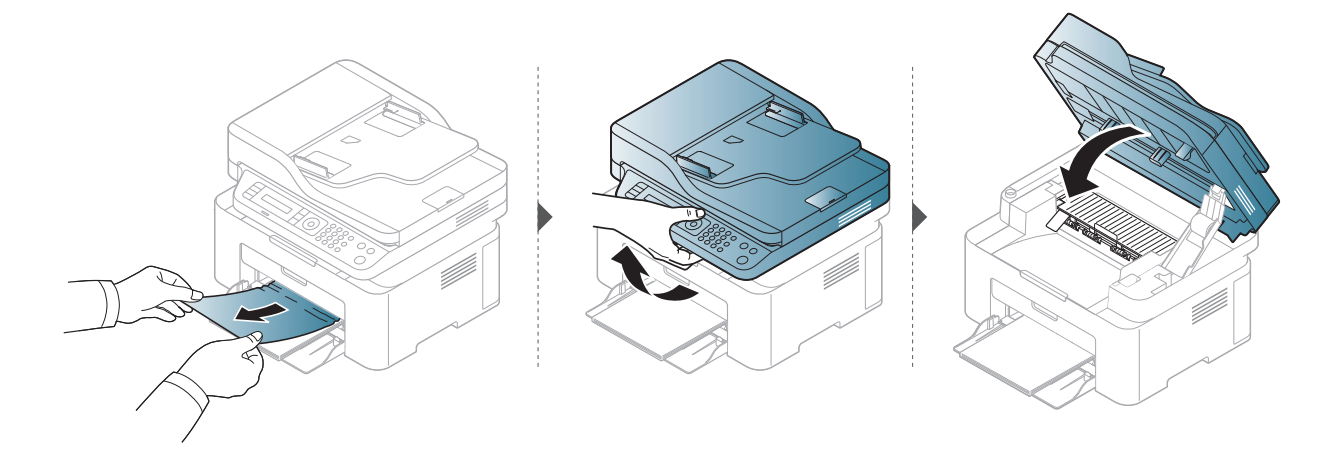

### <span id="page-149-0"></span>No interior do equipamento

 $\mathscr{D}_{1}$ 

• A área de fusão pode estar quente. Cuidado ao remover o papel do equipamento.

• As ilustrações neste manual do usuário podem diferir de seu equipamento dependendo do modelo e das opções instaladas. Verifique o tipo da sua máquina (consulte ["Visão](#page-18-0)  [frontal" na página 19\)](#page-18-0).

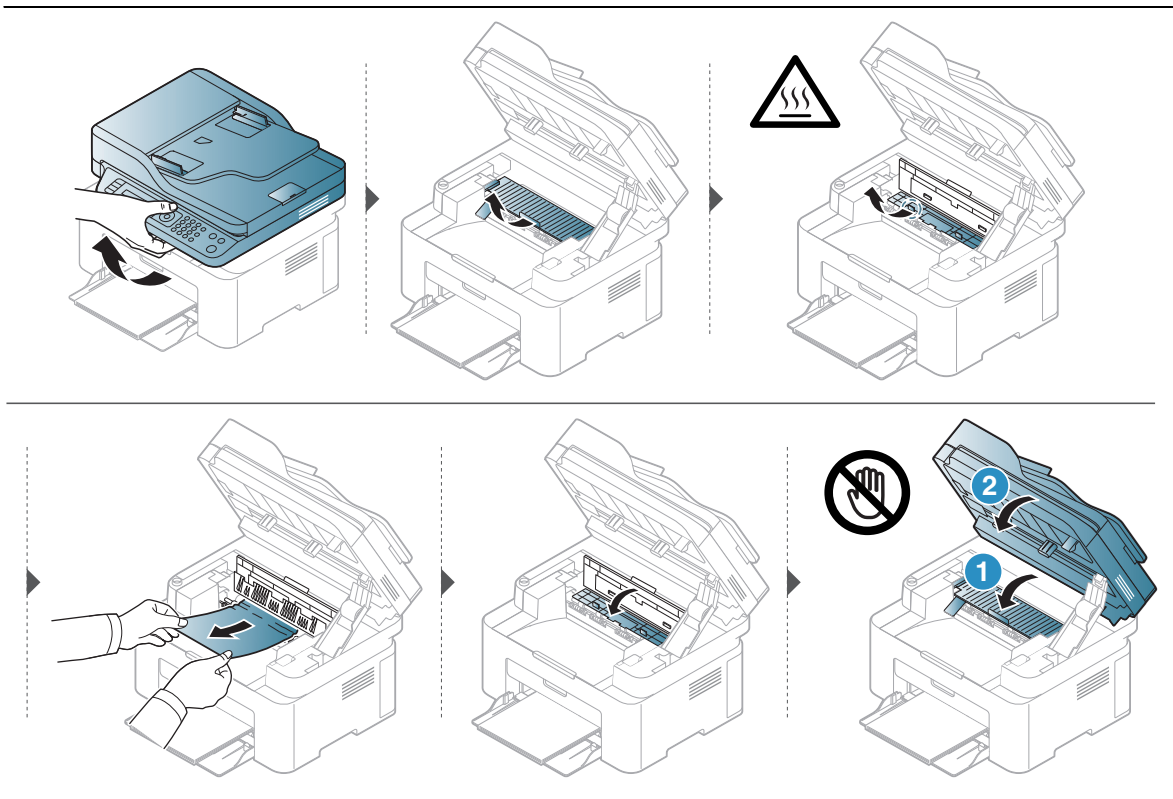

Se não houver papel visível nesta área, pare e vá para a próxima etapa.

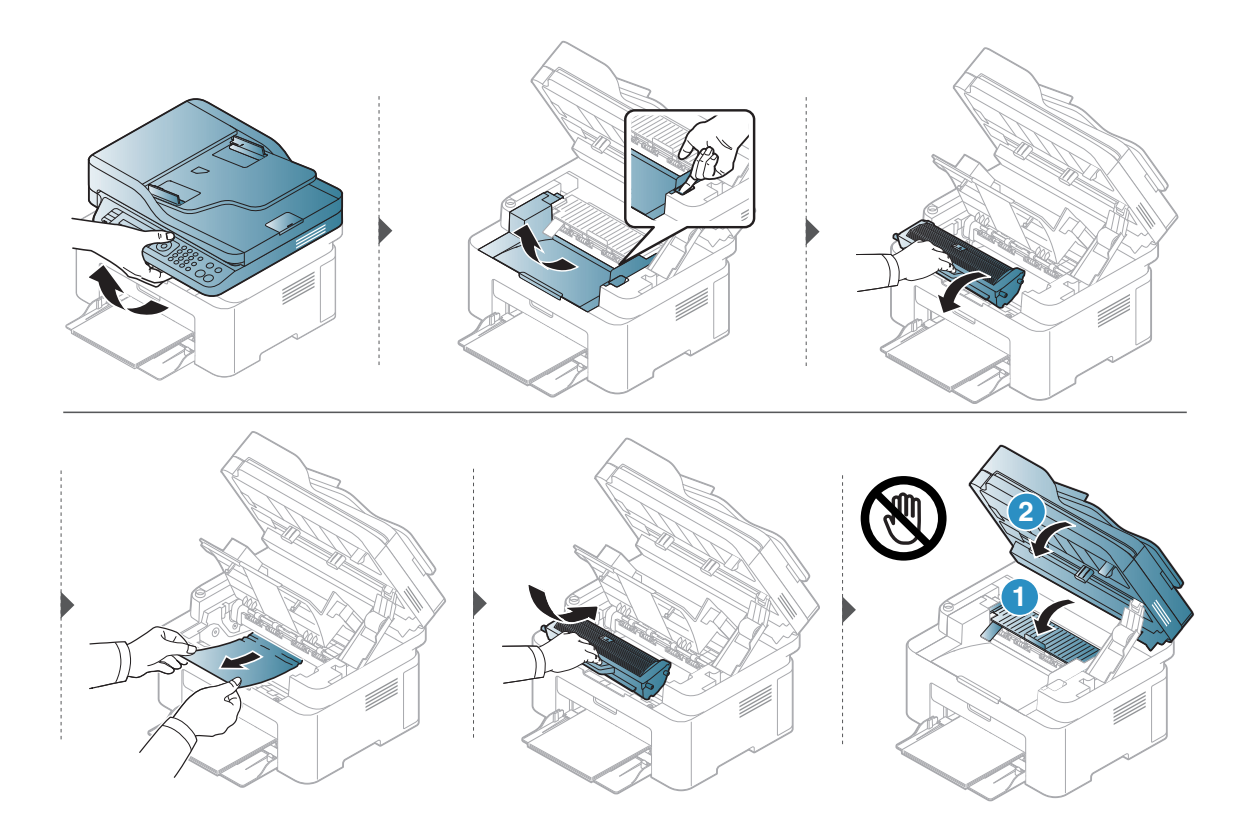

# Compreendendo os LEDs

A cor do LED indica o comportamento atual do equipamento.

- Alguns LEDs talvez não estejam disponíveis dependendo do modelo ou do país (consulte ["Visão geral do painel de controle" na página 22](#page-21-0)).
	- Para resolver o erro, consulte a mensagem de erro e suas instruções da parte de solução de problemas (consulte ["Compreendendo as mensagens do visor" na página 157\)](#page-154-0).
	- Se o problema persistir, entre em contato com um representante técnico.

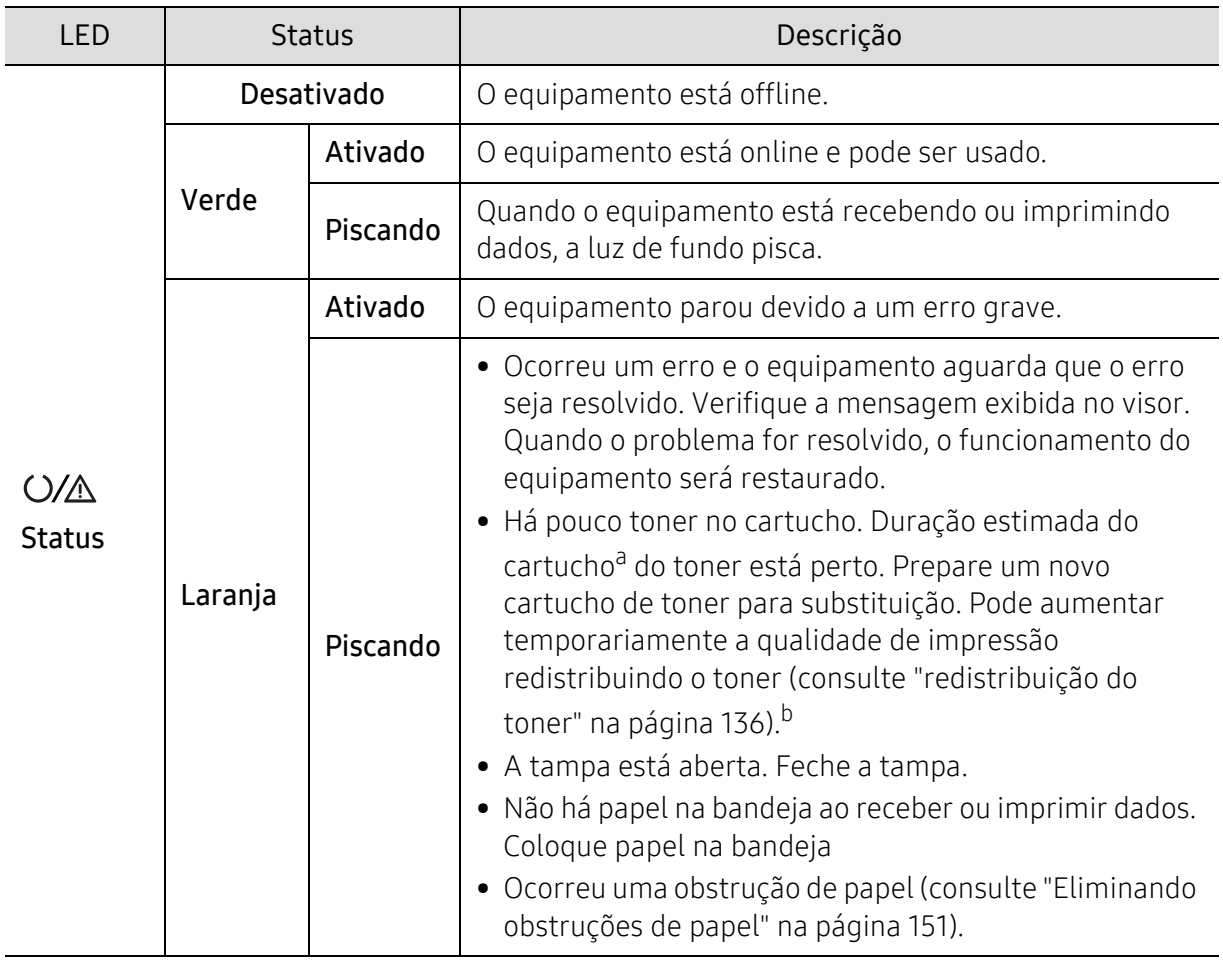

#### LED de status

a.A vida útil estimada do cartucho significa a duração esperada do cartucho de toner que indica a capacidade média de impressões e é designada de acordo com o padrão ISO/IEC 19752. O número de páginas pode variar em função do ambiente de operação, do percentual da área de imagem, do intervalo entre as impressões, dos gráficos, além do tipo e tamanho do material. Pode haver uma pequena quantidade de toner restante no cartucho, mesmo quando o LED laranja acender e a impressora parar de imprimir.

b.Alguns LEDs talvez não estejam disponíveis dependendo do modelo ou do país (consulte ["Visão geral do](#page-21-0)  [painel de controle" na página 22](#page-21-0)).

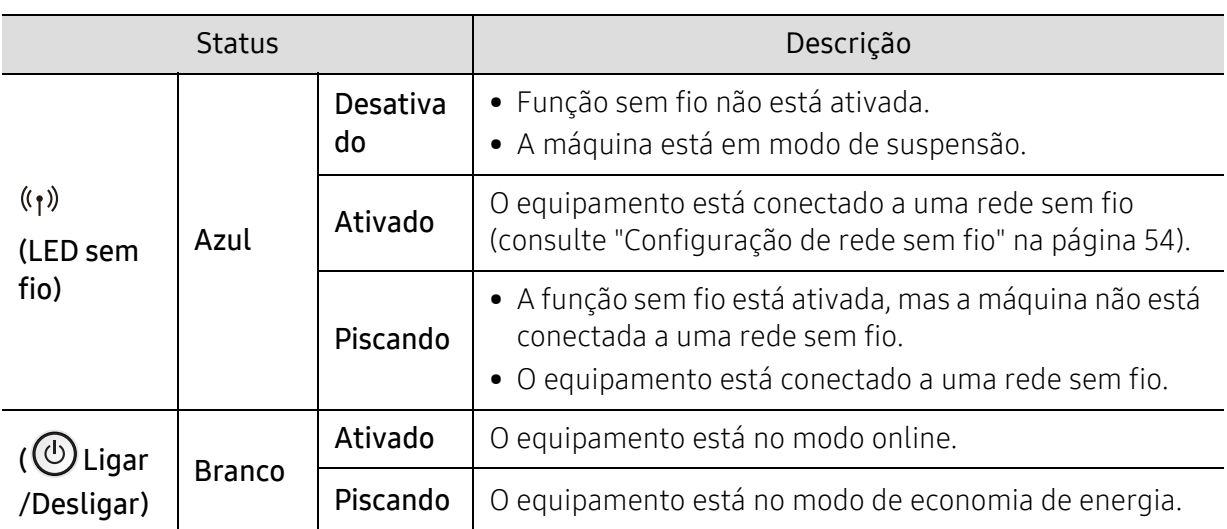

## LED sem fio/LED de alimentação

## É exibida uma mensagem de "Pouco toner" ou "Very Low Toner" no relatório de informações de suprimentos

Low Toner: A impressora indica quando é baixo o nível do cartucho de toner. A vida útil real remanescente do cartucho pode variar. Considere a instalação de uma peça sobressalente disponível quando a qualidade não for mais aceitável. O cartucho não precisa ser substituído agora.

Continue imprimindo com o cartucho atual até que a redistribuição do toner não produza mais uma qualidade de impressão aceitável. Para redistribuir o toner, remova o cartucho do toner da impressora e agite-o levemente para trás e para frente sobre seu eixo horizontal. Para uma representação gráfica, consulte as instruções de substituição do cartucho. Reinsira o cartucho do toner na impressora e feche a tampa.

Very Low Toner: A impressora indica quando está muito baixo o nível do cartucho de toner. A vida útil real remanescente do cartucho pode variar. Considere a instalação de uma peça sobressalente disponível quando a qualidade não for mais aceitável. O cartucho não precisa ser substituído agora, a menos que a qualidade de impressão não seja mais aceitável.

Quando um cartucho de toner HP atinge o nível de Muito pouco toner, acabou a garantia de proteção premium da HP desse cartucho de toner.

#### A máquina imprime o relatório de informações sobre suprimentos:

- $\left[ \right]$  Selecione  $\bullet \bullet \bullet$  (Menu) > Config sistema > Relatorio > Info suprim no painel de controle.
- 2 Pressione OK

O equipamento inicia a impressão.

# <span id="page-154-0"></span>Compreendendo as mensagens do visor

O visor do painel de controle exibe mensagens para indicar o status ou os erros do equipamento. Consulte as tabelas abaixo para entender as mensagens e seus significados e corrigir o problema, caso seja necessário.

- Se alguma mensagem não fizer parte da tabela, desligue e ligue o equipamento e tente imprimir o trabalho novamente. Se o problema persistir, entre em contato com um representante técnico.
	- Ao entrar em contato com a assistência técnica, informe ao representante o conteúdo das mensagens exibidas.
	- Algumas mensagens talvez não sejam exibidas dependendo do modelo e das opções instaladas.
	- [número do erro] indica o número do erro.

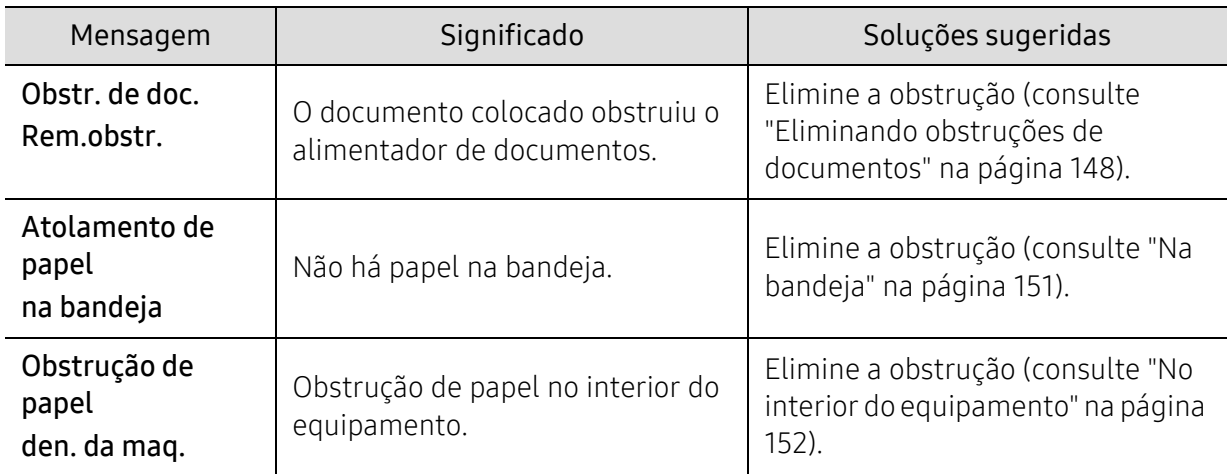

#### Mensagens relacionadas à obstrução de papel

<span id="page-155-0"></span>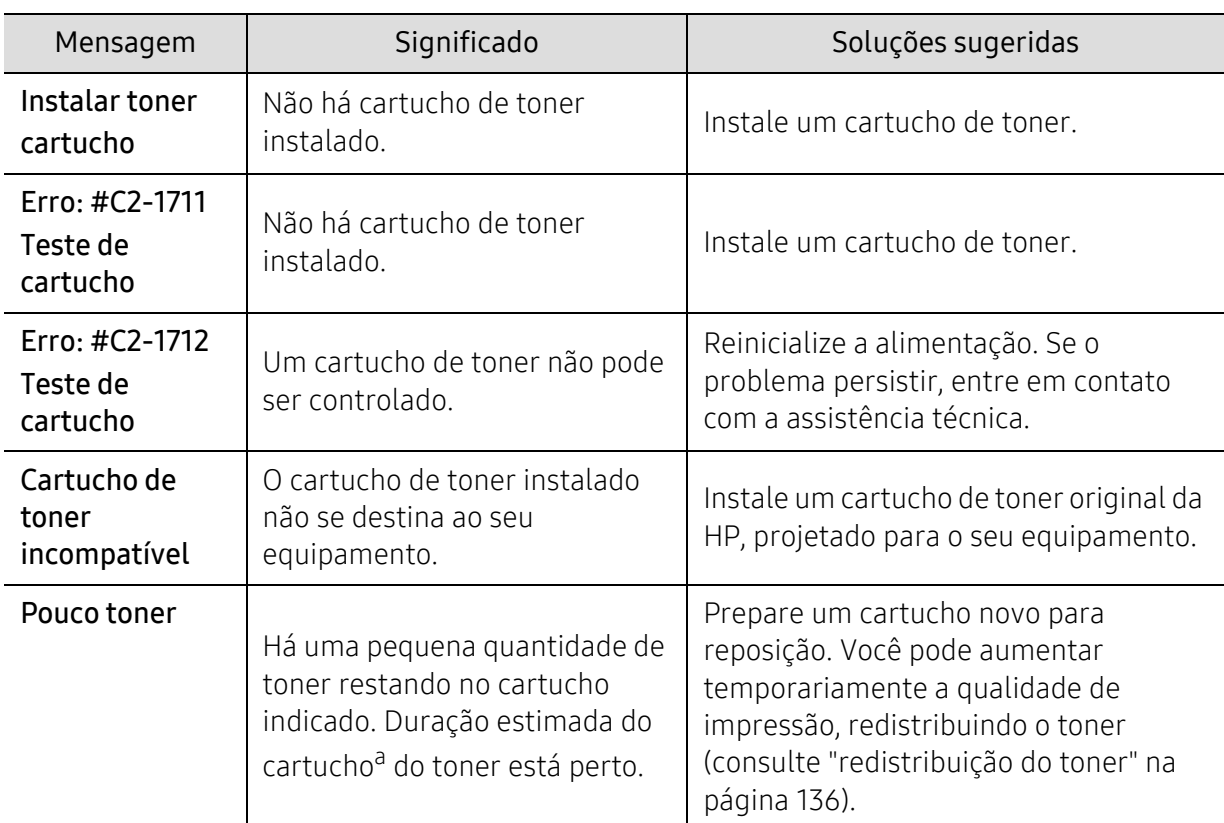

## Mensagens relacionadas ao toner

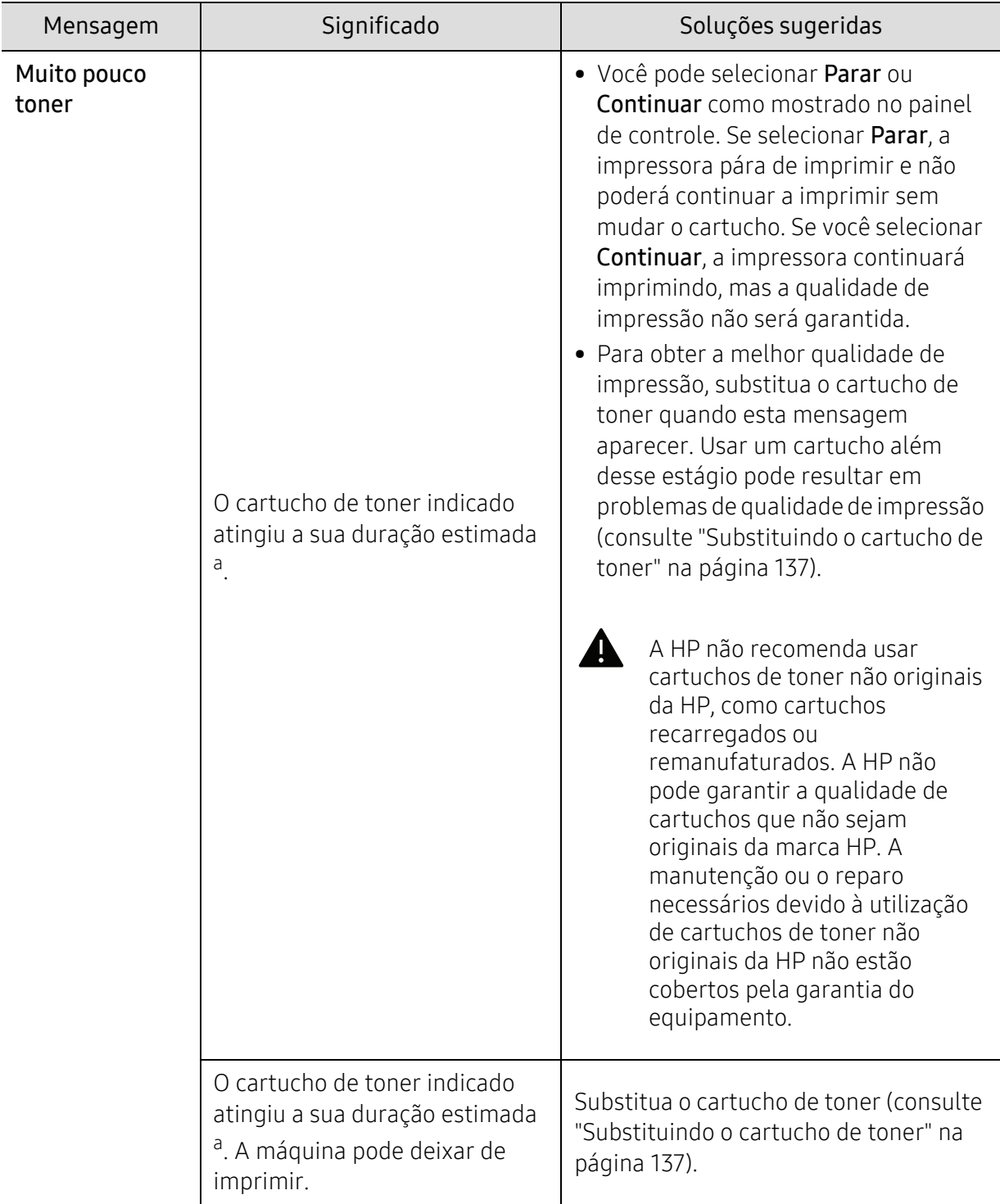

a.A vida estimada do cartucho indica a sua duração esperada que determina a capacidade média de impressões. Ela foi estabelecida de acordo com o padrão ISO/IEC 19752 (consulte ["Suprimentos](#page-129-0)  [disponíveis" na página 132](#page-129-0)). O número de páginas pode variar em função do ambiente de operação, do percentual da área de imagem, do intervalo entre as impressões, do tipo do material e do tamanho do material. Alguma quantidade de toner pode ficar no cartucho mesmo quando aparecer a mensagem para substituição de novo cartucho e o equipamento vai parar de imprimir.

## Mensagens relacionadas à bandeja

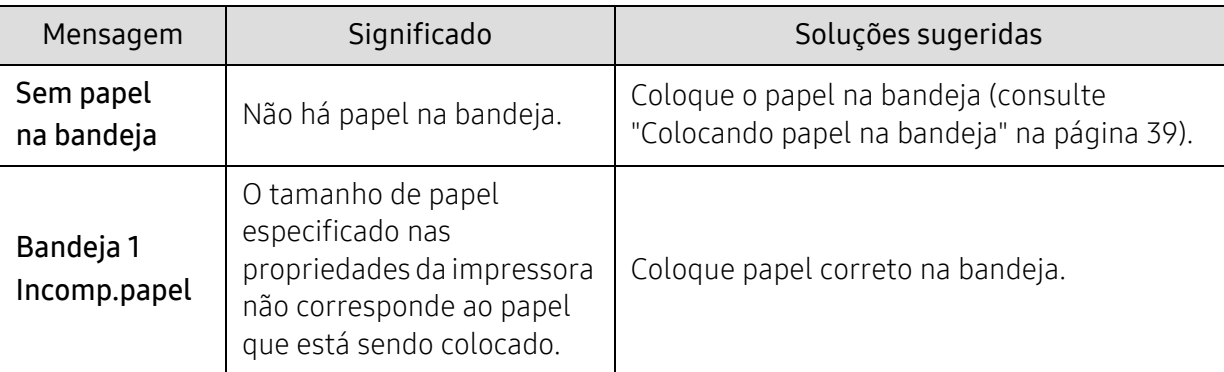

## Mensagens relacionadas à rede

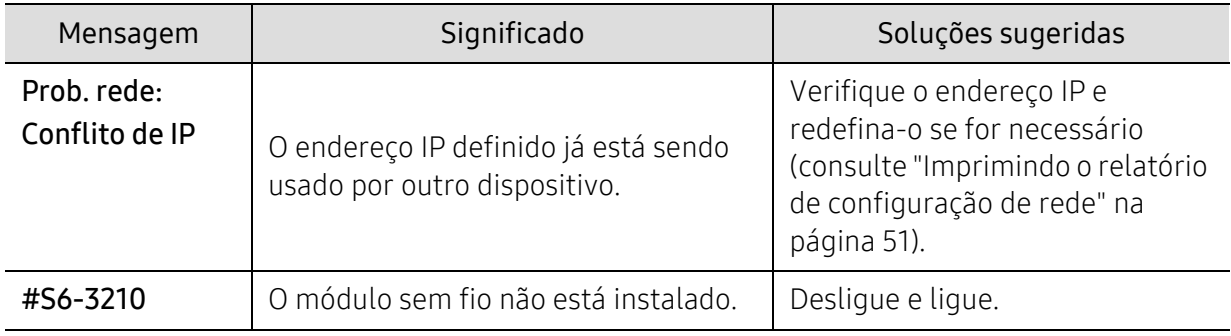

## Mensagens diversas

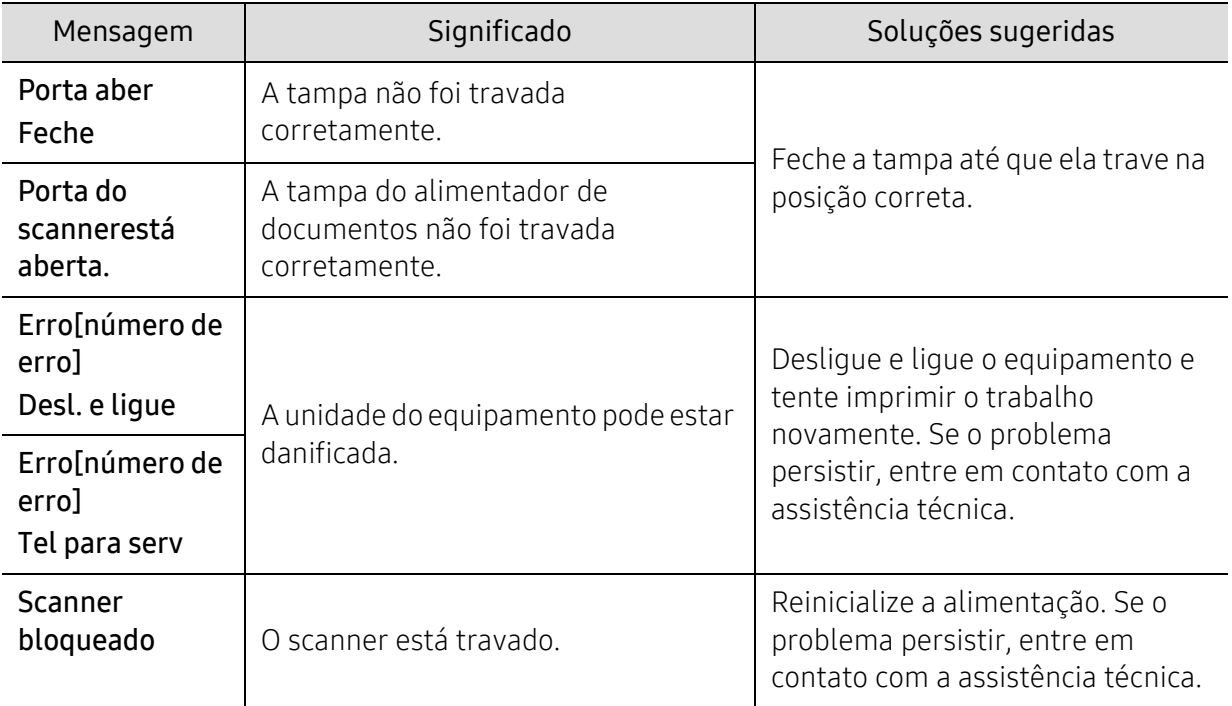

# Problemas de alimentação de papel

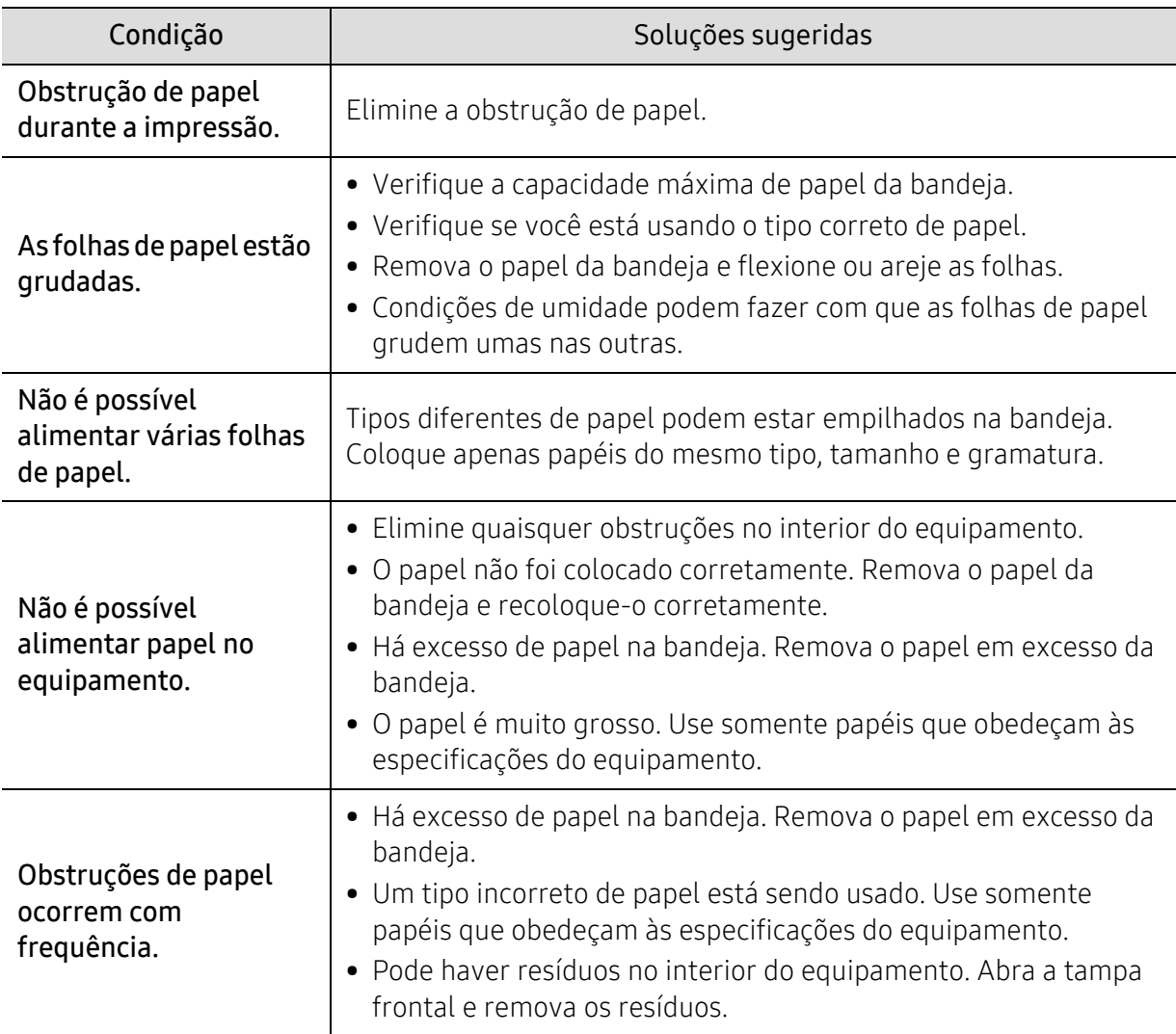

# Problemas com a conexão de cabos e alimentação elétrica

Reinicialize a alimentação. Se o problema persistir, entre em contato com a assistência técnica.

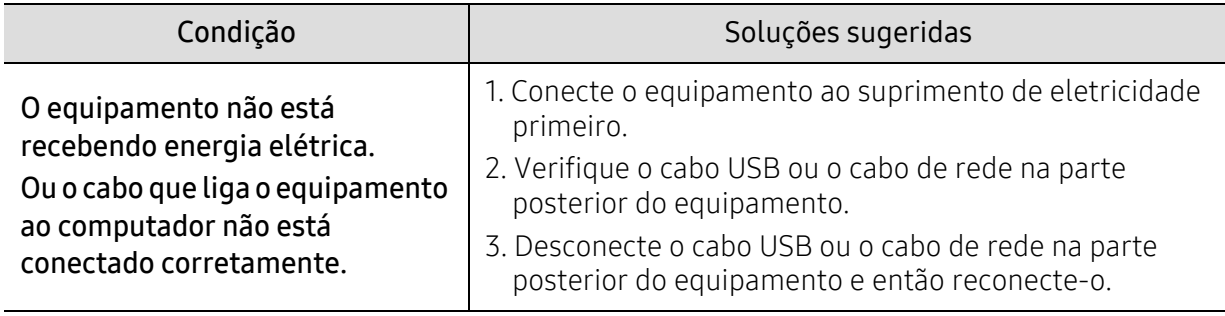

# Resolvendo outros problemas

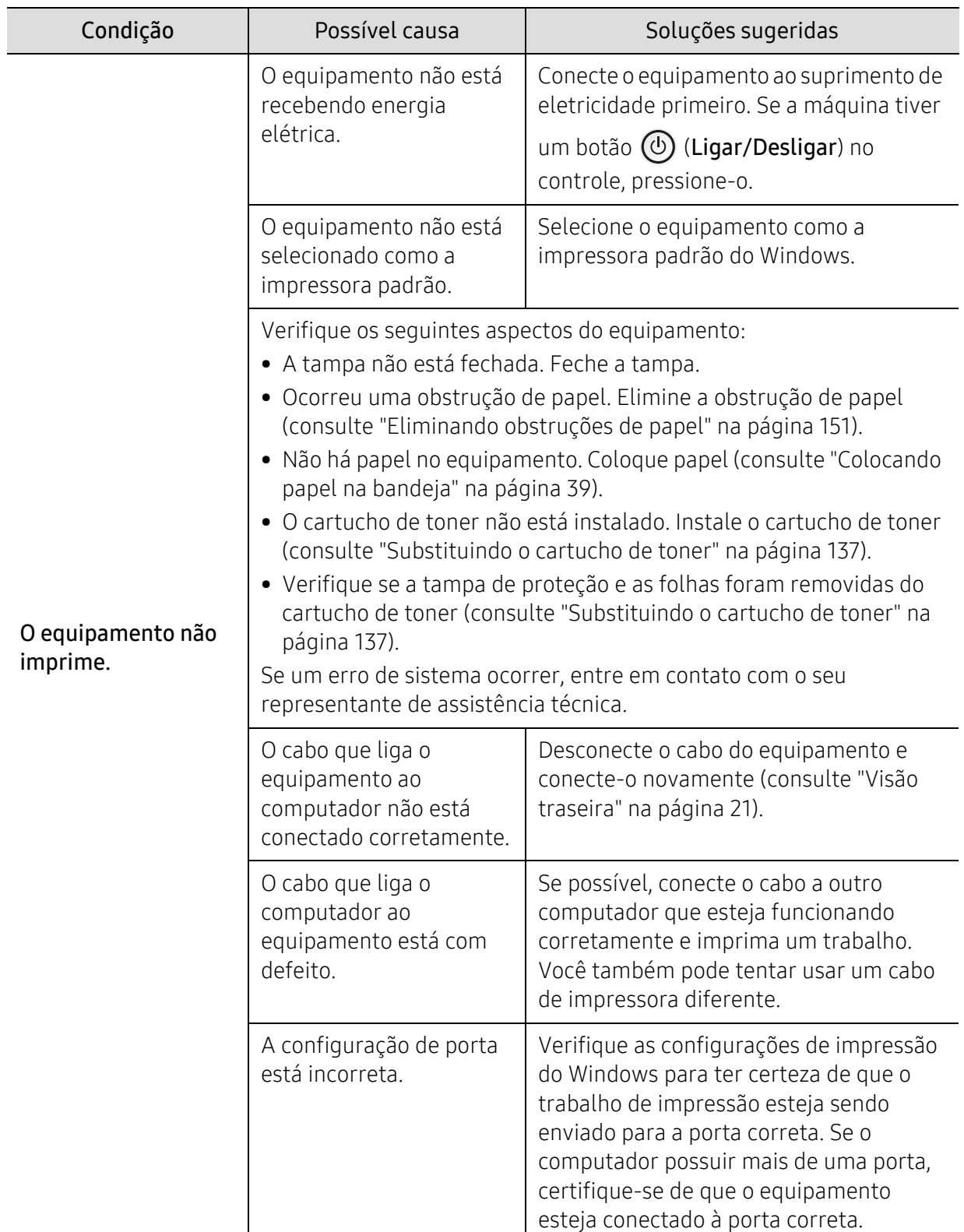

## Problemas de impressão

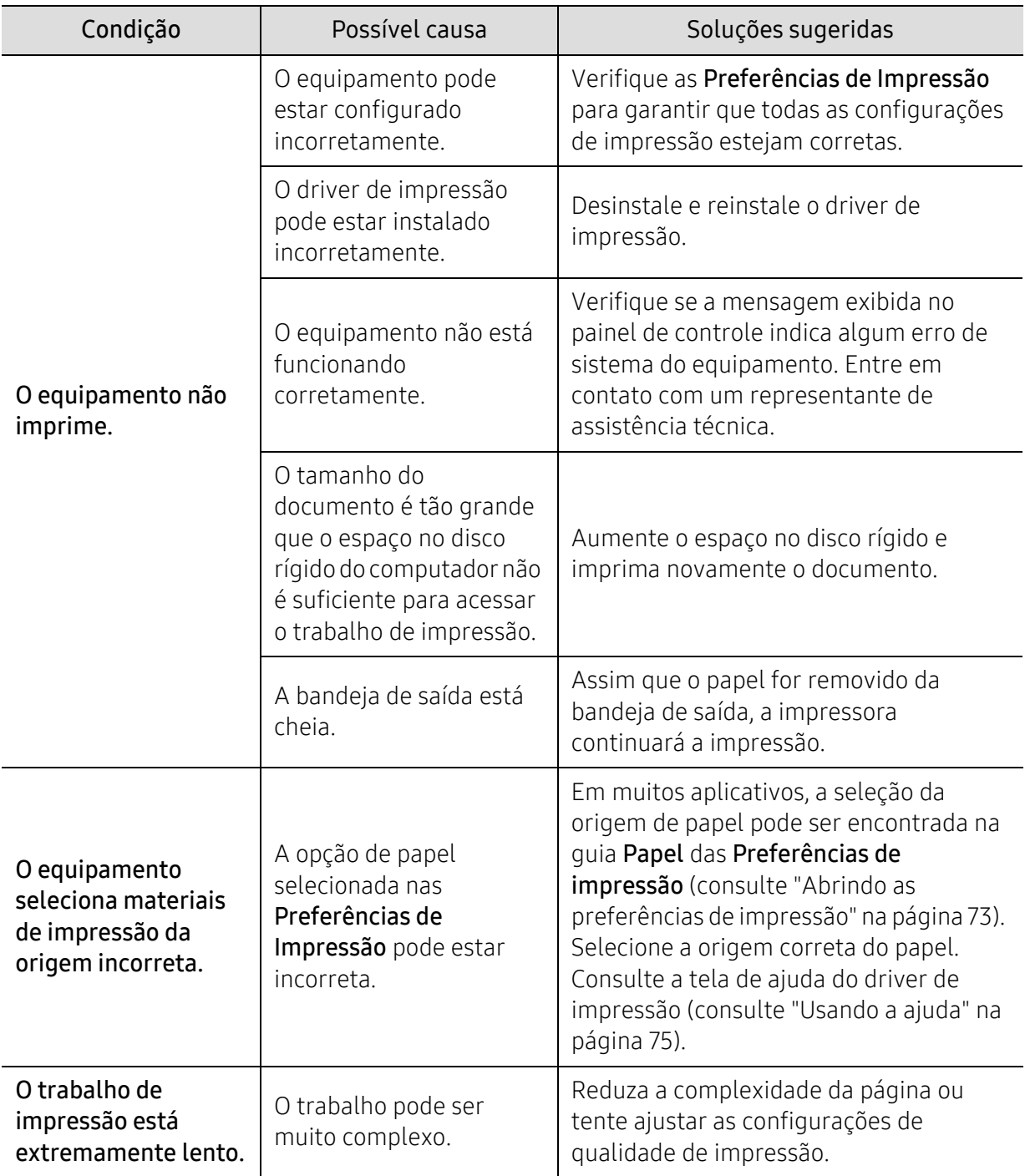

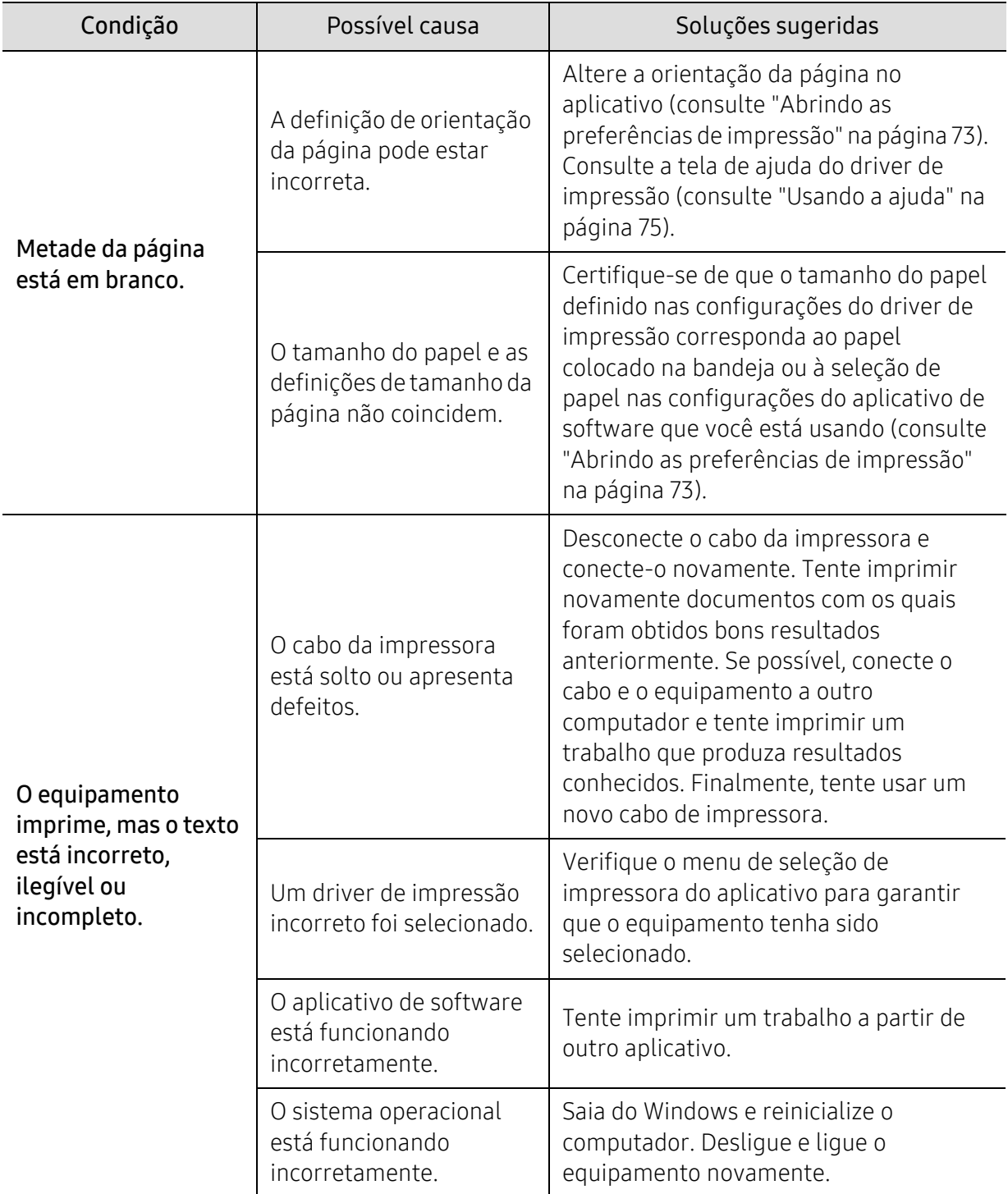

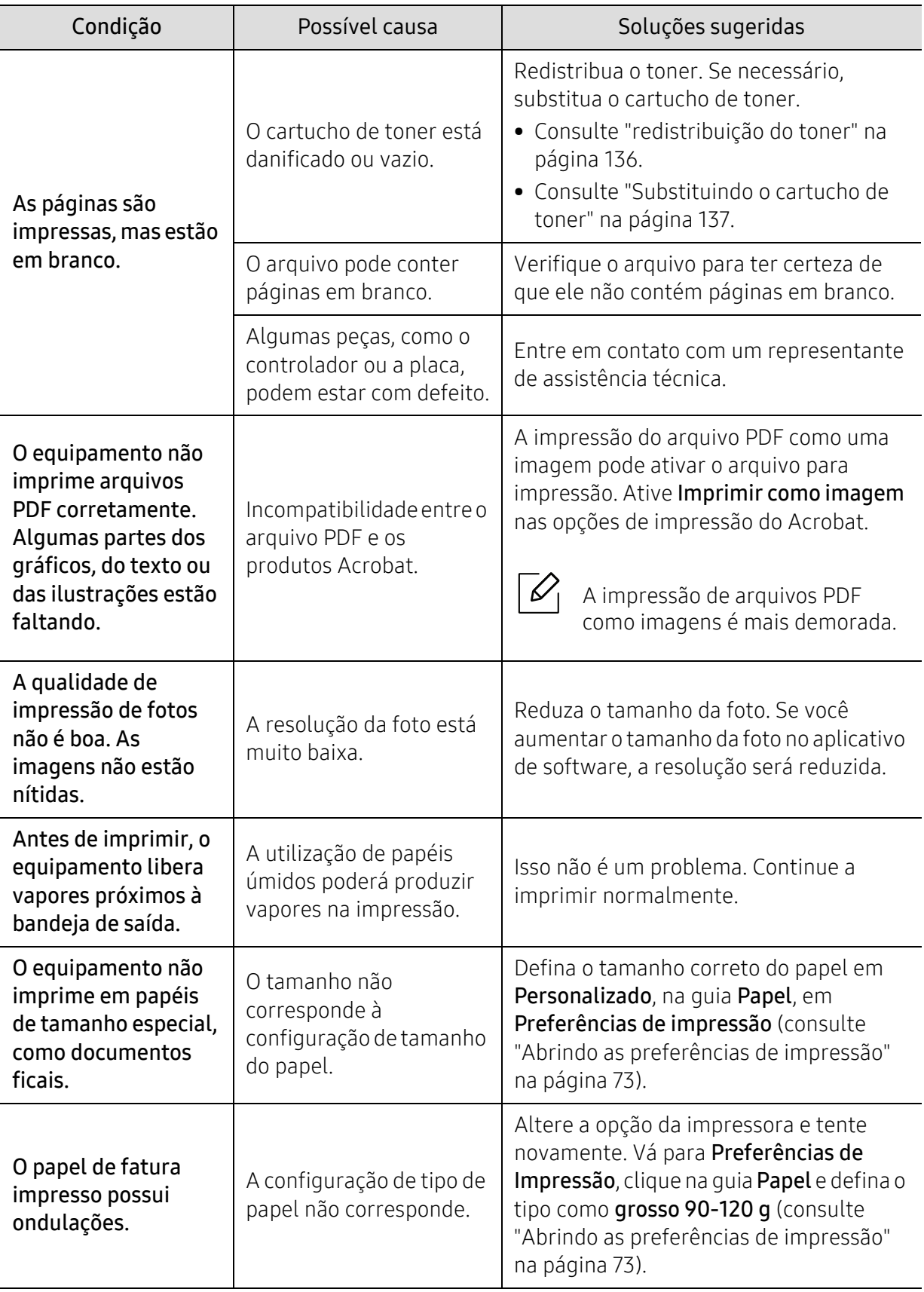

### Problemas de qualidade de impressão

Se o interior do equipamento estiver sujo ou o papel tiver sido colocado incorretamente, poderá haver uma redução na qualidade da impressão. Consulte a tabela a seguir para solucionar os problemas.

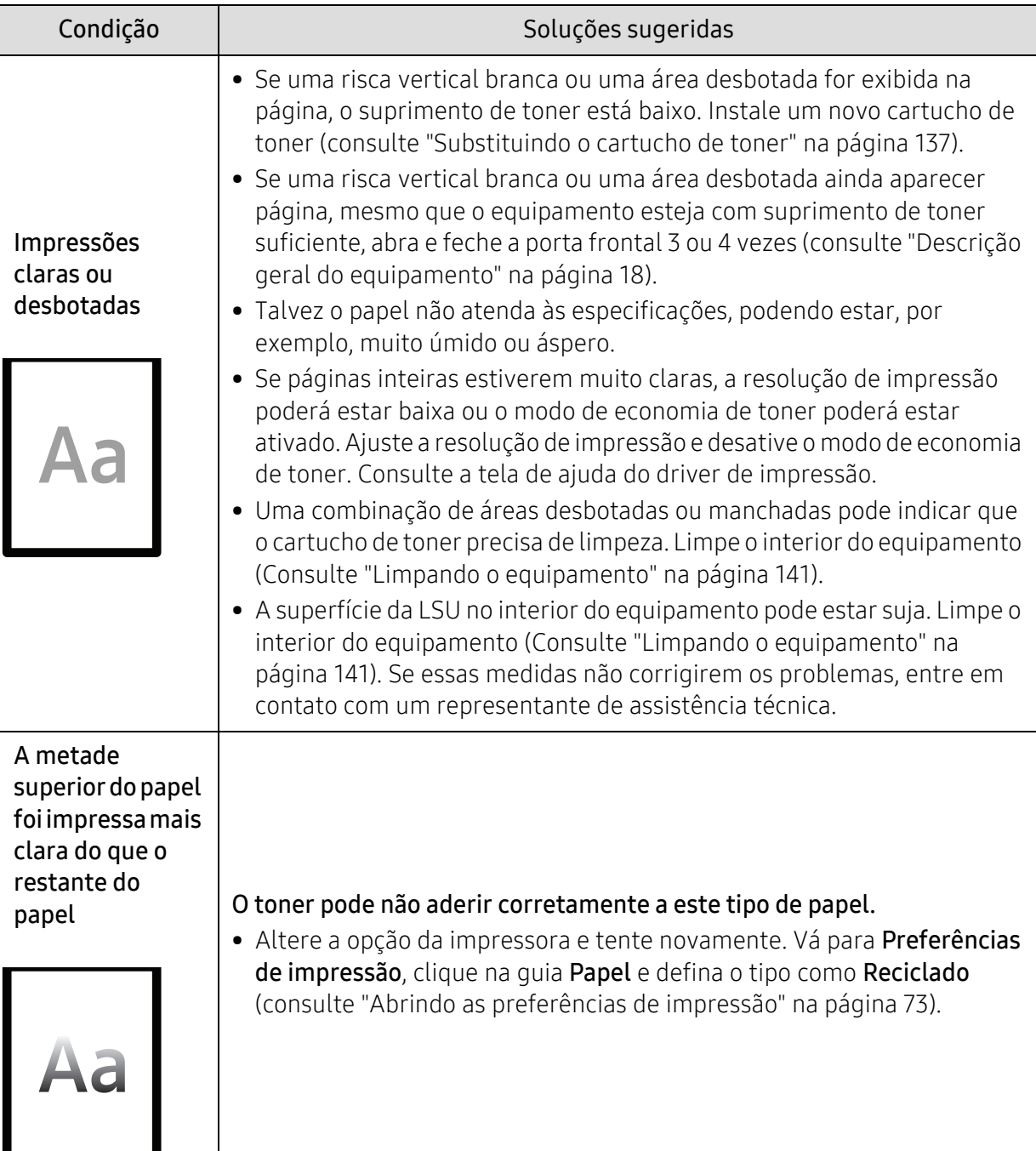

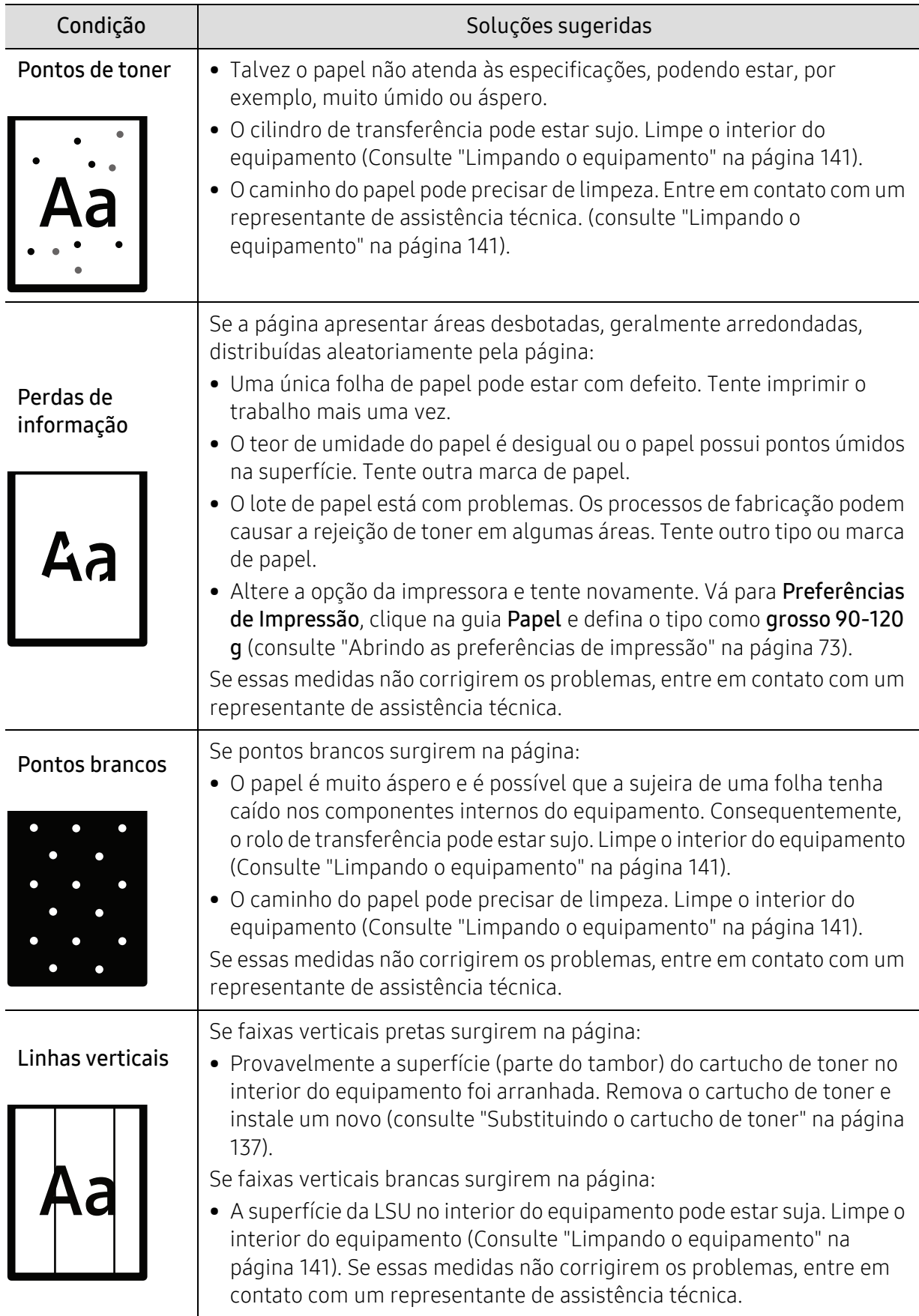

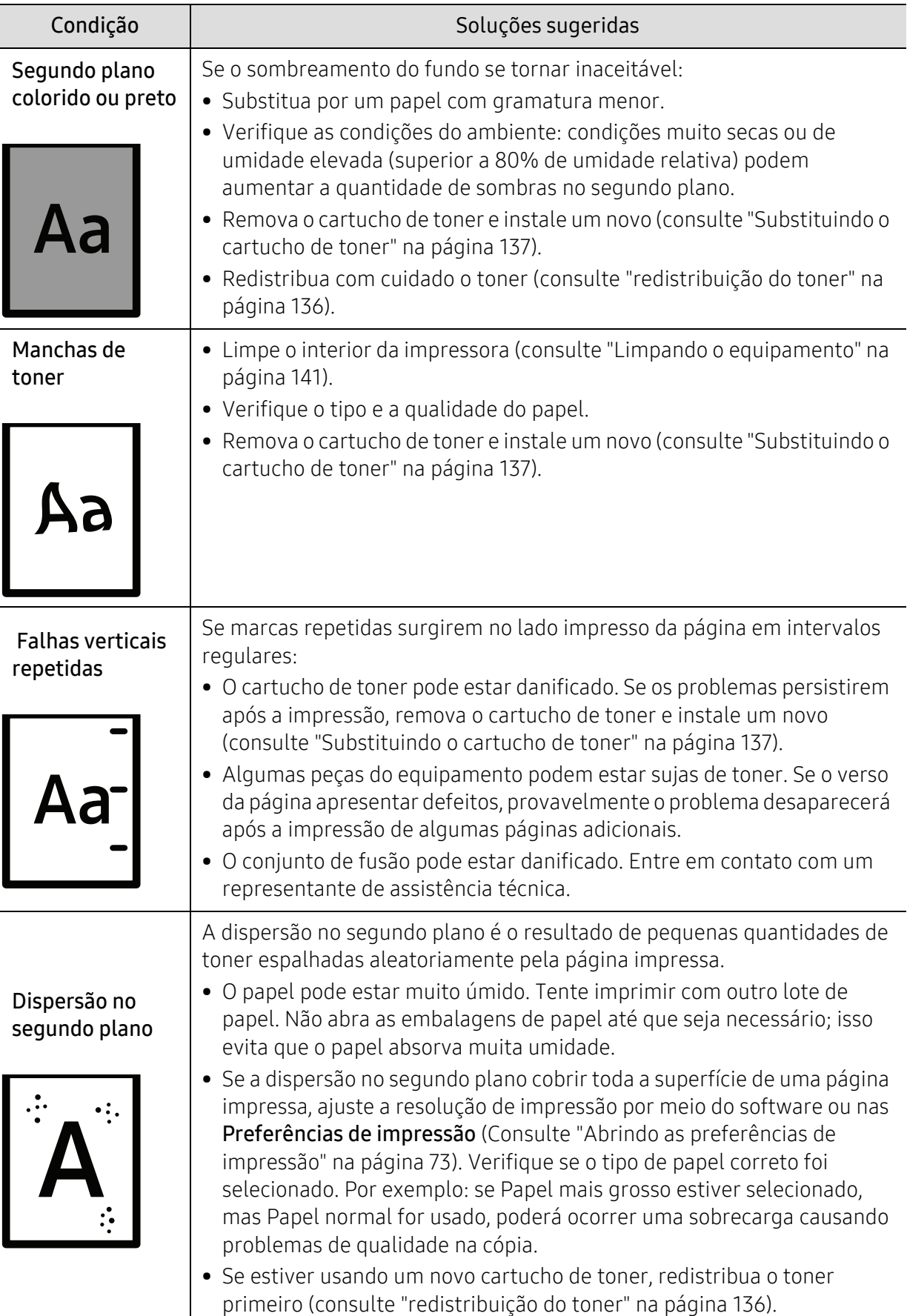

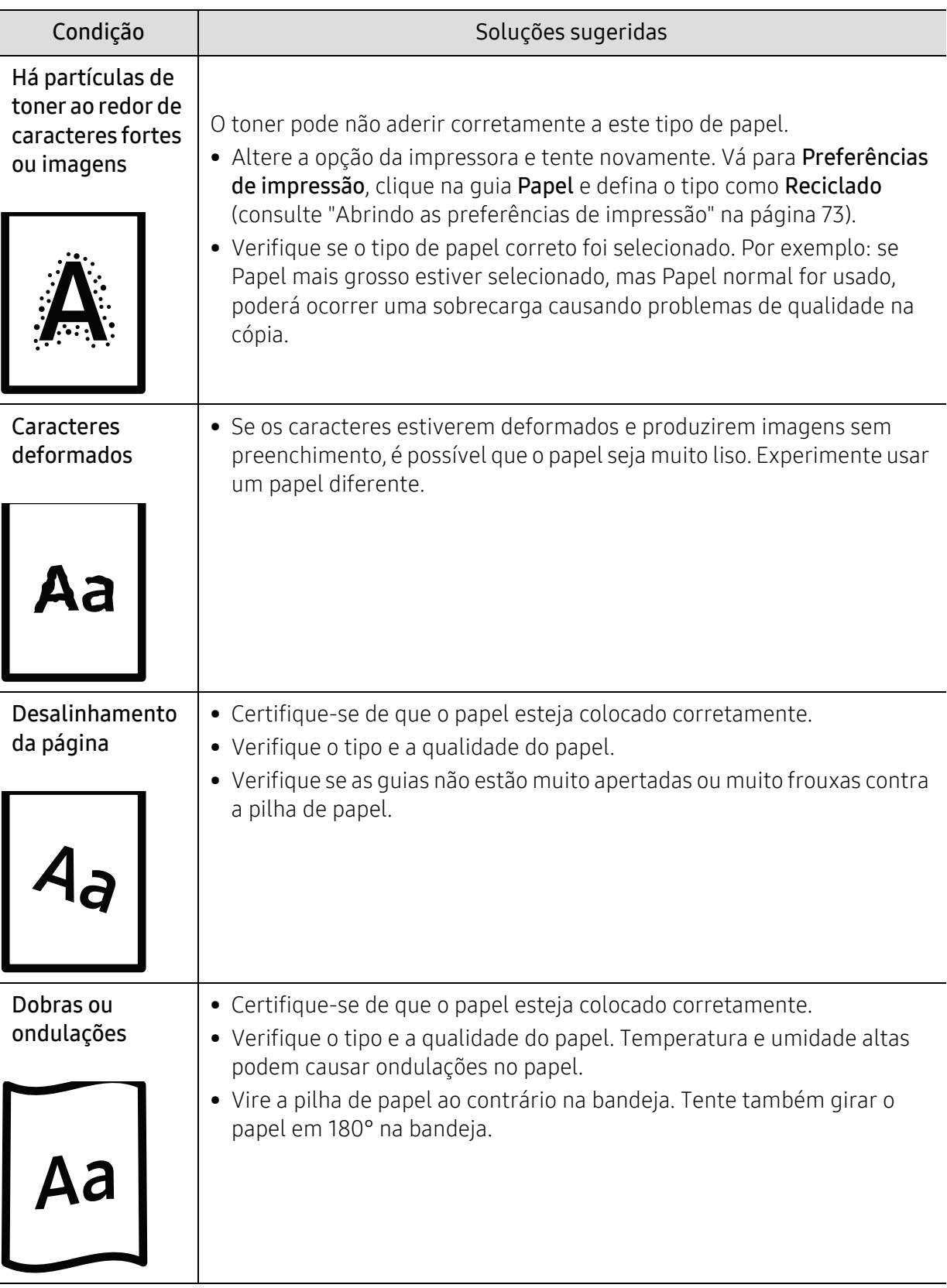

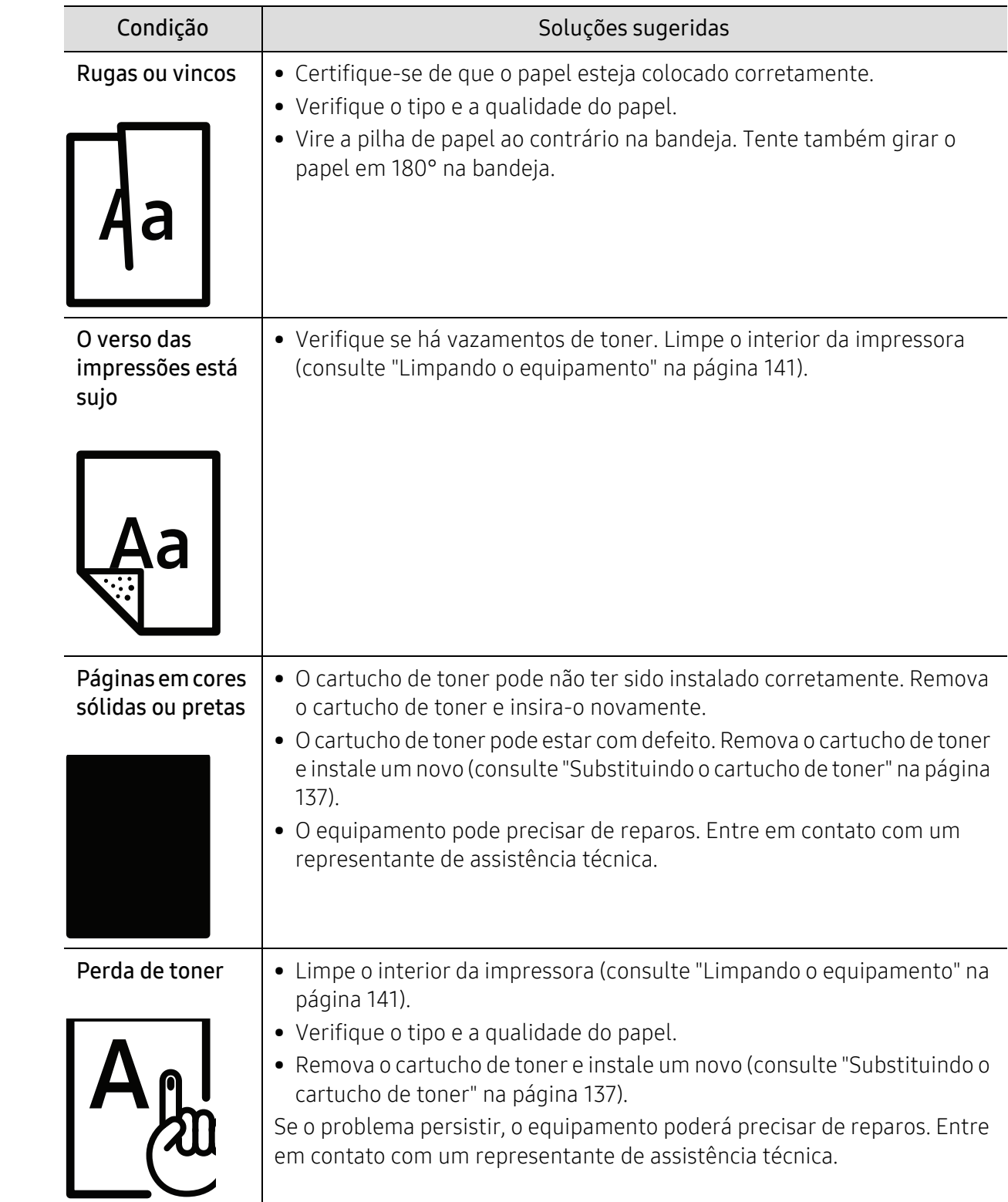

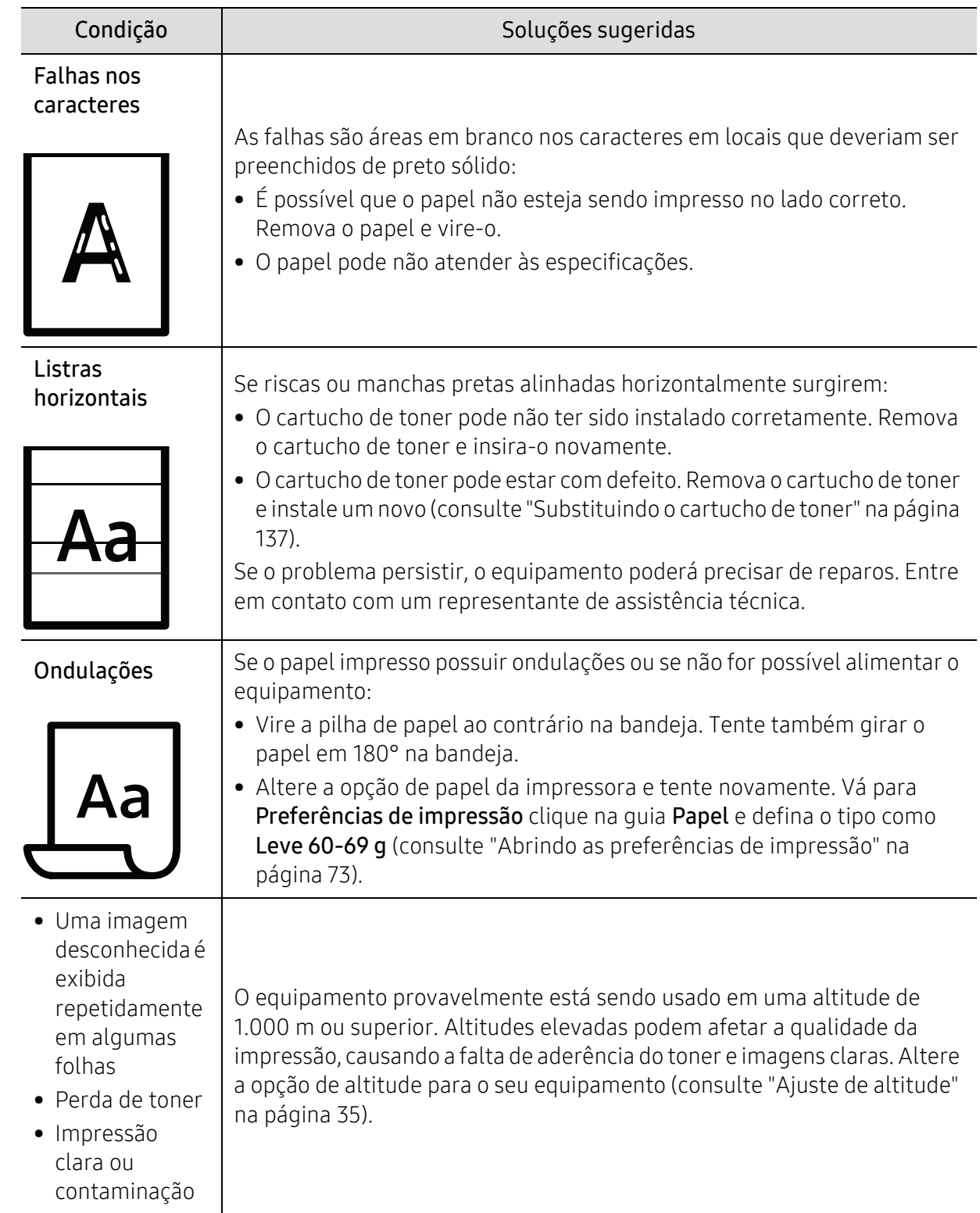

## Problemas de cópia

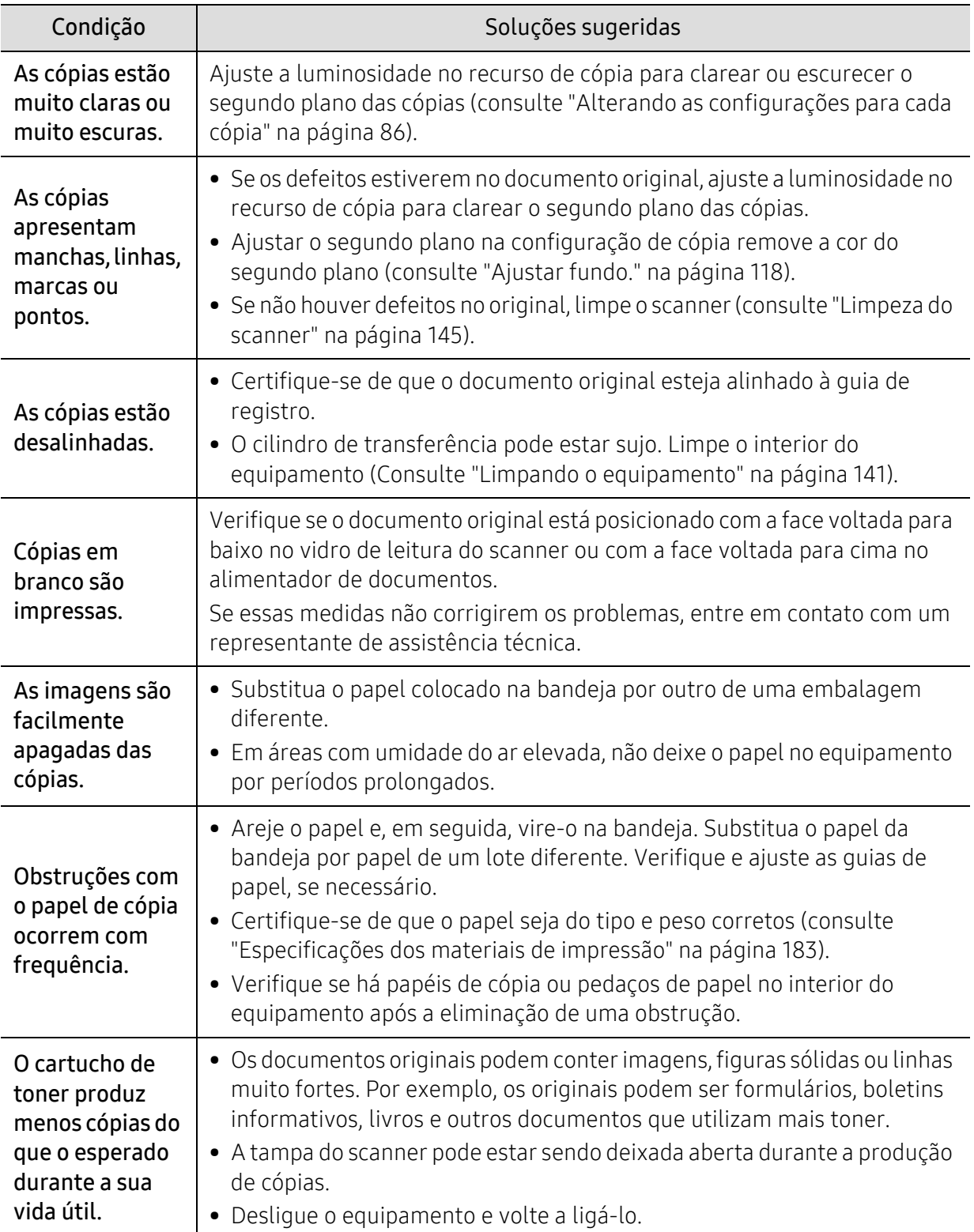

## Problemas de digitalização

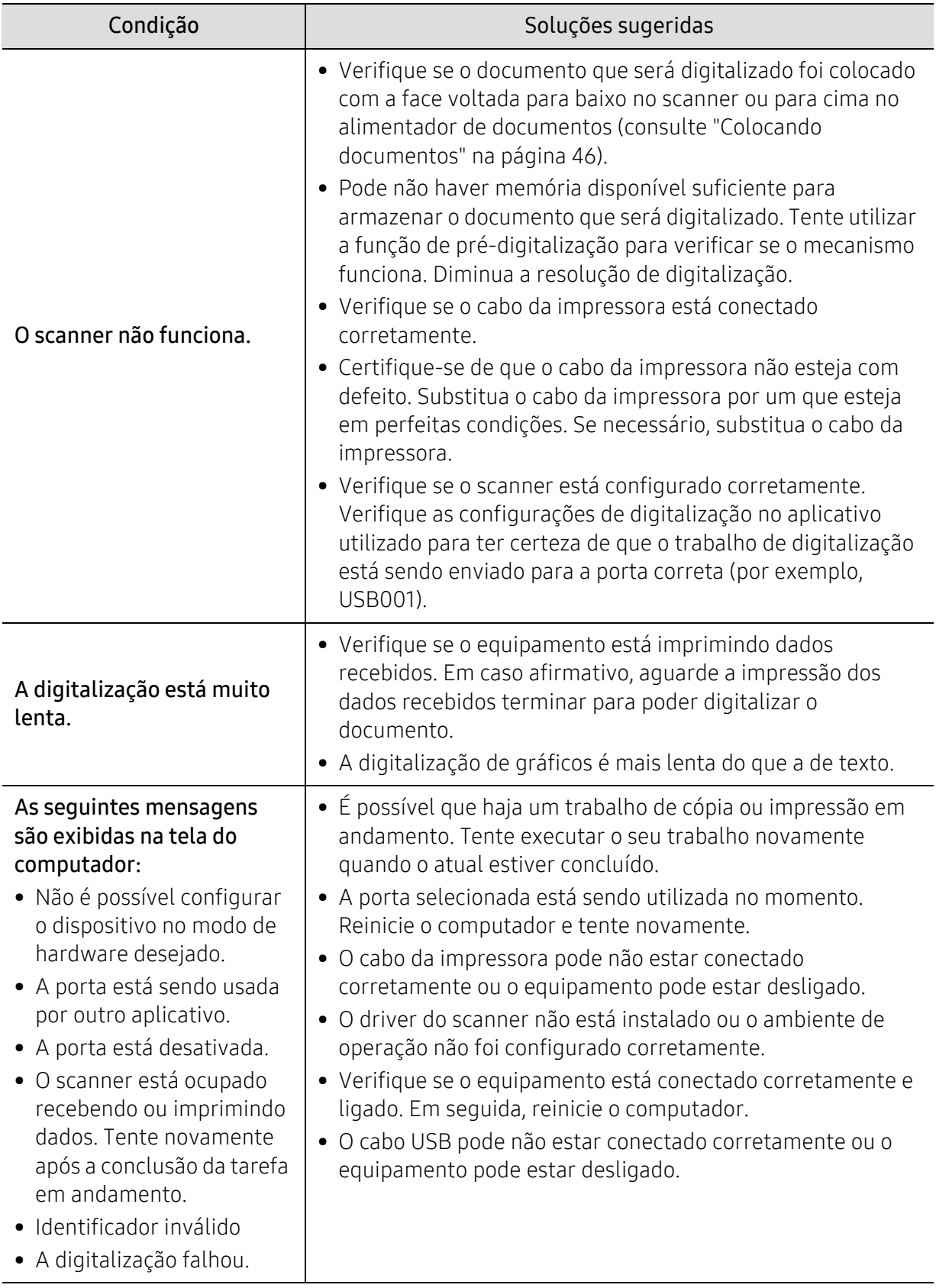

## Problemas de fax

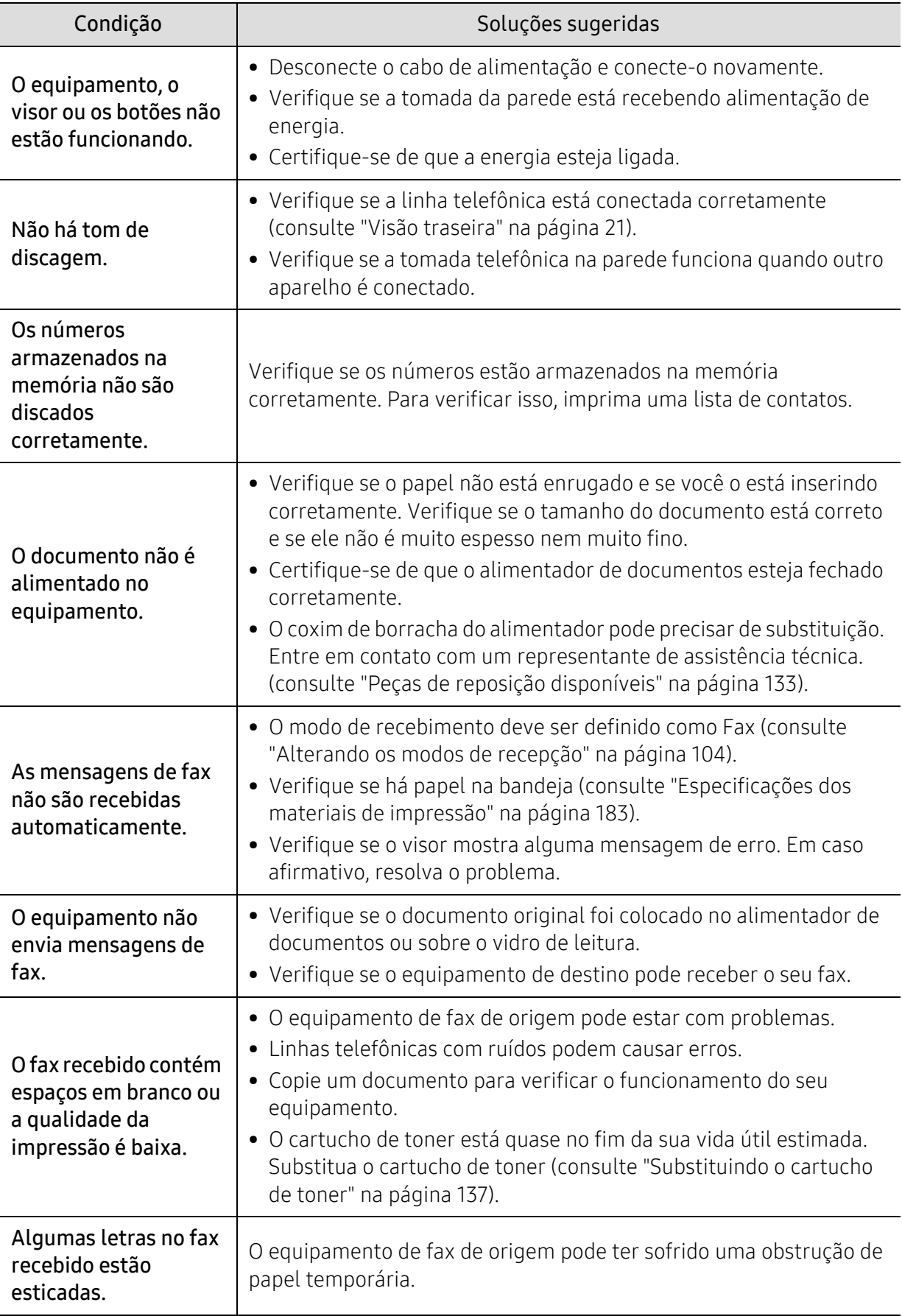

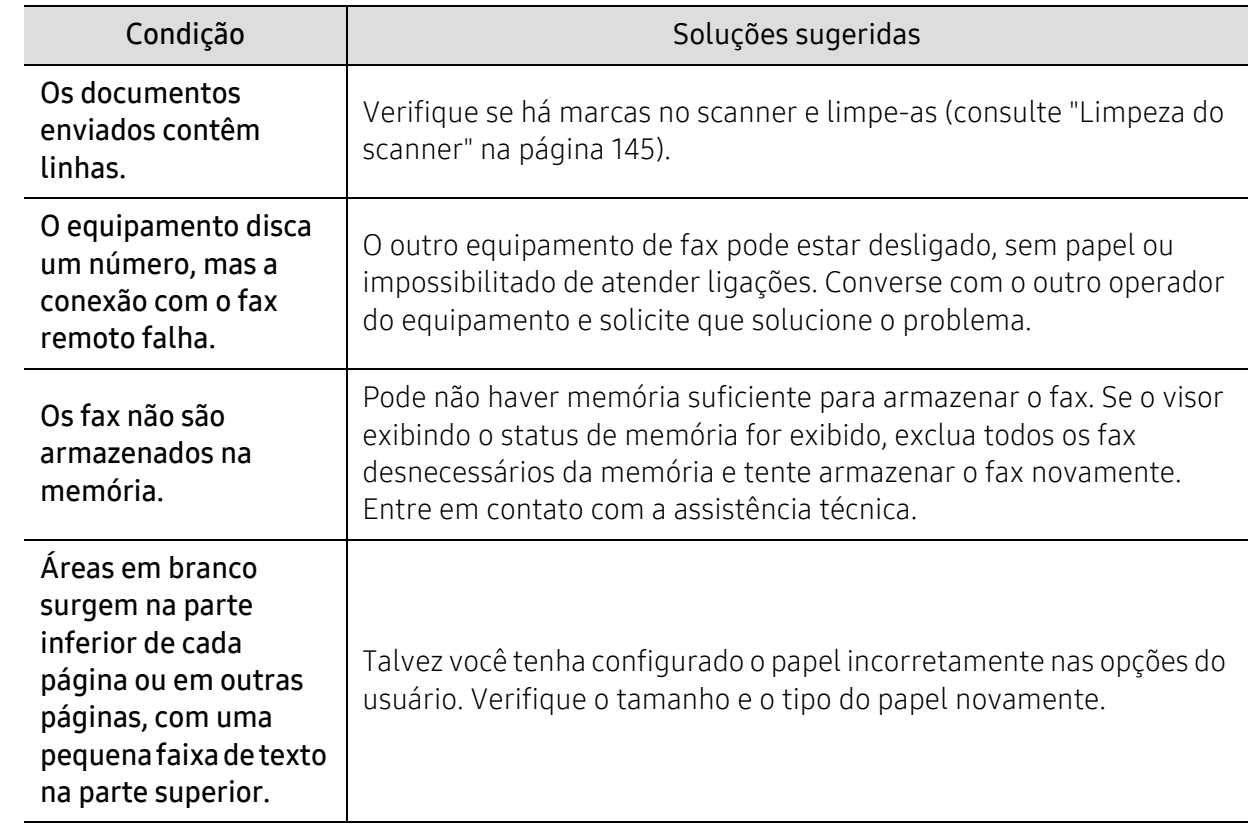

#### Problemas no sistema operacional

#### Problemas comuns no Windows

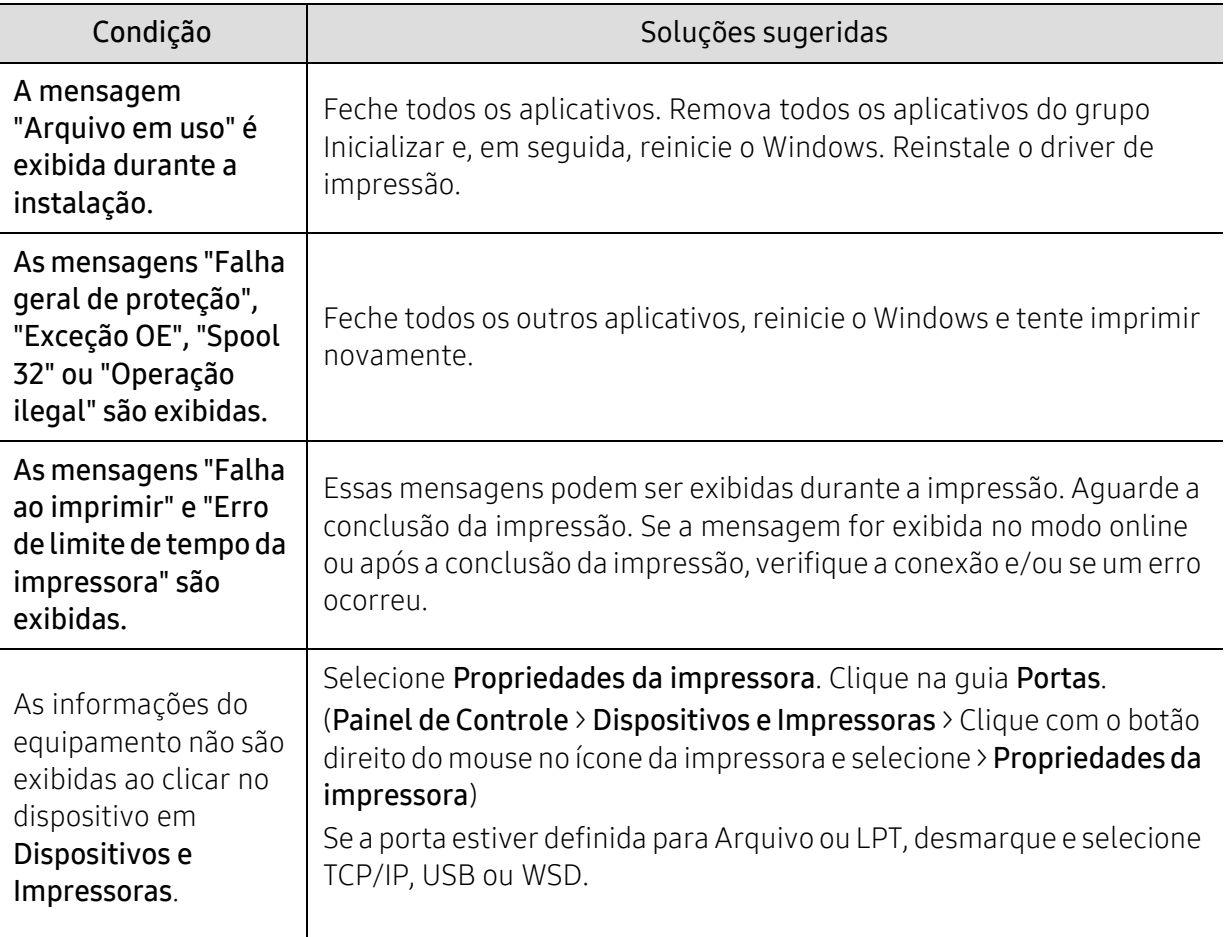

 $\widehat{|\mathscr{L}|}$ Consulte o Guia do Usuário do Microsoft Windows que acompanha o seu computador para obter mais informações sobre as mensagens de erro do Windows.

# Resolver problemas de rede sem fio

Utilize as informações de resolução de problemas para ajudar a resolver os problemas.

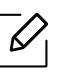

Para determinar se a impressão do Wi-Fi Direct está ativada na impressora, imprima uma página de configuração a partir do painel de controle da impressora.

#### Lista de verificação de conectividade sem fio

- Verifique se a impressora e o roteador sem fio estão ligados e com energia. Também confira se está ligado o rádio sem fio na impressora.
- Verifique se o identificador de definição de serviços (SSID) está correto. Imprima uma página de configuração para determinar o SSID (consulte ["Imprimindo o relatório de configuração de](#page-50-0)  [rede" na página 51](#page-50-0)).
- Com redes seguras, verifique se as informações de segurança estão corretas. Se as informações de segurança estiverem incorretas, execute a configuração sem fio novamente.
- Se a rede sem fio estiver funcionando corretamente, tente acessar outros computadores na rede sem fio. Se a rede tiver acesso à Internet, tente conectar-se à Internet através de uma conexão sem fio.
- Verifique se o método de criptografia (AES ou TKIP) é o mesmo para a impressora como é para o ponto de acesso sem fio (nas redes que utilizam a segurança WPA).
- Verifique se a impressora está dentro do alcance da rede sem fio. Para a maioria das redes, a impressora deve estar dentro de 30 m (100 pés) do ponto de acesso sem fio (roteador sem fio).
- Verifique se não há obstáculos bloqueando o sinal sem fio. Remova quaisquer objetos metálicos grandes entre o ponto de acesso e a impressora. Confira se as hastes, paredes ou colunas de suporte que contêm metal ou concreto não estão separando a impressora e o ponto de acesso sem fio.
- Verifique se a impressora está localizada longe de dispositivos eletrônicos que possam interferir no sinal sem fio. Muitos dispositivos podem interferir no sinal sem fio, inclusive motores, telefones sem fio, câmeras de segurança, outras redes sem fio e alguns dispositivos Bluetooth. Verifique se o driver de impressão foi instalado no computador.
- Verifique se você selecionou a porta de impressora correta.
- Verifique se o computador e a impressora se conectam à mesma rede sem fio.
- Para o OS X, verifique se o roteador sem fio suporta o Bonjour.

#### A imprressora não imprime, depois que foi concluída a configuração sem fio

- 1. Confira se a impressora está ligada e pronta para funcionar.
- 2. Desative qualquer firewall do computador.
- 3. Confira se a rede sem fio está funcionando corretamente.
- 4. Confira se o computador está funcionando corretamente. Se necessário, reinicie o computador.

5. Verifique se é possível abrir o servidor da Web do HP Embedded a partir de um computador da rede.

#### A impressora não imprime e o computador tem um firewall de terceiros instalado

- 1. Aplique a atualização de firewall mais recente disponível no fabricante.
- 2. Caso os programas solicitem o acesso ao firewall quando você instalar a impressora ou tentar imprimir, lembre-se de permitir a execução de programas.
- 3. Execute o firewall temporariamente e, em seguida, instale a impressora sem fio no computador. Habilite o firewall quando tiver concluído a instalação sem fio.

#### A conexão não funciona depois de deslocar o roteador sem fio ou a impressora

- 1. Confira se o roteador ou a impressora se conecta à mesma rede que o computador ao qual se conecta.
- 2. Imprima uma página de configuração.
- 3. Compare o SSID (identificador de conjuntos de serviços) na página de configuração com o SSID na configuração da impressora para o computador.
- 4. Se o identificador do conjunto de serviços (SSID) não for igual, os dispositivos não estão se conectando à mesma rede. Reconfigure a configuração sem fio para a impressora.

#### Não é possível conectar mais computadores à impressora sem fio

- 1. Confira se os outros computadores estão dentro da faixa sem fio e se nenhum obstáculo bloqueia o sinal. Para a maioria das redes, o alcance sem fio deve estar dentro de 30 m (100 pés) do ponto de acesso sem fio.
- 2. Confira se a impressora está ligada e pronta para funcionar.
- 3. Confira se não há mais de 5 usuários simultâneos do Wi-Fi Direct.
- 4. Desative qualquer firewall do computador.
- 5. Confira se a rede sem fio está funcionando corretamente.
- 6. Confira se o computador está funcionando corretamente. Se necessário, reinicie o computador.

#### A impressora sem fio perde a comunicação quando conectada a uma VPN

• Normalmente, não é possível conectar-se a uma VPN e a outras redes ao mesmo tempo.

#### A rede não aparece na lista de redes sem fio

- Confira se o roteador sem fio está ligado e energizado.
- A rede pode estar oculta. Contudo, ainda é possível conectar-se a uma rede oculta.

#### A rede sem fio não está funcionando

- 1. Para verificar se a rede perdeu a comunicação, tente conectar outros dispositivos à rede.
- 2. Teste a comunicação através do ping da rede.
	- a. Abra uma solicitação de linha de comando no computador.
		- No Windows, clique em Iniciar, clique em Run, digite cmd, depois, pressione Enter.
		- No SO X, vá até Aplicativos, depois, Utilitários, e abra o Terminal.
	- b. Digite o ping seguido do endereço IP do roteador.
	- c. Se a janela exibir os tempos de retorno, a rede não estará funcionando.
- 3. Confira se o roteador ou a impressora se conecta à mesma rede que o computador ao qual se conecta.
	- a. Imprima uma página de configuração (consulte ["Imprimindo o relatório de configuração de](#page-50-0)  [rede" na página 51.](#page-50-0)
	- b. Compare o SSID (identificador de conjuntos de serviços) no relatório de configuração com o SSID na configuração da impressora para o computador.
	- c. Se os números não forem iguais, os dispositivos não serão conectados à mesma rede. Reconfigure a configuração sem fio para a impressora.

#### Realize um teste diagnóstico de rede sem fio

No painel de controle da impressora, é possível realizar um teste diagnóstico que fornece informações sobre as configurações da rede sem fio (consulte ["Imprimindo o relatório de](#page-50-0)  [configuração de rede" na página 51\)](#page-50-0).

# Apêndice

Este capítulo fornece especificações do produto e informações referentes às regulamentações aplicáveis.

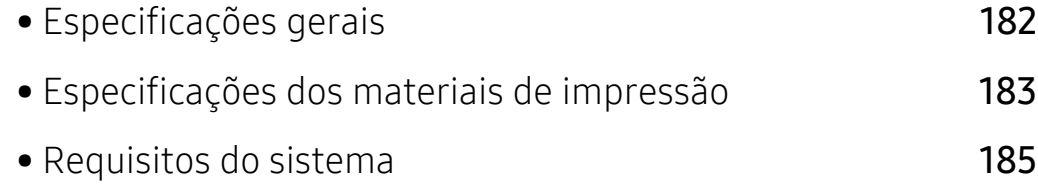

# <span id="page-179-0"></span>Especificações gerais

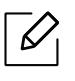

[Os valores da especificação listados abaixo estão sujeitos a alterações sem aviso prévio.](http://www.hp.com/support/laser130MFP)  [Consulte](http://www.hp.com/support/laser130MFP) <u>[www.hp.com/support/laser130MFP](http://www.hp.com/support/laser130MFP)</u> para ver possíveis alterações nas informações.

<span id="page-179-1"></span>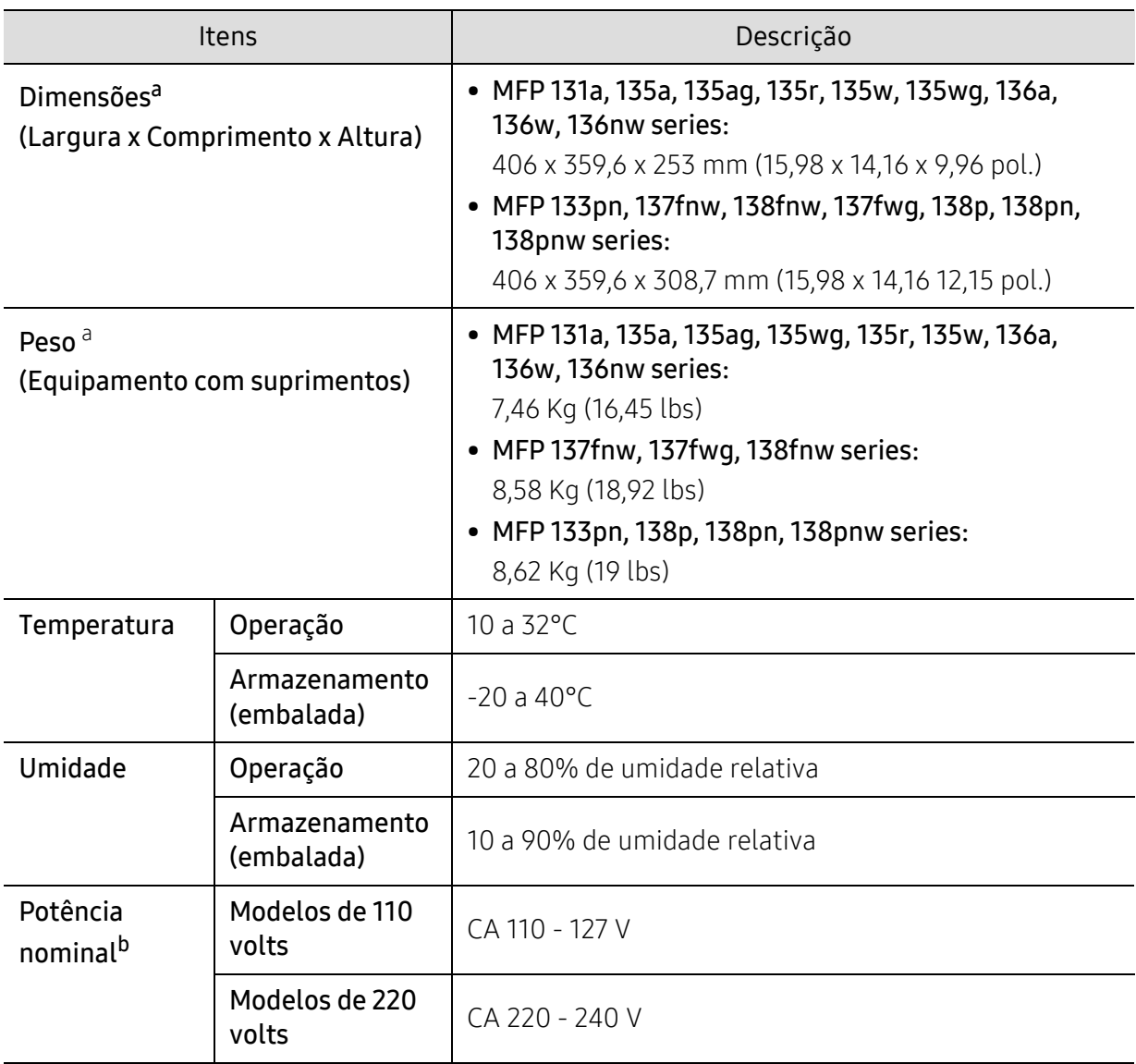

a.Dimensões e peso são medidos sem gancho, nem outros acessórios.

b.Consulte a etiqueta no equipamento para identificar a tensão (V), a frequência (hertz) e a corrente (A) do equipamento.
# <span id="page-180-0"></span>Especificações dos materiais de impressão

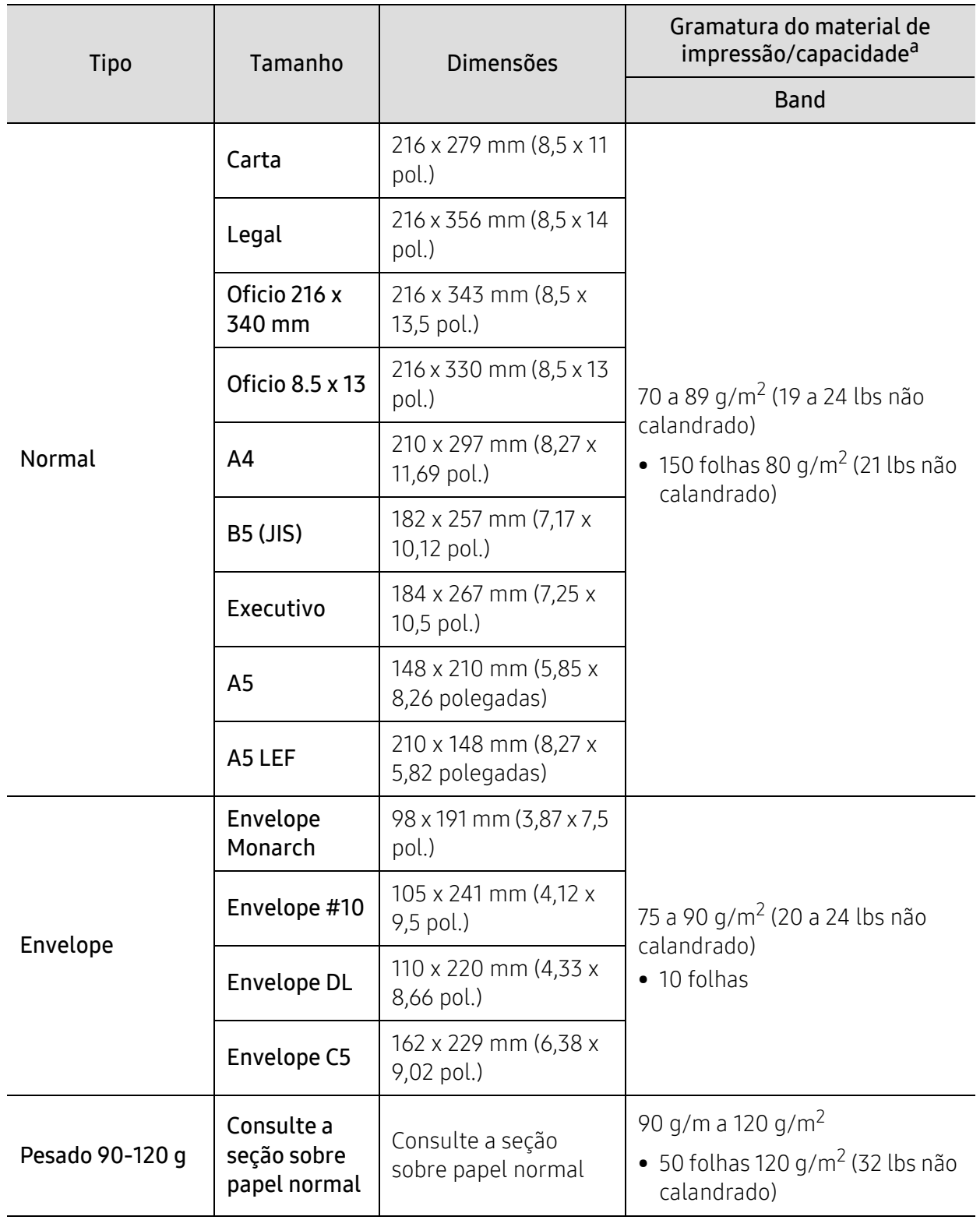

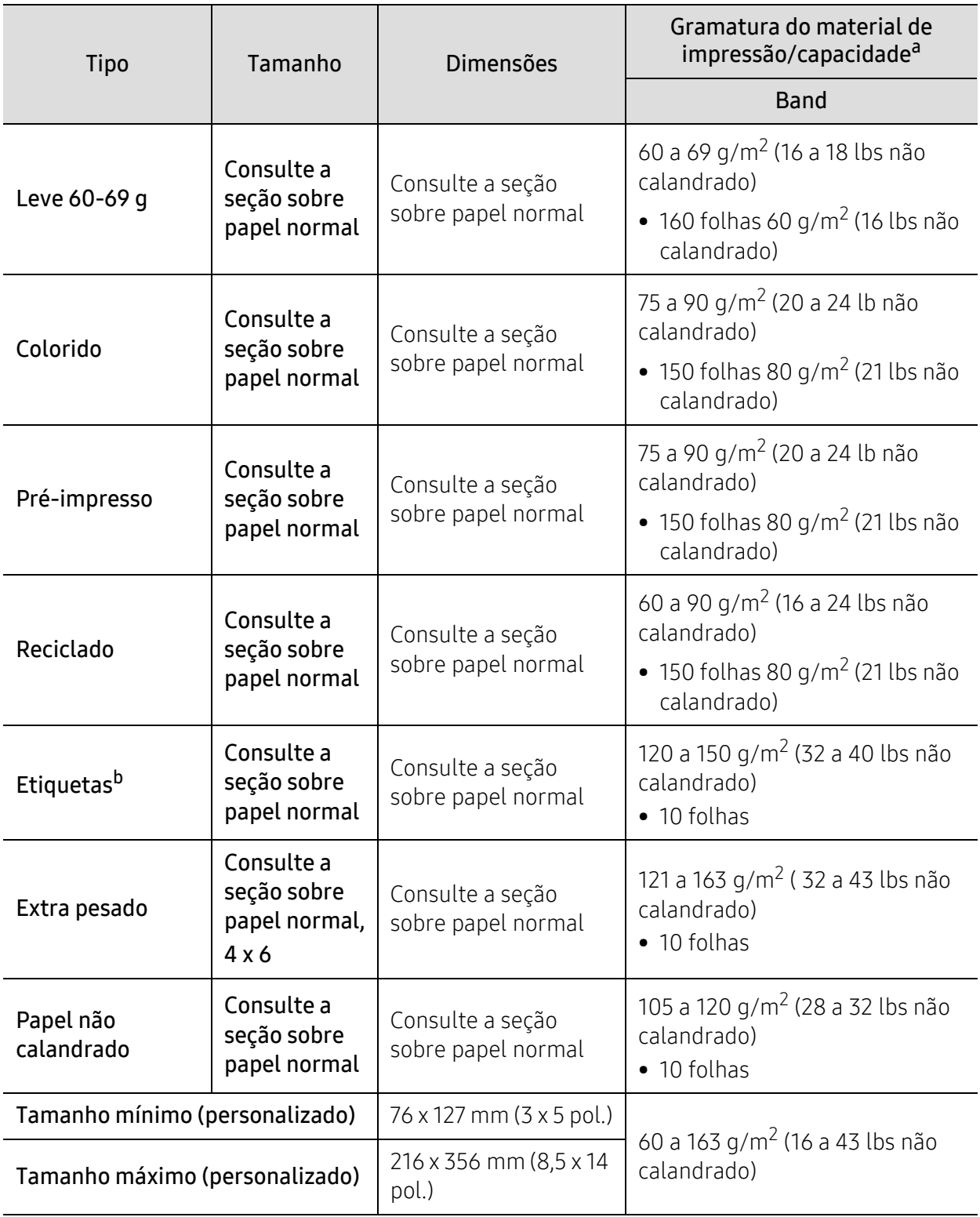

a.A capacidade máxima pode variar em função da gramatura e espessura das folhas, além das condições ambientais.

b.A suavidade das etiquetas usadas neste equipamento é de 100 a 250 (sheffield). Isso significa o nível numérico de suavidade.

# Requisitos do sistema

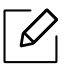

O software da impressora poderá ser atualizado devido ao lançamento de um novo sistema operacional, etc. Se necessário, baixe a versão mais recente do site da HP: ([www.hp.com/support/laser130MFP](http://www.hp.com/support/laser130MFP)).

#### <span id="page-182-0"></span>Microsoft® Windows®

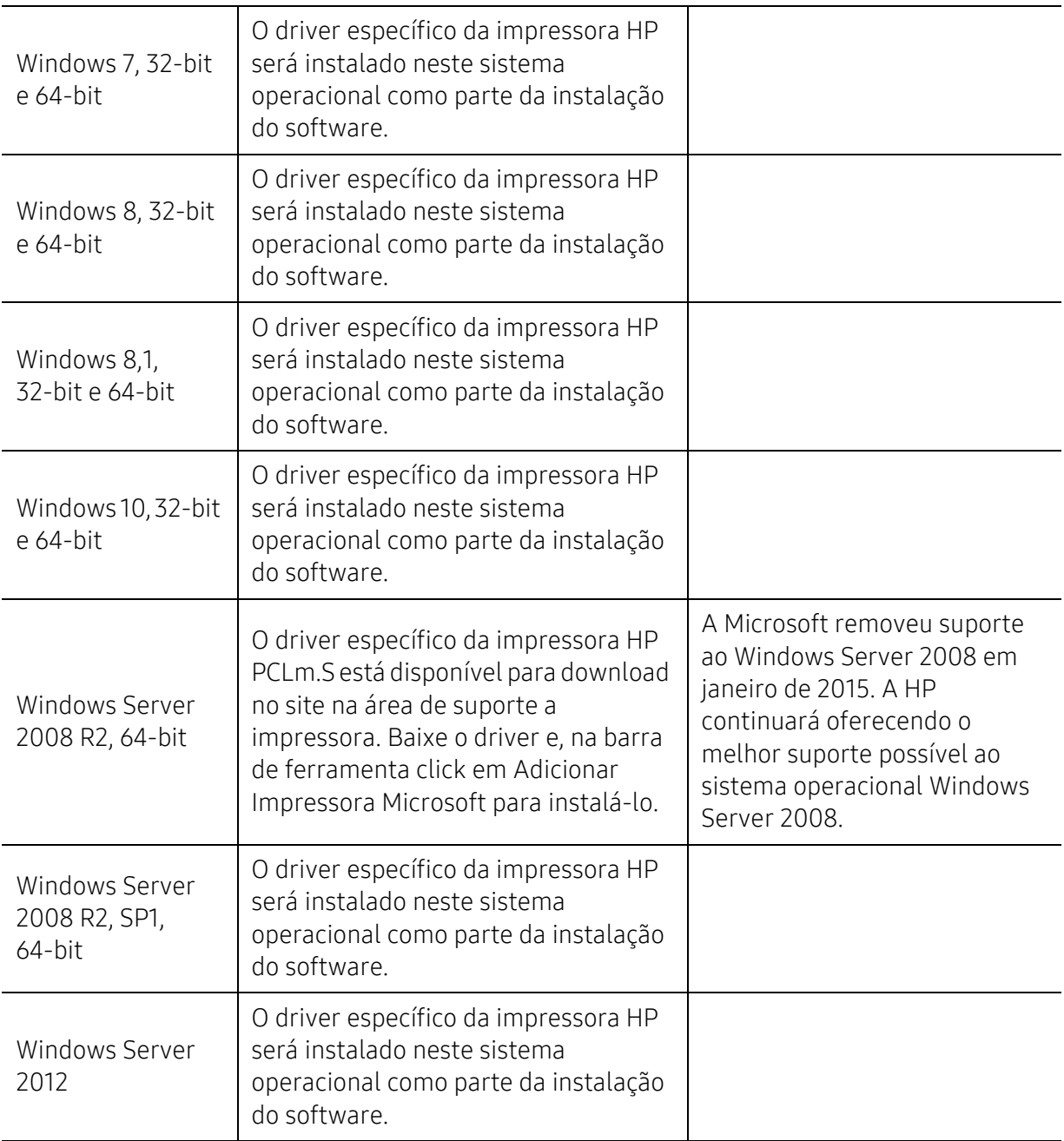

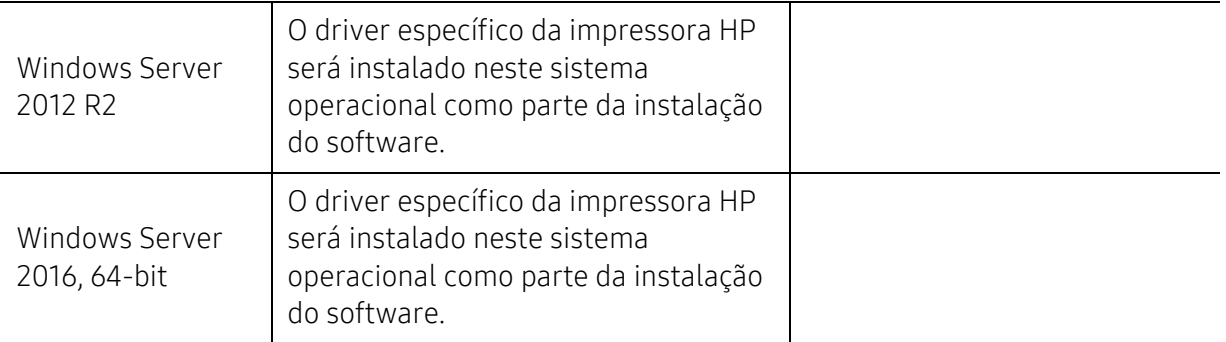

### Mac OS

É compatível a impressão direta através do AirPrint da Apple para computadores iOS e Mac com OS X 10.7 Lion e mais recentes. Uso o AirPrint para imprimir diretamente para a impressora a partir de um iPad, iPhone (3GS ou mais recente), iPod touch (terceira geração ou mais recente) nos aplicativos móveis (Mail, Photos, Safari, iBooks; selecione Aplicativos de terceiros)

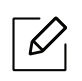

- Os modelos USB sem a funcionalidade de rede com fio ou Wi-Fi não oferecem suporte ao sistema operacional Mac.
- Para usar o AirPrint, a impressora deve estar conectada à mesma rede (sub-rede) que o dispositivo da Apple.
- Antes de usar o AirPrint com uma conexão USB, verifique o número da versão. As versões 1.3 e mais antigas do AirPrint não suportam conexões USB.

# <span id="page-184-0"></span>Glossário

 $\mathscr{D}_{1}$ O glossário a seguir ajudará você a se familiarizar com o produto ao entender a terminologia usada em impressão e mencionada neste manual do usuário.

#### 802.11

802.11 é um conjunto de padrões para comunicação de rede local sem fio (WLAN), desenvolvido pelo IEEE LAN/MAN Standards Committee (IEEE 802).

#### 802.11b/g/n

O padrão 802.11b/g/n pode compartilhar o mesmo hardware e usar banda de 2,4 GHz. A largura de banda do 802.11b é de até 11 Mbps, enquanto que a do 802.11n é de até 150 Mbps. Os dispositivos 802.11b/g/n podem sofrer interferência ocasional de fornos de microondas, telefones sem fio e dispositivos Bluetooth.

#### Ponto de acesso

Ponto de acesso ou ponto de acesso sem fio (AP ou WAP) é um dispositivo que conecta dispositivos de comunicação sem fio em redes locais sem fio (WLAN) e age como um transmissor central e receptor de sinais de rádio da WLAN.

#### Alimentador automático de documentos (ADF)

Um alimentador automático de documentos (ADF) é uma unidade de digitalização que alimenta automaticamente uma folha do documento original de cada vez para que o equipamento possa digitalizar várias folhas ao mesmo tempo.

#### AppleTalk

O AppleTalk é um conjunto de protocolos pertencente e desenvolvido pela Apple, Inc para redes de computadores. Ele foi incluído no Mac original (1984) e deixou de ser usado pela Apple em função do TCP/IP.

#### Profundidade de bits

Termo gráfico de computadores que descreve o número de bits usados para representar a cor de um único pixel em uma imagem bitmap. Uma profundidade maior de cores fornece um intervalo mais amplo de cores distintas. À medida que o número de bits aumenta, o número de cores possíveis se torna grande demais para um mapa de cores. Um esquema de cores de 1 bit é normalmente chamado de monocromático ou preto-e-branco.

#### BMP

Um formato gráfico de bitmap usado internamente pelo subsistema gráfico do Microsoft Windows (GDI), empregado normalmente como um formato de arquivo gráfico simples nessa plataforma.

#### BOOTP

Bootstrap Protocol. Um protocolo de rede usado por um cliente de rede para obter seu endereço IP automaticamente. Geralmente, esse procedimento é executado no processo de inicialização dos computadores ou de seus sistemas operacionais. Os servidores BOOTP atribuem o endereço IP de um conjunto de endereços a cada cliente. O BOOTP permite que 'estações de trabalho sem disco' obtenham um endereço IP antes de carregar qualquer sistema operacional avançado.

#### **CCD**

O dispositivo de acoplamento por carga (CCD) é um dispositivo de hardware que torna possível a digitalização. O mecanismo de travamento do CCD também é usado para fixar o módulo do dispositivo de acoplamento por carga, impedindo que qualquer dano seja causado quando o equipamento é movido.

#### Agrupamento

O agrupamento é um processo de impressão de vários trabalhos de cópia em grupos. Quando o agrupamento é selecionado, o dispositivo imprime um conjunto inteiro antes de imprimir cópias adicionais.

#### Painel de controle

Um painel de controle é uma área plana, normalmente vertical, em que os instrumentos de controle e monitoração são exibidos. Geralmente, ele é encontrado na parte frontal do equipamento.

#### Cobertura

Termo usado para medir o uso do toner na impressão. Por exemplo, 5% de cobertura significa que um papel de tamanho A4 possui aproximadamente 5% de imagens ou textos. Portanto, se o papel ou o documento possuir imagens complexas ou uma grande quantidade de texto, a cobertura será superior e, ao mesmo tempo, a utilização de toner corresponderá à cobertura.

#### **CSV**

Valores separados por vírgulas (CSV). Um tipo de formato de arquivo, o CSV é usado para trocar dados entre aplicativos diferentes. Esse formato de arquivo, na forma usada pelo Microsoft Excel, tornou-se um pseudo-padrão em todo o setor, até mesmo em plataformas não Microsoft.

#### Alimentador automático de documentos duplex

Um alimentador automático de documentos duplex (DADF) é uma unidade de digitalização que alimenta e inverte automaticamente uma folha de papel para que o equipamento possa digitalizar os dois lados do papel.

#### Padrão

O valor ou a configuração em vigor quando a impressora é retirada da caixa, redefinida ou inicializada.

#### DHCP

O Dynamic Host Configuration Protocol (DHCP) é um protocolo de rede cliente-servidor. Um servidor DHCP fornece parâmetros de configuração específicos para o host cliente DHCP que, geralmente, solicita as informações necessárias para participar de uma rede IP. O DHCP também fornece um mecanismo para alocação de endereços IP em hosts clientes.

#### DIMM

Dual Inline Memory Module (DIMM) é uma pequena placa de circuito onde a memória reside. A memória DIMM armazena todos os dados presentes no equipamento, como dados de impressão ou de fax recebidos.

#### DLNA

A Digital Living Network Alliance (DLNA) é um padrão que permite que os dispositivos de uma rede doméstica compartilhem informações uns com os outros via rede.

#### **DNS**

O Domain Name Server (DNS) é um sistema que armazena informações associadas a nomes de domínios em um banco de dados distribuído em redes, como a Internet.

#### Impressora matricial

Uma impressora matricial é um tipo de impressora de computador com uma cabeça de impressão que percorre a página de um lado para outro e imprime por impacto ao pressionar uma fita de tecido que contém tinta contra o papel (semelhante a uma máquina de escrever).

#### PPP

Pontos por polegada (PPP) é uma medida de resolução usada para digitalização e impressão. Geralmente, um PPP alto gera uma resolução mais alta, detalhes mais visíveis na imagem e um tamanho de arquivo maior.

#### DRPD

Detecção de padrão de toque diferenciado. O Toque diferenciado é um serviço oferecido pelas companhias telefônicas que permite que o usuário atenda vários números de telefone diferentes usando uma única linha.

#### Duplex

Um mecanismo que vira uma folha de papel automaticamente para que o equipamento possa imprimir (ou digitalizar) nos dois lados do papel. Uma impressora equipada com uma unidade duplex pode imprimir em ambos os lados do papel durante um único ciclo de impressão.

#### Ciclo de trabalho

O ciclo de trabalho é a quantidade de páginas que não afeta o desempenho da impressora durante um mês. Geralmente, a impressora possui limitações de vida útil, como páginas por ano. A vida útil representa a capacidade média de impressões, normalmente no período de garantia. Por exemplo, se o ciclo de trabalho for de 48.000 páginas por mês, considerando 20 dias úteis, o limite de uma impressora é de 2.400 páginas por dia.

#### ECM

O modo de correção de erros (ECM) é um modo de transmissão opcional existente em equipamentos de fax ou fax modem Classe 1. Ele automaticamente detecta e corrige erros no processo de transmissão de fax que, em alguns casos, são ocasionados por ruídos na linha telefônica.

#### Emulação

A emulação é uma técnica usada por um equipamento para obter os mesmos resultados de outro.

Um emulador copia as funções de um sistema em um sistema diferente, de modo que o segundo sistema se comporta como o primeiro. A emulação se concentra na reprodução exata de um comportamento externo, ao contrário de uma simulação que consiste em um modelo abstrato da operação de um sistema, muitas vezes levando em consideração seu estado interno.

#### Ethernet

A Ethernet é uma tecnologia de rede de computadores com base em quadros para redes locais (LANs). Ela define o cabeamento e a sinalização da camada física, além dos formatos dos quadros e protocolos para o controle de acesso a mídias (MAC)/camada de enlace do modelo OSI. A Ethernet é mais comumente padronizada como IEEE 802.3. Ela se tornou a tecnologia de LAN mais difundida desde os anos 90 até hoje.

#### EtherTalk

Um conjunto de protocolos desenvolvido pela Apple Computer para rede de computadores. Ele foi incluído no Mac original (1984) e deixou de ser usado pela Apple em função do TCP/IP.

#### FDI

A Interface de dispositivo externo (FDI) é uma placa instalada dentro do equipamento para permitir a utilização de um dispositivo de terceiros, como um dispositivo operado por moedas ou um leitor de cartões. Esses dispositivos permitem cobrar pelas impressões produzidas pelo equipamento.

#### FTP

O File Transfer Protocol (FTP) é frequentemente usado para trocar arquivos por meio de qualquer rede que ofereça suporte ao protocolo TCP/IP (como a Internet ou uma intranet).

#### Unidade do fusor

A peça de uma impressora a laser que promove a fusão do toner com o material de impressão. Ela é composta por um cilindro de aquecimento e um cilindro de pressão. Após a transferência do toner para o papel, a unidade de fusão aplica calor e pressão para garantir que o toner continue no papel permanentemente, razão pela qual o papel apresenta-se quente ao sair de uma impressora a laser.

#### Gateway

Uma conexão entre redes de computadores ou entre um computador e uma rede de computadores e uma linha telefônica. O gateway é muito popular, já que é um computador ou uma rede que permite o acesso a outro computador ou rede.

#### Escala de cinza

Sombras na cor cinza que representam áreas claras ou escuras quando imagens coloridas são convertidas em tons de cinza; as cores são representadas por várias sombras em cinza.

#### Meios-tons

Um tipo de imagem que simula a escala de cinza por meio da variação do número de pontos. Áreas muito coloridas consistem em um grande número de pontos, enquanto que áreas claras consistem em um número menor de pontos.

#### Dispositivo de armazenamento em massa (HDD)

O dispositivo de armazenamento em massa (HDD), muitas vezes chamado de unidade de disco ou disco rígido, é um dispositivo de armazenamento não volátil que armazena dados codificados digitalmente em discos giratórios de alta velocidade com superfícies magnéticas.

#### IEEE

O Institute of Electrical and Electronics Engineers (IEEE) é uma organização profissional internacional sem fins lucrativos voltada para o avanço da tecnologia relacionada à eletricidade.

#### IEEE 1284

O padrão de porta paralela 1284 foi desenvolvido pelo Institute of Electrical and Electronics Engineers (IEEE). O termo "1284-B" está relacionado a um tipo de conector específico na extremidade do cabo paralelo que é conectado ao periférico (uma impressora, por exemplo).

#### Intranet

Uma rede privada que usa os protocolos da Internet, conectividade de rede e, possivelmente, o sistema de telecomunicações público para compartilhar com segurança parte das informações ou operações de uma organização com seus funcionários. Algumas vezes, o termo faz referência somente ao serviço mais visível, o site interno.

#### Endereço IP

Um endereço Internet Protocol (IP) é um número exclusivo usado na identificação e comunicação de dispositivos em uma rede que segue o padrão IP.

#### IPM

As imagens por minuto (IPM) são uma forma de medir a velocidade de uma impressora. Uma taxa de IPM indica o número de folhas com apenas um lado que a impressora pode processar em um minuto.

#### IPP

O Internet Printing Protocol (IPP) é um protocolo padrão para imprimir e gerenciar trabalhos de impressão, tamanhos de mídia, resolução e assim por diante. O IPP pode ser usado localmente ou pela Internet para centenas de impressoras, além de oferecer suporte a controle de acesso, autenticação e criptografia, o que o torna uma solução de impressão muito mais segura e eficaz do que as anteriores.

#### IPX/SPX

IPX/SPX significa Internet Packet Exchange/Sequenced Packet Exchange. Ele é um protocolo de rede usado pelos sistemas operacionais Novell NetWare. O IPX e o SPX oferecem serviços de conexão semelhantes ao TCP/IP, sendo que o protocolo IPX apresenta semelhanças com o IP e o SPX apresenta semelhanças com o TCP. O IPX/SPX foi projetado inicialmente para redes locais (LANs) e é um protocolo muito eficiente para este fim (normalmente seu desempenho supera o TCP/IP em uma LAN).

#### ISO

A International Organization for Standardization (ISO) é uma organização que controla o estabelecimento de padrões internacionais e é composta por representantes de organizações de padronização de vários países. Ela é responsável por estabelecer padrões comerciais e industriais para o mundo inteiro.

#### ITU-T

A International Telecommunication Union é uma organização internacional estabelecida para padronizar e regulamentar telecomunicações e comunicações por rádio internacionais. Suas tarefas principais incluem padronização, alocação do espectro de rádio e organização de ajustes de interconexão entre diferentes países para possibilitar chamadas telefônicas internacionais. O -T em ITU-T indica telecomunicação.

#### Gráfico ITU-T No. 1

Gráfico de teste padronizado publicado pelo ITU-T para transmissões de documentos por fax.

#### JBIG

O Joint Bi-level Image Experts Group (JBIG) é um padrão de compactação de imagens sem nenhuma perda de precisão ou qualidade projetado para a compactação de imagens binárias, especificamente para fax, podendo também ser usado em outras imagens.

#### JPEG

O Joint Photographic Experts Group (JPEG) é um método padrão de compactação com perdas usado frequentemente em imagens fotográficas. Ele é o formato usado para armazenar e transmitir fotografias na World Wide Web.

#### LDAP

O Lightweight Directory Access Protocol (LDAP) é um protocolo de rede para consulta e modificação de serviços de diretório em execução sobre o TCP/IP.

#### LED

Um diodo emissor de luz (LED) é um dispositivo semicondutor que indica o status de um equipamento.

#### Endereço MAC

O Media Access Control (MAC) é o identificador exclusivo associado a um adaptador de rede. O endereço MAC é um identificador exclusivo de 48 bits geralmente escrito com 12 caracteres hexadecimais agrupados em pares (por exemplo: 00-00-0c-34-11-4e). Normalmente, esse endereço é codificado em uma placa de rede (NIC) pelo fabricante e é usado como um auxílio para roteadores que tentam localizar computadores em redes grandes.

#### Periférico multifuncional (MFP)

Um periférico multifuncional (MFP) é um equipamento de escritório que inclui impressora, copiadora, fax, scanner, etc, em um mesmo gabinete.

#### MH

Modified Huffman (MH) é um método de compactação para diminuir a quantidade de dados que precisam ser transmitidos entre equipamentos de fax para transferir a imagem recomendada pelo ITU-T T.4. O MH é um esquema de codificação de comprimento de execução baseado em livro de códigos otimizado para compactar espaços em branco de forma eficiente. Como a maioria dos fax consiste principalmente em espaços em branco, isso minimiza o tempo de transmissão da maioria dos fax.

#### MMR

Modified Modified READ (MMR) é um método de compactação recomendado pelo ITU-T T.6.

#### Modem

Um dispositivo que modula um sinal de operadora para codificar informações digitais, além de desmodular esse sinal da operadora para decodificar informações transmitidas.

#### MR

Modified Read (MR) é um método de compactação recomendado pelo ITU-T T.4. O MR codifica a primeira linha digitalizada usando o MH. A linha seguinte é comparada à primeira, as diferenças são determinadas e, em seguida, codificadas e transmitidas.

#### NetWare

Sistema operacional de rede desenvolvido pela Novell, Inc. No início, usava multitarefas colaborativas para executar vários serviços em um PC. Seus protocolos de rede se baseavam em uma pilha Xerox XNS prototípica. Hoje, o NetWare oferece suporte ao TCP/IP e ao IPX/SPX.

#### OPC

O Organic Photo Conductor (OPC) é um mecanismo que cria uma imagem virtual para impressão usando um raio de laser emitido por uma impressora a laser. Geralmente, ele possui cor verde ou cinza e um formato cilíndrico.

Um cartucho de toner que contém um tambor desgasta lentamente a superfície do tambor por conta do uso na impressora e deve ser substituído adequadamente, pois fica desgastado pelo contato com a escova de avanço do cartucho, com o mecanismo de limpeza e o papel.

#### **Originais**

A primeira amostra de algo, como um documento, fotografia, texto etc, que é copiada, reproduzida ou convertida para produzir outras, mas que não representa em si uma cópia e nem deriva de outras fontes.

#### OSI

Open Systems Interconnection (OSI) é um modelo desenvolvido pela International Organization for Standardization (ISO) para comunicações. O OSI oferece uma abordagem padrão e modular para o design da rede que divide o conjunto necessário de funções complexas em camadas gerenciáveis, autônomas e funcionais. As camadas são, de cima a baixo: Aplicação, Apresentação, Sessão, Transporte, Rede, Enlace e Física.

#### PABX

Um Private Automatic Branch Exchange (PABX) é um sistema de comutação telefônica automático em uma empresa privada.

#### **PCL**

Printer Command Language (PCL) é uma Page Description Language (PDL) desenvolvida pela HP como um protocolo de impressão que se tornou um padrão no setor. Desenvolvido originalmente para as primeiras impressoras a jato de tinta, o PCL foi lançado em vários níveis: para impressoras matriciais, térmicas e a laser.

#### PDF

O Portable Document Format (PDF) é um formato de arquivo pertencente e desenvolvido pela Adobe Systems para representar documentos bidimensionais em um formato independente de dispositivo e resolução.

#### PostScript

PostScript (PS) é uma linguagem de descrição de páginas e de programação usada principalmente na área de editoração eletrônica. Ele é executado em um interpretador para gerar uma imagem.

#### Driver de impressão

Um programa usado para enviar comandos e transferir dados do computador para a impressora.

#### Materiais de impressão

Materiais como papel, envelopes, etiquetas e transparências que podem ser usados em uma impressora, um scanner, um equipamento de fax ou uma copiadora.

#### PPM

Páginas por minuto (PPM) é um método de medição para determinar a velocidade de funcionamento da impressora. Ele é equivalente ao número de páginas que a impressora pode produzir em um minuto.

#### Arquivo PRN

Uma interface para um driver de dispositivo que permite que o software interaja com o driver usando chamadas de sistema de entrada/saída padrão que simplificam muitas tarefas.

#### Protocolo

Uma convenção ou um padrão que controla ou habilita a conexão, a comunicação e a transferência de dados entre dois pontos de extremidade computacionais.

#### PS

Consulte PostScript.

#### PSTN

A Rede telefônica pública comutada (PSTN) é constituída pelas redes telefônicas de circuito comutado de todo o mundo. Geralmente, ela é roteada através de mesas telefônicas em instalações industriais.

#### RADIUS

Remote Authentication Dial In User Service (RADIUS) é um protocolo para autenticação remota de usuários e contabilidade. O RADIUS possibilita o gerenciamento centralizado de dados de autenticação como nomes de usuários e senhas usando um conceito de autenticação, autorização e contabilidade para gerenciar o acesso à rede.

#### Resolução

A nitidez de uma imagem, medida em pontos por polegada (PPP). Quanto maior o número de pontos por polegada, maior a resolução.

#### **SMB**

Server Message Block (SMB) é um protocolo de rede aplicado principalmente a arquivos de compartilhamento, impressoras, portas seriais e comunicações variadas entre nós de uma rede. Ele também oferece um mecanismo de comunicação autenticada entre processos.

#### SMTP

O Simple Mail Transfer Protocol (SMTP) é o padrão para transmissões de email pela Internet. O SMTP é um protocolo relativamente simples, baseado em texto, em que um ou mais destinatários de uma mensagem são especificados e, em seguida, a mensagem de texto é transferida. Ele é um protocolo cliente-servidor, onde o cliente transmite uma mensagem de email para o servidor.

#### SSID

Service Set Identifier (SSID) é o nome de uma rede local sem fio (WLAN). Todos os dispositivos sem fio em uma WLAN usam o mesmo SSID para comunicação. Os SSIDs diferenciam maiúsculas de minúsculas e possuem um comprimento máximo de 32 caracteres.

#### Máscara de sub-rede

A máscara de sub-rede é usada em conjunto com o endereço de rede para determinar qual parte do endereço representa a rede e qual parte representa o host.

#### TCP/IP

O Transmission Control Protocol (TCP) e Internet Protocol (IP); o conjunto de protocolos de comunicação que implementa a pilha de protocolos sobre a qual a Internet e a maioria das redes comerciais funcionam.

#### **TCR**

O Relatório de confirmação de transmissão (TCR) oferece detalhes sobre cada transmissão, como status do trabalho, o resultado da transmissão e o número de páginas enviadas. Esse relatório pode ser configurado para impressão depois de cada trabalho ou apenas depois de transmissões com falha.

#### TIFF

O Tagged Image File Format (TIFF) é um formato de imagem bitmap com resolução variável. O TIFF descreve dados de imagens tipicamente provenientes de scanners. Imagens TIFF usam identificações, palavras-chave que definem as características da imagem incluída no arquivo. Esse formato flexível e independente de

plataforma pode ser usado para imagens que foram produzidas por vários aplicativos de processamento de imagens.

#### Cartucho de toner

Um tipo de frasco ou recipiente usado em equipamentos como impressoras e que contém toner. O toner é um pó usado em impressoras e copiadoras a laser para formar o texto e as imagens no papel impresso. Ele pode ser derretido pela combinação de calor/pressão aplicada pela unidade de fusão, o que causa sua adesão às fibras do papel.

#### TWAIN

Um padrão do setor para scanners e software. O uso de um scanner e um programa compatíveis com o padrão TWAIN permite iniciar digitalizações a partir do programa. Trata-se de uma API de captura de imagem para os sistemas operacionais Microsoft Windows e Apple Mac.

#### Caminho UNC

O Uniform Naming Convention (UNC) é um modo padrão de acessar compartilhamentos de rede no Windows NT e em outros produtos Microsoft. O formato de um caminho UNC é: \\<nome\_do\_servidor>\<nome\_do\_compartilhamento>\<Diretório adicional>

#### URL

O Uniform Resource Locator (URL) é o endereço global de documentos e recursos na Internet. A primeira parte do endereço indica o protocolo que deve ser usado e a segunda parte especifica o endereço IP ou o nome do domínio onde o recurso está localizado.

#### USB

Universal Serial Bus (USB) é um padrão desenvolvido pela USB Implementers Forum, Inc., para conectar computadores e periféricos. Diferentemente da porta paralela, o USB é projetado para conectar de forma simultânea uma única porta USB do computador a vários periféricos.

#### Marca d'água

Uma marca d'água é uma imagem ou um padrão reconhecível em papel que parece mais claro quando exibida pela luz transmitida. As marcas d'água foram introduzidas pela primeira vez em Bolonha, na Itália, em 1282; elas foram usadas por fabricantes de papel para identificar seus produtos e também em selos de postagem, moedas e outros documentos públicos para combater a falsificação.

#### WEP

O Wired Equivalent Privacy (WEP) é um protocolo de segurança especificado no padrão IEEE 802.11 para fornecer o mesmo nível de segurança que uma LAN com fio. O WEP oferece segurança criptografando os dados enviados por rádio de forma que eles sejam protegidos ao serem transmitidos de um ponto de extremidade para outro.

#### WIA

A Windows Imaging Architecture (WIA) é uma arquitetura de imagens introduzida originalmente no Windows Me e no Windows XP. A digitalização pode ser iniciada a partir desses sistemas operacionais usando um scanner compatível com WIA.

#### **WPA**

Wi-Fi Protected Access (WPA) é uma classe de sistemas de proteção de redes de computadores sem fio (Wi-Fi) que foi criada para aprimorar os recursos de segurança do WEP.

#### WPA-PSK

WPA-PSK (WPA Pre-Shared Key) é um modo especial de WPA para pequenas empresas e usuários domésticos. Uma chave compartilhada, ou senha, é configurada no ponto de acesso sem fio (WAP) e em quaisquer dispositivos de desktop ou laptop sem fio. O WPA-PSK gera uma chave exclusiva para cada sessão entre um cliente sem fio e o WAP associado, proporcionando uma maior segurança.

#### **WPS**

O Wi-Fi Protected Setup (WPS) é um padrão de configuração de redes domésticas sem fio. Se o seu ponto de acesso sem fio oferecer suporte ao WPS, você poderá configurar a conexão de rede sem fio facilmente sem usar um computador.

#### XPS

A XML Paper Specification (XPS) é uma especificação de uma linguagem de descrição de página (PDL) e um novo formato de documento desenvolvidos pela Microsoft que apresenta benefícios para documentos portáteis e eletrônicos. Trata-se de uma especificação XML baseada em um novo caminho de impressão e um formato de documento independente de dispositivo baseado em vetor.

# Índice

# B

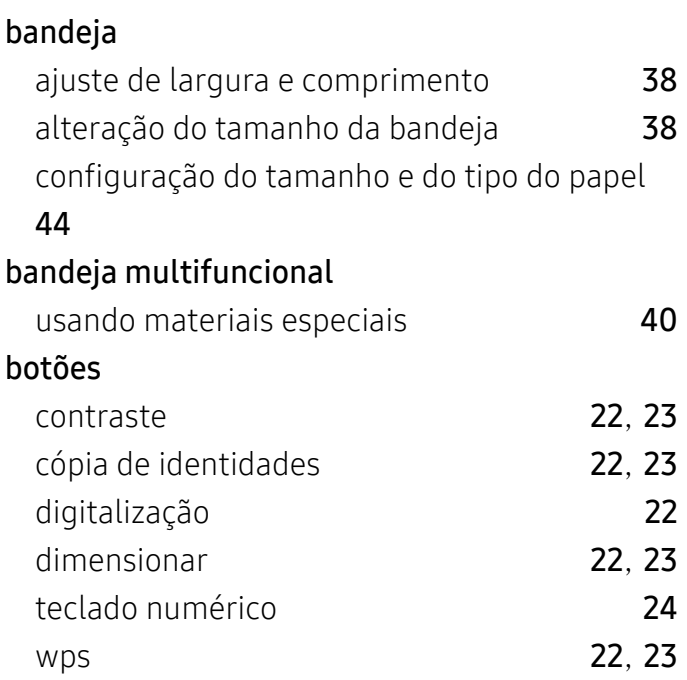

# C

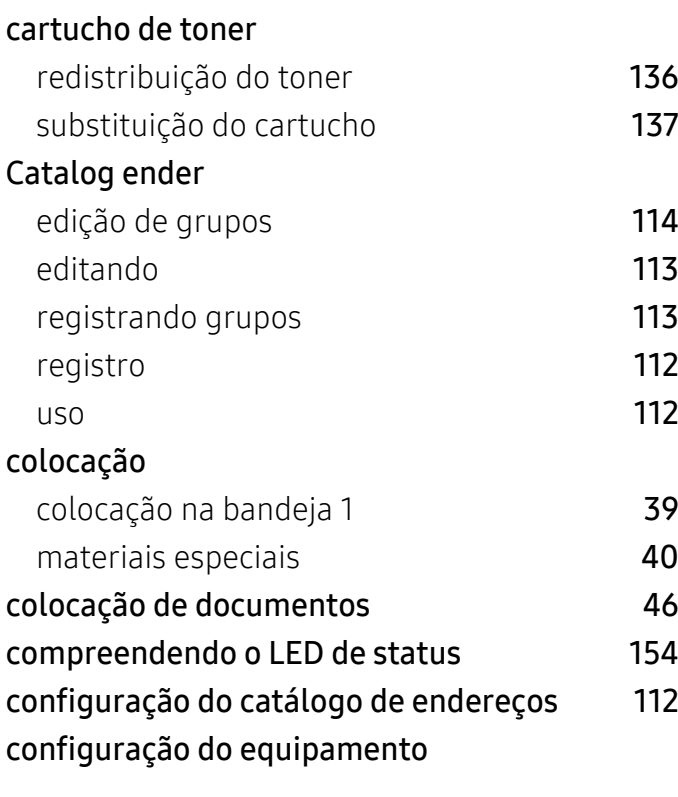

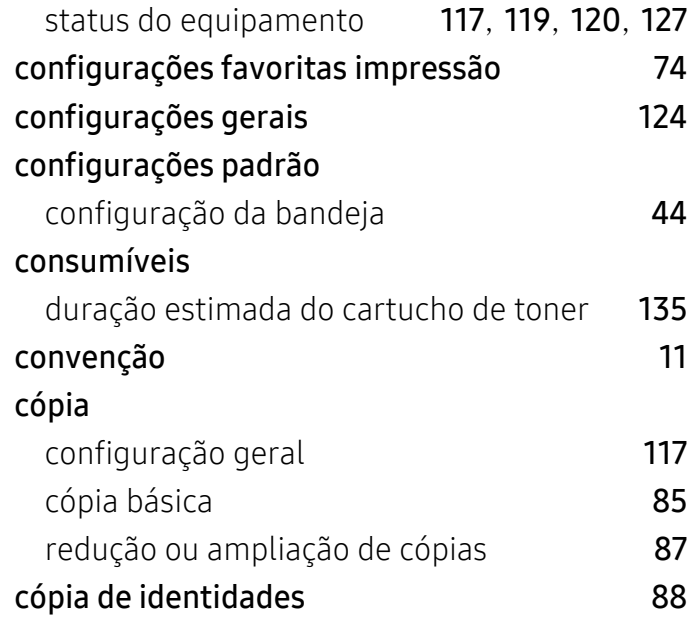

D

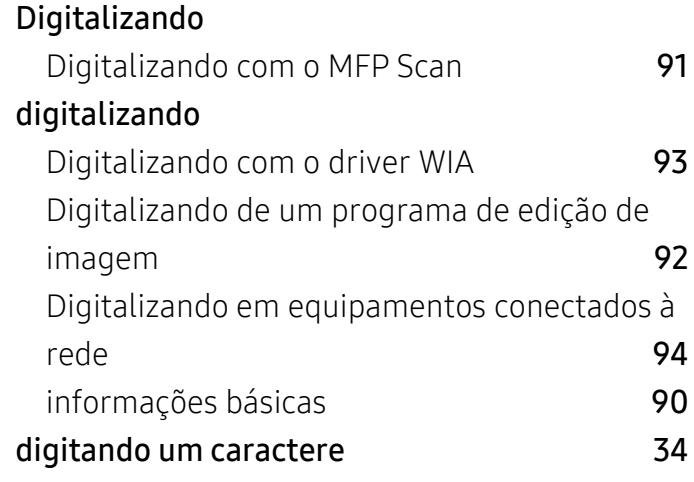

E

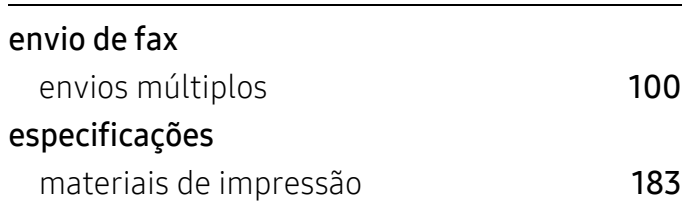

### F

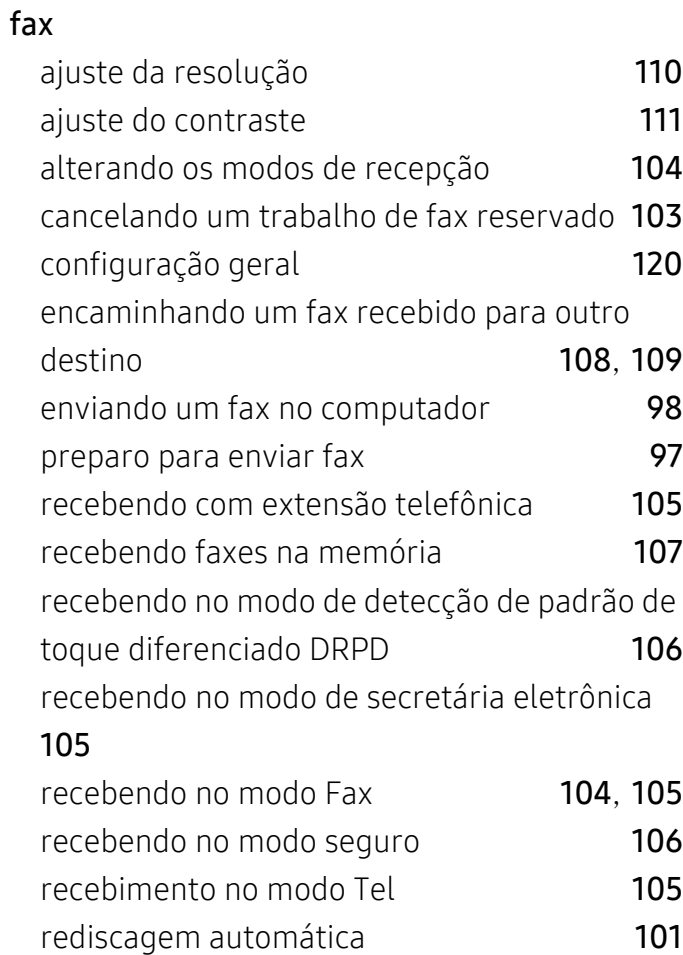

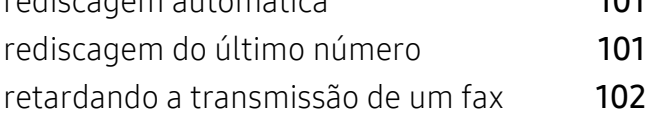

# G

glossário [187](#page-184-0)

### H

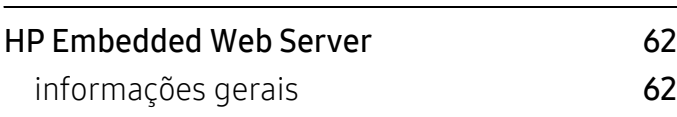

#### I

ícones gerais [11](#page-10-1) impressão

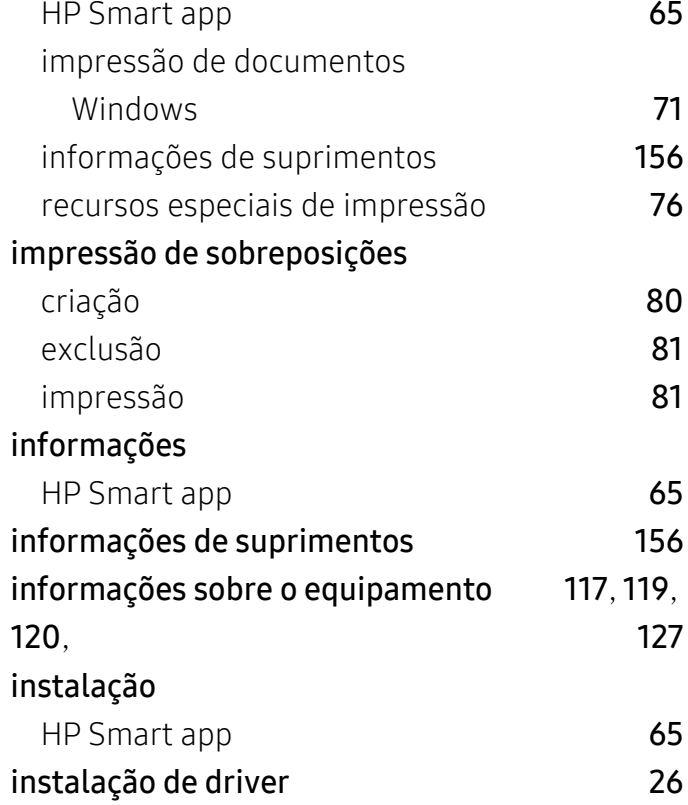

### L

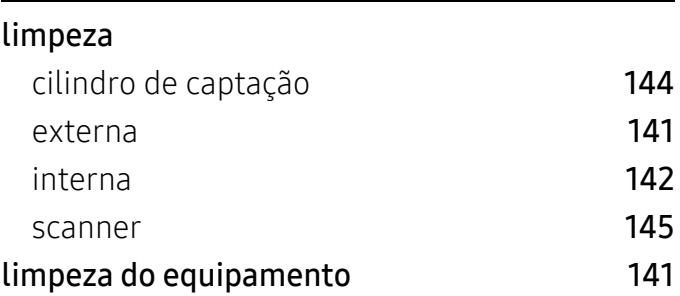

# M

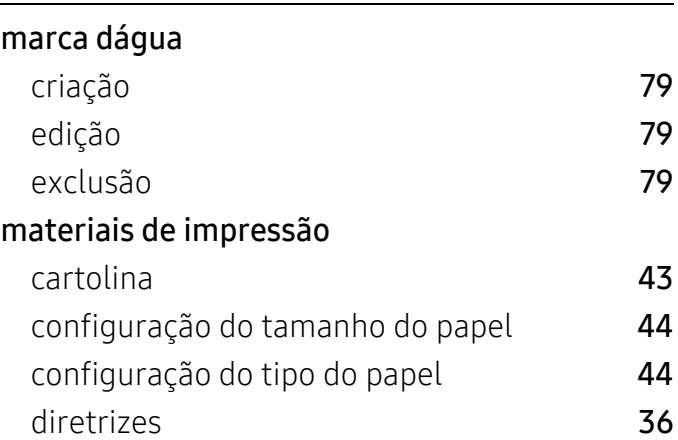

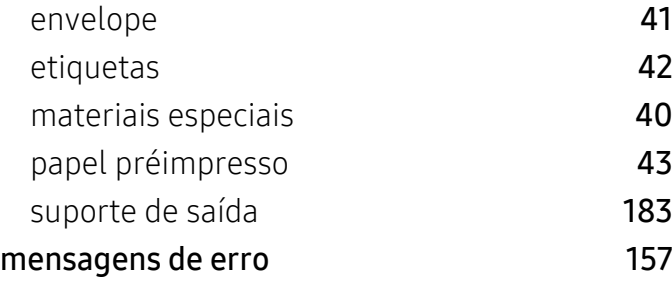

# N

#### não compatível

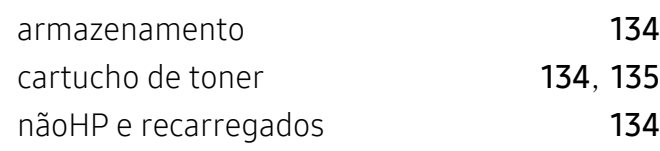

# O

#### obstrução

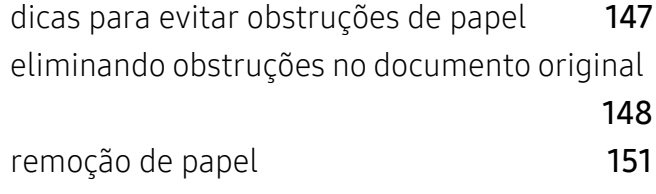

# P

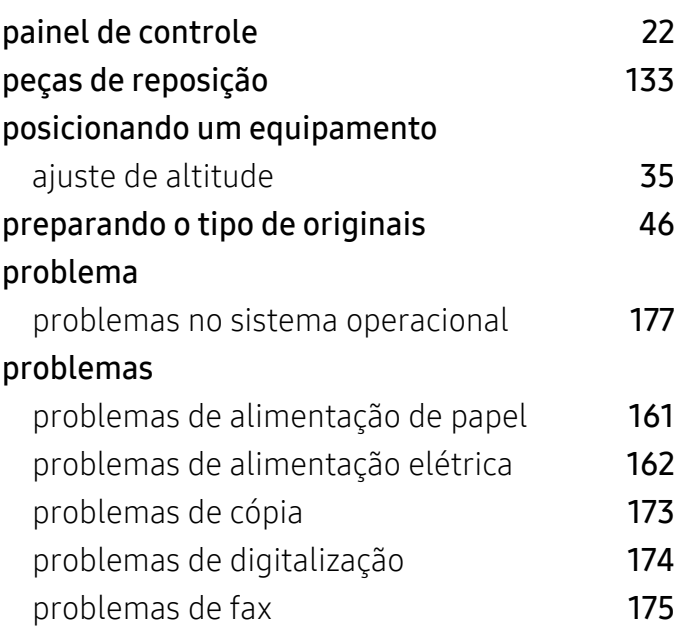

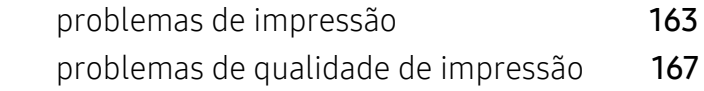

### R

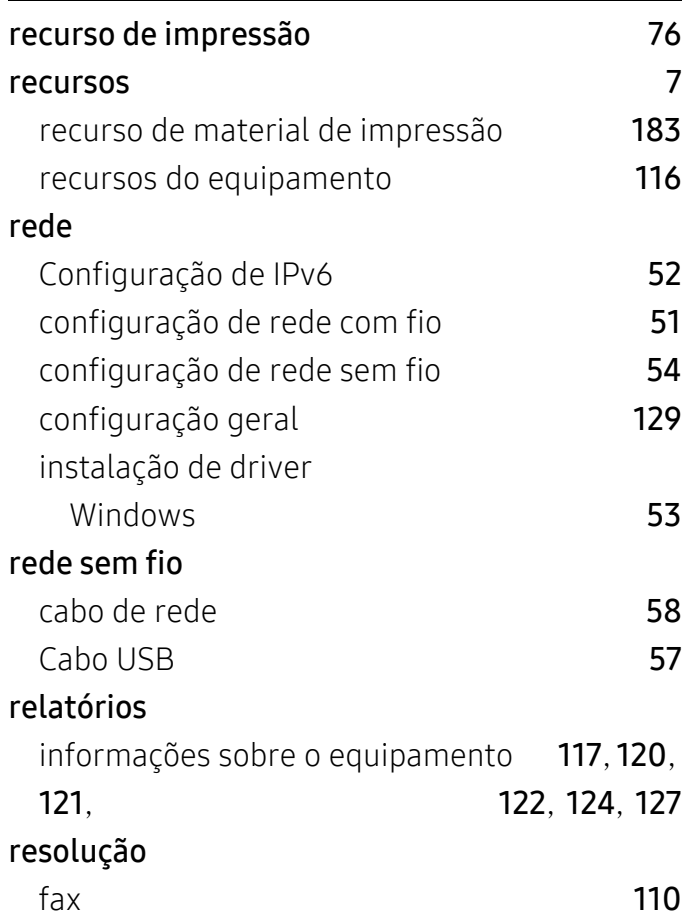

# S

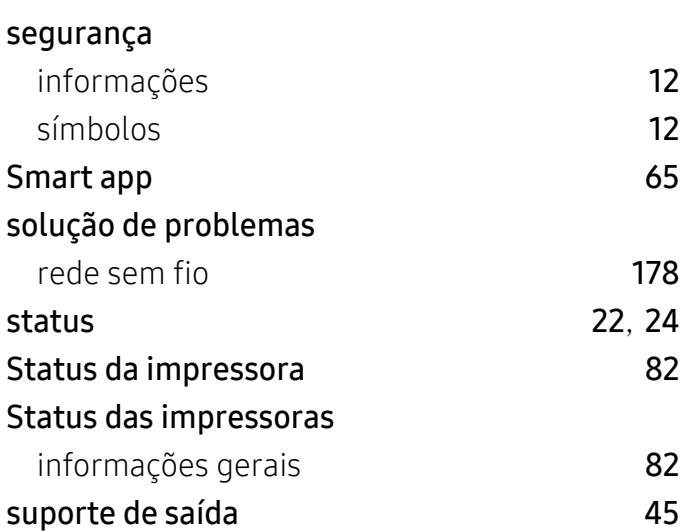

#### suprimentos

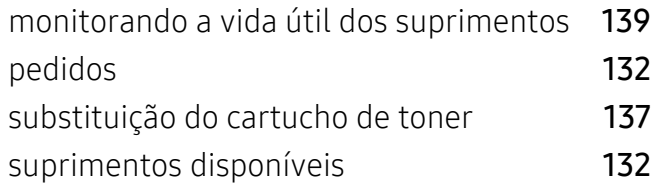

# U

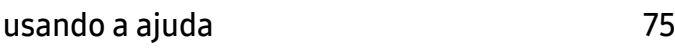

# V

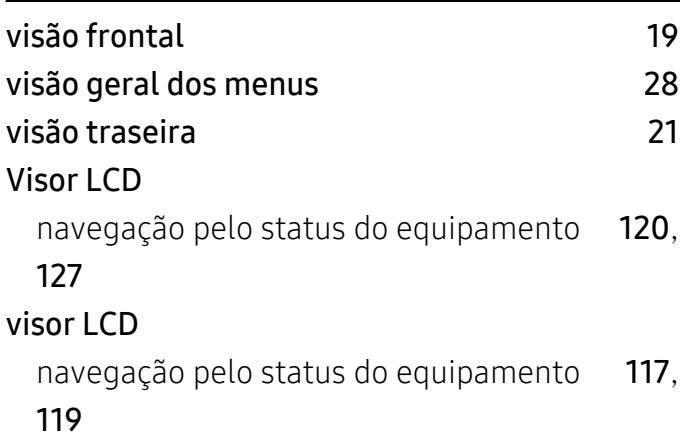

### W

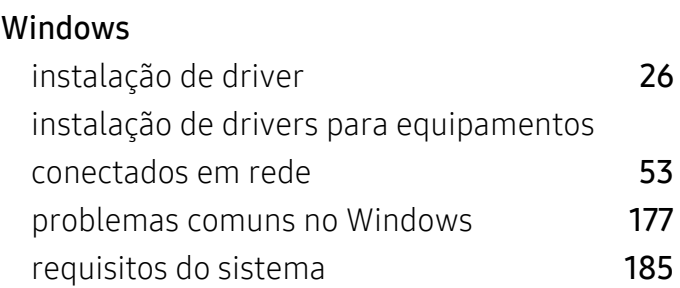